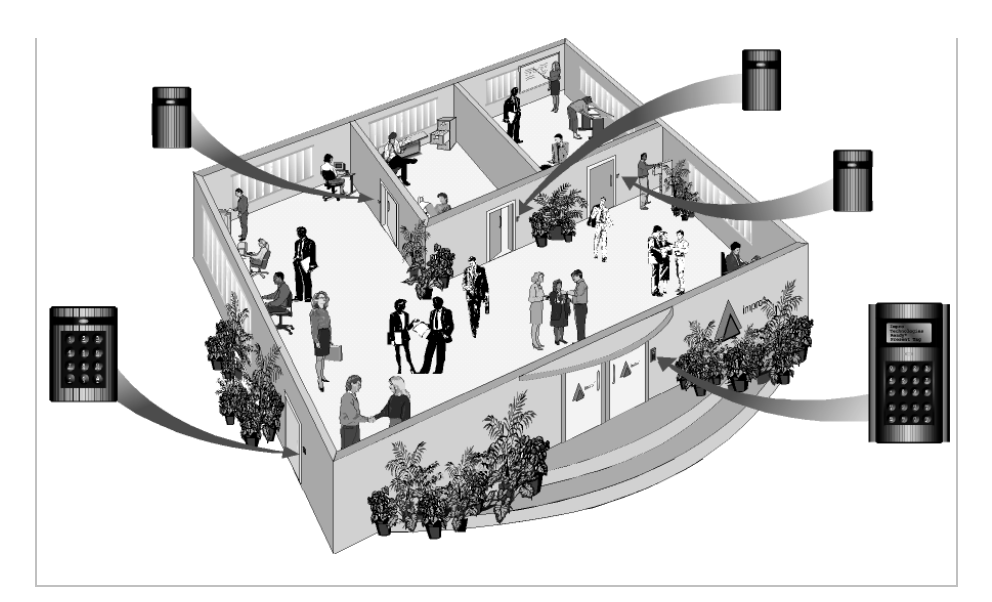

# **ImproNet IXP200 Access Control System SOFTWARE USER MANUALS VOLUME 1 of 2**

¾ **IXP200 Software User Manual**

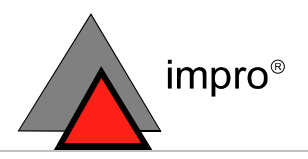

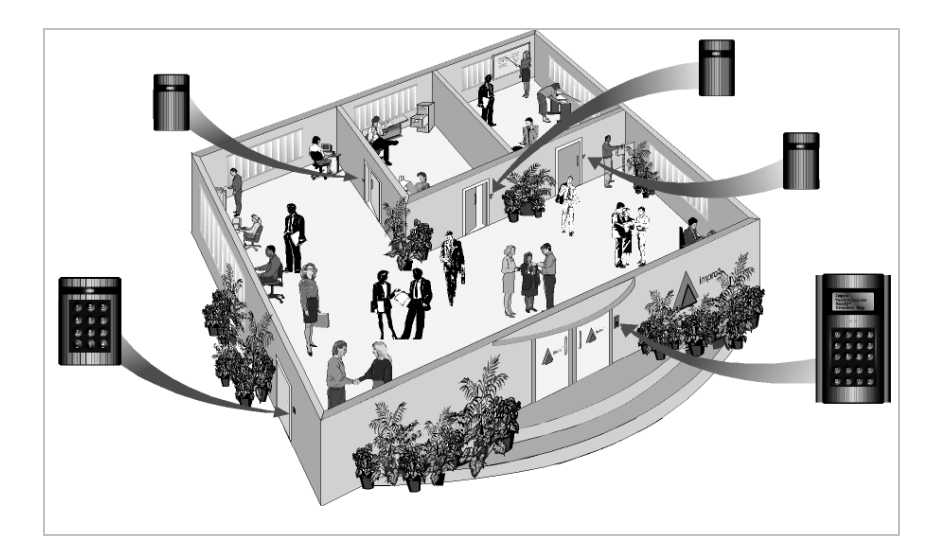

# **IXP200 © Access Control Software**

**Software Version 6.0** 

# **USER MANUAL**

Manual ref. No. IXP308-0-0-GB-12 Issue 13 February 2008

#### **IMPORTANT NOTICE**

In the event of any discrepancies in meaning between this, the original English version of the manual, and any other version of this manual, in whatever language, the information in this version shall take precedence.

# **IXP200 ACCESS CONTROL SYSTEM**

SOFTWARE – VERSION 6.0\*

## **USER MANUAL**

# **LIST OF CONTENTS**

**WELCOME** 

**WHAT'S NEW IN THIS RELEASE**

**SCOPE** 

**NETWORK AND COMPUTER SECURITY** 

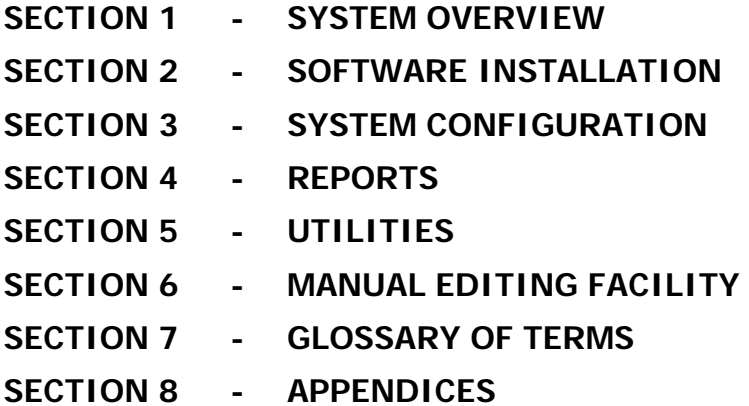

Each Section of this manual includes a detailed List of Contents for that Section.

\*Software or firmware changes may be made which do not require changes to this manual. This issue of this manual will remain valid for all future software updates until changes in the software require it to be updated.

#### **WELCOME**

The IXP200 Series Software is a single- or multi-user access control System using the ImproX range of Hardware. It is designed for use with Windows 98 Second Edition, 2000, NT SP6a, XP Professional, or Vista Business and Ultimate.

The Software includes reporting and alarm monitoring capabilities.

This manual describes the installation and use of the IXP200 Application Software.

#### **WHAT'S NEW IN THIS RELEASE (V6.0)**

The release of Software version V6.0 provides the following new features :

- **Database Server**. This allows the IXP200 database to be installed on a separate Server PC.
- The system now supports the use of an **Editing Workstation**. This means that the IXP200 Software can be now be installed on a second machine that serves as an Editing Workstation only. This machine has no connection to the system hardware (Controller, etc). A ProxMate or Registration Reader may be installed on the Editing Workstation for convenience. The Editing Station is used to edit the IXP200 Database, for example by adding or deleting Tagholders.
- **Image Editor**. The picture file imported for a Tagholder can be cropped, rotated, resized, etc from the Tagholder dialog.
- Archive will now create archive databases on the Database Server, which will be accessible for Web Reports.
- **Backup** can now be executed automatically when using a Database Server but must be manually restored when required.
- The **Web Server port** number can now be changed from the Software.
- The IXP200 Software is now deployed with Java JRE 1.6, which supports Daylight Savings changes that will be effective from March 2007 in the US, Canada, and elsewhere. **NOTE:** The Windows Operating System must also include the appropriate patches for this to be effective.

#### **NETWORK AND COMPUTER SECURITY**

#### **CAUTION**

The security of the network and the computers on which the software is installed remains the responsibility of the customer. If the computer on which the system is installed is compromised, or the network is compromised, then it may become possible to make unauthorized modifications to the configuration of the system, and physical security may be breached.

It is strongly recommended that the latest security updates are obtained and applied on a regular basis to all computers on which any component of the system is running.

Physical access to the computers running the system must also be controlled, to ensure that access by unauthorized persons does not occur.

#### **SCOPE OF THIS MANUAL**

This manual contains all the information necessary to correctly install and configure the IXP200 System Software. In addition, it describes how to use the Software together with the associated ImproX and  $3<sup>rd</sup>$  party Hardware, and provides insight into the effects of the various options and how to select them.

Details of compatible Hardware are also provided.

#### **RELATED PUBLICATIONS**

The following related publications are produced by Impro Technologies :

#### **ImproX Hardware Installation Manuals**

An Installation Manual is supplied with each individual Hardware unit.

#### **ImproX Hardware Product Specification Catalogues (PSCs)**

A PSC includes more in-depth information than an Installation Manaul. A PSC is available for each individual ImproX Hardware unit, on our web-site, at www.impro.net.

#### **IXP200 System Hardware Installation Manual**

This is supplied together with this manual on the IXP200 Software CD. It describes the installation of ImproX units to form a Hardware System compatible with the IXP200 Software.

#### **ImproX Unit Installation Chart**

This is supplied with the IXP200 Controller Unit. It is intended to be used to maintain a record of the physical location of every ImproX unit in the System.

#### **Graphics Designer Software User Manual**

The Graphics Designer Software User Manual IXP331-0-0-GB-XX is supplied together with this manual.

#### **Card Designer Software User Manual**

The Card Designer Software User Manual IXP333-0-0-GB-XX is supplied together with this manual.

# **IXP200 Software User Manual SECTION 1 SYSTEM OVERVIEW**

#### **IMPRO TECHNOLOGIES (PTY) LTD - SOFTWARE LICENSE AGREEMENT**

READ THE TERMS AND CONDITIONS OF THIS LICENSE AGREEMENT CAREFULLY BEFORE OPENING THE PACKAGE CONTAINING THE PROGRAM DISKETTES OR CD-ROM, THE COMPUTER SOFTWARE THEREIN, AND THE ACCOMPANYING USER DOCUMENTATION (THE "PROGRAM"). THIS LICENSE AGREEMENT REPRESENTS THE ENTIRE AGREEMENT CONCERNING THE PROGRAM BETWEEN YOU AND IMPRO TECHNOLOGIES (PTY) LTD. (THE LICENSOR) AND IT SUPERSEDES ANY PRIOR PROPOSAL, REPRESENTATION, OR UNDERSTANDING BETWEEN THE PARTIES. BY OPENING THE PACKAGE CONTAINING THE PROGRAM, YOU AND YOUR COMPANY (COLLECTIVELY "YOU") ARE ACCEPTING AND AGREEING TO THE TERMS OF THIS LICENSE AGREEMENT. IF YOU ARE NOT WILLING TO BE BOUND BY THE TERMS OF THIS LICENSE AGREEMENT, YOU SHOULD PROMPTLY RETURN THE PACKAGE IN UNOPENED FORM, AND YOU WILL RECEIVE A REFUND OF YOUR MONEY.

#### 1. LICENSE GRANT

Licenser hereby grants you, and you accept, a non exclusive license to use the Program CDROM and the computer Software contained therein object-code-only from (collectively referred to as the Software), and the accompanying User documentation, only as authorised in this License Agreement. The Software may be used only on a single computer owned, leased, or otherwise controlled by you; or in the event of the inoperability of that computer, on a backup computer selected by you. Concurrent use on two or more computers is not authorised without the advance written consent of Licenser and the payment of additional license fees. You agree that you will not assign sublicense, transfer, pledge, lease, rent, or share your rights under this License agreement.

#### 2. LICENSOR RIGHTS

You acknowledge and agree that the Program consists of proprietary, unpublished products of Licensor, protected under Copyright Law and trade secret laws of general applicability. You further acknowledge and agree that all right, title, and interest in and to the Program are and shall remain with Licensor. This License Agreement does not convey to you an interest in or to the Program, but only a limited right of use revocable in accordance with the terms of this LICENSE Agreement.

#### 3. LICENSE FEES

The License fees paid by you are paid in consideration of the licenses granted under this License Agreement.

#### 4. TERM

This License Agreement is effective upon your opening of this package.

#### 5. LIMITED WARRANTY

Licensor warrants, for your benefit alone, that the program diskettes in which the computer Software is embedded and the user's manual shall, for a period of 90 days from the date of commencement of this License Agreement (referred to as the warranty period), be free from defects in material and workmanship. Licensor further warrants, for our benefit alone, that during the Warranty Period the Program shall operate substantially in accordance with he functional specifications in the User's Manual. You agree that the foregoing constitutes your sole and exclusive remedy of breach by Licensor of any warranties made under this Agreement. EXCEPT FOR THE WARRANTIES SET FORTH ABOVE, THE PROGRAM, AND THE SOFTWARE CONTAINED THEREIN, ARE LICENSED "AS IS" AND LICENSOR DISCLAIMS ANY AND ALL OTHER WARRANTIES, WHETHER EXPRESS OR IMPLIED, INCLUDING (WITHOUT LIMITATION) ANY IMPLIED WARRANTIES OF MERCHANTABILITY OR FITNESS FOR A PARTICULAR PURPOSE.

#### LIMITATION OF LIABILITY

Licensor's cumulative liability to you or any other party for any loss or damages resulting from any claims,

demands, or action arising out of or relating to this Agreement shall not exceed the License fee paid for the use of the Program. In no event shall Licenser be liable for any indirect, incidental, consequential, special or exemplary damages or lost profits, even if Licenser has been advised of the possibility of such damages.

#### 7. HIGH RISK ACTIVITIES

The Software is not fault-tolerant and is not designed. manufactured or intended for use or resale as on-line control equipment in hazardous environments requiring fail-safe performance, such as in the operation of nuclear facilities, aircraft navigation or communication Systems, air traffic control, direct life support machines, or weapons Systems, in which the failure of the Software could lead directly to death, personal injury, or severe physical or environmental damage ("High Risk Activities"). Impro and its suppliers specifically disclaim any express or implied warranty of fitness for High Risk Activities.

#### **TRADEMARKS**

ImproX, ImproNet, IXP, and other names included therein are trademarks of Licensor. No right, License or interest to Licensor trademarks are generated hereunder, and you agree that no such right, License or interest shall be asserted by you with respect to such trademarks.

#### 8. GOVERNING LAW

This License Agreement shall be construed and governed in accordance with the laws of Republic of South Africa.

#### COSTS OF LITIGATION

If any action is brought by either party to this License Agreement against the other party regarding the subject matter hereof, the prevailing party shall be entitled to recover, in addition to any other relief granted, reasonable attorney fees and expenses.

#### 10. SEVERABILITY

Should any item of the License Agreement be declared void or unenforceable to any court of competent jurisdiction, such declaration shall have no effect on the remaining terms hereof.

#### 11. NO WAIVER

The failure of either party to enforce any rights granted hereunder or to take action against the other party in the event of any breach hereunder shall not be deemed a waiver by that party as to subsequent enforcement of rights or subsequent actions in the event of future breaches.

#### 12. USE WITH 3RD PARTY EQUIPMENT

The use of this Software with a card printer (or any other 3rd party equipment) is undertaken at the client's own risk. Impro will not accept liability for any damage to such equipment caused by incompatibilities between Impro Technologies' Software and the said equipment.

## **SECTION 1 - CONTENTS**

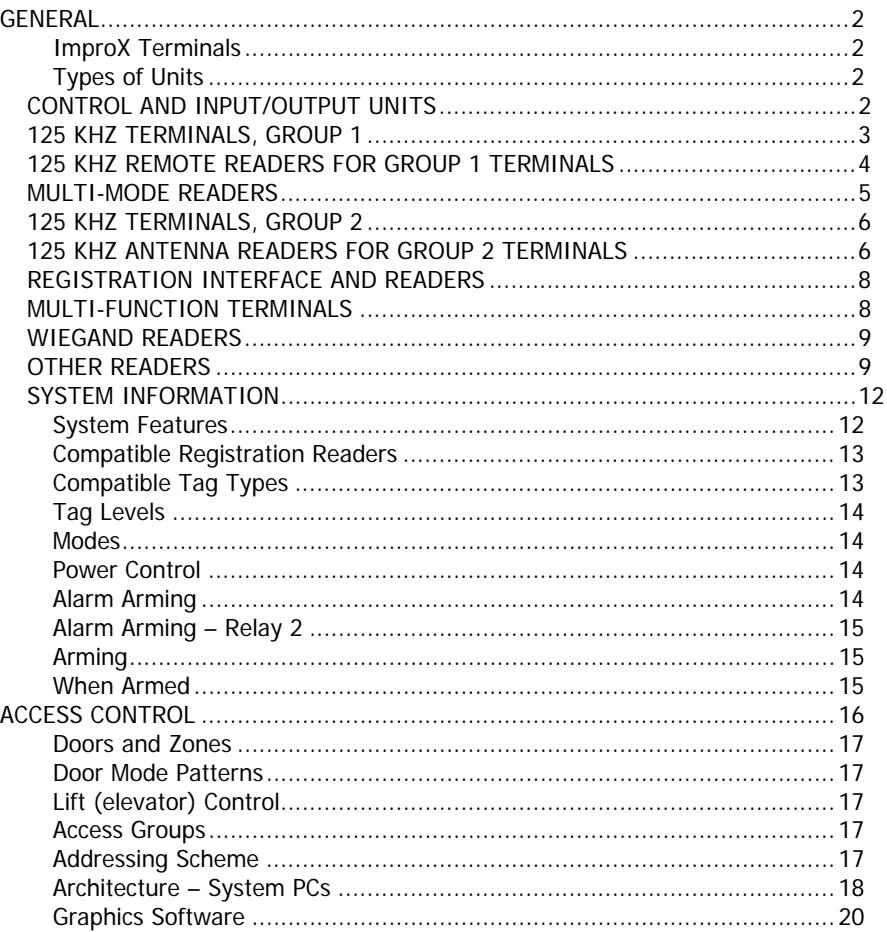

#### **TABLES**

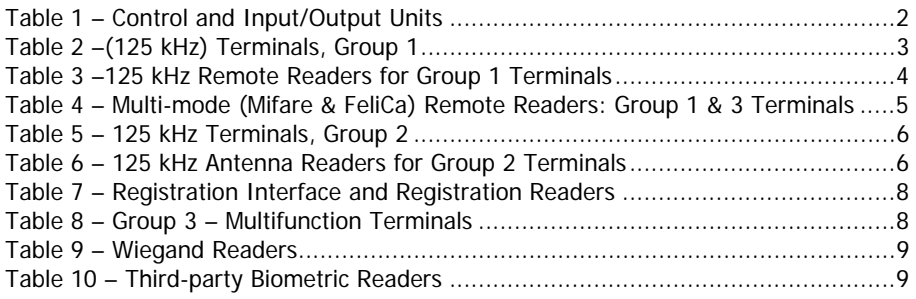

 $1 - 1$ 

### **SECTION 1 - SYSTEM OVERVIEW**

#### **GENERAL**

The IXP200 Software is designed to work in conjunction with an Access Control System made up of Impro ImproX Hardware Terminals.

#### **ImproX Terminals**

The ImproX Terminals can be divided into two groups, each being used for different purposes, namely:

- Reader Terminals can be used as Access Readers for Doors and Lifts (elevators)
- The Input/Output Terminals can be used for Building Management and Lift (elevator) Control (e.g. I16 and O16 Units).
- The Reader Terminal group includes Readers that detect RF Tags. (e.g. PT, TA, etc.),
- Remote devices include Remote Readers (such as the ImproX MR, KHR), Antenna Readers, and Remote MIFARE Readers.

During the Configuration process each Terminal is assigned to control a specific Door, (including Lifts (elevators) or for Building Management.

#### **Types of Units**

All units included in Tables 1 - 8 may be used in an IXP200 System. The IXP200 System Software supports both 125 kHz and Mifare (13.56 MHz) Tags. Interface units support some types of third-party Biometric Readers (refer to Table 9), as well as Wiegand, Barcode, RF and IR devices.

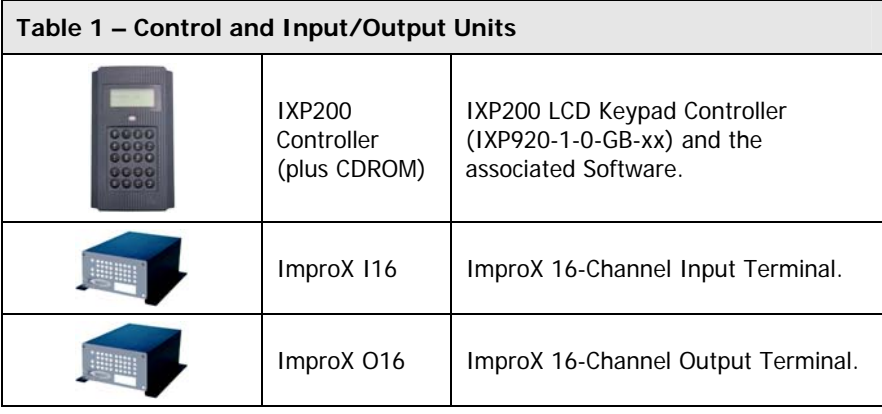

#### **CONTROL AND INPUT/OUTPUT UNITS**

#### **125 KHZ TERMINALS, GROUP 1**

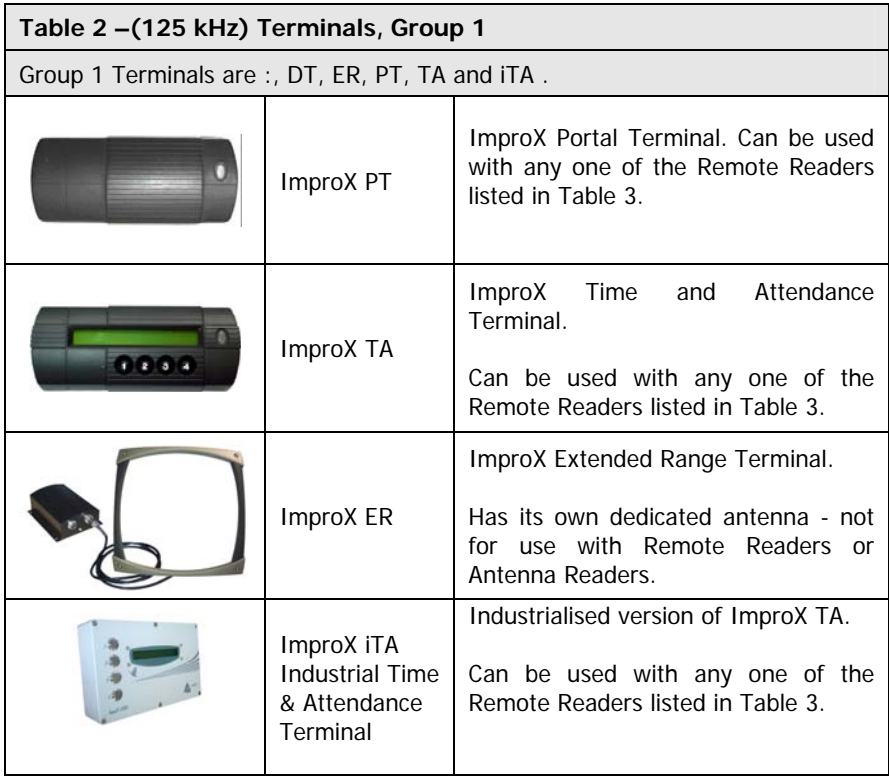

**See next page**

#### **125 KHZ REMOTE READERS FOR GROUP 1 TERMINALS**

#### **Table 3 –125 kHz Remote Readers for Group 1 Terminals**

This table lists the Remote Readers and other ImproX units (acting as Remote Readers) designed for use with the ImproX, PT, TA or iTA .

Mifare Remote Readers for use with these Terminals are listed in Table 4.

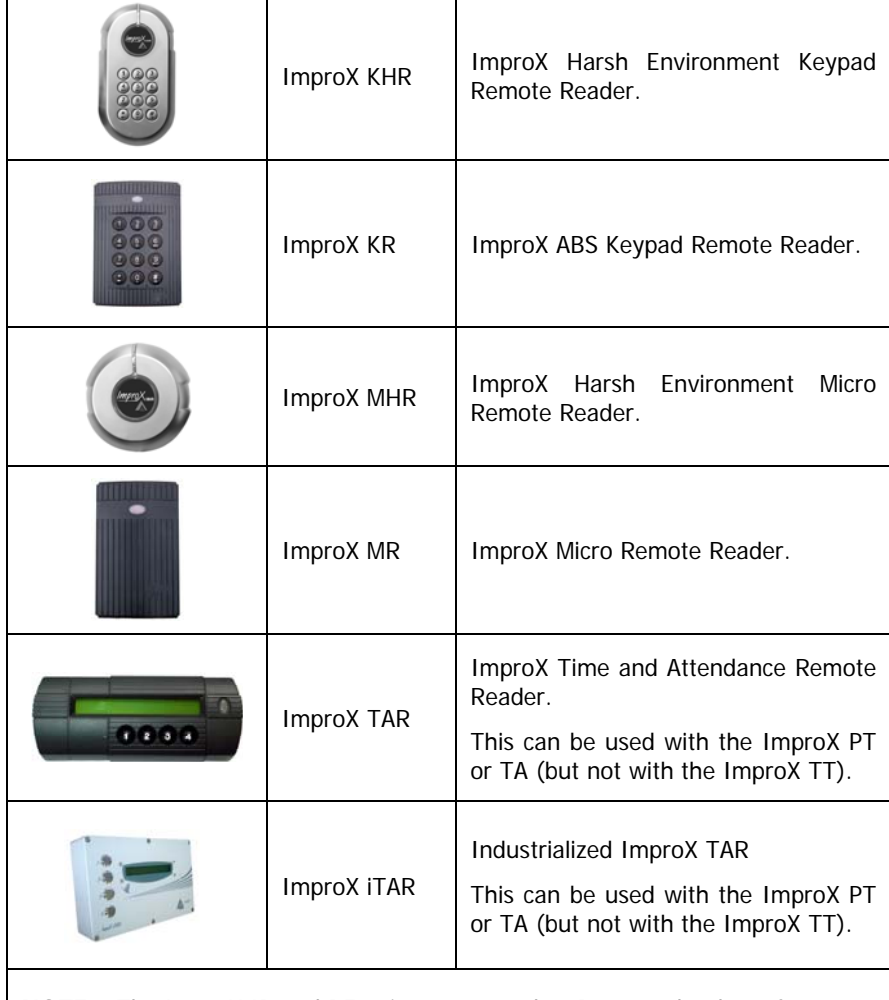

**NOTE :** The ImproX IR and RF units are treated as Remotes by the software.

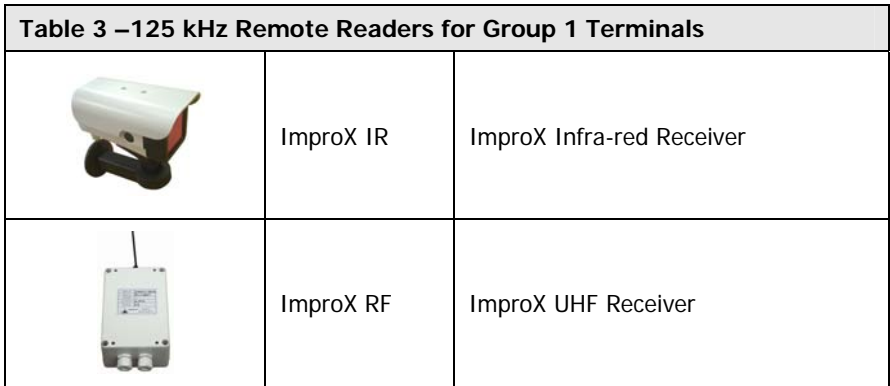

#### **MULTI-MODE READERS**

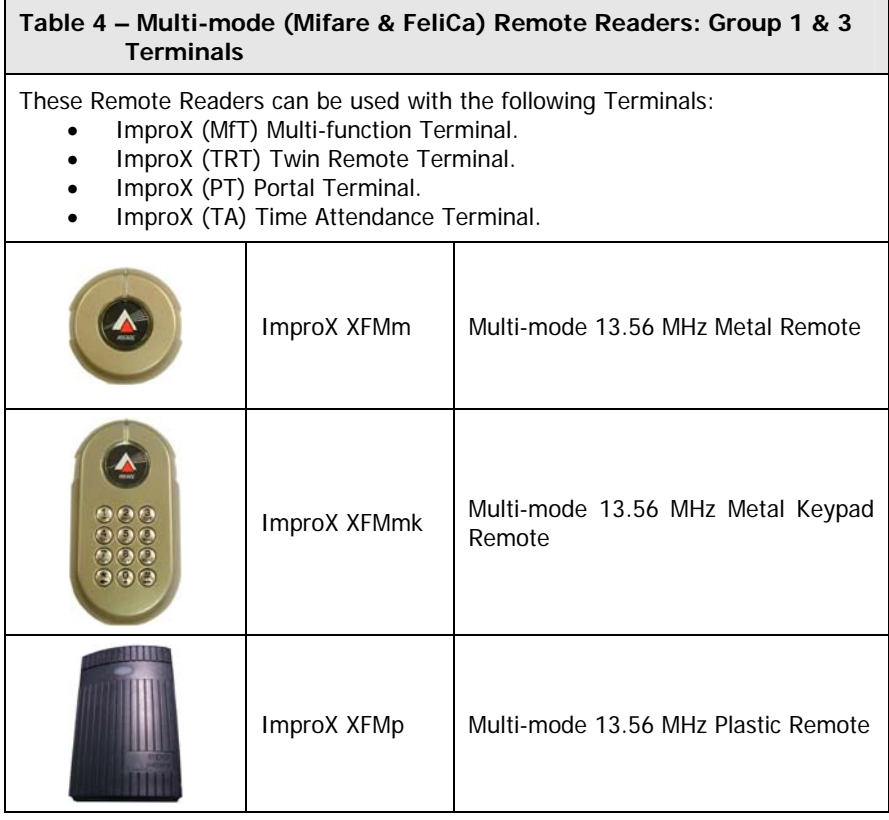

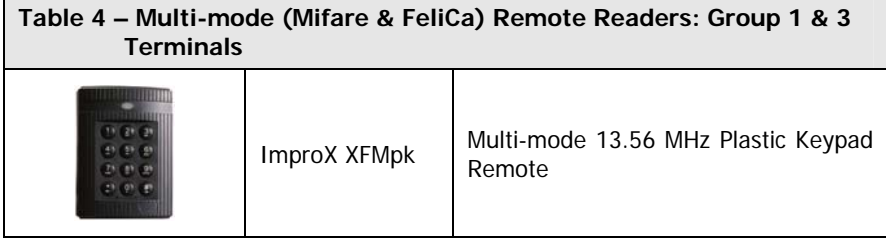

#### **125 KHZ TERMINALS, GROUP 2**

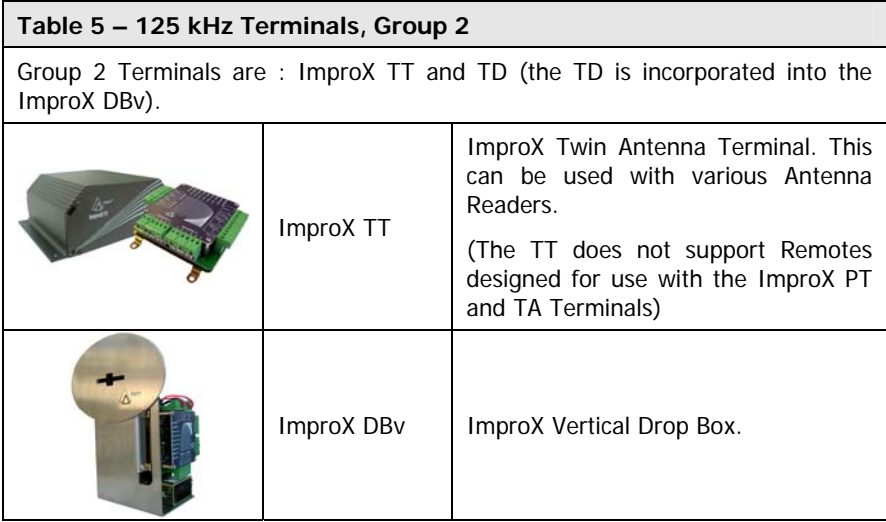

#### **125 KHZ ANTENNA READERS FOR GROUP 2 TERMINALS**

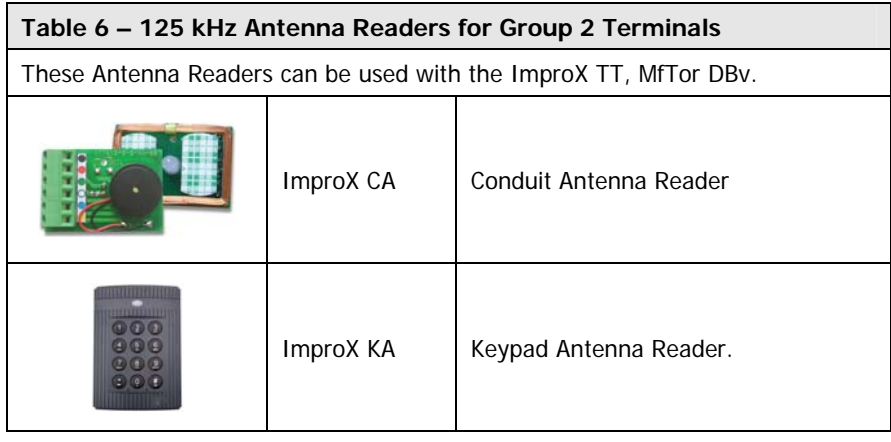

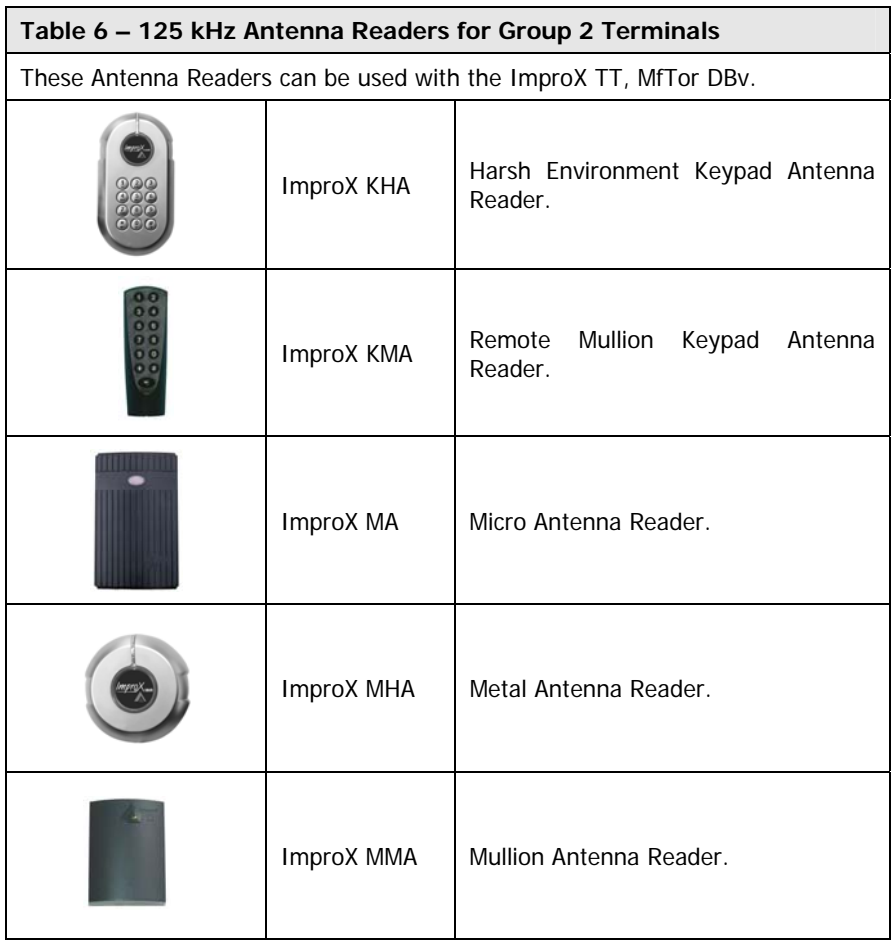

#### **REGISTRATION INTERFACE AND READERS**

#### **Table 7 – Registration Interface and Registration Readers**

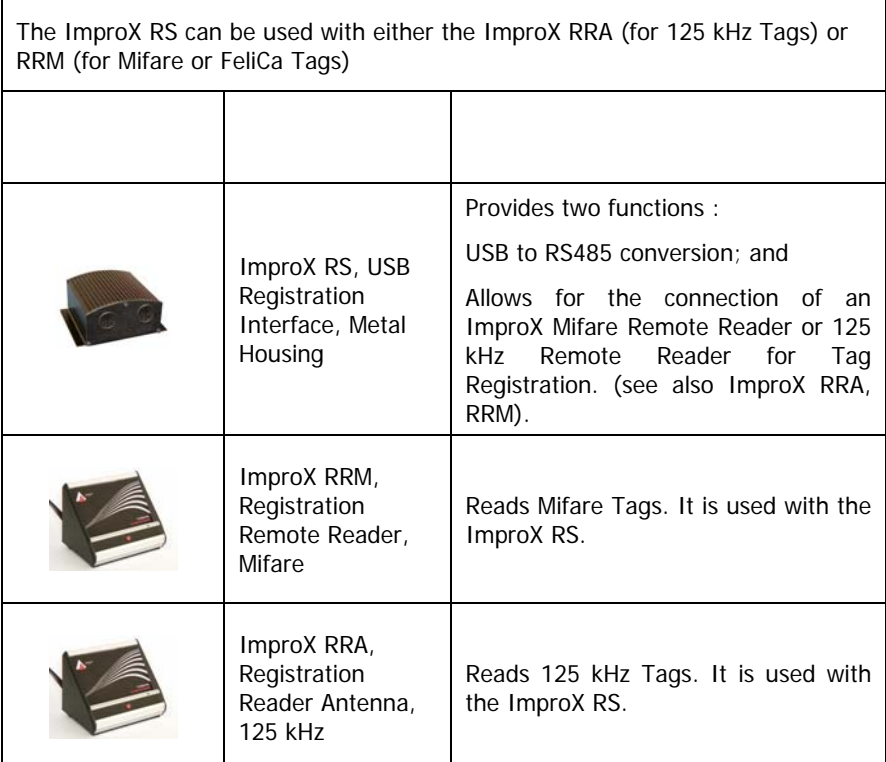

#### **MULTI-FUNCTION TERMINALS**

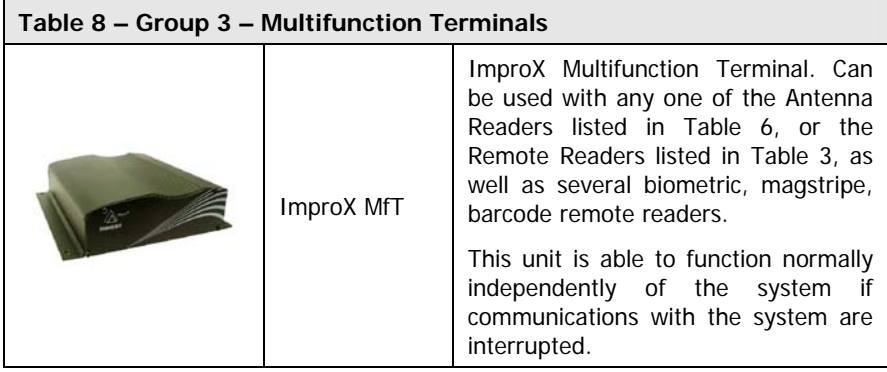

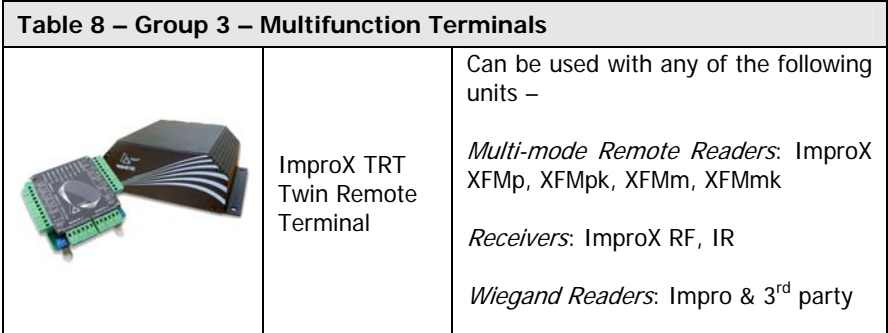

#### **WIEGAND READERS**

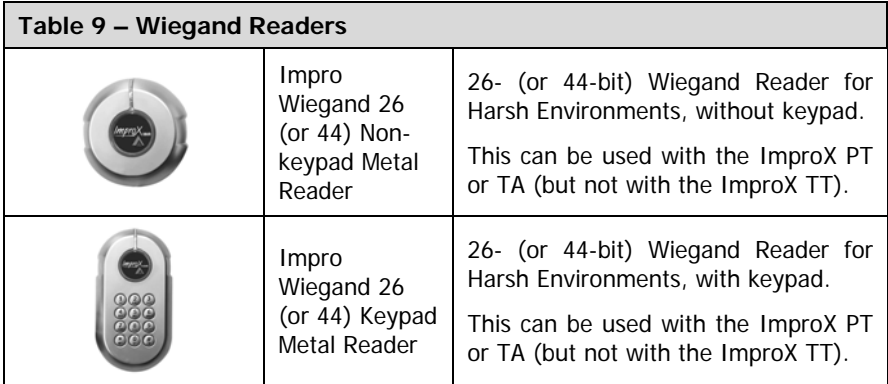

#### **OTHER READERS**

The System is designed to support several types of third-party manufactured Biometric Readers. These are listed in Table 10.

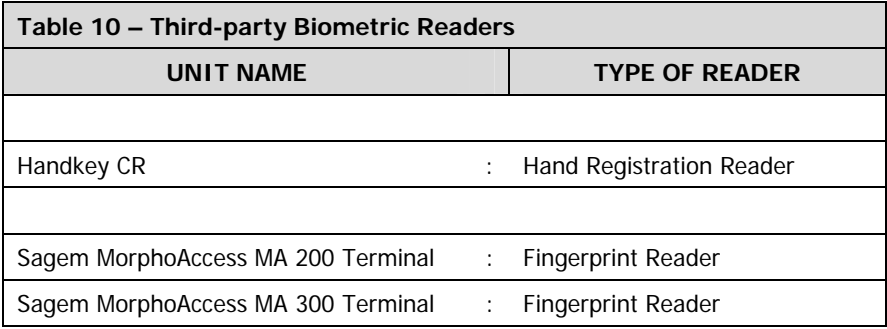

An Impro Wiegand-44 Reader and an ImproX PT Terminal are required when using the Bioscript V-Flex or the Sagem MorphoAccess MA 300 Fingerprint Readers.

An ImproX DL is required when using the Sagem MorphoAccess MA 200 Terminal Fingerprint Reader.

**NOTE :** For details of the installation and use of the various Biometric Readers, see the IXP System-compatible Biometric Reader Installation and User Manual.

**See next page**

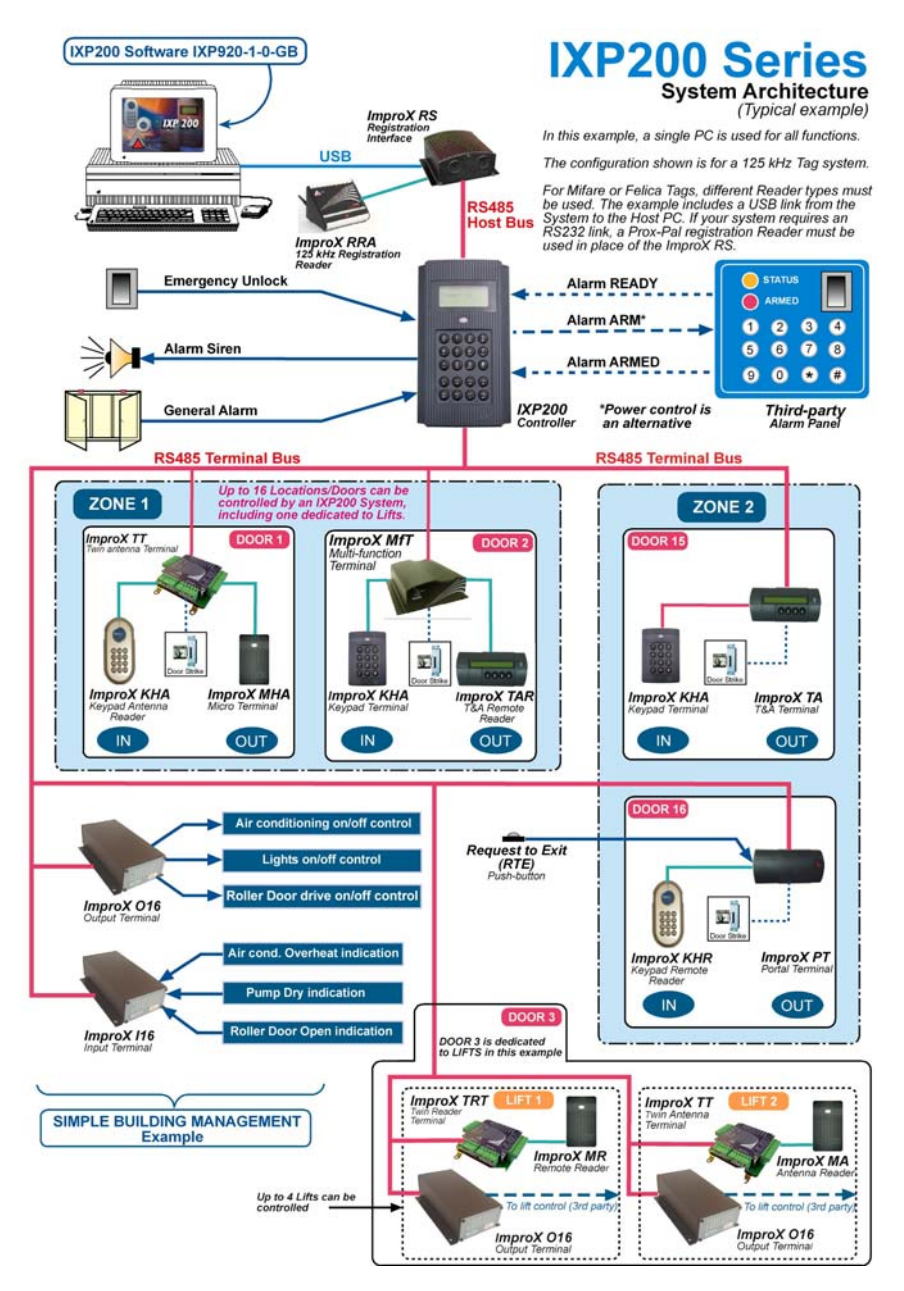

#### **Block diagram of a typical IXP200 System**

The system shown above includes only one PC, the Host. No Database Server PC or Editing Workstation PC is used in this example.

#### **NOTES :**

- 1. Other units are currently being developed that may be used in an IXP200 System.
- 2. For details of the interconnection of the Hardware units, please refer to the IXP200 Hardware Installation Manual.

#### **SYSTEM INFORMATION**

#### **System Features**

**NOTE :** The figures quoted here indicate the maximum System capacity.

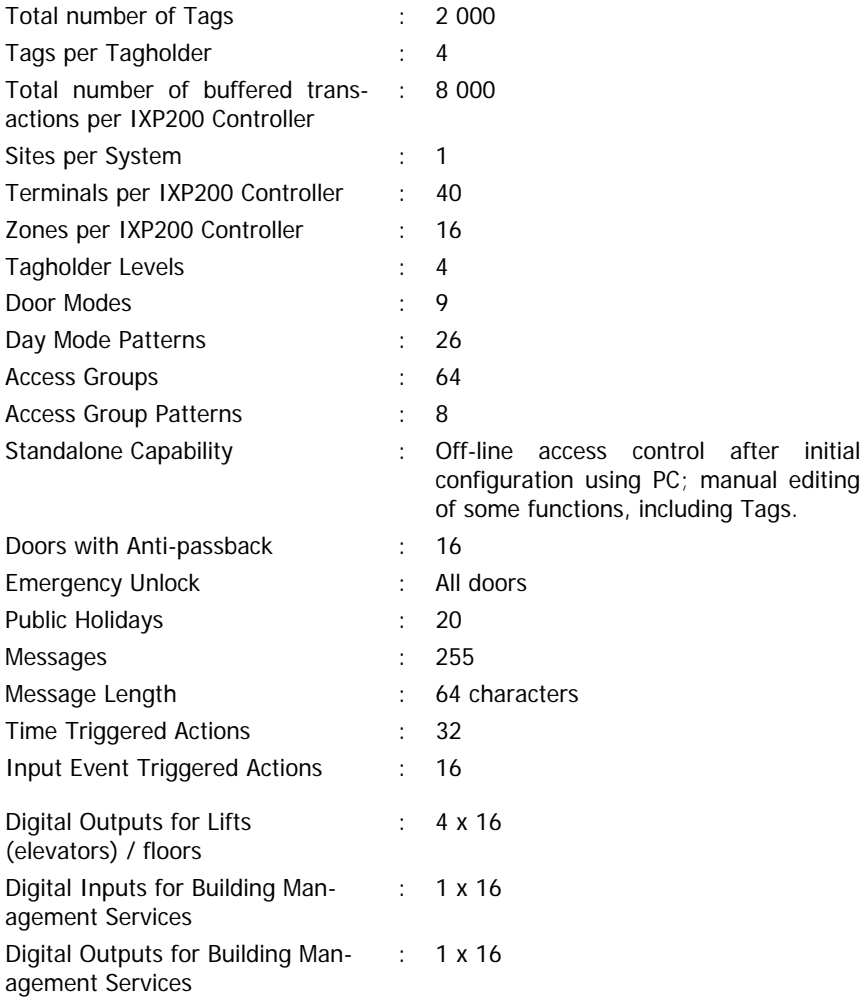

#### **Compatible Registration Readers**

Tag registration in an IXP200 System can be done using one of several ImproX units as shown in the following table.

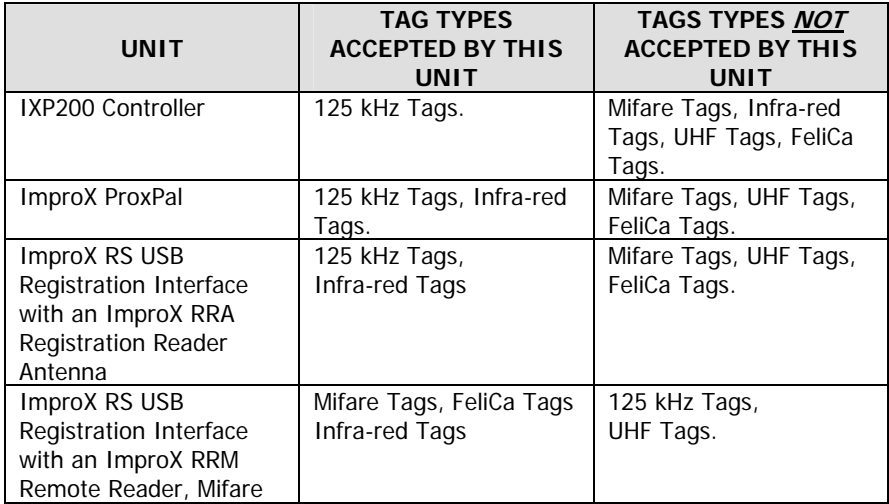

#### **NOTES :**

- 1. A Personal Access Code (**PAC**) is not a physical Tag, and is not read by any Reader. It acts as a Tag, but must be entered manually via the PC keyboard to register it.
- 2. Wiegand, ASCII, Barcode, Magstripe and **PAC** Tags must be registered manually via the PC keyboard.
- 3. The ImproX RS USB Registration Interface, together with either an ImproX RRA or RRM Reader, is one entity as far as the System Software Configuration is concerned. The combination is therefore often referred to as the USB "Registration Reader" in this manual.

#### **Compatible Tag Types**

Below is a list of the Tag types which are compatible with IXP200 Systems. The Software allocates a Level to the Tag, and this level can relax or restrict access requirements when the door is operating in certain modes.

The System provides read-only support for the following types of Tags :

- (a) Read-Only Tags (125 kHz Manchester format) both Slim and Omega.
- (b) Writag 2048 (non-encrypted modes) (125 kHz Read/Write Tags).
- (c) Writag 128 (125 kHz Read/Write Tags).
- (d) ImproX RF 4-channel UHF Transmitter.
- (e) ImproX IR Infrared Transmitter.
- (f) Wiegand, ASCII, Barcode and Magstripe are also supported as logical Tag types. Some Terminals have interfaces to connect to input devices for these types.
- (g) Personal Access Code (**PAC**).
- (h) Mifare (13.96 MHz) Tags.
- (i) Felica (13.96 MHz) Tags.

#### **NOTE :** The standard Impro 281 kHz and 125 kHz Tags are not compatible with this System. Contact your distributor for details.

#### **Tag Levels**

Each Tag must be allocated one of the following levels in the IXP200 System :

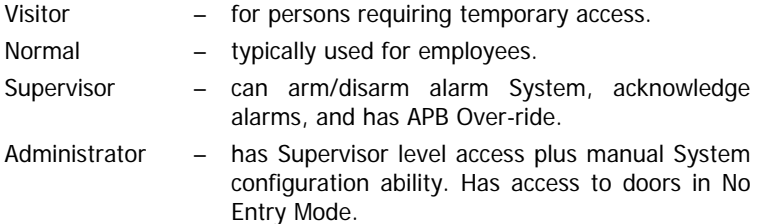

#### **Modes**

The System can operate in one of two modes, namely Power Control Mode or Alarm Arming Mode, depending on the hard-wiring of the IXP200 Controller in the System, as well as on the System Software configuration of the IXP200 Controller. (For System interconnection information, refer to the IXP200 Hardware Installation Manual).

#### **Power Control**

The Power Control Mode is available when Relay 2 on the IXP200 Controller is suitably connected. When the System is in this Mode the following apply :

- [1] When the first person enters an empty APB (Anti-Passback) Zone, the relay that controls the power switches on immediately.
- [2] The doors in the Zone must have APB selected, as the System counts the number of people inside the Zone who are leaving the Zone to determine when there are no Tagholders in the Zone. Once all the Tagholders have left the Zone, the System knows that power to appliances in the Zone should be switched off.
- [3] The relay (Relay 2) switches off 30 seconds after the last person leaves the APB Zone.

#### **Alarm Arming**

An Alarm System supplied by a third party can be linked to the IXP200 so that it can be armed or disarmed via one or more of the keypad Terminals in the IXP200 System. However the Alarm System can only be disarmed on its own Panel, using its own password, unless it has a simple toggle switch.

When Armed, designated doors are set to the Armed Mode as indicated by their Readers' status LED blinking Red.

In this Mode only the Administrator/Supervisor Tags can enter at these doors.

#### **Alarm Arming – Relay 2**

A third party Alarm System can be linked to the IXP200 so that it can be armed at any IXP200 Keypad Terminal designated for alarm arming.

The Alarm System can be automatically disarmed by presenting a Supervisor or Administrator Tag at an armed door.

**NOTE :** Some Alarm Systems may additionally require a password to be entered on the associated Alarm System Panel.

#### **Arming**

To arm the alarm System :

- [1] Present a Supervisor or Administrator Tag at the exit Readers.
- [2] Press # on the keypad within 10 seconds of presenting the Tag.
- [3] Exit within 30 seconds.
- [4] The System attempts to arm and will arm 30 seconds later if the Alarm Panel reports that it is armed.
- [5] The Reader's LED then indicates Armed Mode (blinking Red).
- [6] If the Alarm Panel is unable to arm at the first attempt, the System will automatically retry every minute.

#### **When Armed**

- [1] The Status LED of all armed door Readers indicates Armed Mode.
- [2] Only valid Administrator/Supervisor Tags can enter doors in Armed Mode. All other Tags are denied access, irrespective of the Access Group allocated to them.
- [3] Presenting a Supervisor or Administrator Tag at an armed door will automatically disarm the Alarm System, but the Alarm System may further require a password to be entered at its own panel to disarm it.

**See next page**

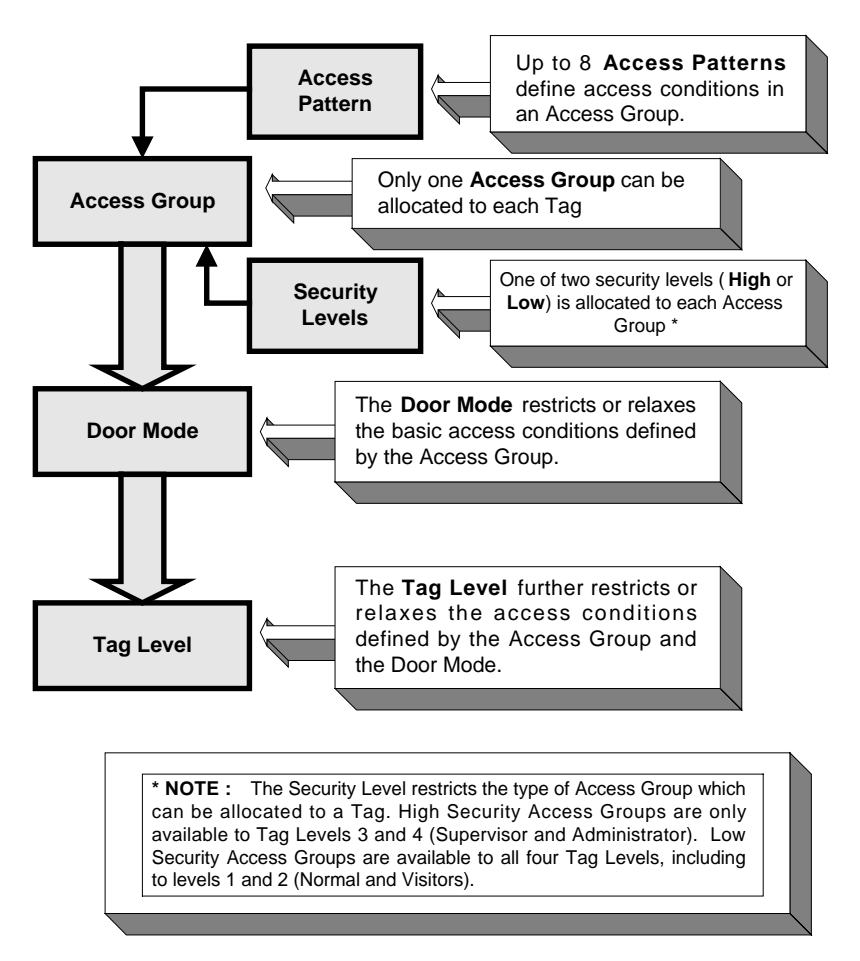

#### **Allocation of Access Conditions to a Tag**

#### **ACCESS CONTROL**

Access Control is effected by means of a Tag allocated to a person, which must be presented to the Readers at a door. The Tag identifies the person to the IXP200 Controller and access is then allowed according to certain rules as shown in the diagram Allocation of Access Conditions to a Tag.

Access is allowed according to the following rules :

(a) The Tag must have been allocated access (during System configuration) to the door for the time and day that it was presented, through an Access Group.

- (b) A Tag Level relaxation or restriction of the door access requirements may apply (only certain Tag levels may have access for this Door Mode).
- (c) A Door Mode relaxation or restriction may apply (The current Door Mode may impose other restrictions on the Tagholder, such as "Supervisor Unlock").

#### **Doors and Zones**

Each door may have one or two Readers, namely, an Entry and/or Exit Reader. Two Readers are required to make a door function in Anti-Passback Mode. Doors may also be grouped together into one or more APB Zones (during System configuration).

#### **Door Mode Patterns**

A pattern consists of sequential time intervals or slots, covering a 24-hour period. There can be up to 8 Time Slots for each Pattern, each with a different Mode.

#### **Lift (elevator) Control**

The System can be used to control access to floors in a building via Lifts (elevators). When selecting the Lift option, a "door" represents a group of Lifts (elevators). A maximum of 4 Lifts (elevators) (Digital Output Terminals) and 16 Floors can be accommodated. Each Lift (elevator) must be provided with a Reader Terminal and associated Output Terminal (refer to the IXP200 Installation Manual for details).

For Lift (elevator) control, a Reader is installed inside a Lift (elevator) and is linked to a specific O16 Output Terminal that functions as a Lift (elevator) Control Unit. This means that access to specific floors can be assigned to the Tag. When the Tag is presented at the Lift (elevator) Readers only the buttons corresponding to those floors are enabled for selection. The duration of the enabled period can be set in the Configuration Software for the Lift (elevator) Control O16 Terminal.

#### **Access Groups**

Access to certain areas is given to Tags by means of Access Groups that define when access is allowed and the doors through which access is allowed. Each Tagholder Access Group can have up to eight Access Patterns. Each Tag must be allocated an Access Group.

#### **Addressing Scheme**

Each ImproX Terminal is factory programmed with a 4-byte unique address (called a Fixed Address). At the initial System start-up, the IXP200 Controller polls for these unique addresses and the IXP200 Software assigns a 2-byte Logical Address to each unit detected (this process is called "Auto-ID").

The Logical Addressing as supported in the communications protocol is used to address all units. The Logical Addresses are stored in the individual units' nonvolatile memory, so that the process of assigning Logical Addresses is only required on the initial System start-up.

#### **Architecture – System PCs**

In an IXP200 System, the following PC configuration options can be used:

• Option 1

a single PC (called the Host) can be used for all control and storage functions. In this case, all system and database control are vested in this PC.

• Option 2

Two PCs (on the same network) can be used. The first, known as the Engine Workstation (a Host PC), would communicate with the system Controller, and would be used to monitor and control the IXP200 system. The second PC would be used for offline editing of the Database.

In this case the Host PC is known as the Engine Workstation, and the second PC as the Editing Workstation. Typically, the Host PC/Engine Workstation might be in a secure area, while the Editing Workstation could be at a desk where Tagholder administration, etc, is performed.

The Editing Workstation can be used in systems using V6.0, or higher versions, of the System Software. The Editing Workstation will not display live transactions or alarms, or door status, and cannot perform any functions that require active connection to the Controller. Backup cannot be performed from the Editing Workstation. Tags and Access Groups can be added at the Editing Workstation, and Reports can be viewed from this PC.

• Option 3

Two separate PCs on the same network can be used, one for the IXP200 software (the Host PC), and the second (the Database Server PC) containing the System Database.

• Option 4

Two or three separate PCs can be used to provide a combination of Options 2 and 3.

#### **Software**

The System Software consists of a single application, IXP200, installed on to a PC (the Host PC) together with a database (Firebird). Both of these packages are included on the IXP200 Software CD. The database can be installed on a separate PC on the same network as the Host PC

The System Hardware is made up of a single IXP200 Controller, and up to 32 ImproX Terminals<sup>\*1</sup> and 32 Remote Readers controlling 16 doors, and an optional ImproX O16 Output Terminal and ImproX I16 Terminal for building management. Additional O16 Terminals may be added for Lift (elevator) control, with 1 additional Reader per Lift (elevator), up to a maximum of 4 Lifts (elevators) and 16 floors. A Tag can be given access to selected floors, or to all 16 floors.

**NOTE\*<sup>1</sup>** : This figure refers to single-address Terminals. Some Terminals have two addresses; if these types are used the total possible number of Terminals is reduced in proportion.

The IXP200 Software communicates with the IXP200 Controller via an RS232 serial port or USB port. The IXP200 Controller may also act as a Reader for Tag registration, that is, to enter new Tags in the database, (except in Systems equipped with Multi-mode (i.e. Mifare/FeliCa) Readers).

#### **Registration Readers**

The ImproX RS Registration Interface provides USB to RS485 conversion, which permits the IXP200 Controller to be installed up to 1 km (0.62 miles) from the Host PC. ImproX IR Tags can be registered using the ImproX RS.

The ImproX RS must be used with an ImproX RRA (for 125 kHz Tags) or ImproX RRM (for Mifare or FeliCa Tags).

#### **NOTES:**

- 1. An IXP200 System can continue to operate if the Host PC is disconnected from the IXP200 Controller, either deliberately or due to a fault. The IXP200 System then operates as a standalone System. Transaction data is recorded in the IXP200 Controller database.
- 2. When the Host PC is reconnected to the IXP200 Controller, the PC's database is automatically updated with the latest transactions from the IXP200 Controller's database. If changes are made on the Host PC's database while it is disconnected from the IXP200 Controller e.g. adding new Doors etc, a Full Upload (refer to Section 2) is then required to update the IXP200 Controller database with the updated configuration data from the System Database.
- 3. Updates to the System Database can also be made at the Editing Workstation (if used). Note that the Host PC **must** be online to the Controller for any changes to be propagated to the Controller.
- 4. The ImproX MfT Multifunction Terminal is able to validate Tags even when communications with the Controller are disrupted. It will continue to allow access to Tags that have previously been presented to it, but will deny access to other Tags. When comms is restored, transactions completed during the comms failure are uploaded to the Controller database.

#### **Graphics Software**

The Graphics Software comprises two components, namely the Designer Module and the Runtime Module.

The Designer Module is a separate Module and allows the user to develop various plans, and is described in the Impro Graphics Designer Module manual.

The Runtime Module is integrated into the IXP200 Software and allows the Graphics Software to display plans derived using the Graphics Designer Software Module, and to permit the monitoring and control of various System Parameters by means of icons superimposed on the plans.

Refer to Section 3, Chapter 12 of this manual for further details of the use of the Graphics Runtime Module.

END OF SECTION
**USER'S NOTES** 

 **USER'S NOTES** 

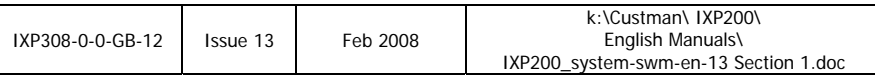

# **IXP200 Software User Manual SECTION 2 SOFTWARE INSTALLATION**

# **SECTION 2 - CONTENTS**

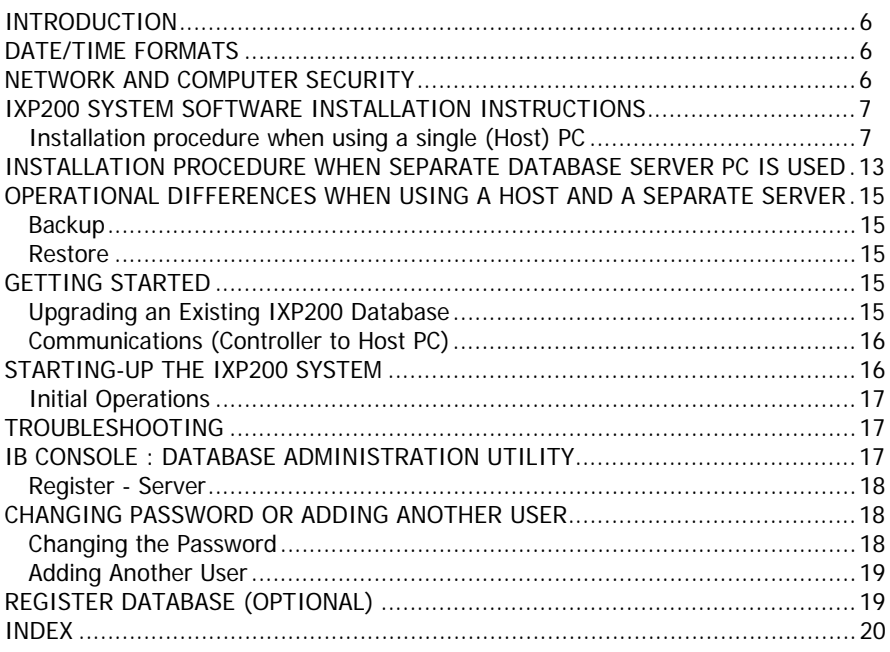

# **DIAGRAMS**

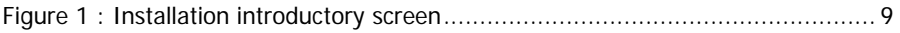

# **SECTION 2 - SOFTWARE INSTALLATION**

# **INTRODUCTION**

This Section describes the installation procedure for the IXP200 System Software.

The IXP200 System Software is a single- or multi-user access control System using the ImproX range of hardware. It is designed for use with Windows 98 Second Edition\*, 2000, NT SP6a, XP Professional, or Vista Business and Ultimate.

# **NOTE : \*** For limitations on the use of Windows 98, see **Operating System** later in this Section.

This Software is supplied on the IXP200 System Software CDROM.

# **DATE/TIME FORMATS**

All dates and times in the IXP200 System are entered and displayed in ISO Standard Format (Dates - yyyy-mm-dd, and Times hh:mm:ss).

# **NETWORK AND COMPUTER SECURITY**

# **CAUTION**

The security of the network and the computers on which the software is installed remains the responsibility of the customer. If the computer on which the system is installed is compromised, or the network is compromised, then it may become possible to make unauthorized modifications to the configuration of the system, and physical security may be breached.

It is strongly recommended that the latest security updates are obtained and applied on a regular basis to all computers on which any component of the system is running.

Physical access to the computers running the system must also be controlled, to ensure that access by unauthorized persons does not occur.

# **IXP200 SYSTEM SOFTWARE INSTALLATION INSTRUCTIONS**

# **Installation procedure when using a single (Host) PC**

# **General**

If older versions of the Software exist on the drive, be sure to Uninstall these first, having first made a backup copy of the database file "proxette.fdb", "proxette.properties" and "graphics.properties".

# **Computer Hardware**

An IXP200 System can use one, two or three PCs. These are:

The Host PC – this PC is always required. The System Software is installed on this PC.

A Server PC – the System Database can be installed on this second machine.

An Editing Workstation – this PC can be used to edit the System offline.

**NOTE:** When an Editing Workstation is included, the Host PC is known as the Engine PC.

The minimum requirements for any PC and peripheral devices used with the Software are as follows:

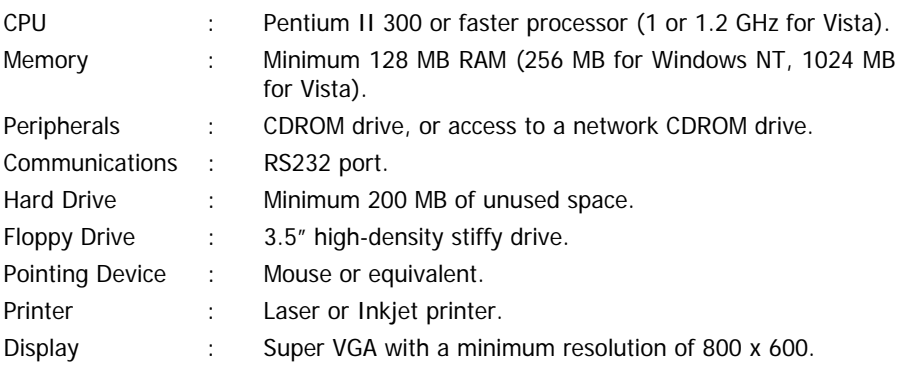

# **Disk Space Requirement per PC**

200 MB of free disk space on the local drive is required to install the IXP200 System Software and the database.

# **Operating System**

The IXP200 System Software requires one of the following operating Systems to be installed on each of the PCs involved:

Windows 98\*\*\*, 2000 Professional, NT, XP Professional, or Vista Business and Ultimate.

**NOTE :** \*\*\* Windows 98 cannot be used in Systems using the USB Registration Reader.

# **Software Location**

The Software may be installed to a folder "IXP200" on any hard drive in the Local Host PC and the Editing Workstation (if used). The information in this section assumes that the Software is installed to C:\IXP200, which is a typical situation.

- second PC is used as an Editing Workstation. The Database Management network. **NOTE :** The Software must be installed on the Local Host PC, the PC that communicates with the Controller. It can also be installed on the hard drive of another PC in the same network as the Local Host where this System can also be installed on a separate Database Server PC in the
- Windows Add/Remove Programs to uninstall this older version before **NOTE :** If an older version of the Software exists on the drive, be sure to use installing the new version.

The database file "proxette.gdb" or "proxette.fdb" will not be removed by this process, and also will not be over-written when the new Software is installed.

# **Log-on Requirements**

If you are using Windows NT or Windows 2000, you will need to log-on with Administrator privileges on the machine.

NOTE : Before running setup files, quit all other applications.

# **Database Type**

IXP200 requires a Database Server to be installed :

- Versions prior to V4.0 of the IXP200 Software used **InterBase**.
- Version V4.0 and higher support the **Firebird** database Software. This database is supplied free of charge with the Software.
- Version V5.0 and higher use the **Jaybird** driver instead of the **InterClient** driver.

# **INTERBASE MUST BE REMOVED to allow version V4.0 or higher to be installed correctly. From V5.0 on, InterClient must also be removed.**

To do this :

- [1] First stop all InterBase-related applications and services. When no services are running, uninstall InterBase as described in the paragraphs which follow.
- **NOTE :** This is absolutely necessary as problems will be encountered if it is not done.

The following general steps should be followed :

[i] Stop InterServer (Start/Programs/InterBase InterClient /InterServer

Configuration Utility). Go to the Advanced tab and click Stop.

- [ii] Stop InterBase Guardian if this is used. (Windows 98 users should see this in the Task Bar, but other Windows users may have this running as a service).
- [iii] Stop InterBase Server (Start/Programs/InterBase/Server Manager).
- [iv] Uninstall InterBase 6.01 (Control Panel/Add/Remove Programs).
- [v] Uninstall InterClient (Control Panel/Add/Remove Programs).
- **NOTE:** This procedure may vary slightly and depends on the operating System used and the way the database was configured.
- [2] Once InterBase has successfully been uninstalled, the new IXP200 Software can be installed as described below.

# **Installation Procedure – Single (Host) PC**

# **NOTES:**

- 1. Before running setup files, quit all other applications.
- Software. The required language can be chosen using the drop down menu in 2. The installation procedure is described in several languages in the Installation the Installation introductory window.

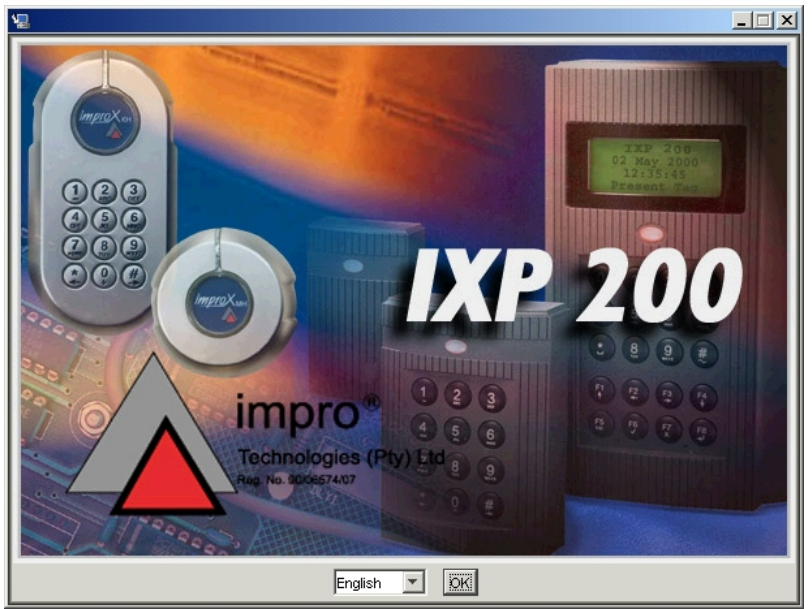

**Figure 1 : Installation introductory screen** 

To install the IXP200 Software, proceed as follows :

[1] If a previous version of IXP200 is installed, this must be uninstalled.

- [2] Run the **Setup.exe** file in the root folder on the CD to install IXP200 V6.0 and the associated applications.
- [3] Select the path to the Installation folder. By default, the files will be copied into the folder IXP200.
- [4] From V4.0, the Database Management System has been changed from InterBase to Firebird. The Installer Software will automatically detect the presence of InterBase and will exit the setup process and ask the user to uninstall InterBase before restarting the Installer. Once restarted, the Installer will install Firebird if it has not previously been installed (See **Installation of Firebird**).
- **NOTE :** There is one condition here. If Firebird is already installed but the password for Firebird is not "masterkey" (the IXP200 default password), then the Installer will try to re-install Firebird and display a message to stop the Firebird or InterBase server. In this case, just click OK and ignore the message.
- [5] Start icons will automatically be created for IXP200.
- [6] Configuration information is stored in the "proxette.properties" file in the IXP200 folder. Defaults are supplied which should be sufficient for most installations.
- [7] Any existing "proxette.properties" file is overwritten for V5.0 onwards to ensure that the correct driver settings are present. If the default settings had been changed in the existing installation, it may be necessary to browse to locate the existing database at logon and check the serial port and ProxPal Tag Reader/Registration Reader setting when starting IXP200.
- [8] For a new installation where no prior database exists (file "proxette.fdb"), you will have been prompted during the installation for your locale (region). The correct database file type for that locale will then be automatically copied from the Empty Database folder to the Database folder. The encoding property in the "proxette.properties" file is automatically set to match the locale chosen. The "graphics.properties" file will have its settings synchronised with "proxette.properties" when logging on to IXP200. (See **Database Settings**).
- [9] If a database already exists from a previous installation, refer to the **UpdateReadme** file for update instructions.

# **Java Runtime Environment Installation**

The IXP200 Software Installation Wizard will automatically install the Java Runtime Environment (JRE) with comms extensions.

# **Installation of Firebird**

This is triggered automatically during IXP200 installation, but can also be started manually if required.

Firebird (V1.5.2) is the version currently used. There is no need to reinstall the current version if you already have it.

If you have an older version of Firebird installed on the computer, then stop all Firebird-related applications and services and uninstall Firebird first.

Then :

- [1] To start a manual Firebird installation, run the Firebird Setup.exe file in the Firebird folder on the IXP200 CD.
- [2] When asked to select "Additional Tasks", the settings should all be checked by default. Always run Firebird as a service on an operating System which supports it. Windows 98 does not support services, so when using this operating System select Firebird as an application.
- [3] Jaybird, which is the JDBC driver for Firebird, is automatically installed with IXP200 Software. The current version is V1.5.
- [4] Reboot the computer when the Installation Wizard has completely terminated.
- [5] After rebooting, check in Start/Control Panel/Administrative Tools/Services that Firebird Server and Firebird Guardian Services are running.

# **Database Considerations**

The default folder for the installed database to be used by IXP200 is IXP200\database and the default name is "proxette.fdb".

Different regions of the world use different encoding for their databases – these are listed below. From V3.4.2 on, the Software installs a database by default to match the locale chosen, but only if no existing "proxette.fdb" file is present. The installation creates the folder database/Empty Database which contains three folders, one for each of the different encodings that are now supported. These are :

- (a) Eastern Europe.
- (b) Western Europe.
- (c) Unicode. This is suitable for the Far East, but can also be used for other regions (except Eastern Europe), but does use more space on the drive.

Each folder contains an empty database suitable for the region concerned (all empty databases have the name "proxette.fdb").

**NOTE :** These databases should never be edited directly, but retained as empty databases to be copied in case of recovery.

In case a new empty database is required, select the database for the encoding required for your locale, and copy it to the IXP200\Database folder before starting IXP200 - all the databases have the same name "proxette.fdb". Ensure that the "proxette.properties" file has the correct entry for the encoding selected (see **Properties File** below).

# **Properties File**

A file named "proxette.properties", located in the IXP200 folder, is used by the System to store initialization information, such as the location of the database, the serial port to be used, as well as Database settings, Serial Port settings and other settings. A default "properties" file is provided on installation. It should not be necessary to edit this file as selections made by the user in the Software are

automatically recorded in the file. However, if necessary, this file can be edited, using a program such as WordPad or Notepad. Comment lines are preceded by a "#" character.

The "graphics.properties" file also stores configuration information for the graphics module.

# **Database Settings**

The database should have the setting 'Forced Writes' = true in Database properties.

It is not necessary to change the URL in the "properties" file to specify where "proxette.fdb" is located. When logging on to IXP200, the user can browse to locate the database. The database must be located on the same PC as the IXP200 Software. This location will then be stored in the "properties" file under the key

Proxette.database.Interbase.URL.0=C\:\\IXP200\\database\\proxette.fdb

The database encoding property also appears in the "proxette.properties" file. It is important to ensure that the encoding property matches the database selected. This is **essential** to ensure that the data in the database is interpreted correctly. This is done automatically for a new installation. An existing database is never overwritten, but the "properties" file is overwritten in V5.0 only of IXP200 to correct the driver settings.

e.g. Proxette.database.Interbase.encoding=ISO 8859\_1

Use :

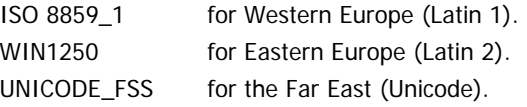

The encoding setting is case-sensitive and should be entered exactly as shown above. **Do not leave** any white spaces after the text.

**NOTE :** The name "Interbase" in the above key will be retained even though the database used is now Firebird.

The "graphics.properties" file has the same value for the database location and encoding as the "proxette.properties" file, and is synchronised with "proxette.properties" when logging on to IXP200.

Graphics.database.interbase.url=

jbdc\:firebird.sql\://localhost/c\:IXP200/database/proxette.fdb

Graphics.database.interbase.encoding=ISO8859\_1

# **Error Setting : "proxette.log" file for Trouble Shooting**

proxette.error. redirecttofile =true

By default, to ensure that error messages can be reviewed, the key "redirecttofile" is set true in order to log error messages to the "proxette.log" file. This file will be located in IXP200/log folder, named by date, e.g. "proxette20040914.log".

A new file is created each time IXP200 is executed. In case of execution errors, take a copy of this file to send to your dealer to assist in the analysis and resolution of errors.

# **Device Setting**

This is usually set in the Controller Panel or Configuration/System Menu of IXP200 but can be set manually by editing the "proxette.properties" file as follows :

- [1] Specify the serial port to which the IXP200 Controller or the ImproX ProxPal Terminal or the ImproX USB "Registration Reader" is connected as follows :
	- i Proxette.coms.SerialPortID=COM1
	- ii NOTE : Port 0 is COM1 and Port 1 is COM2.
	- iii The baud rate and other settings may be left as default.
- [2] Specify whether the ProxPal Tag Reader or USB "Registration Reader" is installed :

proxette.tagholder.tagReader.enabled=0

1=ProxPal or USB Registration Reader installed, 0=ProxPal or USB Registration Reader **not** installed

Leave all the other settings with their default values.

# **Multiple Databases**

In some installations multiple databases may be required. For example, if one computer is used for several hardware installations (for example, several factory sites), then separate databases can be supported, one for each site, **but they must all have the same encoding**.

If your System requires multiple databases, each such database must be renamed appropriately (e.g. "IXP200Site1.fdb", "IXP200Site2.fdb", and so on, and held in a "site database" folder created by the user). When the PC is used at Site 1, the appropriate database must be selected at log-on, and so on.

# **INSTALLATION PROCEDURE WHEN SEPARATE DATABASE SERVER PC IS USED**

**NOTE:** When using separate PCs for the IXP200 application and for the Database, the PC where IXP200 is installed is known as the HOST, and the PC where the Database is installed is know as the SERVER.

# **On the Host PC**

- [1] If a previous version of IXP200 is installed, uninstall it.
- [2] Install IXP200 V6.0 to C:\IXP200, (or to the folder where IXP200 is to be installed, if different), and follow the sequence listed under Installation Procedure – Single (Host) PC.
- [3] Run UpgradeDatabase to upgrade an existing Database.
- [4] Firebird Server is not required to run on the Host anymore, and can be stopped.

# **On the Database Server PC**

- [1] Install Firebird Server by running setup.exe from the Firebird folder on the IXP200 CD. Ensure that it runs automatically as a service, and that it has started.
- [2] Create a shared folder (called, for example, Access), and create a Database sub-folder inside it.
- [3] Assuming the folder Access is off the root directory, the path to the Database should be C:\Access\Database.

**NOTE:** The shared folder must be accessible by the user at the Host PC.

- [4] Copy the Database (proxette.fdb) from the Host to the Database folder on the Server. After this, it would be wise to rename the database file on the Host so as not to select it by mistake. IXP200 keeps a pick-list of previously selected databases in the Log-in dialog.
- [5] You would probably want to install IBConsole on the Server as well. This can be copied from the Host Tools folder.

# **On the Host PC**

[1] Start IXP200. The log-in screen will appear (see next illustration).

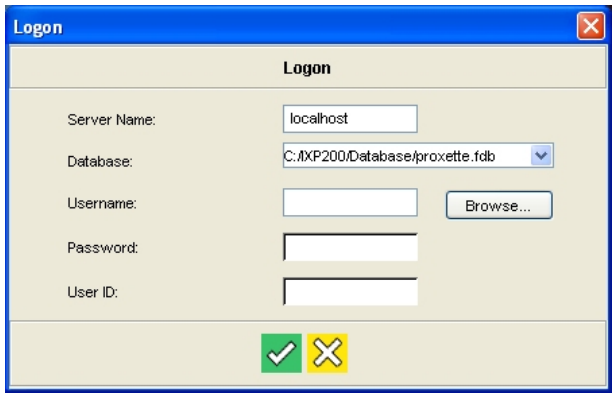

**IXP200 Log-in screen** 

- [2] In the log-in screen, enter the actual name of the Server PC (as shown in Windows, System Properties > Network Identification); for example, this could be MyServer.
- [3] Enter the local path to the proxette.fdb database file (mapped network paths must not be used, and no browsing is permitted). A typical example of this path is C:\Access\Database\proxette.fdb (This is very important for the correct

functioning of the Jaybird driver).

- [4] Enter the Username and Password, and log on.
- [5] If IXP200 does not run successfully, check all the previous steps, particularly the local path and the Server name.
- [6] Once the IXP200 software starts correctly, perform an AutoID in the normal way. There should be no change, as the hardware units are still connected to the Host PC.
- [7] Check that the software operates correctly. It should still allow/deny access at Doors, read Tags, store transactions, draw up and display Reports, and perform all of its normal functions.

# **OPERATIONAL DIFFERENCES WHEN USING A HOST AND A SEPARATE SERVER**

When separate Host and Server PCs are used, there are some operational differences:

# **Backup**

The Backup function can still be activated from the Host on the Server, but not the Restore function. The Backup function is modified so that it only creates a backup file of the type \*.fbk if the database is installed on a separate Server.

# **Restore**

The user can manually restore the \*.fbk file at the Server using Firebird utilities. (In the normal case, where the database is installed on single Local Host PC, the Backup facility performs the Backup and Restore functions as usual).

- [1] To do backup from the Host at the Server, first map a network drive to the shared folder on the Server (for example, R: is mapped to //MyServer/Access).
- [2] In the Backup Dialog in IXP200, set the Backup path by browsing to the mapped drive and selecting the database folder, for example, R:\Database.
- [3] Click **Backup Now** to test this function. This should create a backup file \*.fbk in the R:\Database folder, name according to the date it is created.

# **GETTING STARTED**

# **Upgrading an Existing IXP200 Database**

A utility called UpgradeDatabase is provided to upgrade the database automatically. This must be done whenever the Software is upgraded and before starting IXP200. Please refer to the file "UpgradeReadme.rtf" for detailed instructions.

# **Communications (Controller to Host PC)**

There are three possible ways to connect the Host PC to the Controller :

# **Option 1 : Directly via Serial Port**

- (a) Connect the RS232 Serial Port on the Host PC directly to the Controller's RS232 Port (Default option).
- (b) The distance between the Host PC and the Controller may not exceed 25 m (27.34 yd).
- (c) Tags are registered by reading at the Controller.

# **Option 2 : Serial Port to ProxPal to Controller**

- (a) Connect the ProxPal to an RS232 Serial Port on the Host PC.
- (b) Connect the ProxPal to the Controller by RS485.
- (c) The Controller configuration must be manually changed to operate in RS485 mode - see Section 6 of this manual.
- (d) The distance between the Host PC and the Controller may exceed 25 m (27.34 yd).
- (e) Tags are registered at the ProxPal on the desktop.

# **Option 3 : USB Port to USB Registration Reader to Controller**

- (a) Connect the ImproX RS USB Registration Interface, with its associated Reader, to a USB Port on the Host PC.
- (b) Connect the USB Registration Interface to the Controller by RS485.
- (c) A USB driver must be installed on the PC to redirect the USB Port to a COM Port - see NOTE below.
- (d) The Controller configuration must be manually changed to operate in RS485 mode - see Section 6 of this manual.
- (e) Tags are registered at the Registration Reader on the desktop.
- **NOTE :** When using the ImproX RS Registration Interface, a definite procedure must be followed to install the USB drivers. This procedure is described in the IXP200 "readme.rtf" file under the heading **INSTALLING THE USB DRIVER TO SUPPORT THE REGISTRATION READER (in place of the ProxPal)**. The COM port for USB communications is allocated as part of this procedure.

# **STARTING-UP THE IXP200 SYSTEM**

To run the Software, proceed as follows:

- [1] Click on the IXP200 icon displayed on your Desktop screen.
- [2] If the icon is not displayed on the Desktop proceed as follows:
- [i] Click on Start.
- [ii] Click on Programs.
- [iii] Click on IXP200 and then the IXP200 icon.

# **Initial Operations**

A Username and Password are required when logging onto the IXP200 System Software.

**NOTE :** The password is case-sensitive.

The default Username and Password for logging onto the System are:

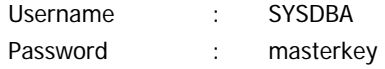

When the IXP200 installation and configuration is complete, the Password must be changed to protect the security of the database. Refer to the "Change Password" paragraph for this procedure.

# **TROUBLESHOOTING**

If the Logon Dialog box appears when running the Software, then the IXP200 and the JRE have been installed correctly.

If the logon operation fails, the most common problems are:

- (a) Password is in the wrong case. It should be "masterkey" (lower case).
- (b) The database server, Firebird Server, is not running. During installation it will have been automatically configured to start as a service (if supported) or as an application in the Windows Startup group. If Firebird Server is not running (check Services or look for the icon in the System tray for WIN98) Use Windows Explorer and go to the IXP200/Tools (or go to Control Panel, where it is installed as "Firebird 1.5 Server Manager") folder.
- (c) Execute Firebird Manager ("fbmgr.exe") and start the Firebird Server. If it cannot be run as a service, then ensure that Firebird Guardian is used. This will restart Firebird Server automatically if it stops running. If this fails then it could be that Firebird is not properly installed.
- (d) The PC does not have an IP address. This is necessary even if it is not on a network. Please refer to Appendix A.

# **IB CONSOLE : DATABASE ADMINISTRATION UTILITY**

To run IBConsole :

- [1] Go to Start.
- [2] Then go to Programs.
- [3] Then go to Firebird.
- [4] Select IB\_Console.
- [5] If IBConsole is not installed, copy it from the installation CD, namely \Firebird\IBConsole.exe, and place it in C:\Program Files\Firebird\bin. Create a

short cut for this file and drag the shortcut into the Start/Programs/Firebird folder.

# **Register - Server**

When using IBConsole for the first time, register the Server (PC) on which the Database is installed. This gives access to any Firebird Databases installed on the Server. To do this :

- [1] Select **Server / Register** from the menu to pop up the Register Server Dialog.
- [2] Select **Local Server** and then enter a description of the Server (e.g. Access Control PC).
- [3] Enter the User Name "SYSDBA" and Password "masterkey". "SYSDBA" is the Administrator User Name (that cannot be changed) and "masterkey" is the default Password that is valid for any new Firebird Database. In fact this is the Administrator password for the Server and gives access to all Firebird Databases registered on this Server.
- [4] The default password must be changed later (see "Changing the Password") to ensure the security of the Database. This is the most important password for the System, giving full access to all tables.
- [5] Click **OK** to save and exit.
- [6] An entry for the Server will now appear in the left-hand pane.

From this point on, when using IB\_Console, select the Server and log-on using a valid User Name and Password.

# **CAUTION**

**A copy of the Administrator's User Name and Password must be given to the Manager of the Company / Owner of the System for safekeeping EVERY TIME THE PASSWORD IS CHANGED! If this password is lost there can be no access to the Database.** 

# **CHANGING PASSWORD OR ADDING ANOTHER USER**

To carry out either of these operations, first :

- [1] Select the **Server icon** in the left-hand pane.
- [2] Log on. Successful connection is shown by a green tick (check) mark next to the Server icon.
- [3] Click the **+** sign next to the Server icon to expand the list of objects associated with the Server.
- [4] Select Users and the list of users will be displayed in the right-hand pane.

Then follow the appropriate sequence described below.

# **Changing the Password**

To change the password :

- [1] Right-click an existing U**ser Name** displayed in the right-hand pane.
- [2] Select **Modify User** from the pop-up menu. The User Information Dialog will now be displayed.
- [3] Change the password.
- [4] Confirm the change by entering the password again in the second box.
- [5] Click **Apply** to save the new password.
- [6] Click **Close** to exit.

# **Adding Another User**

To add another User :

- [1] Right-click any **User Name** displayed in the right-hand pane.
- [2] Select **Add User** from the pop-up menu. The **User Information Dialog** is now displayed.
- [3] Enter a User Name and Password.
- [4] Confirm the new Password by entering it again.
- [5] Click **Apply** to save new User.
- [6] Click **Close** to exit.
- would be the Administrator User. No other user has access to the tables. **NOTE :** IXP200 makes provision for another User to have limited access to the Database, to allocate Visitor Tags with low security access and to obtain reports. This User should have the User Name "OPERATOR" and Password "impro". Create this User if required, otherwise the only user

# **REGISTER DATABASE (OPTIONAL)**

It is necessary to register the Database in order to do maintenance, such as a Sweep if the Database becomes corrupted.

Before connecting to a Database on IBConsole, it must be registered. To do this :

- [1] Select **Database / Register** from the menu to pop up the **Register Database and Connect Dialog**. The full path and file name of the Database file is required.
- [2] Click on the button to the right of the file name to locate and select it. An Alias name may be supplied.
- [3] The Administrator User Name and Password may now be entered.
- [4] Click on **OK** to save and exit.
- [5] The Database is now registered and opened (if the User Name and Password were supplied), indicated by a green tick (check) mark next to the Database icon.
- [6] To disconnect from the Database, first select the **Database** icon and then double-click, and then select **Disconnect** under Action in the right-hand pane.

[7] Click the **X** in the right hand top corner of the main IBConsole window to Exit IB\_Console.

# **INDEX**

Administrator, 8, 18, 19 baud rate, 13 Configuration, 8, 10, 13 Controller, 13 database, 7, 8, 9, 10, 11, 12, 13, 15, 17 Database Management System, 10 Database Server, 8 **Database Settings**, 10, 12 default folder, 11 Disk Space, 7 Empty Database, 10, 11 error messages, 12 Firebird, 8, 10, 11, 12, 17, 18 IBConsole, 17, 18, 19 initialization information, 11 Installation Folder, 10 Installation Wizard, 10, 11 Interbase, 12

InterBase Guardian, 8 InterBase Server, 9 InterClient, 8, 9 InterServer, 8 IP address, 17 locale, 10, 11 minimum requirements, 7 Multiple Databases, 13 new installation, 10, 12 operating system, 9, 11 Password, 17, 18, 19 previous installation, 10 proxette, 7, 8, 10, 11, 12, 13 ProxPal, 10, 13 serial port, 10, 11, 13 setup files, 8, 9 uninstall, 8, 10 Username, 17

# **END OF SECTION**

**USER'S NOTES**

# **USER'S NOTES**

# **USER'S NOTES**

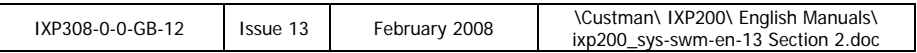

 $\overline{\phantom{a}}$ 

l

# **IXP200 Software User Manual**

# **SECTION 3 CONFIGURATION PART A [Chapters 1 to 5]**

# SECTION 3 PART A - SYSTEM CONFIGURATION **CONTENTS**

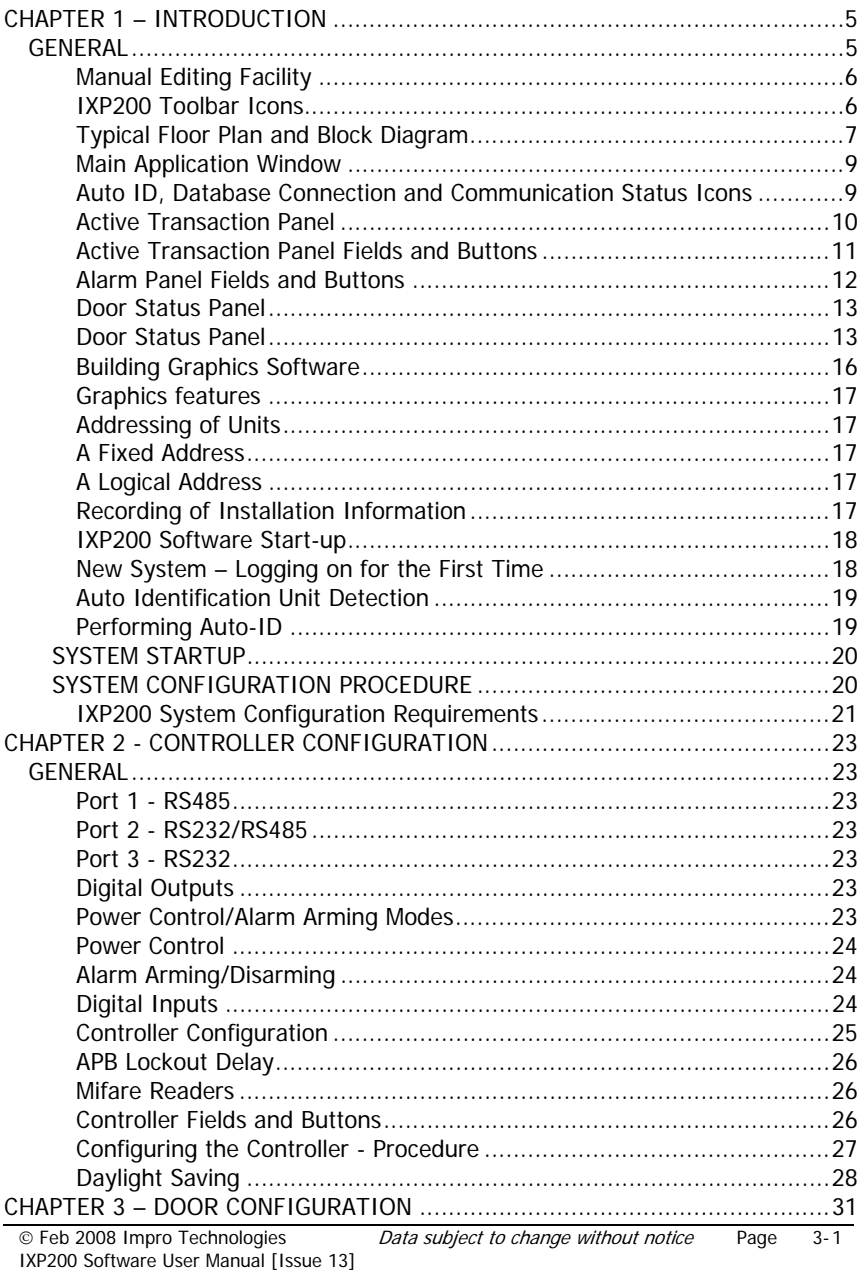

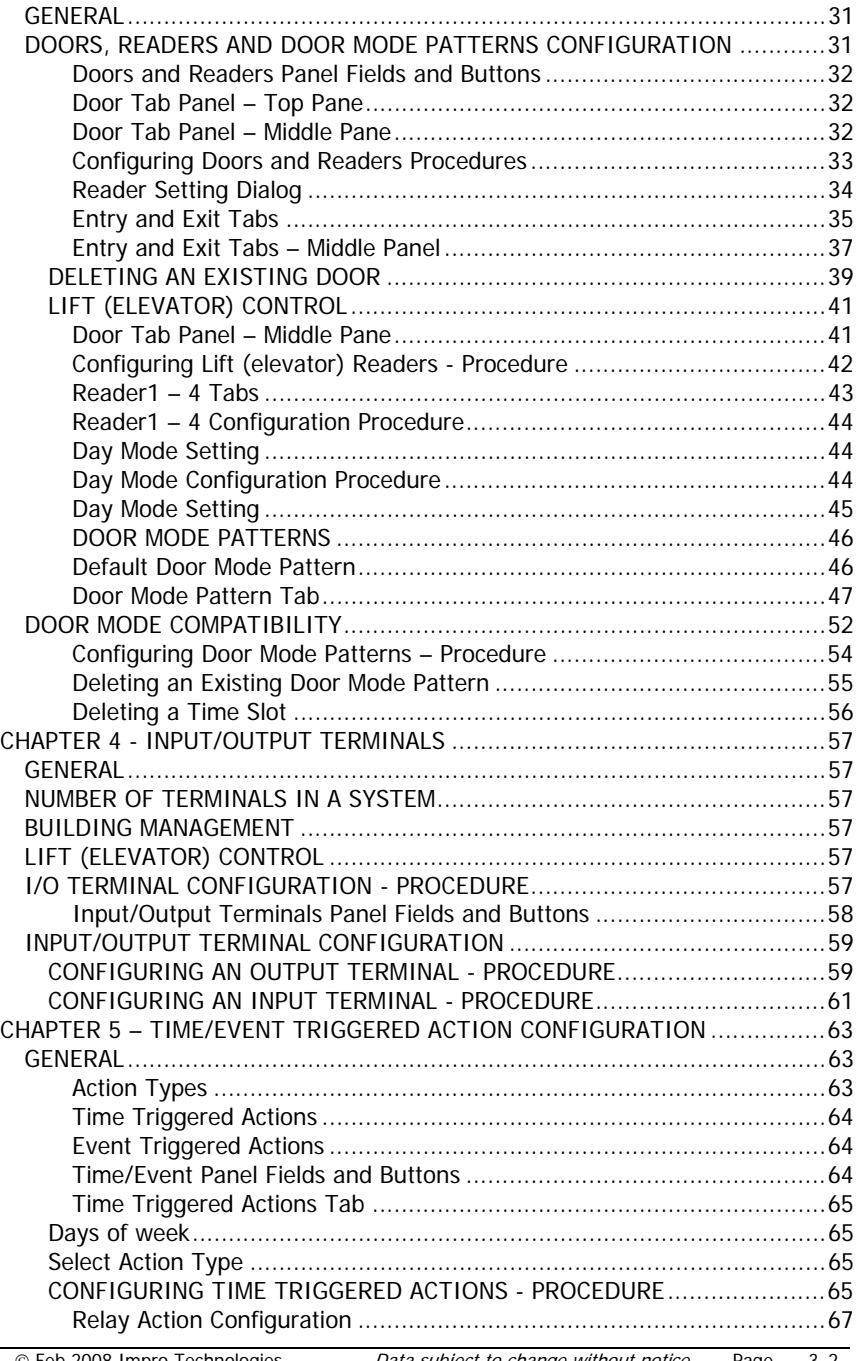

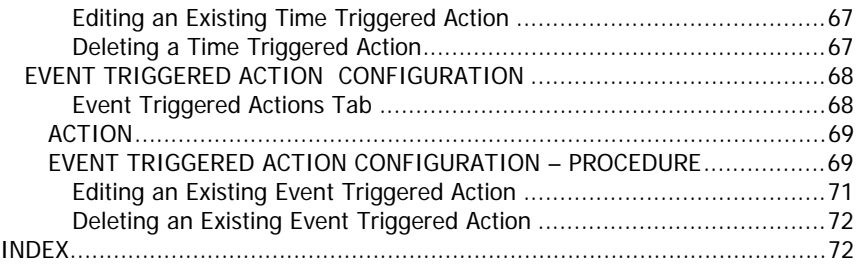

# **CHAPTER 1 – INTRODUCTION**

# **GENERAL**

The IXP200 Software Suite has been designed with user-friendliness as a major design criterion.

The System must be configured using the IXP200 System PC software.

This section of the manual describes the configuration of the IXP200 System Software.

# **SAMPLE DATA**

Many of the screens shown in this manual are based on a theoretical IXP200 System, a small System for a fictitious company called Excel Products. A floor plan for this installation is shown in Figure 1, and a typical block diagram of the System architecture is shown in Figure 2.

The Excel Products installation includes six Doors, four for access within the main building, one for access to the car park, and a sixth for control of a Lift (elevator). The System also performs Building Management functions, controlling a central air-conditioning plant, an emergency generator, oven heating and a roller door.

The last four characters of the ImproX unit Logical Addresses as allocated by the System are shown next to the units in Figure 1.

Four fictitious Tagholders are registered in this simple explanatory System. Their details are :

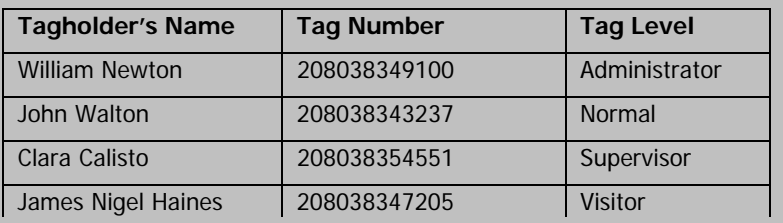

The System includes six Doors, and two Anti-Passback Zones. One ImproX O16 Terminal serves the Lift (elevator) (Door 2), and one ImproX O16 Terminal and one ImproX I16 Terminal provide Building Management services for the airconditioning plant, roller door, the emergency generator and the ovens in the laboratory.

There are two departments, Administration and Laboratory.

Other details of the System are included as appropriate in the software configuration information.

# **Manual Editing Facility**

The current version of PC software and Controller firmware allow manual capture and editing of Tag data via the Controller keypad and LCD. This feature is described in Section 6 of this manual.

#### **IXP200 Toolbar Icons**

In the table below is a brief description of the shortcut Icons available to the user when configuring an IXP200 System.

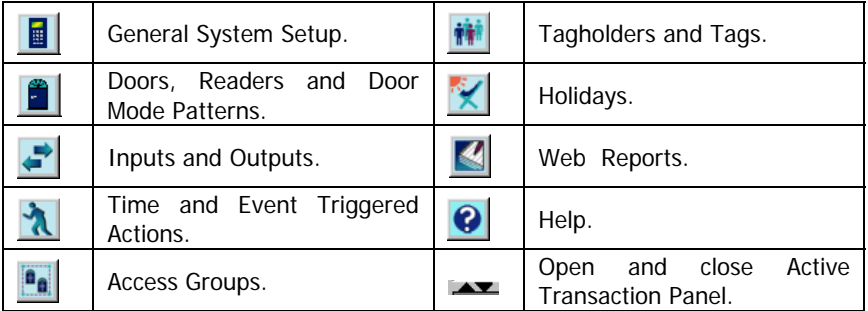

Certain common functions are performed using buttons identified by icons. These buttons are shown below. In the text, the names shown are used to describe these buttons.

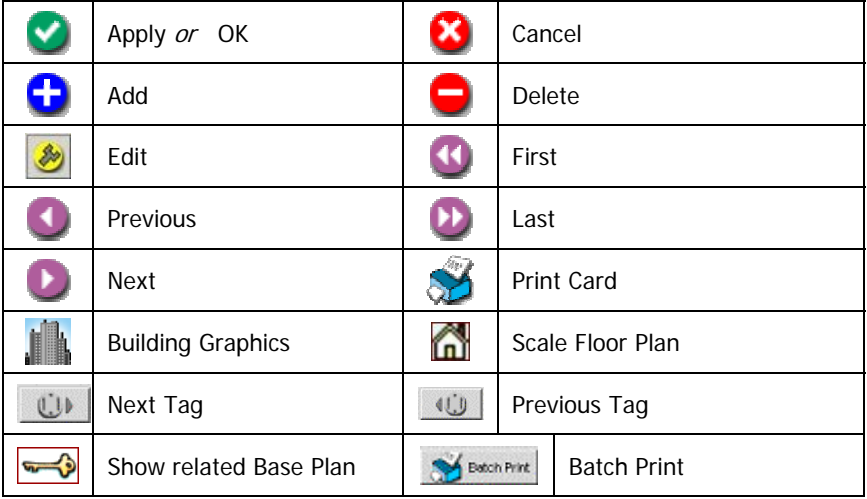

# **Typical Floor Plan and Block Diagram**

A Floor Plan and Block Diagram for a typical fictitious installation are shown on the next two pages.

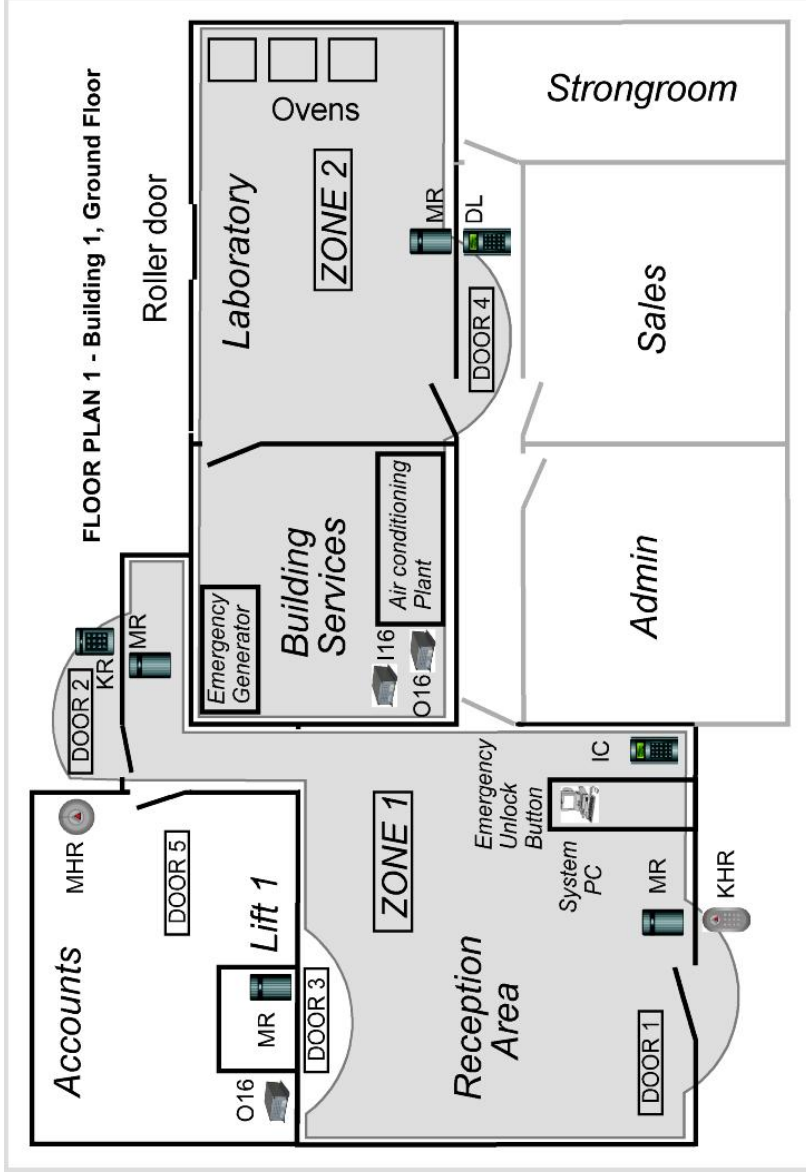

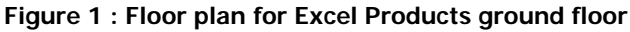

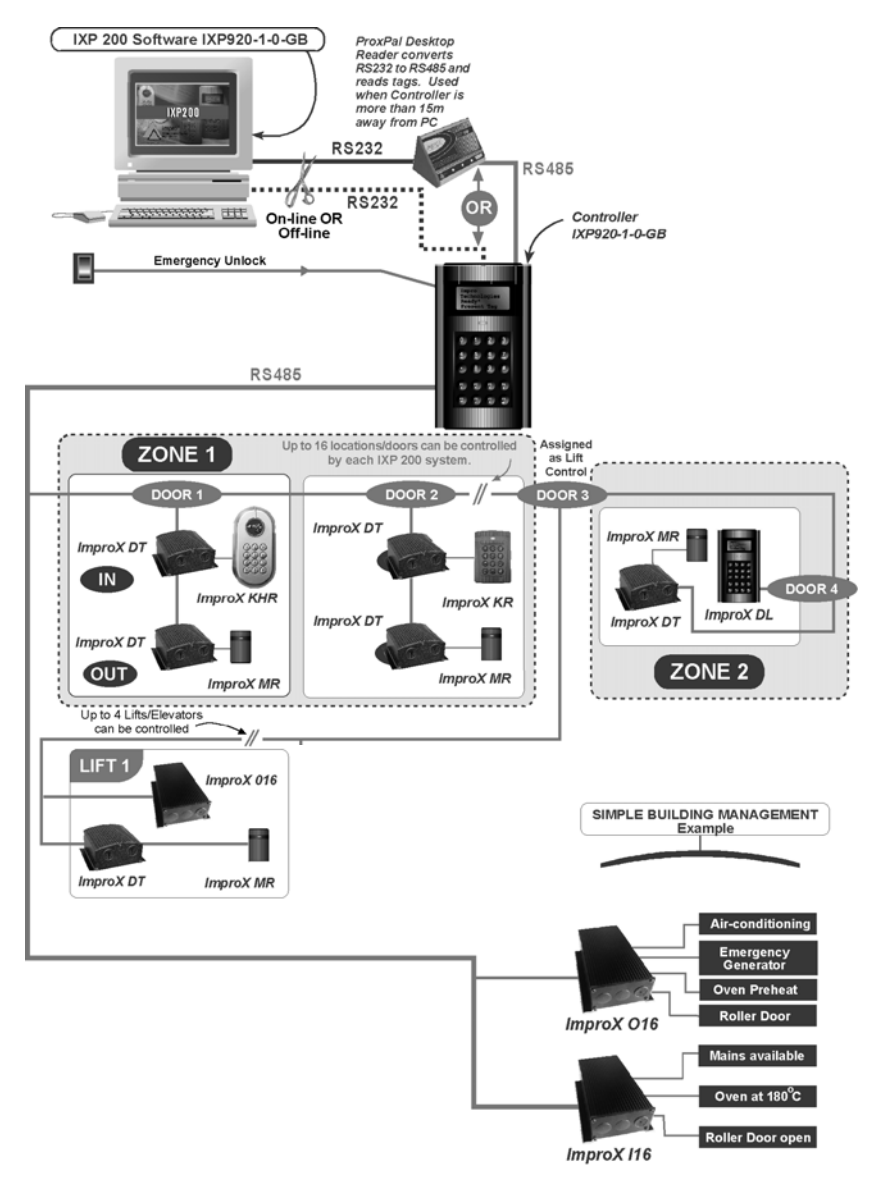

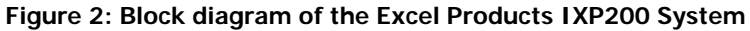

**NOTE :** A typical IXP200 System block diagram is included in Section 1 of this manual. That diagram shows some System features that are not used in the example shown in Figure 2.

# **Main Application Window**

The Main Application Window (see the illustration on the next page) has a menu and toolbar at the top and two panes below it. The upper pane displays an information panel for the menu item selected, and can also switch to the Graphics Runtime display panel. When an alarm transaction is received, the Graphics panel automatically switches to the front. A tool bar with buttons provides quick access to commonly used menu items.

The button allows the user to toggle between Graphics and Configur ation panels.

The lower pane displays current Transactions polled from the Controller. The centre bar dividing these panes may be moved by clicking the arrows on it, or by dragging it. The default position of the bar has been chosen so that none of the buttons or controls on the main panel is obscured.

The menu provides comprehensive access to all System configuration graphics and operating functions as well as reports and the card designer facility. Some menu items display a dialog box when selected, which must be closed before any other item can be selected.

There is a Status Bar at the bottom of the window to display messages to the user and two Status LED Indicators which display the current status of the Database Connection and Communication to the Units.

If an Auto-ID has been done in the current session, a third LED indicator is displayed on the Status Bar. This is an Auto-ID Indicator button; clicking on the button displays a logfile of the last Auto-ID process.

# **Auto ID, Database Connection and Communication Status Icons**

Three LED Icons indicate the status of these parameters. When the System is not functioning correctly these Icons change color, indicating that a problem exists. The Icons are located at the bottom right hand corner of the Main Application Window.

**See next page** 

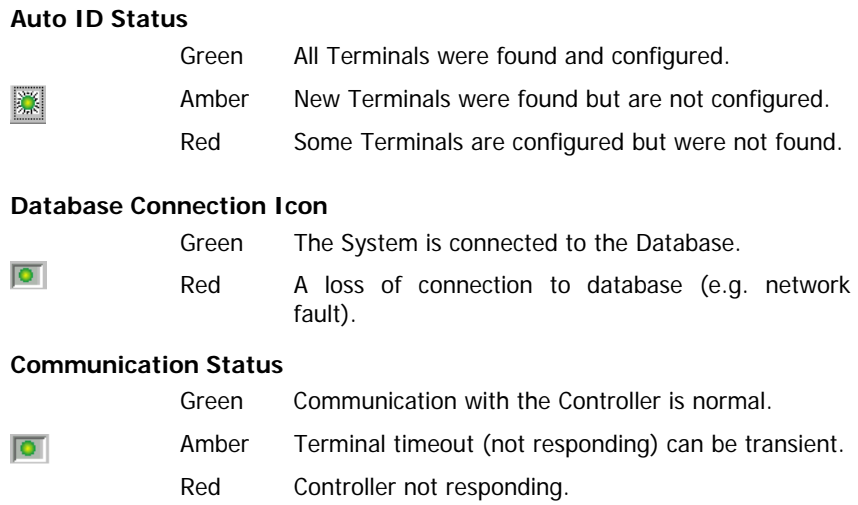

# **Active Transaction Panel**

The bottom pane of the Main Application Window (similar to that shown on the next page) is the Active Transaction Panel. This pane displays real time data. For example, as an employee or visitor presents a Tag, the access transaction data is then displayed in the various fields of the Active Transaction Panel.

**See next page** 

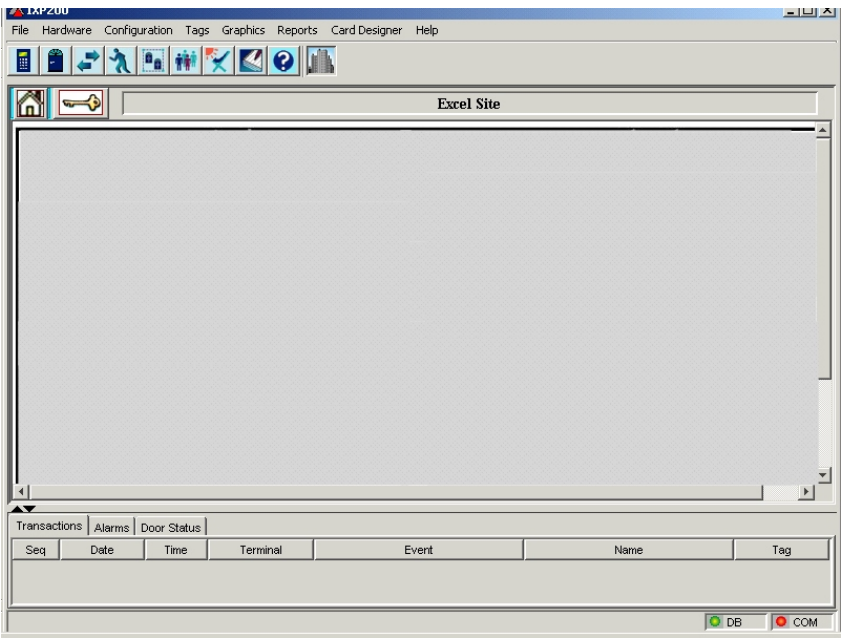

#### **Main Application Window**

# **Active Transaction Panel Fields and Buttons**

A brief description of the information that is displayed in the Active Transaction Panel's fields and the functions of the buttons is provided below.

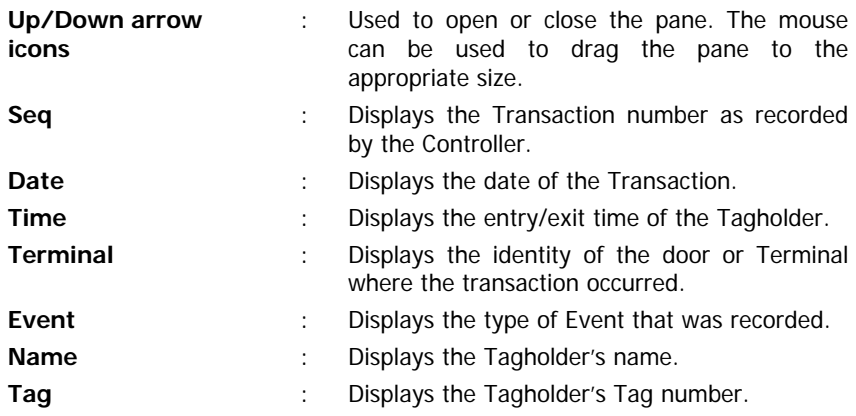

# **Alarm Panel Fields and Buttons**

A brief description of the information that is displayed in the Alarm Panel's fields and the functions of the buttons is provided below.

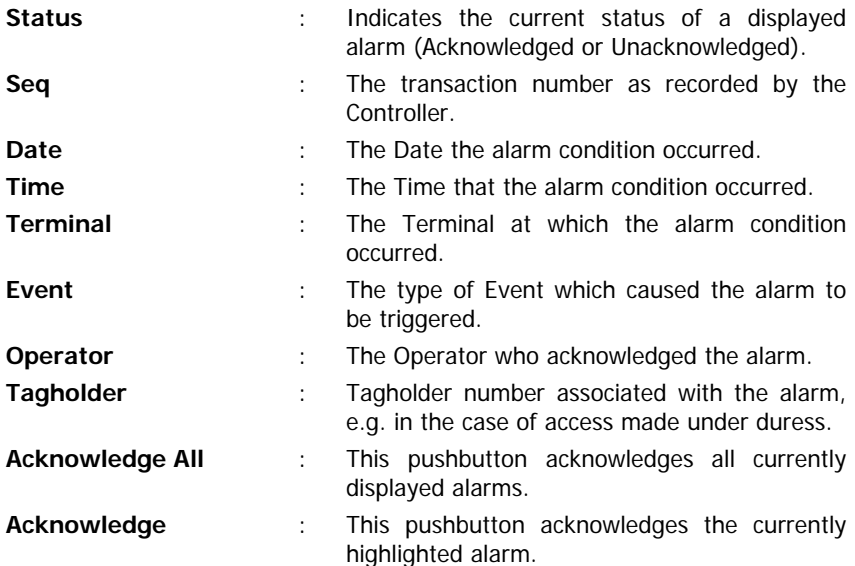

**See next page**
#### **Door Status Panel**

This panel may be accessed by clicking the **Door Status** tab in the **Transaction View** panel in the lower part of the screen.

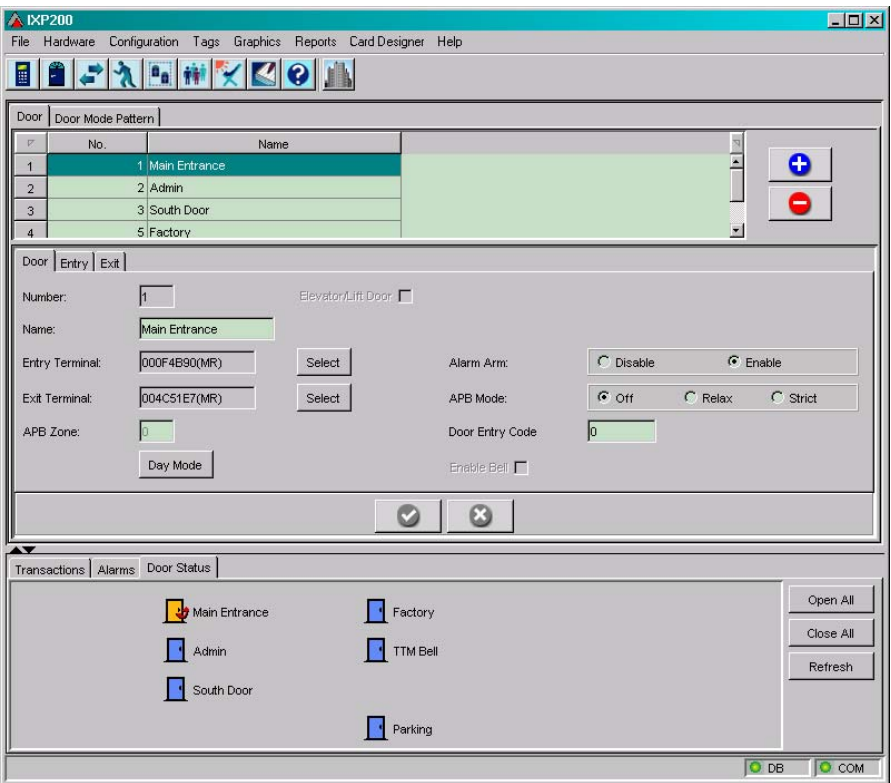

#### **Door Status Panel**

#### **NOTE :** The proper functioning of this panel requires that door open sensors are installed on each door.

This panel shows an icon for each door in the System. A label next to the icon indicates the name of the door. The current state of the door is reflected by the icon displayed. The state of the door can only be fully ascertained if a door open sensor has been installed on the door.

#### **NOTE :** This panel will initially be blank for a new System after the doors have been configured. Click the Refresh button to display the door icons.

There are four possible states or conditions, namely:

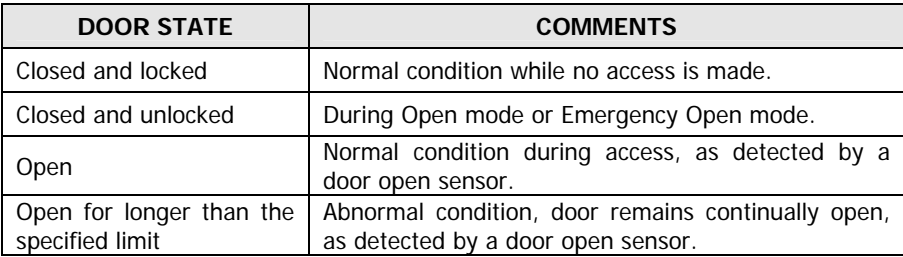

The door state is obtained by polling the Controller at a specified polling frequency.

The icon state is refreshed when the Controller is polled and will remain fixed until the next poll.

The user may specify the **Polling Frequency** and the **Door Open Time Limit**. This **Door Open Time Limit** should not be confused with the **Door Open Duration** specified on the Reader Panel. The Door Open Duration can be set for an **individual** door and will generate an alarm if the door is left open longer than the duration specified.

The Door Open Time Limit for this panel is a parameter for the Door Status panel only and applies equally to all doors. If a door is left open longer than the time limit, the icon changes to a flashing image. No alarm transaction is generated.

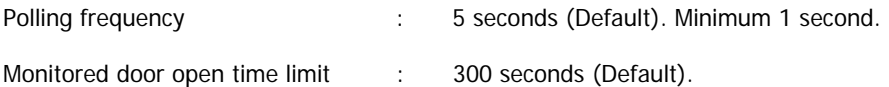

Set these parameters from the Controller Panel using the Configuration/System Menu (see paragraphs under **Setting the Door Status Polling Parameters**).

#### **Additional Functions**

Several other functions are accessible from this panel.

Three buttons are provided :

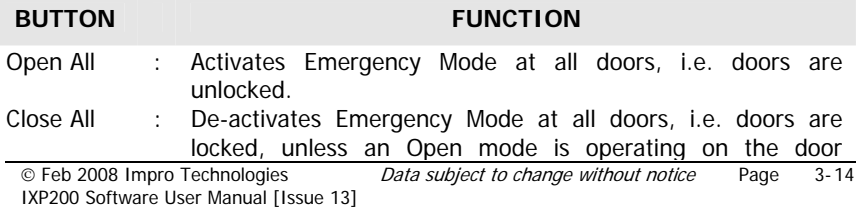

Main Entrance

Admin

South Door

#### **BUTTON FUNCTION**

locked, unless an Open mode is operating on the door according to the current Door Mode Pattern assigned to it. Refresh : Detects new doors added or deleted and polls and displays current status.

Individual doors can be locked or unlocked by clicking on the appropriate door icon. A popup menu allows selection of the appropriate action. When an action is selected, the command is sent to the Controller and it is immediately polled for its new status. The door icons are refreshed according to the status.

The Graphics Panel still provides functions to open/close doors as before. The status of the door will be reflected in the Door Status Panel but may not be refreshed immediately. It will be refreshed when the Controller is next polled, in accordance with its polling frequency.

Door Unlocked – door colour : Yellow

Door Closed – door colour : Blue

Door Open – door colour : Green

#### **Door Status Icons**

(See also the information under **Setting the Door Status Polling Parameters**).

# **Building Graphics Software**

If the System uses the Building Graphics facility, a screen similar to that shown below will appear as the Main Application Window.

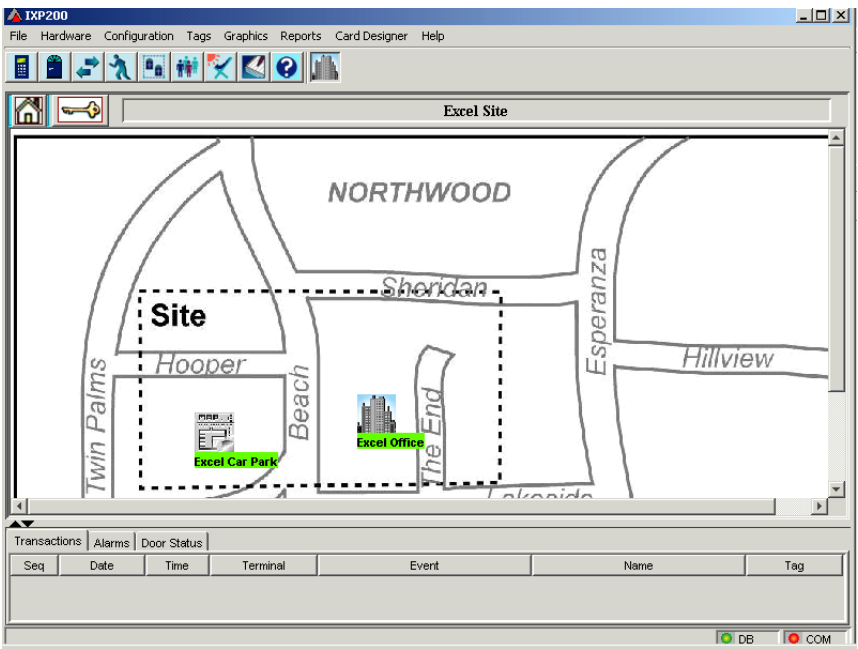

**Main application window with Building Graphics** 

Use the (Home) Icon to return to the Base Plan.

Use the  $\left| \right|$  (Key) Icon to display the Base Plan in a small window at the left of the current panel, with an indicator pointing to the location of the current plan on the Base Plan.

The Graphics Software comprises two components, namely the Designer Module and the Runtime Module.

The Designer Module allows the user to develop various plans, and is described in the Impro Graphics Designer Module manual.

The Runtime Module allows the Graphics software to display plans derived using the Graphics Designer Software Module, and to permit the monitoring and control various System parameters by means of icons superimposed on the plans.

A software utility which permits the use of Graphics developed using the Graphics Designer Software Module (described in the Graphics User Manual IXP331-0-0-GB-XX) is incorporated into the IXP200 software.

#### **Graphics features**

The principal Graphics Runtime software features are :

- (a) Display of Base Plans and Floor Plans of the areas under access control.
- (b) Display, on these plans, of alarms generated within the System.
- (c) The ability to acknowledge alarms from the Plans.

The use of the Graphics Runtime Software is described in Section 3, Chapter 8 of this manual.

# **Addressing of Units**

The ImproX units each have two types of addresses, namely :

#### **A Fixed Address**

This is a unique, unchanging address, which is allocated at the factory and stored in the memory of the unit during manufacture. This number appears on the printed label attached to the unit.

#### **A Logical Address**

This is assigned to a unit during the Auto-Identification (Auto-ID) process and is then used by the Host PC to address the Controller and the Terminals.

The first step in configuring a System is to establish the Logical Addresses and link these to the Fixed Addresses. This process is described in the following Auto-ID sub-section of this manual.

#### **Recording of Installation Information**

When ImproX units are physically installed, the Fixed Address associated with each unit must be recorded by the installation personnel. This is done using a label supplied with the unit, and an ImproX Unit Location Chart (provided with every ImproX IXP200 Controller). This label must be attached to the Chart, and a unique description of the unit's physical location must also be recorded on the Chart. Where applicable, record the unit as an Entry or Exit Reader.

If this procedure is followed it makes the Configuration of the units in software a simple matter by providing a record of all the information required.

#### **IXP200 Software Start-up**

Start the IXP200 software either from the IXP200 icon on the desktop or from the Programs menu / IXP200 folder.

On software start-up, the user is presented with a Log-on dialog to log-on to the database (see "IXP200 Log-on Window" on the next page).

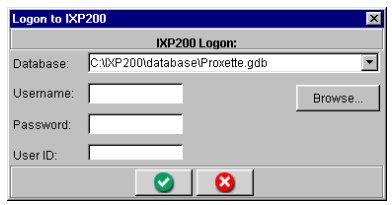

**IXP200 Log-on Dialog**

Before logging on, first check the database location. The default pathname for the database is C:\IXP200\Database\Proxette.fdb. If this is not the correct location, click the Browse button and locate the Proxette.fdb database.

Enter the UserName 'SYSDBA' and the Password 'masterkey' and press Enter or click OK. This is the default administrator password and may be changed at a later stage after Configuration is complete.

The ID field in the Log-on dialog is for use by designated Operators (see **Adding Another User** in the Software Installation section (Section 2) of this manual). This field allows an Operator access to the database for Operatordesignated functions.

Once the Administrator has logged on to the database, the System will attempt to open the serial port for communication with the ImproX IXP200 Controller. The first time that an attempt is made to log on to the System, the Controller I.D. will not yet be stored in the database. The user will therefore be asked if Auto-Identification (Auto-ID) is required.

#### **New System – Logging on for the First Time**

After logging on to a System for the first time, the dialog shown below will be displayed.

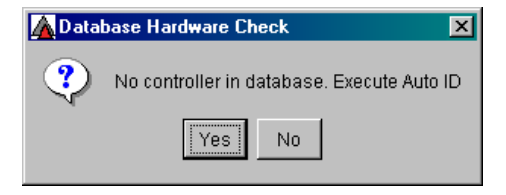

# **Auto-ID Request Dialog**

- [1] Click on Yes to execute the Auto-ID.
- [2] Answer Yes to proceed immediately or No to display the Main Application Window.
- [3] Auto-ID can then be selected from the Hardware Menu.
- [4] If the serial port fails to open when the Main Application Window is displayed, select Configuration / System from the menu in that window, and then choose the correct serial port.

# **Auto Identification Unit Detection**

The purpose of this process is to detect hardware units in the IXP200 System, to identify the type of each unit and to assign a Logical Address to each unit. This information is then stored in the database.

NOTE : No configuration of the hardware can be done unless it is physically connected to the PC via the serial port. Data cannot be entered until the hardware units have been identified and assigned addresses using the Auto-ID function.

Once assigned, the Logical Address is not changed during the next Auto-ID but preserved as recorded in the database. Auto-ID may therefore be repeated as often as required (e.g. when a new unit is added to the System) without corrupting the existing database.

# **Performing Auto-ID**

- [1] Select Hardware / Auto-ID Units and wait until the cursor returns to a normal cursor. This may take a considerable time, increasing with the number of units in the System.
- [2] When the process is complete, a button will appear in the Status Bar, next to the Status LED indicators. The colour of the icon on the button indicates the result of the Auto-ID. (See paragraph **AutoID, Database Connection and Communication Status Icons** for details).

[3] Click this button to display a log of the Auto-ID process. The first time Auto-ID is done, new units should have been found as indicated by an amber icon. These units have now been assigned logical addresses and are available as Terminals to assign to doors and for Building Management and lifts (elevators).

If Auto-ID fails it can be repeated until it succeeds. It may require more attempts if there are many units in the System.

If new units are added later, Auto-ID must be executed again to detect them and to assign Logical Addresses to them.

- **CAUTION : If a unit needs to be replaced or removed altogether, refer to the Section Hardware: Replace Unit for the correct procedure. This is most important to preserve data associated with the faulty unit.**
- **NOTE :** If a unit (or units) have been removed and are awaiting replacement, the following warning dialog will be displayed.

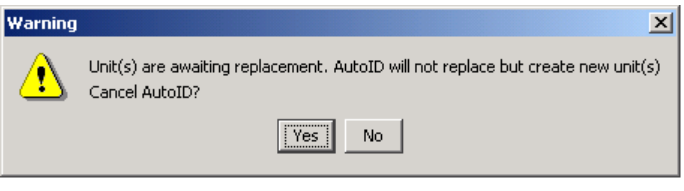

# **"Unit Awaiting Replacement" Warning**

You can now proceed to Configuration of the System as detailed below.

#### **SYSTEM STARTUP**

At startup, the software automatically locates the System database. It then allows a user to log-on with a Log-on Name and Password. The target database URL (Universal Resource Locator) is read from the Proxette.properties file.

#### **SYSTEM CONFIGURATION PROCEDURE**

This section describes the Configuration of the System.

**NOTE :** The terminology used in this Section assumes a working knowledge of Windows conventions on the part of the Reader.

# **IXP200 System Configuration Requirements**

The IXP200 Access Control System must be configured in the following order before the System can be used : Controller, Doors, Readers, Door Mode Patterns, I/O Terminals, Time/Event Triggered Actions, Access Groups, Tagholders and Tags.

In this section, the data to be captured for configuration of the System is presented. Diagrams of actual Graphical User Interface (GUI) screens and panels are presented, showing the type of data to be captured for each one. The GUI for this System is called the IXP200.

The configuration sequence is :

- [1] Configure the Controller.
- [2] Assign all unassigned Terminals to Doors, set up Door Mode Patterns as required and assign these to Doors and Zones.
- [3] Configure the Input/Output Terminals (optional).
- [4] Configure the Time/Event Actions (optional).
- [5] Configure Access Groups.
- [6] Configure Tagholders and Tags.
- [7] Configure Holidays.
- [8] Define Messages (optional).

Steps [1] to [6] must be completed for each new installation.

**USER'S NOTES**

USER'S NOTES

# **CHAPTER 2 - CONTROLLER CONFIGURATION**

# **GENERAL**

The Controller has three Serial Ports, two Digital Outputs (relay contacts) and four Digital Inputs.

#### **Port 1 - RS485**

This Port is the Terminal Bus using the RS485 Protocol. All the IXP200 Terminals, Readers and Digital Input/Output Terminals are connected to this Bus for communication with the Controller.

#### **Port 2 - RS232/RS485**

This Port is the PC Bus using the RS232 or RS485 Protocol (selectable manually in Controller Editing Facility – see Section 6 of this manual).

This bus connects the Controller directly to the PC when this is located close to the Controller. If the Controller is more than 25 m away from the PC then either an RS232/RS485 Converter (the ImproX ProxPal) or a USB/RS485 Converter (the ImproX RS Registration Interface) is required, and this port must be set to RS485 using the Controller manual editing functions.

# **Port 3 - RS232**

This port could be used for a serial printer (for example) **but is not used in this version of the software**.

#### **Digital Outputs**

The Alarm Output is available when Relay 1 on the Controller is suitably connected (for these connections refer to the IXP200 System Installation Manual). This output can be connected, for example, to a siren that is triggered by alarms.

#### **Power Control/Alarm Arming Modes**

An IXP200 System can be used in either of two principal modes, namely the Power Control or Alarm Arming Mode. The IXP200 Controller must be hardwired to suit the desired mode. The Mode selected depends on the connections to Relay 2 on the Controller (for these connections refer to the IXP200 System Installation Manual).

#### **Power Control**

If the System is operating in the **Power Control Mode**, then :

When the first person enters any APB (Anti-Passback) Zone Relay 2 on the IXP200 Controller switches on immediately.

The doors in the Zones must have APB selected, as the System maintains a count of the number of persons in each zone.

After the last person leaves an APB Zone and all zones are empty, the relay switches off after 30 seconds.

This arrangement means that Relay 2 in the Controller can be used to control the state of electrical equipment in the Zones to conserve power when no Tagholder is present.

Relay 1 is activated for a 1 second pulse when a Door Forced or Door Open Too Long event occurs at a door.

#### **Alarm Arming/Disarming**

The Alarm System can be armed or disarmed at a Reader which has Alarm Arming enabled. This is done by :

- [1] Presenting a valid Administrator/Supervisor Tag at the Reader.
- [2] Pressing the # key; the Tagholder has 10 seconds to press the # key to arm the Alarm System.

**NOTE :** It is not necessary to press this key to disarm the System.

Once the # key has been pressed to Arm the System, the IXP200 Readers will beep every second for 30 seconds before arming to allow users to exit the building.

When the System is Armed the door Reader's Status LED blinks Red.

Only valid Administrator/Supervisor Tags can disarm the System when entering the building. This is done automatically when the Tag is presented at a Reader on entering.

# **Digital Inputs**

- \* Input 1 This input indicates on the Controller LCD that the Alarm Panel is Ready.
- Input 2 This input indicates on the Controller LCD that the Alarm Panel is Armed.
- \* Input 3 This input can be used as a General Alarm.
- \* Input 4 This input indicates on the Controller LCD that the System is in the Emergency Unlock Mode.

**NOTE :** The Controller is not approved for use as a burglar alarm.

# **Controller Configuration**

The first item to be configured is the Controller. To access the Controller Panel, click on the  $\blacksquare$  Icon.

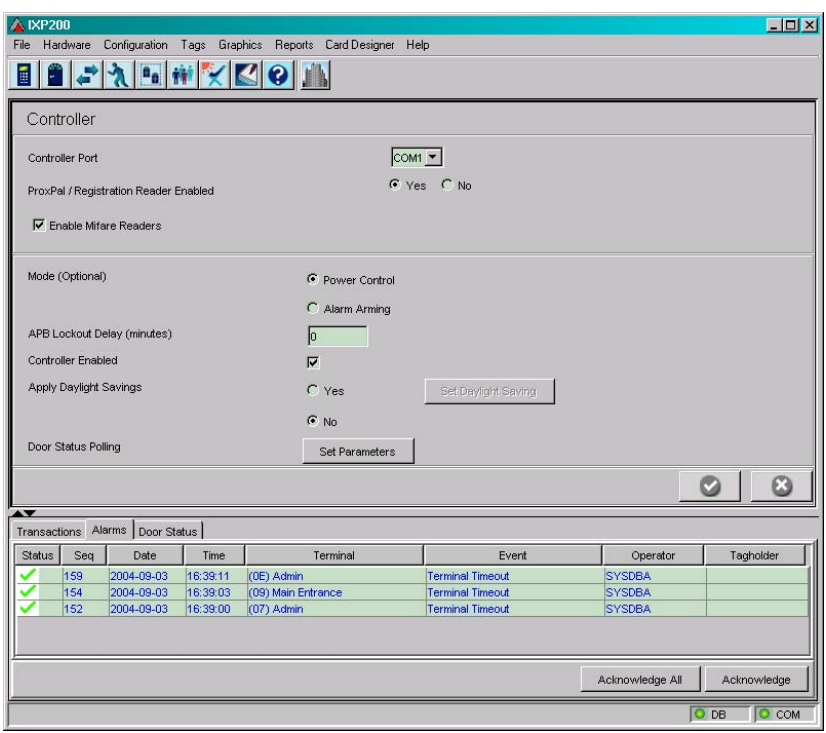

#### **Controller Panel**

This panel is used to configure the Controller. The "proxette.properties" file stores the settings for the serial port to be used for communication with the Controller. If the Controller is not detected on that serial port, use this panel to select an alternative port. Additional Controller functions can be set here as well as follows :

Mode :

- Power Control.
- Alarm Arming.
- **NOTE :** This selection must match the hardwiring of the IXP200 Controller Relay 2.

# **APB Lockout Delay**

This is the delay (in minutes) after a Tag has exited an APB Zone, before it will be allowed to enter the Zone again.

# **Mifare Readers**

Ideally, for a System using Mifare Readers, Auto-ID should not be done until the Mifare Readers have been enabled during System Configuration (see **Controller Configuration**). Enabling the Mifare Readers disables ImproX PT or TA Terminals (which cannot read Mifare Tags) in the System, allowing up to 32 Mifare Readers to be assigned.

The Mifare Readers connect into the System through either ImproX PT or TA **Terminals** 

# **Controller Fields and Buttons**

Below is a brief description of the information that is displayed in the Controller Panel's fields and the functions of the buttons :

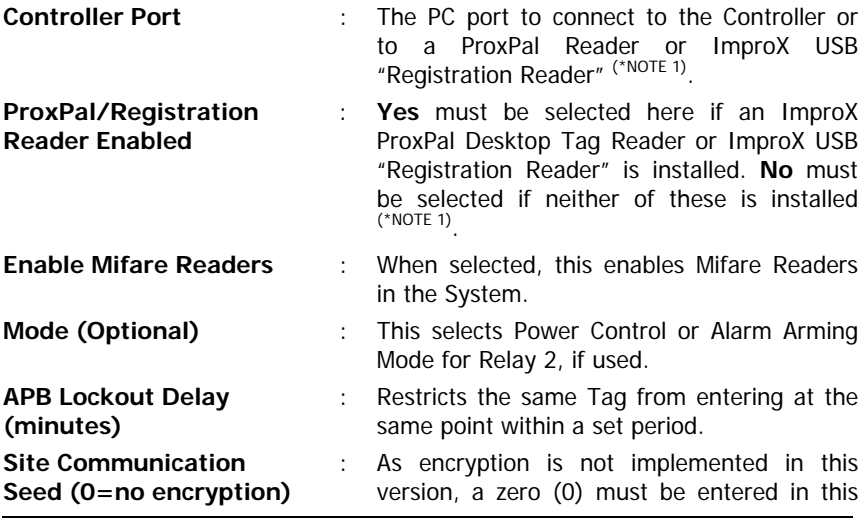

|                               |                           | field.                                                                                                    |
|-------------------------------|---------------------------|----------------------------------------------------------------------------------------------------|
| <b>Controller Enabled</b>     | t.                        | Toggles the Controller on or off; if off, the<br>Controller is not polled by the PC.                                                                   |
| <b>Apply Daylight Savings</b> | $\mathbb{R}^{\mathbb{Z}}$ | This option, together with the Set Daylight<br><b>Saving</b> button, allows the Controller to<br>implement daylight saving when off-line to<br>the PC. |
| <b>Apply</b>                  |                           | : This button saves new data to the System<br>database and to the "Proxette.properties"<br>file.                                                       |
| Cancel                        | $\mathbb{R}^{\mathbb{Z}}$ | This button cancels the field selection and<br>any newly typed-in data.                                                                                |

PC) in Section 2 of this manual for details of these connections. **NOTE 1\* :** Refer to information under **Communications (Controller to Host** 

# **Configuring the Controller - Procedure**

To configure the Controller, proceed as follows :

- [1] Click the General System Setup icon on the toolbar or select from the Configuration dropdown menu. A Controller Panel similar to that shown previously will be displayed.
- [2] In the Controller Port field, select the required serial port (COM1 or COM2) to connect the PC to the Controller, either directly or through the ProxPal unit or ImproX RS.
- [3] In the ProxPal/Registration Reader Enabled field, select "Yes" to enable the ProxPal Desktop Tag Reader/ ImproX USB "Registration Reader" (if either of these units is installed in your System). These units are dedicated to Tag registration.
- [4] Enable or Disable Mifare Readers as required.
- [5] In the Mode field, select the Power Control or Alarm Arming Mode in accordance with the Controller wiring for your System.
- hard-wired (to Relay 2) before this function can be enabled. Details of **NOTE :** Before selecting one of the radio buttons, the required option must be this wiring are included in the IXP200 System Installation Manual.
- [6] In the APB Lockout Delay field, select the cell and type in the amount of delay time required. This function prevents the same Tag from gaining access more than once at the same point of entry for that set period of time (e.g. 30 minutes). If no Lockout Delay is required, enter a zero (0).
- [7] The Site Communication Seed field is **not available** in this software version, but will be implemented at a later stage. At present a zero (0) must be entered in this field.
- [8] In the **Controller Enabled** field, the tick in this check box just verifies that the Auto-ID has detected the Controller. An unchecked box indicates that the Controller is not functioning correctly.
- [9] Click **Yes** or **No** for **Daylight Saving**.
- [10] Clicking **Yes**, enables the **Daylight Saving** button; click this and set the **Time Offset**, **Start Date** and **Time** and **End Date** and **Time** in the dialog displayed. Click **Apply** to save.
- [11] Click **Apply** to accept the new data into the System, or **Cancel** to reject any new data.
- NOTE : Changing to another panel before selecting Apply on the Controller Panel would result in the new data being rejected.

# **Daylight Saving**

The Daylight Saving feature allows the Controller to be set up for Daylight Saving (summer time).

Once it is set up it will operate the time switch-over even when the Controller is off-line, that is it will reset the time by the offset on the specified start date and time and switch it back again on the specified end date and time.

However, the PC time will still override the Controller time when it is on-line. The PC relies on the operating System (O/S) for the correct time and will upload it to the Controller every 5 minutes. The O/S generally knows the dates for which Daylight Saving applies, and switches over automatically. Of course if the Operating System time is incorrect, then it will make the Controller time incorrect too, as soon as it comes on-line.

#### **NOTE :** Daylight Saving dates are set for a particular year and **must** be reset each year.

To activate Daylight Saving, select **Apply Daylight Savings, Yes** on the Controller configuration screen.

The **Daylight Saving** dialog shown will be displayed.

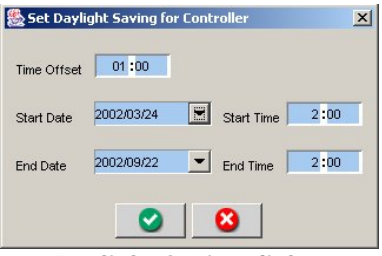

# **Daylight Saving dialog**

To set the **Time Offset**, enter the hours and minutes in the Time Offset box.

To set the **Start Date**, select the Start Date drop-down menu from the Daylight Saving dialog, and choose the required date. Click on the chosen date to accept the setting.

To set the **Start Time**, type the required time into the Start Time box.

Set the **End Date** and **End Time** in a similar way.

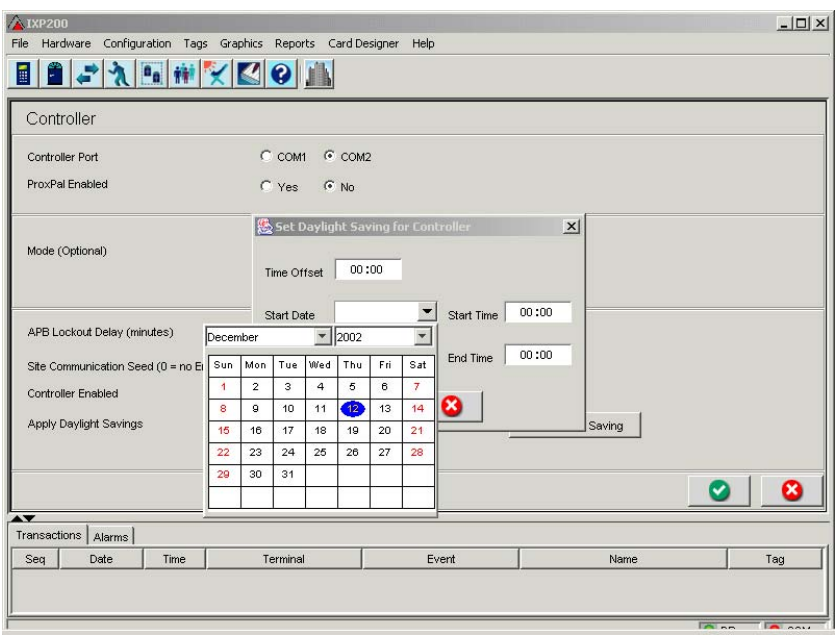

**Daylight Saving – typical calendar** 

**NOTE :** To quit the calendar window without choosing a date press the escape button on the keyboard.

> The start and expiry date can be deleted by highlighting the date and pressing the **Delete** button on the keyboard.

#### **Setting the Door Status Polling Parameters**

[1] Click the **Set Parameters** button, opposite the Door Status Polling label, to display the **Door Status Polling Parameters dialog**.

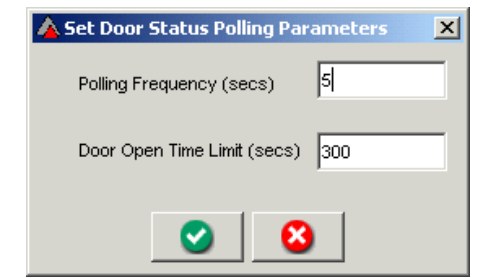

**Door Status Polling Parameters dialog** 

- [2] Set the **Polling Frequency** in seconds. This determines how often the Controller will be polled and the panel display refreshed.
- [3] Set the **Door Open Time Limit** in seconds. This determines the period a door may remain open before the display icon should change to a flashing icon. This provides a visual alert to the operator.

Polling Frequency **Example 20** : 5 seconds (Default) (Minimum 1 second).

Monitored Door Open Time Limit : 300 seconds (Default).

# **THIS CONCLUDES THE CONFIGURATION OF THE CONTROLLER.**

# **CHAPTER 3 – DOOR CONFIGURATION**

# **GENERAL**

The configuration of Doors involves the Configuration of :

- (a) Readers.
- (b) Door Mode Patterns.
- (c) Day Modes.

Lift (elevator) Control is an optional aspect of Door Configuration.

# **DOORS, READERS AND DOOR MODE PATTERNS CONFIGURATION**

The next item to be configured is the Doors. The purpose of this configuration is to define each Door and to assign Terminals to the Doors that they must control.

To access the **Door Panel**, click on the **If** Icon. (The Door Panel shown next includes previously configured Doors).

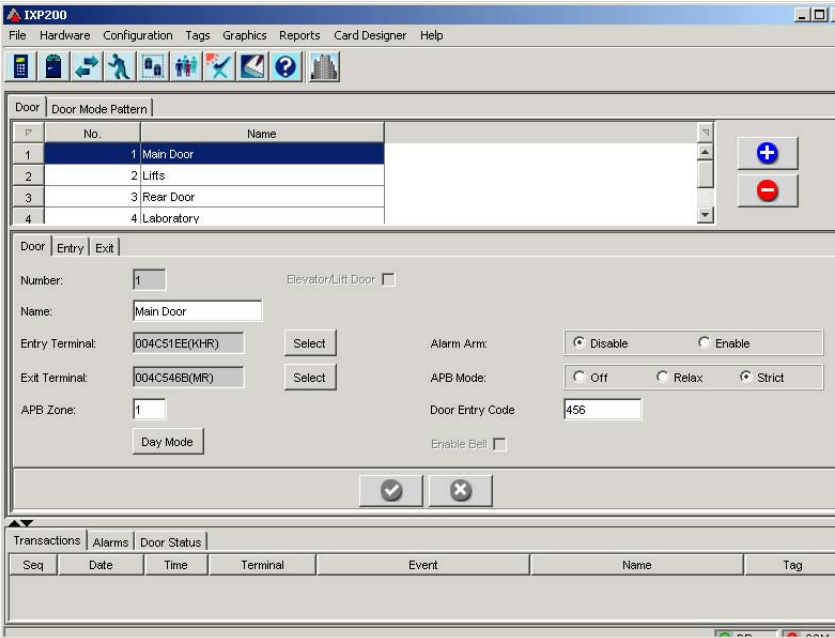

#### **Door and Readers Panel**

# **Doors and Readers Panel Fields and Buttons**

Below is a brief description of all the fields associated with the Door and Reader Panel, the information displayed in the fields and what the buttons' functions are :

#### **Door Tab Panel – Top Pane**

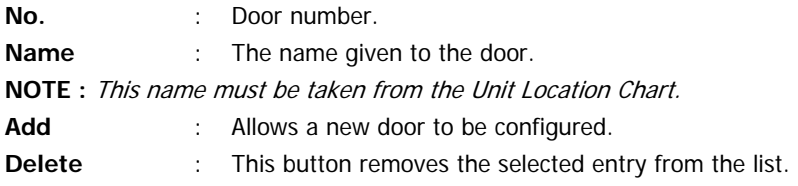

# **Door Tab Panel – Middle Pane**

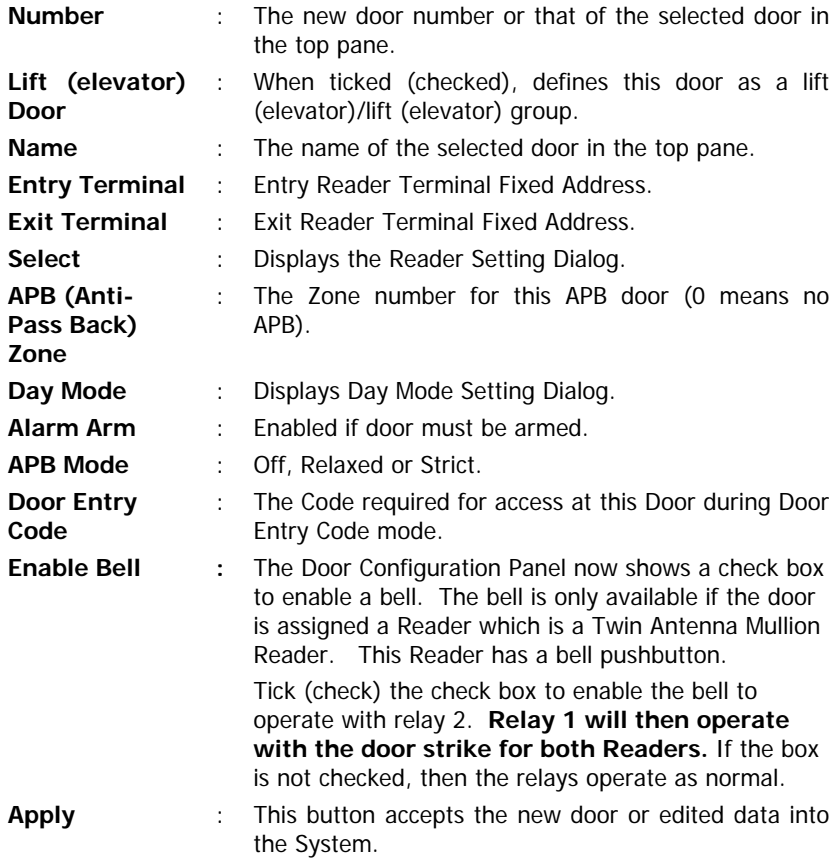

**Cancel** : This button refreshes the data with the original data.

# **Configuring Doors and Readers Procedures**

To configure Doors and Readers, first refer to the ImproX Unit Location Chart for the required data, and then proceed as follows :

- [1] Click the Doors/Readers icon on the toolbar or select from the Configuration dropdown menu. The Doors and Readers Panel similar to that shown above is displayed. For a new site the list is empty.
- [2] This panel defaults to the **Door Tab Panel**, as shown above.
- [3] Click **Add** (+) in the top pane. The System allocates a number and the new entry area is highlighted under the **No.** and **Name** fields.
- [4] In the middle pane select the **Name** field, and type in the required description. The description should be appropriate and unique, ensure that the description is not confused with other descriptions.
- (elevator) Door. Four Readers, one per lift (elevator), may then be . (elevator) Door' **NOTE :** The first thing to decide is whether the door is an actual Door or a Lift (elevator) Control point. If the latter, click the check box to select Lift assigned to the lift (elevator) control point, loosely referred to as a 'Lift

For normal Doors only two Readers (one for entry, one for exit) may be assigned.

- [5] The next step depends on whether a normal Door or a Lift Door is being configured :
	- (a) For normal Doors continue with this procedure (Step 6).
	- (b) For a Lift (elevator) Door continue with the procedures under **Lift (elevator) Contro**l.
- [6] In the **Entry Terminal** field, click **Select** in the middle pane. A **Reader Setting Dialog** similar to that shown below is displayed. Consult the Location Chart and then select the required Reader from the list. When accepted, this data is then displayed in the **Entry Terminal** field.
- [7] In the **Reader Setting Dialog**, click **Apply** to accept the Readers, or **Cancel** to reject the Reader.
- **NOTE :** To de-select a Reader click on the Blank line.

| Name |          | Fix Address   Logic Addr | Desc                                  |
|------|----------|--------------------------|---------------------------------------|
| ΜR   | 004C5474 | 01010109                 | ImproX Micro Remote                   |
| ΜR   | 004C546E | 01010108                 | ImproX Micro Remote                   |
| MR   | 004C546B | 01010107                 | ImproX Micro Remote                   |
| MR   | 004C5469 | 01010106                 | ImproX Micro Remote                   |
| ΜR   | 004C5459 | 01010105                 | ImproX Micro Remote                   |
| DL.  | 004C555B | 01010104                 | ImproX LCD Keypad Terminal (Non-progr |
| ΜR   | 004C5485 | 01010101                 | ImproX Micro Remote                   |
| KR   | 004C5BAF | 01010202                 | ImproX Keypad Remote                  |
| KR   | 004C5480 | 0101010C                 | ImproX Keypad Remote                  |
| MHR  | 004C5BA0 | 01010201                 | ImproX Harsh Environment Micro Remote |
| MHR  | 004C547E | 0101010B                 | ImproX Harsh Environment Micro Remote |
|      |          |                          |                                       |
|      |          |                          |                                       |

**Reader Setting Dialog** 

# **Reader Setting Dialog**

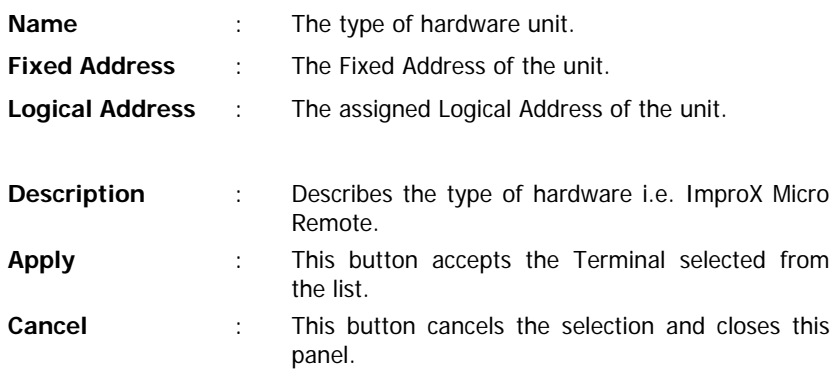

- [8] In the **Exit Terminal** field, click **Select** in the middle pane. A **Readers Setting Dialog** similar to that shown above will be displayed. Consult the Location Chart and then select the required Reader from the list. When accepted this data is then displayed in the **Exit Terminal** field.
- [9] In the **Reader Setting Dialog**, click **Apply** to accept the Reader, or **Cancel** to reject the Reader.
- [10] Enter a zone number only if the door is an APB door, otherwise leave this setting as zero.
- [11] In the **APB Zone** field, click in the cell and enter the zone number (between 1 and 16) that the selected door must be in. (If doors are grouped into a Zone, they must have the same Zone number).
- [12] In the **Alarm Arm** field, select this function. Click **Enable** to allow this door to enter the Alarm Arming mode when the System is armed. (This only applies if the Controller Mode is Alarm Arm). Click **Disable** if arming is not required.
- [13] In the **APB Mode** field, select this mode. If the user selects Relaxed or Strict and has not entered this door into a zone, when clicking **Apply** the user is then prompted to enter a Zone Number.
- [14] Door Entry Code mode. Enter a **Door Entry Code** for this Door if Door Entry Code Mode is to be used for the Door (this requires a keypad Terminal to be fitted at that Door). The valid range for a Door Entry Code is  $1 - 65535$ .

Click **Apply** to accept the new data into the System, or **Cancel** to reject new data.

#### **NOTES:**

- 1. Changing to another panel before clicking on the Door Mode Panel's **Apply** button, would result in the new entry being rejected.
- 2. The Door Mode Pattern for this door can be displayed by clicking **Day Mode**. The **Day Mode Setting Dialog** is shown below. (see the Day Mode Setting sub-section later in this document).

| Day       | Door Mode Pattern |             |
|-----------|-------------------|-------------|
| Sunday    | Default Tag Mode  |             |
| Monday    | Default Tag Mode  |             |
| Tuesday   | Default Tag Mode  |             |
| Wednesday | Default Tag Mode  |             |
| Thursday  | Default Tag Mode  |             |
| Friday    | Default Tag Mode  | Copy to All |
| Saturday  | Default Tag Mode  |             |
| Holiday   | Default Tag Mode  |             |

**Day Mode Setting Dialog**

# **Entry and Exit Tabs**

To configure Entry and Exit Readers, proceed as follows :

- [1] Select the required Door.
- [2] Click on the **Entry** tab. An Entry/Exit Panel similar to that shown on the next page will be displayed.
- [3] Enter all the required information for the Entry Reader.
- [4] Click on the **Exit** tab to define the operation of the Exit Reader.

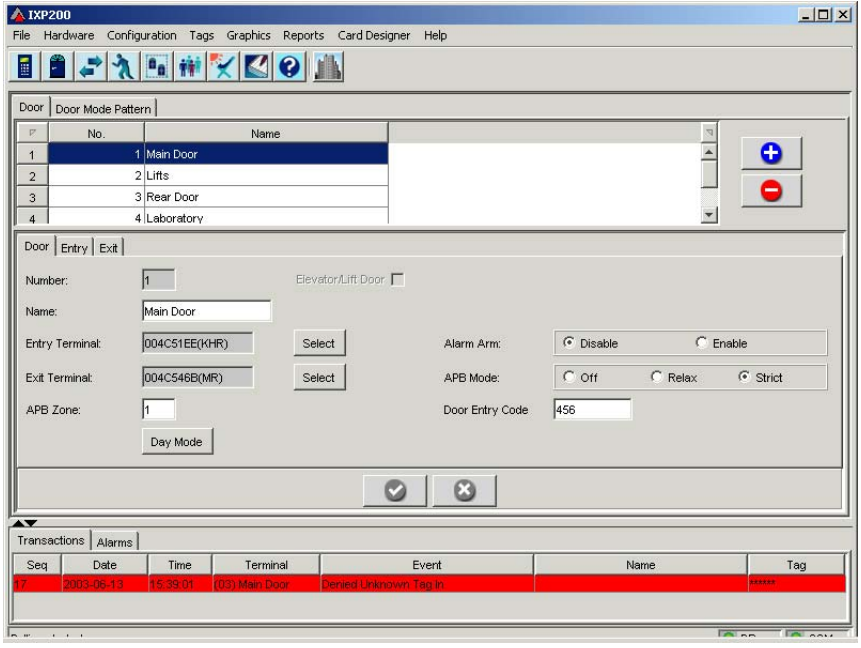

**Door Tab Panels** 

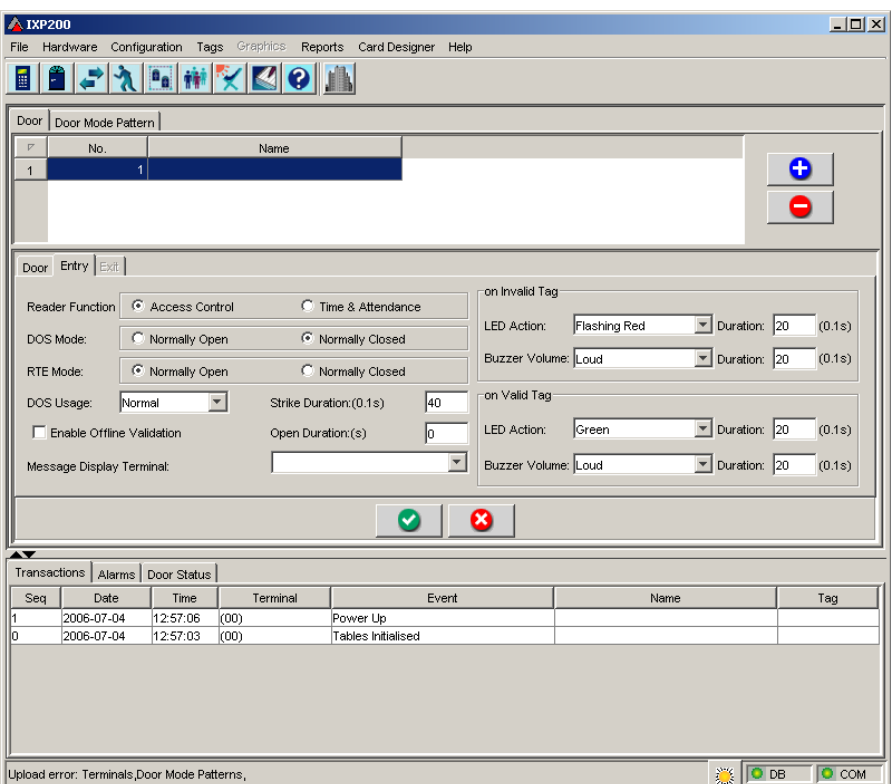

# **Door Entry Panel**

# **Entry and Exit Tabs – Middle Panel**

**NOTE:** The layout of the Door Exit Tab is the same as the Door Entry Tab.

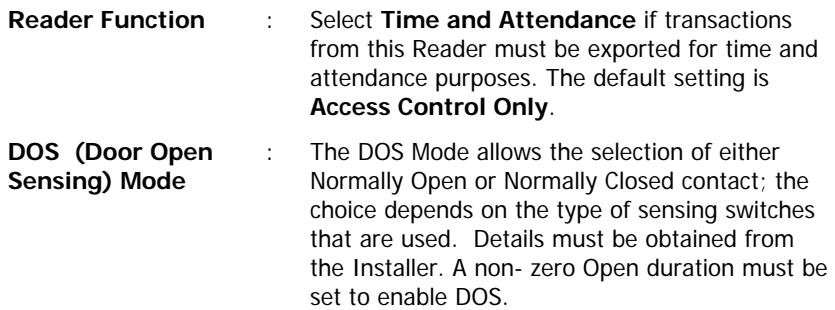

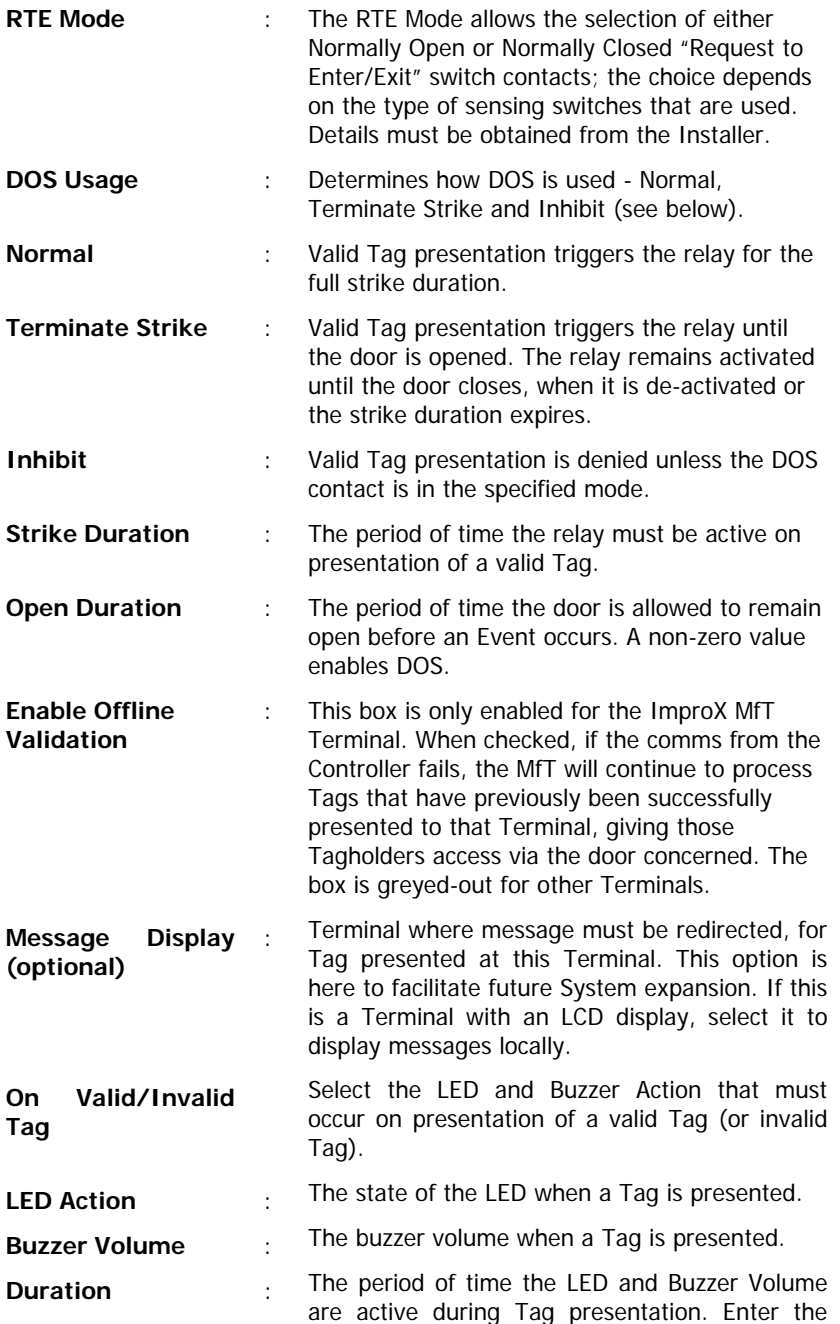

period of time (minimum 2 digits; e.g.  $20 = 2$ seconds) that the Action must be active.

Click **Apply** to accept the new data into the System, or **Cancel** to reject new data.

NOTE: Changing to another panel before clicking on the Door Panel's Apply button, would result in the new entry being rejected.

#### **DELETING AN EXISTING DOOR**

This operation must be done with the System on-line.

To Delete a Door, proceed as follows :

- [1] Click on the Door icon on the toolbar or select from the Configuration dropdown menu.
- [2] In the top pane, select the required name to be deleted in the Name field, and then click Delete to remove data from System.

NEXT – LIFT (ELEVATOR) CONTROL

# **LIFT (ELEVATOR) CONTROL**

Any Door position may be allocated to the control of lifts (elevators). In the panel below, Door 2 has been allocated.

NOTE : Only one of the sixteen System Doors may be configured for lifts (elevators).

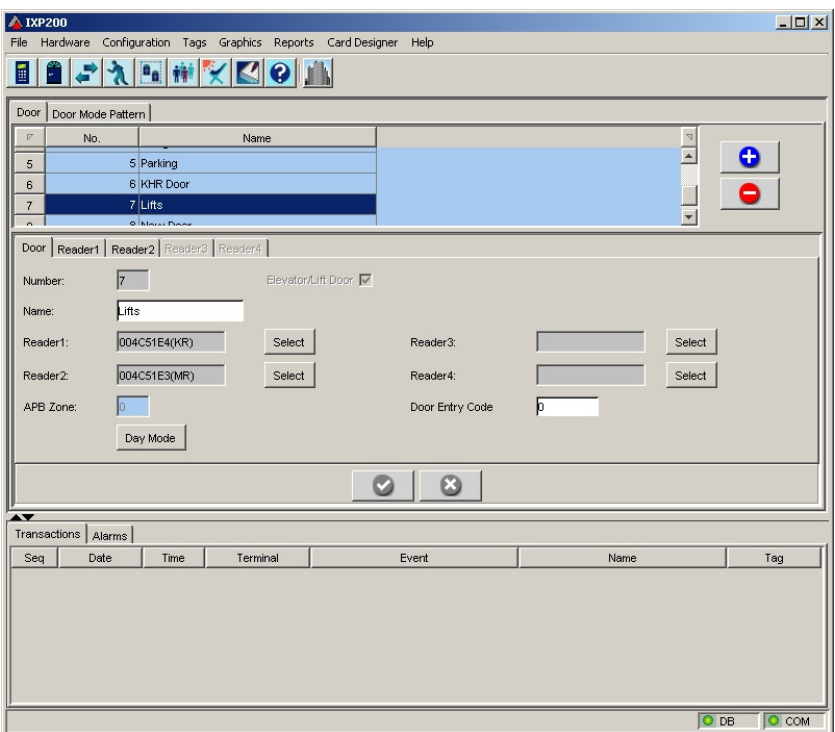

**Door Tab Panel when configured for Lift (elevator) Control** 

#### **Door Tab Panel – Middle Pane**

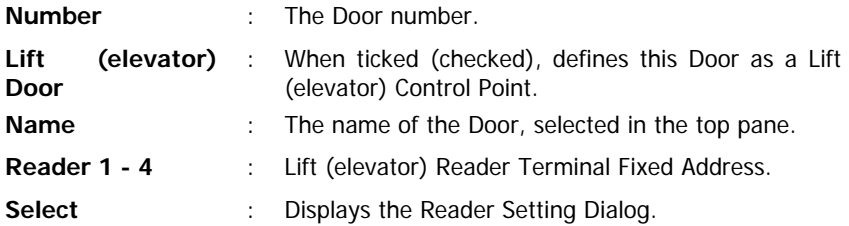

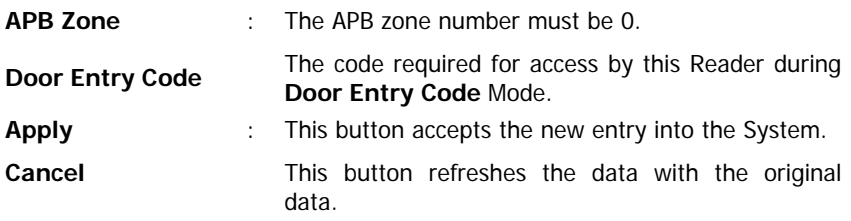

# **Configuring Lift (elevator) Readers - Procedure**

To configure a Lift (elevator) Reader, proceed as follows :

- [1] Add the Door allocated for Lift (elevator) Control.
- [2] In the Lift (elevator) Door field, click on the check box. A tick (check) will appear in the box and the Door Tab's Entry and Exit Tabs will change to Reader1 to Reader4 Tabs.
- **f NOTE :** APB Mode is assumed to be **Of** for a lift (elevator) door (control point) as only one Reader is used per lift (elevator) (remember that APB Mode always requires two Readers at the access point concerned). The APB Zone must therefore also be 0.

For each Reader to be configured, proceed as described below. This procedure is for Reader1; Reader2 - 4 configuration is similar.

- [1] Click **Select** (in the middle pane) associated with Reader1. A **Reader Setting Dialog** will be displayed as it was for the Door configuration.
- [2] Select the required Reader (as per the Unit Location Chart), located in the Lift (elevator).

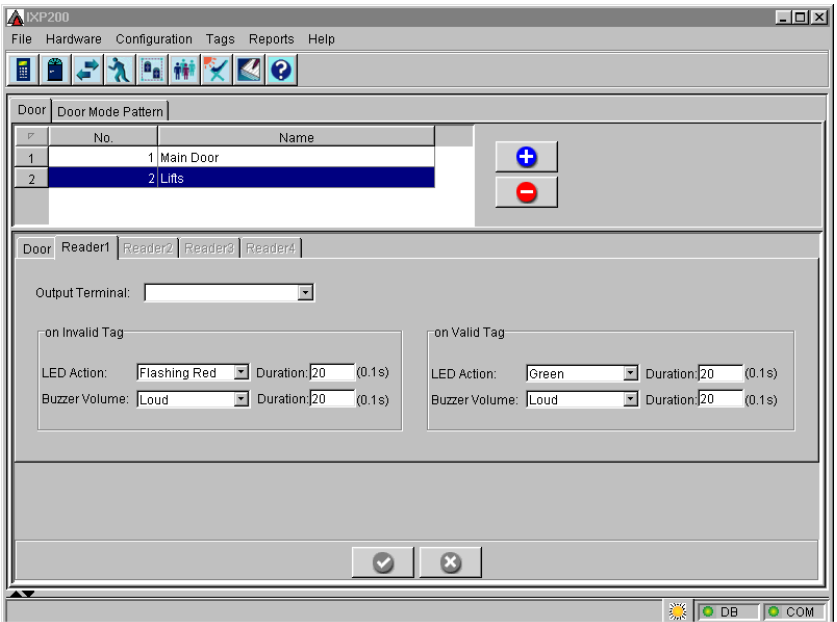

**Reader1 Tab Panel** 

- [3] Click Ok to accept the Reader1 data into the System, or Cancel to reject the data.
- [4] Click on the Reader1 tab. A Reader1 Panel similar to that shown below will be displayed.

# **Reader1 – 4 Tabs**

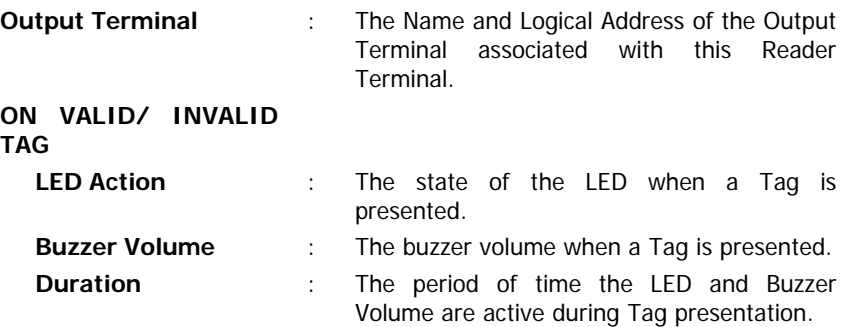

# **Reader1 – 4 Configuration Procedure**

- [1] In the Output Terminal field, it is necessary to link the Reader to an Output Terminal that can activate the lift (elevator) buttons.
- [2] Select the Terminal shown on the Unit Location Chart from the Output Terminal dropdown menu.
- **NOTE :** This menu will be blank until the output Terminals have themselves been configured. So on the first pass, leave this field blank, and save the Reader data by pressing Apply. Come back to this point and select the Output Terminal after it has been configured.
- [3] After configuring Inputs and Outputs (see **INPUT/OUTPUT TERMINALS**), select this Terminal on the second pass
- [4] In the On Invalid Tag window. Select the LED and Buzzer Action that must occur on presentation of an invalid Tag and then click in the Duration fields to enter period of time (minimum 2 digits  $20 = 2$  seconds) the Action must be active.
- [5] In the On Valid Tag window. Select the LED and Buzzer Action that must occur on presentation of a valid Tag and then click in the Duration fields to enter period of time (minimum 2 digits  $20 = 2$  seconds) the Action must be active. Click Apply to accept the new data into the System, or click Cancel to reject new data. This is **essential**.
- NOTE : Changing to another panel before clicking on the lift (elevator) control Door Panel's Apply button, would result in the new entry being rejected.

# **Day Mode Setting**

A default Door Mode Pattern is assigned for all 7 days of the week when a new door is configured.

If the user does not want to use the default pattern, new patterns may be defined using the Door Mode Pattern Tab. When any required new Door Mode Patterns have been configured (see "Configuring Door Mode Patterns – Procedure") carry out the procedure described below.

# **Day Mode Configuration Procedure**

To configure Day Modes, proceed as follows :

[1] Click on the Door Tab and click the Day Mode button in the middle pane. The Day Mode Setting Dialog similar to that shown below is displayed.

| <b>Day Mode Setting</b> | $\boldsymbol{\mathsf{x}}$ |             |
|-------------------------|---------------------------|-------------|
| Day                     | Door Mode Pattern         |             |
| Sunday                  | Default Tag Mode          |             |
| Monday                  | Default Tag Mode          | Cancel      |
| Tuesday                 | Default Tag Mode          |             |
| Wednesday               | Default Tag Mode          |             |
| Thursday                | Default Tag Mode          |             |
| Friday                  | Default Tag Mode          | Copy to All |
| Saturdav                | Default Tag Mode          |             |
| Holiday                 | Default Tag Mode          |             |
|                         | <b>EYVID</b>              |             |

**Day Mode Setting Dialog**

# **Day Mode Setting**

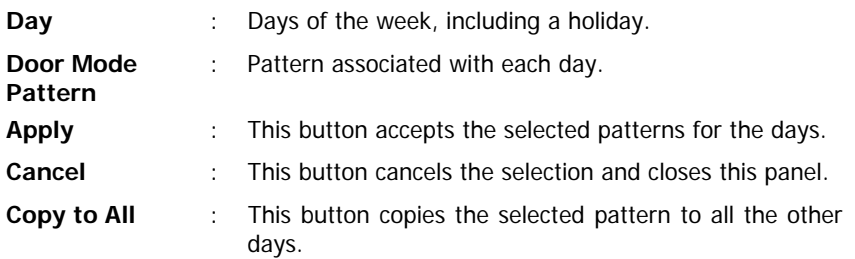

**NOTE :** If the same Pattern is required for each day of the week, click Copy to All ; this copies the pattern to all 7 days of the week.

To configure Day Mode Patterns, proceed as follows :

[1] In the Day Mode Setting dialog, select the required day from the Day field, the Door Mode Pattern field is then highlighted, click on the highlighted area and select a pattern from the dropdown menu.

| Day Mode Setting |                    | ×           |
|------------------|--------------------|-------------|
| Day              | Door Mode Pattern  |             |
| Sunday           | Default Tag Mode   |             |
| Monday           | Default Tag Mode   |             |
| Tuesday          | Default Tag Mode   | ×           |
| Wednesday        | lWeekdav           |             |
| <b>Thursday</b>  | Holiday<br>Weekend |             |
| Friday           | Derault Tag Mode   |             |
| Saturday         | Default Tag Mode   | Copy to All |
| Holiday          | Default Tag Mode   |             |
|                  |                    |             |

**Day Mode drop-down menu** 

[2] Click Ok to accept the Day Mode data into the System, or Cancel to reject data.

#### **DOOR MODE PATTERNS**

The mode of the doors does not in itself provide access to Tagholders (this is done by the Access Group), but can be used to further restrict access to Tags.

There are 26 possible composite patterns, which can be defined by the user. Each of the patterns operates for a full 24-hour period, consisting of up to 8 time slots.

For every door, one Door Mode Pattern is allocated to each day of the week plus holidays.

These patterns allow:

- (a) The operating mode (door status) for a door to be set differently for various periods in a day.
- (b) A PIN to be required at the door at selected times.
- (c) The requirement that dual Tags be presented for access.
- (d) With the above options, it is possible to further Restrict/Relax the access requirements for all Tags that use a door by using a Door Mode, even though the Tags have their own Access Group allocated.

Administrator and Supervisor Tags are not affected by the APB setting of the door.

The default Door Mode Pattern is shown below.

This pattern is always available in the System and is allocated by default when a new door is configured. If a different pattern is required, it must first be defined and then allocated.

# **Default Door Mode Pattern**

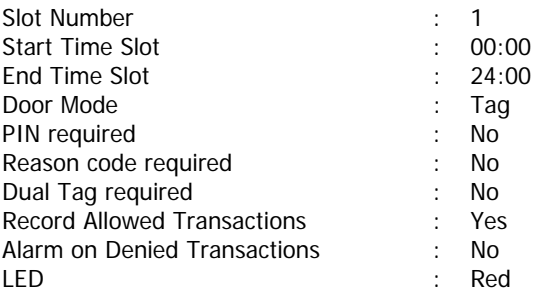

Each Door Mode Pattern is made up as described below.

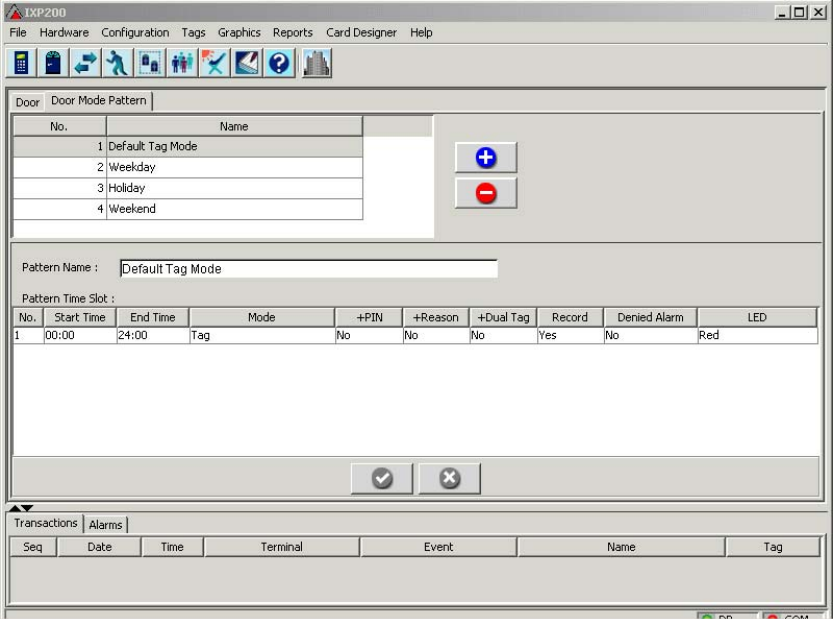

**Door Mode Pattern Panel** 

#### **Door Mode Pattern Tab**

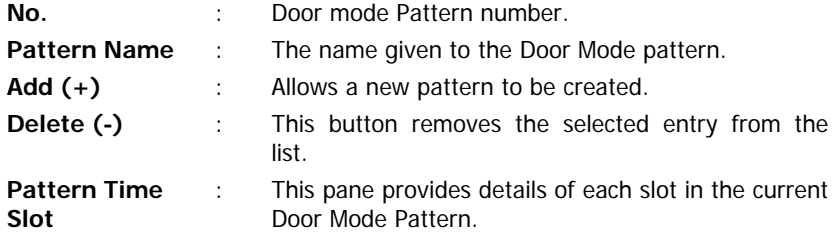

#### **NOTES :**

- 1. The Start Time is allocated automatically to match the end time of the previous Time Slot (default is 00:00).
- 2. The required End Time for a new Slot must be typed in.
- 3. All other parameters are selected from combo boxes, which are available once the slot has been created.
- **No.** : Time Slot number allocated by the System [1–8 maximum].

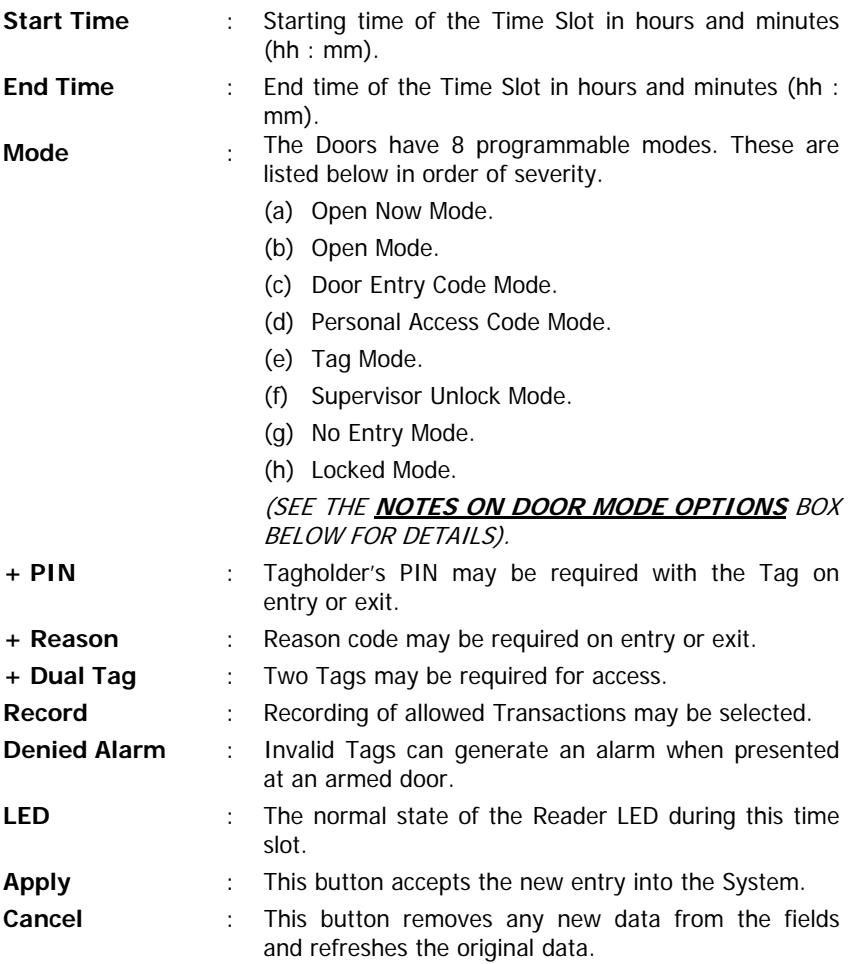
# **NOTES ON DOOR MODE OPTIONS**

**THE DOOR MODE OPTIONS ARE DESCRIBED IN THESE NOTES.** 

**There are 8 programmable Door Modes. Each of these can be modified to form other Modes by the selection of Mode options within the Door Mode Patterns. Notes on these 8 Modes are provided below.** 

#### **Open Now Mode**

The door unlocks immediately at the start of the time slot, and remains open until the end of the time slot. All Terminals in the same Zone as this Reader which are in Open Now Mode, will also be triggered.

## **Open Mode**

The door remains unlocked until the start of the next Door Time Slot. This Mode is triggered by the first valid Tag presented to the Reader. All Terminals in the same Zone as this Reader which are in Open Mode will also be triggered.

## **Door Entry Code Mode**

- This mode requires a keypad Reader at the door.
- When the door is in this Mode, the Door Entry Code for the door can be used for access.
- The Door Entry Code must be followed by the  $#$  key (Door Entry Codes can be 1 to 5 digits).
- No Tag is required, although a Tag can be used instead of the Door Entry Code as described in the Tag Mode paragraph.

**NOTE :** Tag PIN, Dual Tag, Record and Denied Alarm settings are ignored for the Open, Open Now and Door Entry Code Modes.

# **Personal Access Code Mode**

- This mode requires a keypad Reader at the door.
- The Personal Access Code is effectively a type of Tag, and once entered, followed by a  $#$ , at the Reader, it is validated by the System as a Tag.
- Normal Tags are also valid during this mode.
- Neither Tag  $+$  PIN nor Tag  $+$  Reason apply during this mode.
- Dual Tag can be applied to this mode; the two Tags can either be two normal Tags, two PAC's or a normal Tag and a PAC.

# **Tag Mode**

In this mode, all Tagholders with valid access are allowed when presenting a valid Tag.

#### **Supervisor Unlock Mode**

All doors can have this mode allocated to them. This ensures that normal Tagholders cannot enter until the supervisor has unlocked the door. The door then effectively reverts to Tag mode.

#### **No Entry Mode**

This Mode is similar to Locked Mode, except:

- Only Administrator Tagholders with valid access may enter.
- All Tagholders with valid access can exit.
- The RTE (exit) push button function allows any Tagholder still inside to Exit the controlled area.
- The RTE (enter) function is not operational therefore no person can gain access in this way.

#### **WARNING**

**THIS LOCKED MODE CAN BE LIFE – THREATENING, IF THERE IS NO TELEPHONE IN THE AREA WHERE THE PERSON IS LOCKED IN, AS ONLY THE ADMINISTRATOR CAN OPEN THE DOOR BY CHANGING THE DOOR MODE PATTERN OF THE LOCKED DOOR VIA THE SOFTWARE.** 

#### **Locked Mode**

- No Tagholders, even Administrator Tagholders, can enter.
- The request to enter/exit (RTE) does not work for either Entry or Exit.
- All Tagholders still inside cannot Exit the controlled area.
- Any attempt to Enter or Exit the controlled area would result in a Transaction being recorded.

#### **MODE OPTIONS**

The Mode options which can be selected together with one of the 8 programmable Door Modes to form additional Modes are :

- $\bullet$  + PIN Number
- $\bullet$  + Reason
- $\bullet$  +Dual Tag
- Record Transaction
- Denied Alarm
- LED

# **+ PIN Number (with Tag) Mode**

• This System requires a PIN (allocated to the particular Tagholder) of up

to 5-digits to be entered, after the Tag has been presented, at applicable doors. If the PIN is less than 5 digits,  $#$  must be entered after the last digit.

- Configuring a particular door to require a PIN as well as presentation of a Tag enhances the security of the door in that area.
- If the allocated pattern of the door requires PIN entry, but the installed Reader does not have a keypad, the System would then allow access to Tagholders without requesting a PIN.
- When dual Tags are required, both Tagholders must enter their PINs.
- When a valid Tag is presented, the Tagholder's PIN entry must be completed within 20 seconds.
- A short beep can be heard from the buzzer indicating that a PIN is required.

#### **+ Reason Mode**

- In this mode, a 1- or 2- digit Reason Code must be entered via the Reader keypad after the Tag is presented at applicable doors.
- Configuring a particular door to require a Reason Code as well as presentation of a Tag provides a record of reasons for staff movements.

# **+ Dual Tag Mode**

- Any two Tagholders with valid access must present their Tags consecutively to gain access.
- A 20 second period is allowed for the presentation of the second Tag.

# **Record Transaction Mode**

- This initiates the recording of the Allowed Transaction i.e. Access Allowed in.
- All denied Transactions are recorded, irrespective of this setting.
- All Transactions must be downloaded on a regular basis. If the Controller buffer is full the oldest Transaction is deleted.
- A Transaction records the following data :

Date, Time, Door, Tag No., Unique Master No., Allowed or Denied code, and a user-configured Reason code (if any).

# **Denied Alarm Mode**

- This only applies when the System is in Alarm mode and is Armed.
- The alarm relay is operated for 3 minutes, and an appropriate message is displayed on the Controller's LCD.
- A Transaction is recorded, identifying the Tagholder who was denied access. Only invalid Tags will generate an alarm.
- The Supervisor and Administrator Tagholders can acknowledge (clear) the alarm at the Controller.

#### **LED Mode**

This sets the specific color or mode that the Reader Status LED must display during this Door Mode. The User can set any type of format that is required.

#### **SPECIAL MODES**

In addition, there are 2 other special modes, Emergency Unlock and Alarmarmed. These are described below.

#### **Emergency Unlock Mode**

This mode is initiated from software, or from the Controller, and unlocks all doors. If a button connected to a Controller initiates this Action, the button must be placed in a glass-fronted box for emergency use only (see the IXP200 System Hardware Installation Manual for wiring details).

#### **Alarm-armed**

A third party Alarm System can be linked to the IXP200 so that it can be armed or disarmed at an IXP200 unit.

In addition it is possible to set doors controlled by the IXP200 System into an Armed Mode during the time that the Alarm System is armed. This Armed Mode overrides any existing Door Mode that is less restrictive than Supervisor Unlock Mode.

During Armed Mode, only valid Supervisor or Administrator level Tags may gain access to an armed door and enter the building. All other Tags are barred from access at an armed door. Furthermore the Supervisor and Administrator level Tags must also have been allocated access to the door in the usual manner via an Access Group.

A door that can be armed is one that is designated as such in the Door Configuration setup. Usually only external doors are so designated.

# **DOOR MODE COMPATIBILITY**

Only certain Mode options are compatible with the various Door Modes.

The restrictions on the use of the 8 programmable Door Modes with the Mode options are shown in the table "**COMPATIBLE DOOR MODES AND OPTIONS"**.

**NOTE :** These restrictions are not apparent from the Door Mode Pattern setup information. For example (refer to the table), in Locked Mode, +PIN and/or +Reason and/or +Dual Tag may be specified during setup, but all of these settings will be ignored by the System as no Tag is accepted during this Mode.

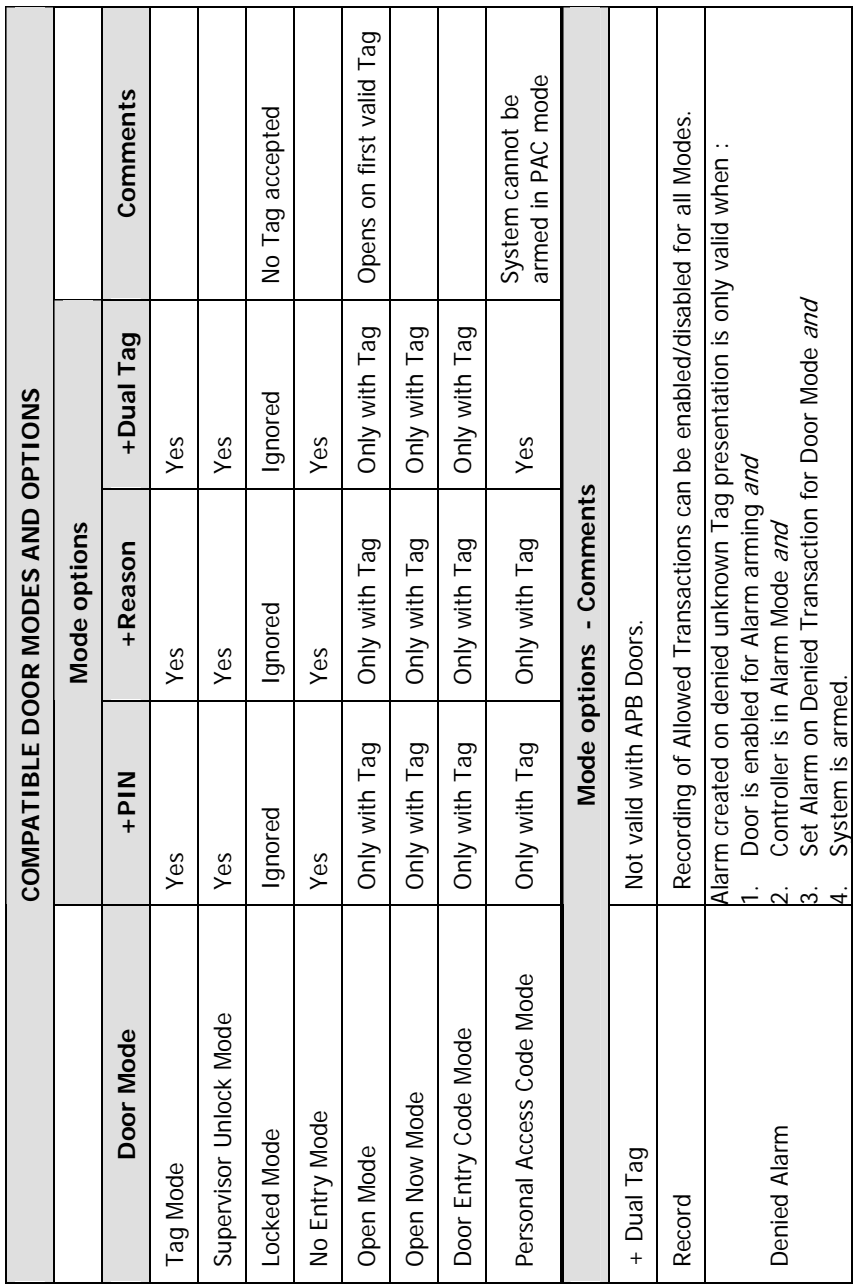

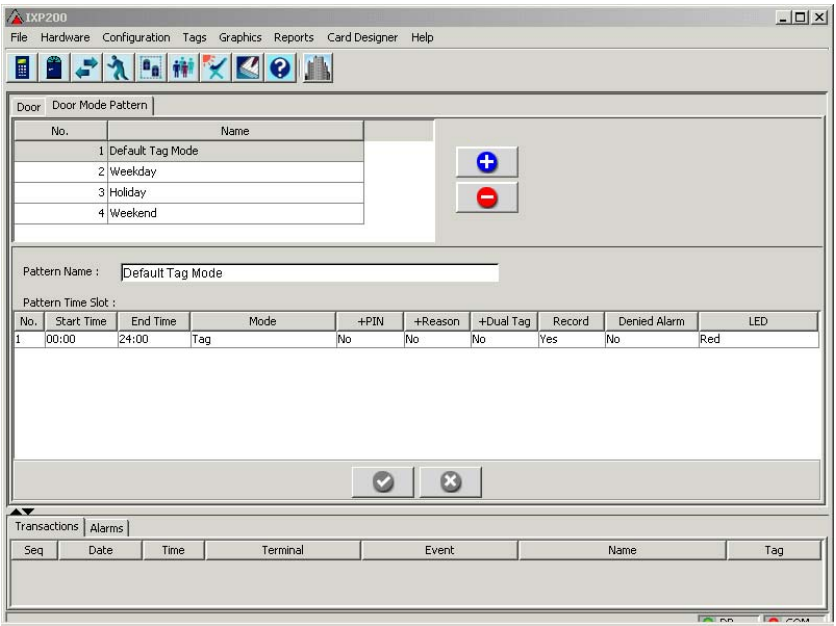

**Door Mode Pattern Panel (repeated for clarity)**

#### **Configuring Door Mode Patterns – Procedure**

- [1] Click on the **Door Mode Pattern** tab. A **Door Mode Pattern Panel** similar to that shown above will be displayed. For a new site the list has only one entry, "Default Tag Mode", which cannot be edited or deleted. It is assigned by default to any new door, unless the user defines and selects a new pattern.
- [2] Click **Add (+)** in the top pane. The System allocates a new pattern number and highlights the new entry.
- [3] In the middle pane select the **Pattern Name** field, and type in the required description. The description should be appropriate and unique to ensure that it is not confused with other descriptions.
- [4] The **Start Time Field** defaults to midnight, and is therefore (00:00).

The Start Time field cannot be changed manually; it will change automatically to match the End Time of the previous Time Slot. The first field that can be changed manually is the End Time field to begin your own Door Pattern.

[5] Click the **End Time** field, and edit the End Time settings to the pattern required.

#### **Notes on End Time field**

- (a) This field defaults to 24:00, ensuring a full day period.
- (b) This field identifies the end of a particular mode for a door.
- (c) This time is set to a 1-minute resolution.
- (d) When altering the End time of a specific slot (1 of 8 possible settings), therefore:
	- A new next slot number is generated.
	- The End time of the slot is forced to be the Start time of the next.
	- The default parameters are loaded for the next slot (the slot being modified already has the default parameters).

**NOTE :** After every time change or selection from a combo box, press Enter to accept the entry in that cell.

- [6] Click the **Mode** field to select it. A dropdown menu will be displayed. Use the mouse to select the setting for the time slot.
- [7] Click the **PIN** field to select it. A dropdown menu will be displayed. Use the mouse to select the setting for the time slot.
- [8] Click the **Reason** field to select it. A dropdown menu will be displayed. Use the mouse to select the setting for the time slot.
- [9] Click the **Dual Tag** field to select it. A dropdown menu will be displayed. Use the mouse to select the setting for the time slot.
- [10] Click the **Record** field to select it. A dropdown menu will be displayed. Use the mouse to select the setting for the time slot.
- [11] Click the **Denied Alarm** field to select it. A dropdown menu will be displayed. Use the mouse to select the setting for the time slot.
- [12] Click the **LED** field to select it. A dropdown menu will be displayed. Use the mouse to select the setting for the time slot.
- [13] Click **Apply** to accept the new data into the System, or **Cancel** to reject new data.
- **NOTE :** Changing to another screen before clicking on the Door Mode Patterns Apply button, would result in the new entry being rejected.

# **Deleting an Existing Door Mode Pattern**

To Delete a Door Mode Pattern, proceed as follows :

[1] Click on the Door icon on the toolbar or select from the **Configuration** dropdown menu.

- [2] Select the Door Pattern tab.
- [1] In the top pane, select the required name to be deleted in the Name field, and then click **Delete (-)** to remove data from System.

**NOTE :** A pattern cannot be deleted while it is still allocated to any door.

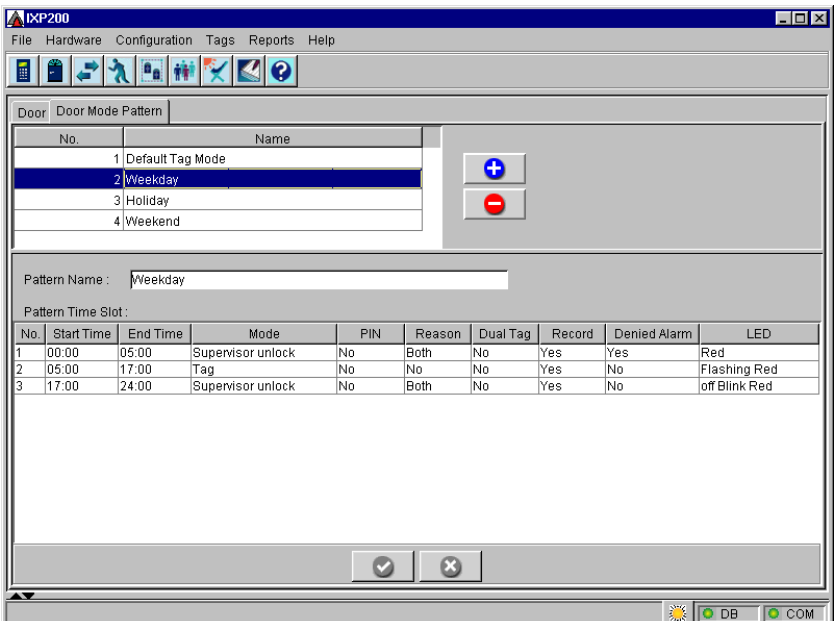

#### **Example of Configured Door Mode Patterns Panel**

After the Door Mode Patterns have been defined, they are available for setting the Day Mode of any Door (see **Day Mode Setting**).

#### **Deleting a Time Slot**

To delete a Time Slot, edit the end time of the previous slot to be the same as the end time of the slot to be deleted. It will then disappear. Click **Apply** to save.

#### **THIS CONCLUDES THE CONFIGURATION OF THE DOORS.**

# **CHAPTER 4 - INPUT/OUTPUT TERMINALS**

# **GENERAL**

This chapter describes the configuration of Input and Output Terminals.

The panel is used to allocate appropriate names to the Digital Input and Output Terminals and to configure these Terminals for use.

# **NUMBER OF TERMINALS IN A SYSTEM**

A maximum of six Input/Output Terminals can be connected to this System, four to control Lifts (elevators) and two for Building Management.

# **BUILDING MANAGEMENT**

The System can be configured as follows for Building Management :

- 1 x I16 Terminal.
- 1 x 016 Terminal

# **LIFT (ELEVATOR) CONTROL**

The System can be configured to use up to 4 x O16 Terminals for Lift (elevator) Control.

# **I/O TERMINAL CONFIGURATION - PROCEDURE**

Each I16 Terminal monitors up to 16 digital input channels, and each O16 Terminal controls up to 16 relay outputs.

To configure the Input/Output Terminals, proceed as described below.

To access the Input/Output Terminals Panel, click on the  $\left|\mathcal{F}\right|$  Icon.

- [1] If the System has detected any configured Input/Output Terminals the first item that is displayed when entering the menu, is the Terminal Name and its Logical Address.
- [2] Once the Terminals have been detected and named, each input/output line can then be allocated its own unique name.
- [3] Before the Terminals have been configured, the list of Terminals in the I/O Terminal dropdown box is blank.

[4] Click Search to create a list of I/O Terminals. Referring to the ImproX Unit Location Chart for that Site, select and name each Terminal in turn.

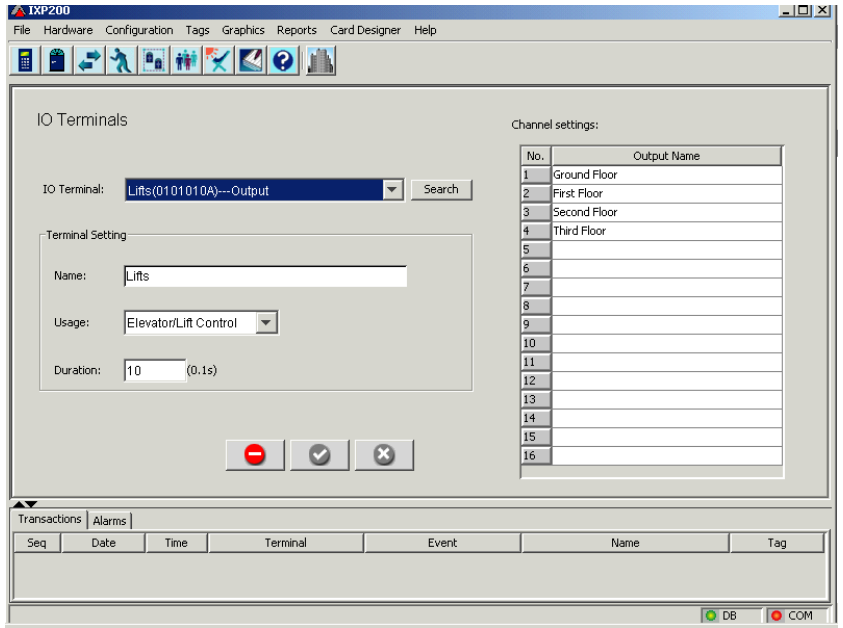

**Input / Output Terminals Panel – Lift (elevator) Control Example** 

#### **Input/Output Terminals Panel Fields and Buttons**

Below is a brief description of the information that is displayed in the Input/Output Panel's fields and what the buttons functions are:

**IO Terminal** : The Logical Address of the currently selected Input or Output Terminal. Click to show the dropdown list of the other detected Terminals.

- **NOTE :** Once a Terminal has been allocated a name in the Name field, this name will be displayed together with the Terminal's Logical Address in the IO Terminal field.
- **Search** : This button searches the Terminal Table for any Input or Output Terminal, and fills in the dropdown list of IO Terminals.

# **Terminal Setting**

**Name** : The name of the Terminal.

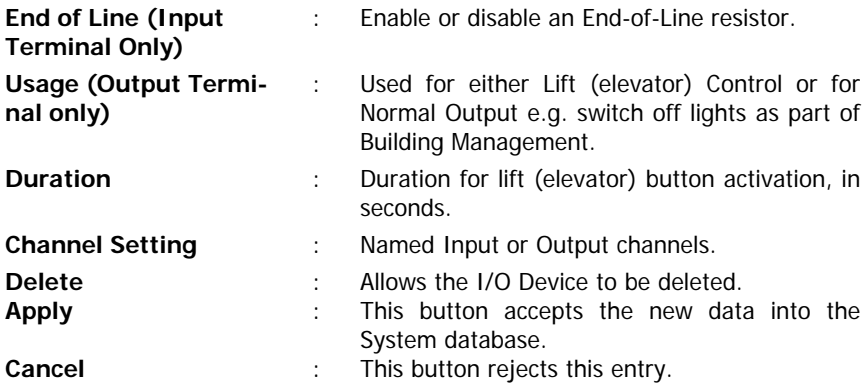

# **INPUT/OUTPUT TERMINAL CONFIGURATION**

## **CONFIGURING AN OUTPUT TERMINAL - PROCEDURE**

To configure an Output Terminal, proceed as follows :

- [1] Click on the **Inputs and Outputs** icon on the toolbar or select this from the **Configuration** dropdown menu. An **IO Terminal Panel** similar to that shown above is displayed. For a new site all fields are empty.
- [2] Click **Search** , the System then searches the Terminal Table in the PC for the Logical Addresses of the Input or Output Terminals, and then displays the Logical Addresses of the Terminals that were detected in the dropdown menu of the **IO Terminal** field.
- [3] In the **IO Terminal** field, click on the arrow button to display the combo box and select the Terminal to be configured. In this case, an Output Terminal is being configured.
- [4] In the **Terminal Setting** window, proceed as follows :
	- (a) Click in the **Name** field and type in an appropriate name for the Terminal (In this example, the name chosen is Lift (elevator) Control).
	- (b) In the **Usage** field, select the required option from the combo box to define the function of the Terminal.
	- (c) In the **Duration** field, select the cell and type in the period that the Tagholder has to make a selection (e.g. lift (elevator) buttons are active for 10 seconds).

**See next page**

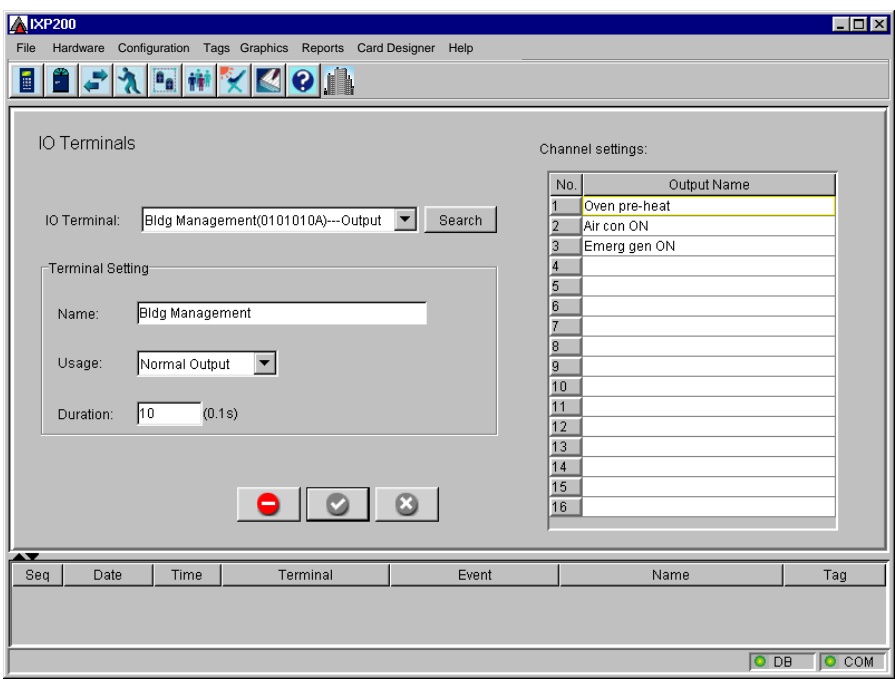

#### **Output Terminal configured for Building Management**

- [1] In the **Channel Setting** window, select a cell and name the Output channels, as they have been physically connected e.g. if using the Lift (elevator) function (as in this example), enter the floor number or name of the floor (Marketing). Up to 16 Floors can be entered. (The example caters for four floors).
- [2] Click Apply to save the data or Cancel to reject it.

#### **NOTES:**

- 1. Where more than one Lift (elevator) Controller System is used, the lift (elevator) buttons must be connected to the output relays in exactly the same order in each lift (elevator). Each lift (elevator) can access the same 16 floors – not  $4 \times 16$  floors.
- 2. The software automatically synchronises the output channels for multiple lift (elevator) Controllers.
- 3. Editing channels of one Output Terminal selected for Lift (elevator) Control changes the data in all the other Lift (elevator) Control units.

#### **CONFIGURING AN INPUT TERMINAL - PROCEDURE**

In the **IO Terminal** field, click on the arrow button to display the combo box, and select the Terminal to be configured. In this case, an Input Terminal is being configured.

[1] In the Terminal Setting window, proceed as follows :

- (a) Click in the Name field and type in an appropriate name for the Terminal (In this example, the name chosen is Building Management).
- **NOTE :** This field is limited to 16 characters, and the name has therefore been abbreviated to "Building Manage".
	- (b) In the End of Line field, select the required radio button to enable or disable the Terminal resistor.
- [2] In the **Channel Settings** window, select a cell and name each Input channel according to the function for which it has been physically connected.
- [3] If required, the System will generate an alarm for the input channel condition. In this case, "Door Forced" will generate an Alarm.

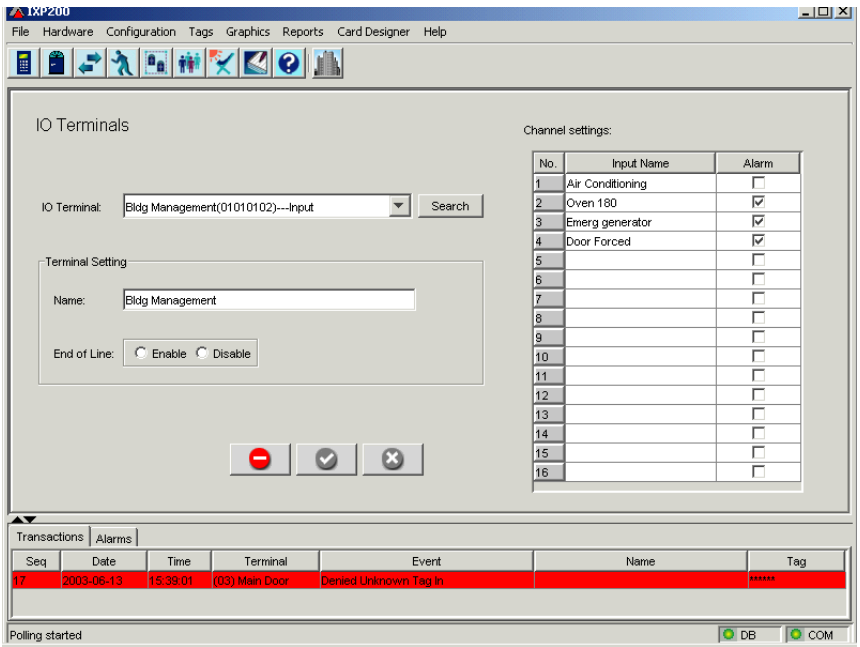

#### **Input Terminal Configuration Example**

[4] Tick the box if an Input Channel must trigger an alarm when monitored for any specified state (see the Event Triggered Actions paragraph).

- [5] Leave the box unticked (unchecked) if no alarm should be triggered. The alarm setting does not inhibit Actions associated with monitored Inputs, only the triggering of Alarms.
- [6] Click Apply to accept the new data into the System, or Cancel to reject new data.
- NOTE : Changing to another panel before clicking on the I/O Terminal's Apply button, would result in the new entry being rejected. This must be done for each Terminal.

**This concludes the configuration of the Input/Output Terminals.** 

# **CHAPTER 5 – TIME/EVENT TRIGGERED ACTION CONFIGURATION**

# **GENERAL**

This chapter describes the configuration of Time and Event Triggered Actions.

# **Action Types**

There are two types of Actions available, namely **Relay** and **Message** :

- (a) **Relay** Drives an Output Relay for a specified period of time or as determined by feedback from an Input.
	- Example 1 : Tea Time Siren sounds at 10 a.m. for 30 seconds.
	- Example 2 : Relay to open a roller shutter door operated at 7 a.m. for 2 minutes or until the limit switch Input indicates that the door is fully open.
- (b) **Message** Sends a message to the IXP200 Controller's LCD. At a later stage in development the message will be able to be displayed on an electronic notice board.
- **NOTE :** Actions can only be configured if at least one Output unit has been detected and has been allocated to Normal use (as opposed to Lift (elevator) Control).

**See next page**

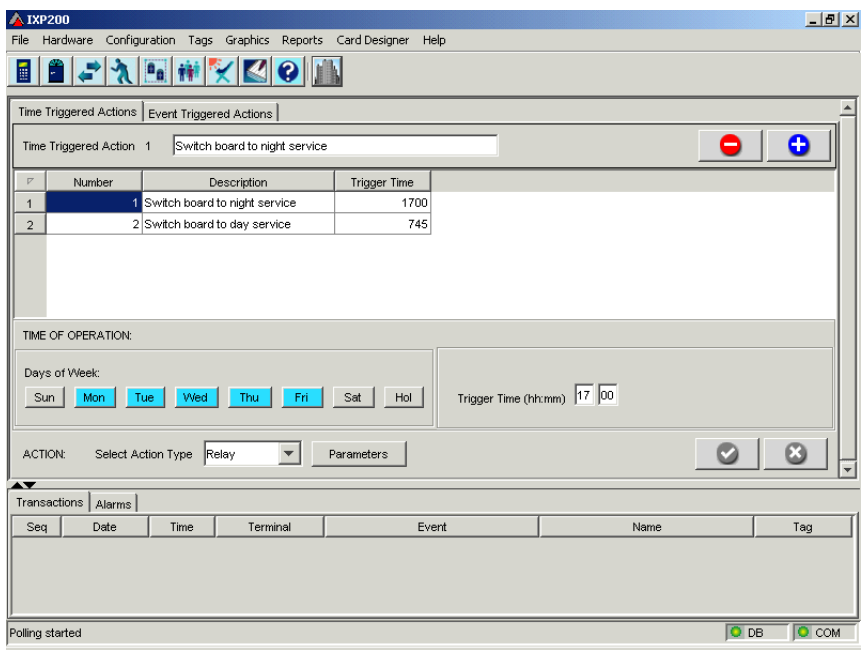

 **Tab Panel** 

#### **Time Triggered Actions**

A Time Triggered Action will take place on specific days at a given time.

#### **Event Triggered Actions**

An Event Triggered Action will take place during a specified monitoring period on specific days, if a specified Input or Inputs switches to a specified state.

The I16 Terminal inputs are individually monitored to determine if an Event has occurred. Once the monitoring period has started, the System continuously polls the inputs for a change of state.

#### **Time/Event Panel Fields and Buttons**

Below is a brief description of the information that is displayed in all the Time Triggered Action Panel's fields and what the buttons' functions are.

The next item to be configured is the Time/Event Triggered Actions.

To access the Time/Event Triggered Actions Panel click on the  $\lambda$  Icon.

## **Time Triggered Actions Tab**

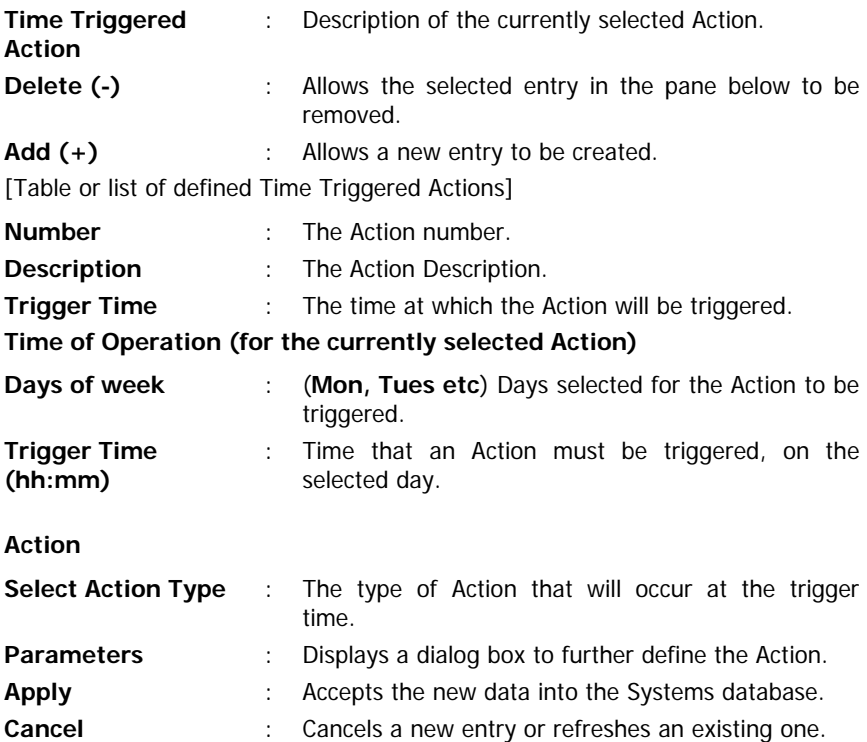

#### **CONFIGURING TIME TRIGGERED ACTIONS - PROCEDURE**

To configure a Time Triggered Action, proceed as follows :

- [1] Click on the Actions icon on the toolbar or select from the Configuration dropdown menu. A Time Triggered Action Panel similar to that shown above is displayed. For a new site the list is empty.
- [2] Click **Add**; this clears the Time Triggered Action cell, click in the cell and type in the name for the new Time Action.
- [3] In the Time of Operation panel, proceed as follows :
	- (a) Click on the buttons in the Days of Week field to select the required days.
- (b) Click in the Trigger Time field cells to set the time (hh:mm) that the Action must be triggered.
- [4] In the Action field, click on the arrow button and select the required Action, namely Relay or Message.
- [5] Click Parameters. A dialog box appropriate to the Action selected will be displayed. Refer to either (a) or (b).
	- (a) A **Define Message Action Dialog** similar to that shown below will be displayed. Click on the arrow icon and select the required message to be displayed from the dropdown list.

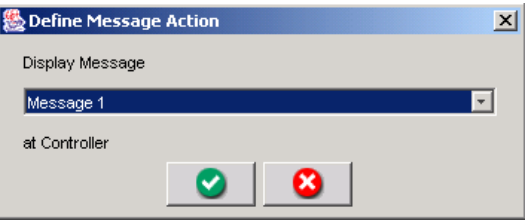

**Define Message Action Dialog**

A **Define Relay Action Dialog** similar to that shown below is displayed. Select the Relay to be triggered and enter the duration you want it to be active. If feedback from an Input is required, select the Input and the state, which should stop the Relay activation.

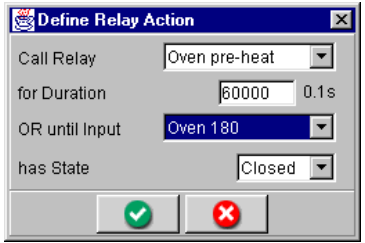

**Define Relay Action Dialog – Oven Relay Selected** 

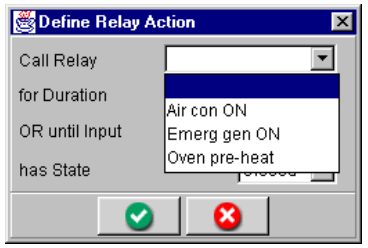

**Define Relay Action Dialog**

## **Relay Action Configuration**

If a **Relay Action** is selected, the combo box will display all the relay outputs allocated under the related Output Terminal configuration, as shown above.

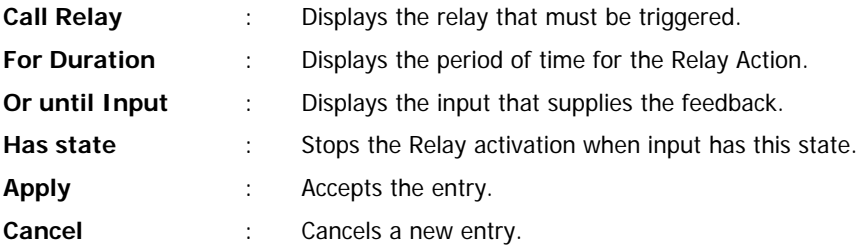

**NOTE :** To set the relay drive time to an indefinite period, enter 65535 as the relay duration.

- [1] Click **Apply** to accept the new Action parameters data into the System, or **Cancel** to reject data. This will close the **Action dialog** box.
- [2] In the **Time Triggered Actions Window**, click **Apply** to accept the new data into the System, or click **Cancel** to reject new data.
- **NOTE :** Failure to click Apply after adding a new Time Triggered Action or editing an existing one would result in the data being lost.

# **Editing an Existing Time Triggered Action**

To Edit a Time Triggered Action, proceed as follows :

- [1] Click on the **Action** icon on the toolbar or select from the Configuration dropdown menu.
- [2] Select the required **Time Triggered Action** from the list in the top pane.
- [3] Edit the Time and Action fields as required.
- [4] Click **Apply** to save the edited record.

# **Deleting a Time Triggered Action**

To Delete a Time Triggered Action, proceed as follows :

- [1] Click on the **Action** icon on the toolbar or select from the Configuration dropdown menu.
- [2] In the top pane, select the required name to be deleted in the Description field, and then click Delete (**-**) to remove data from System.

**Next – Event Triggered Actions** 

# **EVENT TRIGGERED ACTION CONFIGURATION**

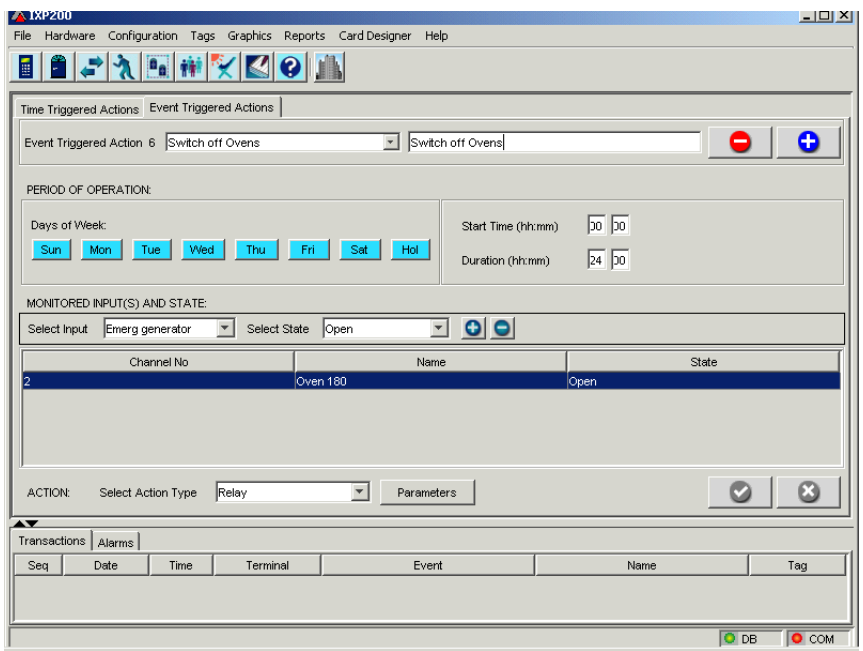

**Event Triggered Action Tab Panel** 

#### **Event Triggered Actions Tab**

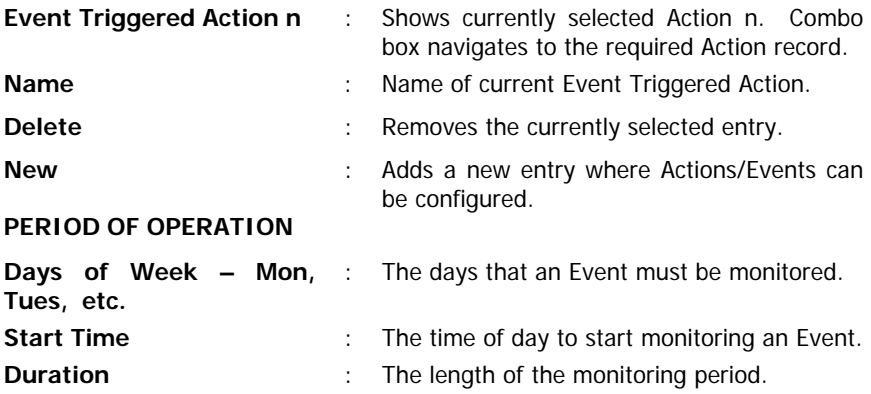

#### **MONITORED INPUT(S) AND STATE**

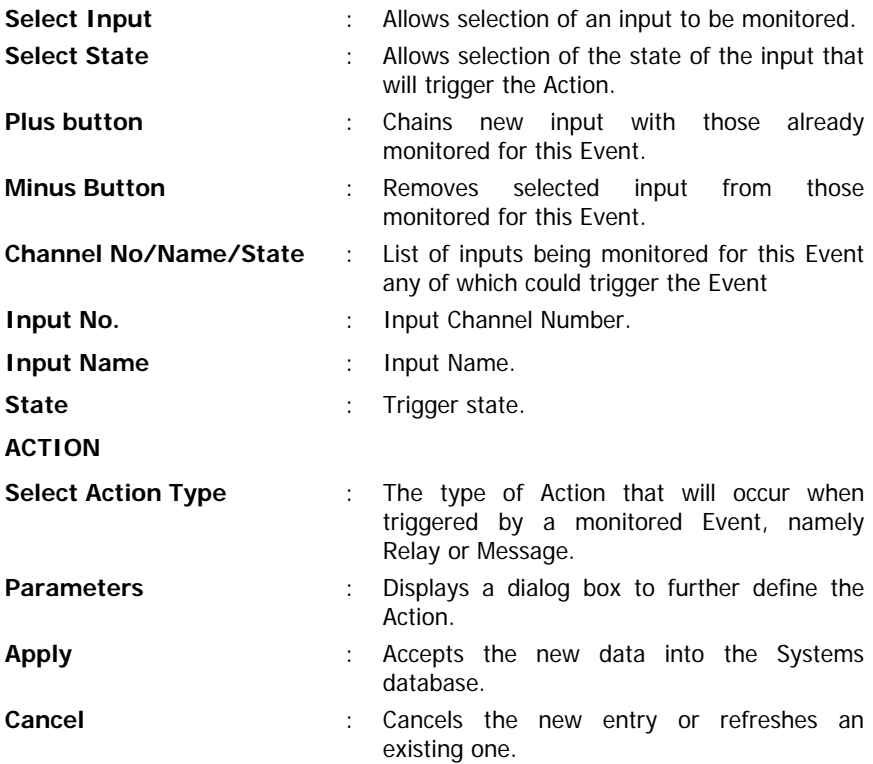

#### **EVENT TRIGGERED ACTION CONFIGURATION – PROCEDURE**

To configure an Event Triggered Action, proceed as follows :

- [1] Click on the **Action** icon on the toolbar or select from the **Configuration** drop-down menu. The **Event Triggered Action Panel** similar to that shown above is displayed. For a new site the list is empty**.**
- [2] Click **New**; this clears the **Event Triggered Action** cell, click in the cell and type in the descriptive name for the new Event Action.
- [3] In the **Period of Operation** panel, proceed as follows :
	- (a) Click on the buttons in the **Days of Week** field to select the days when the Event must be monitored.
	- (b) Click in the **Start Time** field cells to set the time (hh:mm) to start monitoring the Event.
	- (c) Click in the **Duration** field cells (hh:mm) to set the period of time that the Event must be monitored.
- [4] In the Monitored Inputs and State panel, proceed as follows :
	- (a) Click on the arrow icon of the **Select Input** field, this displays a list of available inputs in the dropdown menu, select the required input.
- **NOTE :** More than one input can be chained and monitored for the same event, and any of the Events can trigger the Action.
	- (b) Click on the arrow icon of the **Select State** field, this displays state options in the dropdown menu, click on the required option to select the state.
	- (c) Click **+** Icon to add the new Input selected above, to the list of monitored inputs below. Repeat this step if additional inputs must be monitored for this event.
	- (d) Click the **–** Icon to remove any Input highlighted in the list below from the list of monitored inputs.
- [5] In the **Action** field, click on the arrow button and select the required Action, namely **Relay** or **Message**.
- [6] Click **Parameters**. A dialog box appropriate to the Action selected will be displayed (refer to Time Triggered Actions).
- **NOTE :** If **Relay** action is selected, the relay drive time can be set to an indefinite period by entering 65535 as the relay duration.
- [7] Click **Ok** to accept the new Action parameter data into the System, or Cancel to reject new data or refresh existing data. This will close the dialog box.

**See next page**

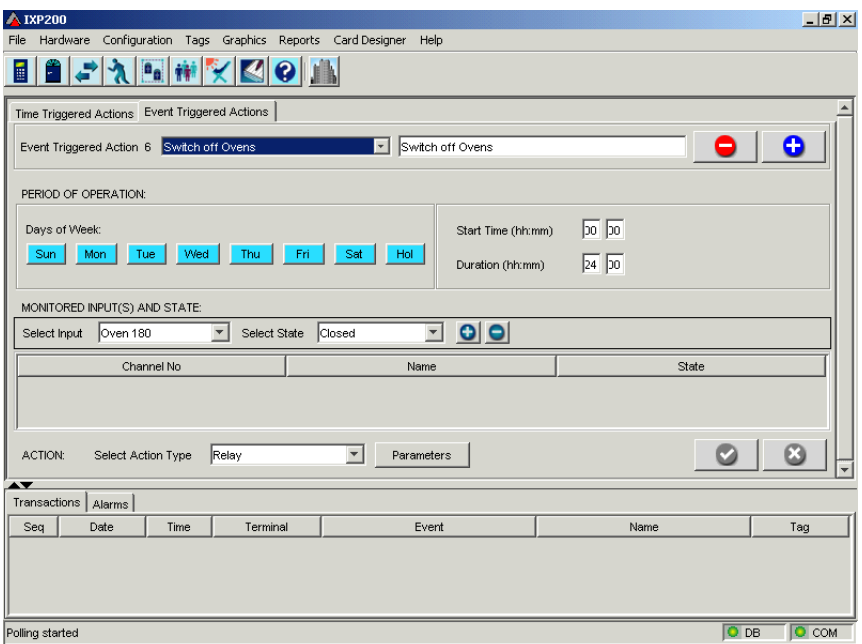

#### **Sample Configured Event Triggered Action Panel**

- [8] In the Event Triggered Action Window, click Apply to accept the new or edited data into the System, or Cancel to reject new data or refresh existing data.
- **NOTE :** Failure to click Apply after adding a new Event Triggered Action or editing an existing one would result in the data being lost.

#### **Editing an Existing Event Triggered Action**

To Edit an Event Triggered Action, proceed as follows :

- [1] Click on the Action icon on the toolbar or select from the Configuration drop-down menu.
- [2] Choose the Event Triggered Actions tab.
- [3] Click in the Event Triggered Action combo box and select the required Event Triggered Action from the dropdown list.
- [4] Edit the days of week or time and duration as required.
- [5] Add or remove monitored inputs as required.
- [6] To change state of a monitored input, remove it first and add it again with the correct state.
- [7] Select the required Action and set its parameters.
- [8] Click Apply to save the edited record.

#### **Deleting an Existing Event Triggered Action**

To Delete an Event Triggered Action, proceed as follows :

- [1] Click on the Action icon on the toolbar or select from the **Configuration** drop-down menu.
- [2] Choose the Event Triggered Actions tab.
- [3] Click in the Event triggered Action combo and select the required Event Triggered Action from the dropdown list.
- [4] Click **Delete (-)** to remove it from System.

#### **This concludes the configuration of the Time/Event triggered Actions.**

# **INDEX**

**+ Reason Mode**, 49 **Access**, 6, 21, 37, 46, 48, 49 Actions, 6, 21, 61, 62, 63, 64, 65, 67, 68, 70, 71, 72 Administrator, 18, 24, 46, 49 Alarm, 23, 24, 25, 26, 27, 32, 34, 46, 48, 49, 55, 61 Alarm Arming, 24, 34 **Anti-PassBack**, 32 **APB**, 24, 26, 27, 32, 34, 35, 42, 46 Armed Mode, 49 Auto Identification, 19 Auto-ID, 17, 18, 19 **Buzzer**, 38, 43, 44 buzzer volume, 38, 43 **Communication Status**, 9, 19 COMMUNICATION STATUS, 10 Controller, 6, 9, 10, 11, 17, 18, 21, 23, 24, 25, 26, 27, 28, 30, 34, 49, 60, 63 CONTROLLER, 23 Day Mode Patterns, 45 **Door Entry Code**, 32, 35, 42, 48, 49 Door Entry Code Mode, 35

Door Mode Pattern, 35, 44, 45, 46, 47, 54, 55 DOS Mode, 37 Editing, 6, 23, 60, 67, 71 **Emergency Unlock Mode**, 49 end date, 28 Event, 6, 11, 21, 38, 61, 63, 64, 65, 67, 68, 69, 71, 72 EVENT, 63, 68 Event Triggered Action, 64, 68, 69, 71, 72 Fixed Address, 17, 32, 34, 41 Graphics, 6, 9, 16, 17 Graphics Designer, 16, 17 icons, 6, 11, 12, 16 Input, 21, 23, 24, 25, 57, 58, 59, 61, 62, 63, 64, 66, 67, 69, 70 installation, 5, 7, 17, 21 Invalid tags, 48 **LED Action**, 38, 43 **LED Mode**, 49 LIFT (ELEVATOR), 41 Locked Mode, 48, 49 Logical Address, 17, 19, 34, 43, 57, 58

IXP200 Software User Manual [Issue 13]

© Feb 2008 Impro Technologies Data subject to change without notice Page  $3 - 72$  Log-on, 18, 20 menu, 9, 18, 19, 27, 29, 33, 39, 44, 45, 55, 57, 59, 65, 67, 69, 70, 71, 72 No Entry Mode, 48, 49 Output, 21, 23, 43, 44, 57, 58, 59, 60, 62, 63, 67 PAC, 49 Password, 18, 20 pathname, 18 PC, 5, 6, 17, 19, 23, 26, 27, 28, 59 PIN, 46, 48, 49, 55 Power Control, 23, 24, 26, 27 ProxPal, 23, 26, 27 **Record Transaction Mode**, 49 relay, 23, 24, 38, 49, 57, 67 **RTE Mode**, 38 serial port, 18, 19, 25, 26, 27 shortcut Icons, 6 site, 33, 54, 59, 65, 69

**Special Modes**, 49 start date, 28 Status Bar, 9, 19 Supervisor tag, 24 **Supervisor Unlock Mode**, 48, 49 system database, 20, 27, 59 Tag Mode, 48, 49, 54 time, 10, 11, 18, 19, 20, 27, 28, 29, 37, 38, 43, 44, 46, 47, 48, 49, 55, 56, 63, 64, 65, 66, 67, 68, 69, 71 **Time and Attendance**, 37 time slot, 49 Time Slot, 46, 47, 48, 49, 54, 56 Time Triggered Action, 64, 65, 67 Transactions, 9, 46, 48, 49 user, 5, 6, 9, 16, 18, 20, 35, 44, 46, 49, 54 Windows, 20 Zone, 24, 26, 32, 34, 35, 42, 49

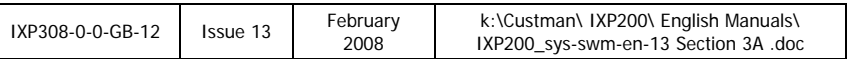

# **IXP200 Software User Manual SECTION 3 CONFIGURATION PART B [Chapters 6 to 15]**

# **SECTION 3 PART B –SYSTEM CONFIGURATION**

# **CONTENTS**

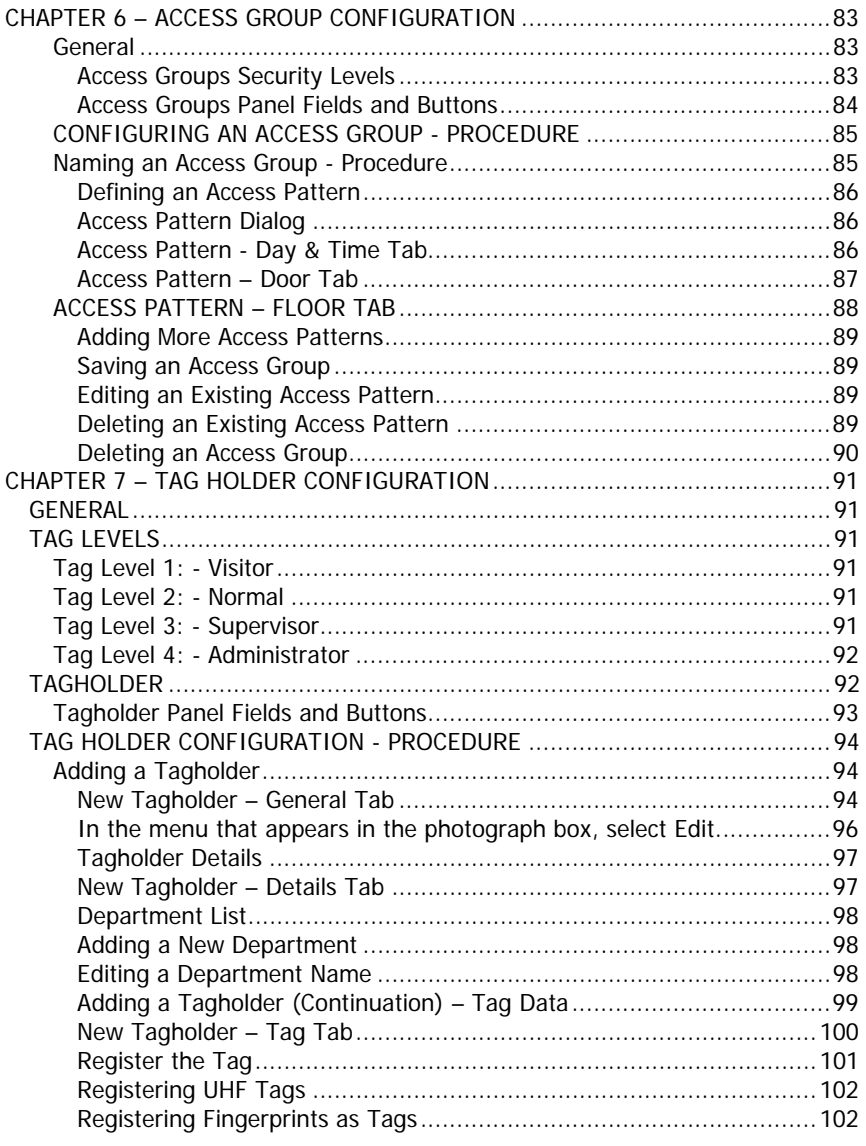

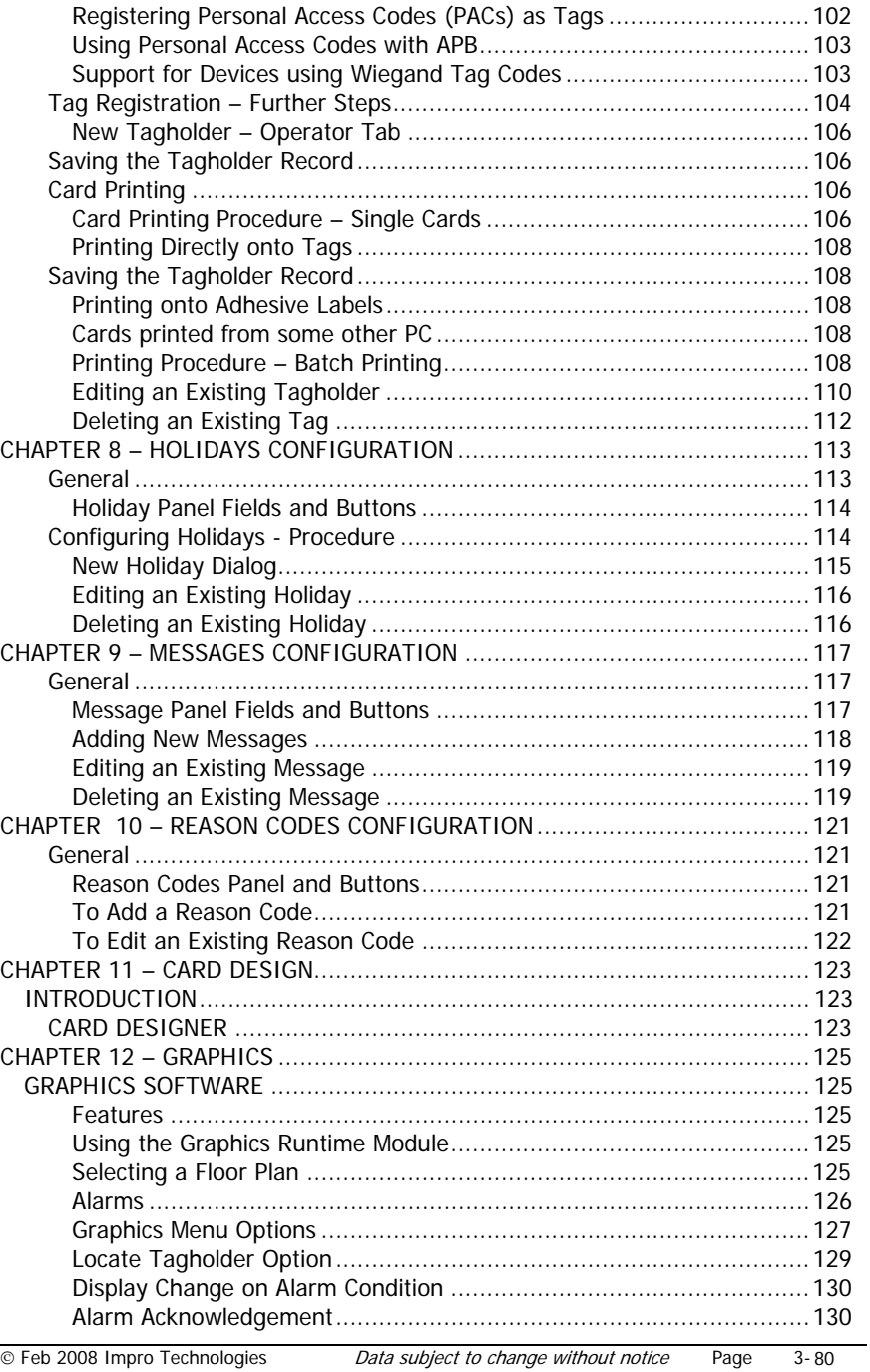

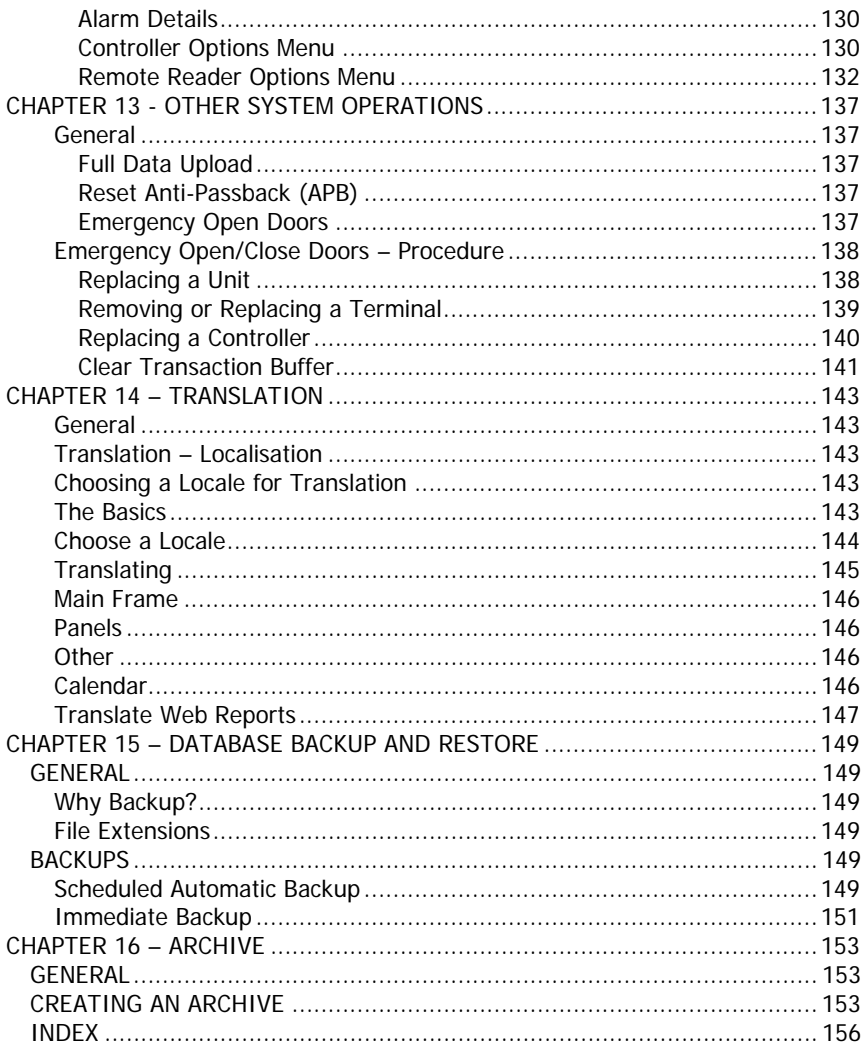

# **CHAPTER 6 – ACCESS GROUP CONFIGURATION**

#### **General**

The purpose of an Access Group is to define a set of access conditions. Access is then given to Tags by allocating an Access Group to the Tag, that defines when access is allowed and the doors through that access is allowed. Tags with similar basic access requirements will be allocated the same Access Group.

An Access Group is made up of one or more Access Patterns, each specifying the days of the week and time of day during that access is allowed and also to that doors and lift (elevator) floors.

Each Tag is allowed one Access Group only (though the Group may have up to 8 Access Patterns).

The Tagholder only receives the "allowed" response when presenting his Tag if both the allocated Access Group and the current Door Mode have permission.

**NOTE :** A Door Mode alone can never give access (except in the case of the Open mode), only the Access Group can define access. However a Door Mode can restrict or relax the access requirements. The Tag level can also further restrict or relax the Door Mode or access conditions.

All groups conform to a single Anti-Pass Back (APB) lockout delay.

#### **Access Groups Security Levels**

Each Access Group that is entered into the System is allocated either High or Low security.

Tags with level 1 and 2 are restricted to Low security Access Groups. When an OPERATOR user logs on, he can only allocate Tags with level 1 and 2, and hence also only Low security Access Groups. An OPERATOR user may also not define an Access Group.

Only Tags with a Tag level of 3 (SUPERVISOR) and 4 (ADMINISTRATOR) are allocated to groups having a "High" security level setting. Therefore, "High security groups" would only be available to allocate to a Tag when the System Database Administrator (SYSDBA) user logs ON.

The next item to be configured is the Access Group. To gain entry to the Access Group panel, click on the Icon.

#### **Access Groups Panel Fields and Buttons**

Below is a brief description of all the fields associated with the Access Groups Panel, the information displayed in the fields and what the buttons' functions are :

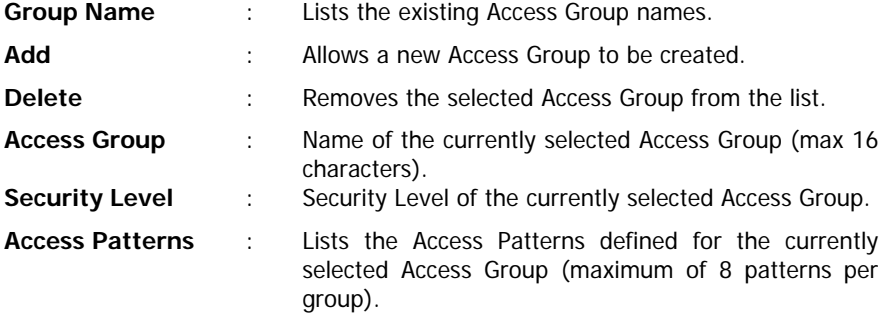

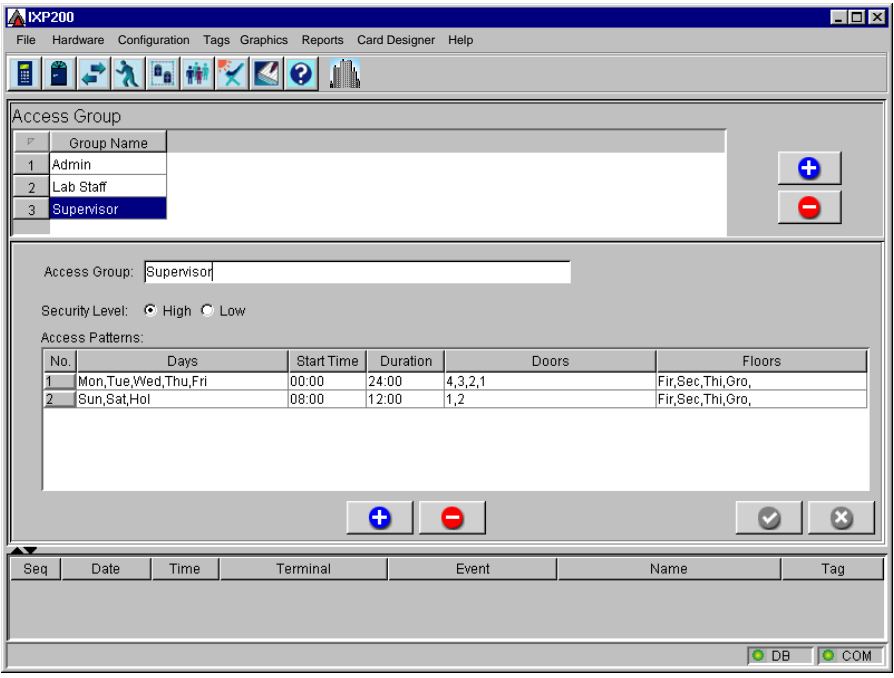

**Configured Access Groups Panel**
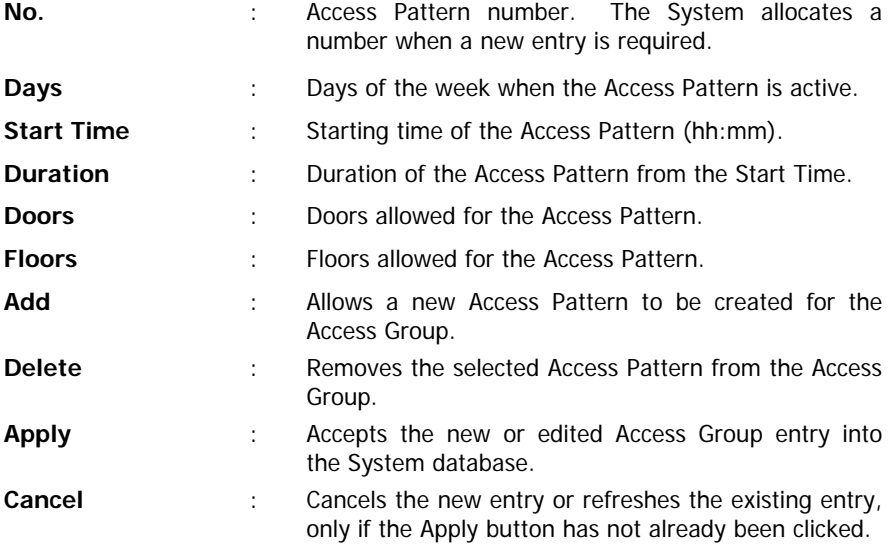

# **CONFIGURING AN ACCESS GROUP - PROCEDURE**

#### **IMPORTANT NOTE :**

There are four stages in the Access Group Configuration procedure :

Add a new Access Group name.

Add a new Access Pattern (Day and Time, Door and Floor).

Add more Access Patterns (optional).

Save the whole Group and its Patterns.

These stages are described below. Each stage must be completed to define an Access Group.

#### **Naming an Access Group - Procedure**

To name an Access Group, proceed as follows :

- [1] Click on the Access Groups icon on the toolbar or select from the Tags drop-down menu. The Access Groups panel similar to that shown on the previous page is displayed. For a new site the list is empty.
- [2] Click Add in the top pane. The System allocates a number and the new entry area is highlighted under Group Name.
- [3] In the middle pane select the Access Group field, and type in the required descriptive name. The name should be appropriate and unique to ensure that it is not confused with other Access Groups.
- [4] In the Security Level field use the mouse to select High or Low as required.

# **Defining an Access Pattern**

To define a new Access Pattern, proceed as follows :

[1] Click Add below the Access Patterns table. The Access Pattern – Day/Time Dialog similar to that shown below is displayed. This dialog defaults to its Date & Time tab.

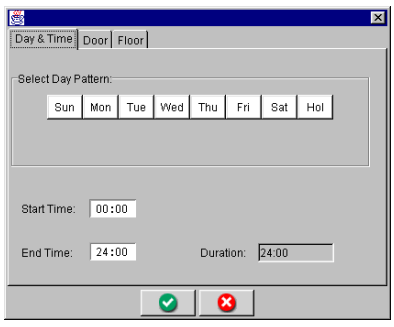

**Access Pattern - Day/Time Dialog** 

#### **Access Pattern Dialog**

This appears when clicking New or double-clicking on an existing Access Pattern. There are three tabs, namely: Day & Time, Door and Floor.

#### **Access Pattern - Day & Time Tab**

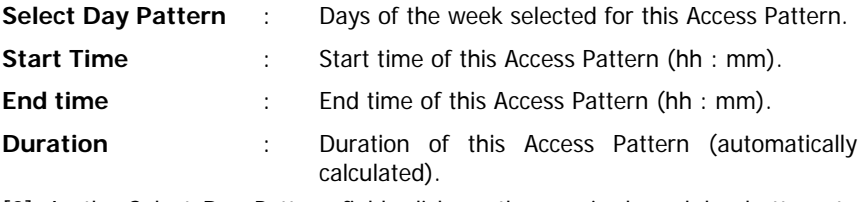

- [2] In the Select Day Pattern field, click on the required weekday buttons to select the day pattern. The selected buttons change to light blue.
- [3] In the Start Time field, enter the time in hours (00 to 24) and minutes (00 to 59) to enable this time pattern.
- [4] In the End Time field, enter the time in hours (00 to 24) and minutes (00 to 59) to enable this time pattern.

**NOTE :** The Duration field remains permanently gray. The System calculates the hours and minutes (00:00) as you enter the Start and End times.

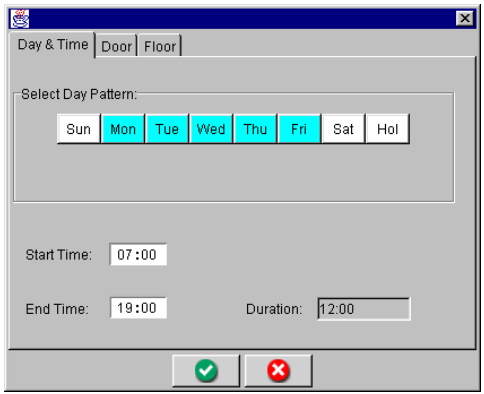

**Typical Access Pattern Day & Time Details** 

- [5] Click on the Door tab, the Access Pattern Door Tab Dialog as shown below is displayed. In the No Access Doors field, all the doors of the building that have been entered are listed.
- [6] Select the required doors, and then click Add to transfer them to the Access Doors field.

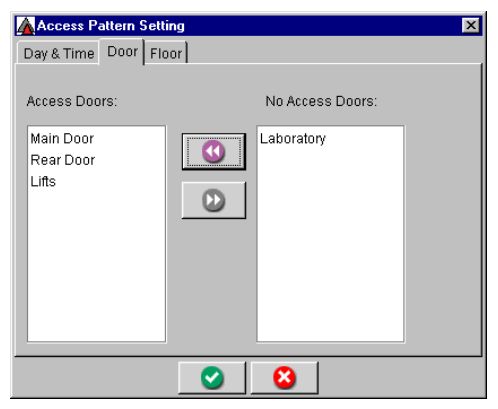

**Typical Access Pattern – Door Tab Dialog**

### **Access Pattern – Door Tab**

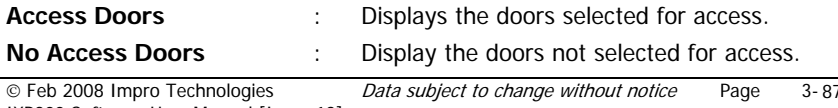

IXP200 Software User Manual [Issue 13]

- **Add** : Moves the selected doors from the No Access list to the Allowed Access list.
- **Remove** : Moves the selected doors from the Allowed Access list to the No Access list.
- [7] Click on the Floor tab, the Access Pattern Floor Tab Dialog as shown below is displayed. In the No Access Floors field, all the floors of the building are listed.
- [8] Select the required floors.
- [9] Click Add to transfer the floors to the Access Floors field.
- **NOTE :** The Floor Tab is empty unless the System is using an O16 Terminal for lift (elevator) control and the Lift (elevator) Door has been selected for the Access Pattern.

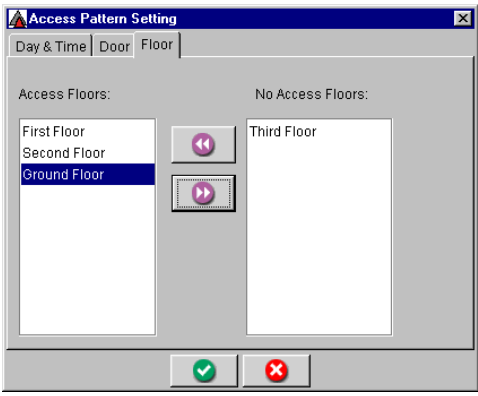

**Typical Access Pattern - Floor Tab Dialog**

# **ACCESS PATTERN – FLOOR TAB**

**NOTE :** If the Lift (elevator) Door has not been allocated for Door access, no floors appear in this list.

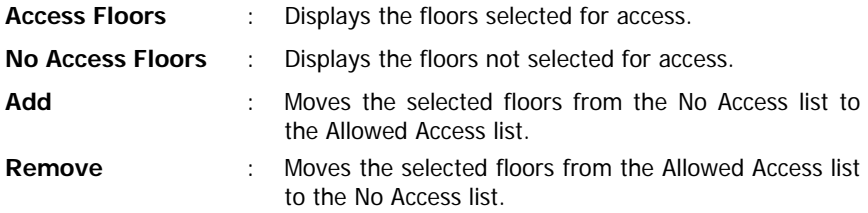

- [10] To remove a **Door/Floor** from the **Access Doors/Floors** Fields, first select the required Door or Floor, and then click Remove to transfer the selection back to the **No Access Doors/Floors** fields.
- [11] Click Ok to accept the new Access Pattern, or click **Cancel** to reject it or refresh an existing one. This returns the display to the **Access Group Panel**, where the new Access Pattern is displayed in the **Access Pattern** list.

#### **Adding More Access Patterns**

Add additional Access Patterns in the same manner, as required, up to a maximum of 8 Access Patterns per Access Group.

#### **Saving an Access Group**

Click Apply to accept the new Access Group into the System database, or on the **Cancel** to reject new data or refresh the existing Access Group data.

# **CAUTION**

Failure to click Apply after adding a new Access Time Pattern or editing an existing one would result in the data being lost.

#### **Editing an Existing Access Pattern**

To Edit an Access Pattern, proceed as follows :

- [1] Click on the Access Groups icon on the toolbar or select from the Tags dropdown menu.
- [2] In the top pane, select the required Access Group from the list under Group Name. The Access Patterns for the selected Group now appear in the middle pane.
- [3] Using the mouse double click on required data to be edited, and then follow the appropriate procedures above.

# **Deleting an Existing Access Pattern**

To Delete an Access Pattern, proceed as follows :

- [1] Click on the Access Groups icon on the toolbar or select from the Tags dropdown menu.
- [2] In the top pane, select the required Access Group from the list under Group Name. The Access Patterns for the selected Group now appear in the middle pane.

[3] Select the Access Pattern to be deleted and then click Delete below the Access Pattern panel to remove it from the System.

## **Deleting an Access Group**

To Delete an Access Group, proceed as follows :

- [1] Click on the **Access Groups** icon on the toolbar or select from the **Tags** dropdown menu.
- [2] In the top pane, select the required Access Group from the list under **Group Name**.
- [3] Click Delete in the top panel to remove it from the System. This may not be allowed if the group has been allocated to Tags because this would have the effect of deleting those Tags from the System as well. It is far better to redefine an Access Group than to delete it.

# **This concludes the configuration of the Access Groups.**

# **CHAPTER 7 – TAG HOLDER CONFIGURATION**

# **GENERAL**

This chapter describes the configuration of Tags and Tagholders.

# **TAG LEVELS**

Tags compatible with the IXP200 System are Impro Slim Tags, ImproX Read/Write Tags, ImproX Infra-red Tags and ImproX RF 4-Channel UHF Handheld Tags, as well as Personal Access Codes (PACs).

**NOTE :** A registered fingerprint can be used as a Tag if the System includes a Sagem MorphoAccess MA 200 Terminal finger print Reader, and is configured for this purpose. See "**Registering Fingerprints as Tags**" later in this Section for the procedure for the registration of a fingerprint.

The user allocates a Level to the Tag, that can either relax or restrict access when the door is operating in certain modes. However the Tag Level cannot give access to any door, this is only done through an Access Group.

For example, if a door is in the Supervisor Unlock mode, then the Visitor and Normal level Tags would have access denied until a Supervisor level Tag has been presented at the door. This is so even if they have an Access Group that includes this door. The Tag Level works in conjunction with the Door Mode to further control access to the door. After the Supervisor level Tag has been presented, Tags that have Normal access to the door can be accepted.

#### **Tag Level 1: - Visitor**

The Visitor Tag Level has the following characteristics :

- (a) Expires at midnight.
- (b) Denied in Door Locked, No Entry, Supervisor and Armed mode.

# **Tag Level 2: - Normal**

The Normal Tag Level has the following characteristics :

• Denied in Door Locked, No Entry, Supervisor and Armed mode.

# **Tag Level 3: - Supervisor**

The Supervisor Tag Level has the following characteristics :

- (a) Can unlock a door in Supervisor mode.
- (b) Can acknowledge (switch off) alarms at Controller.
- (c) Has APB override (if allocated access to the door).
- (d) Can arm and disarm an associated alarm System.
- (e) Allowed in Door Armed mode (if allocated access to the door).
- (f) Denied in Door Locked and No Entry mode.

# **Tag Level 4: - Administrator**

The Administrator Tag Level has the following characteristics :

- (a) Can unlock a door in Supervisor mode.
- (b) Can acknowledge (switch off) alarms at Controller.
- (c) Has APB override (if allocated access to the door).
- (d) Can arm and disarm an associated alarm System.
- (e) Allowed in Door Armed mode (if allocated access to the door).
- (f) Has access to a door in No Entry mode (if allocated access to the door).
- (g) Denied in Door Locked mode.
- (h) Can manually edit Tag database at Controller (when supported by Firmware).

# **TAGHOLDER**

A Tagholder is a person who was allocated a Tag to gain access to the Site. When the Tag is removed from a person, the person's Master record would remain in the PC's database to maintain the integrity of historical reports. However, the Tag would be removed from the Controller database and would not be allowed access when presented to any Reader. Up to three Tags can be allocated to the same Tagholder.

The next item to be configured is the Tagholders. To access the Tagholders Panel click on the **Internal Condition** Icon.

**See next page** 

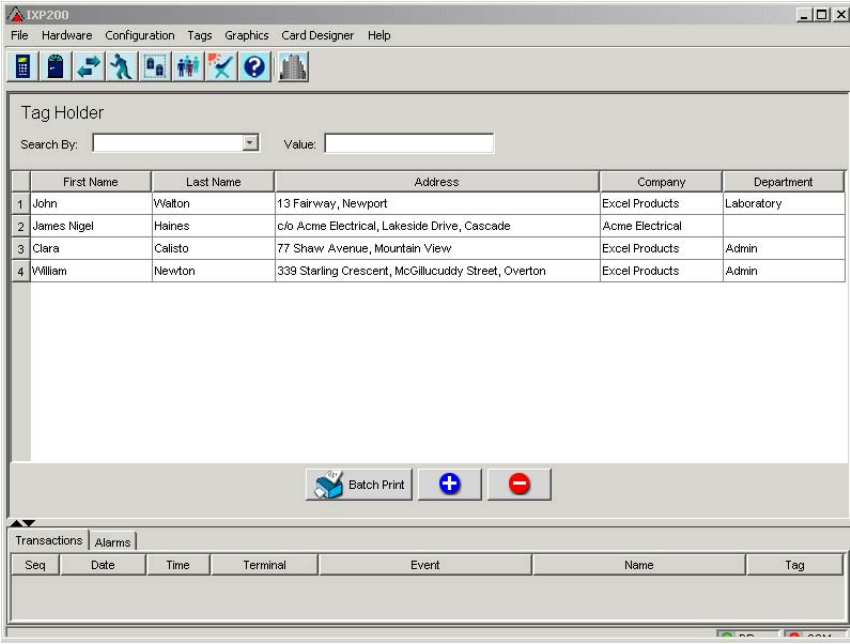

#### **Tagholder Panel**

# **Tagholder Panel Fields and Buttons**

Below is a brief description of all the fields associated with the Tagholder Panel, and the information displayed in the fields and what the button's functions are:

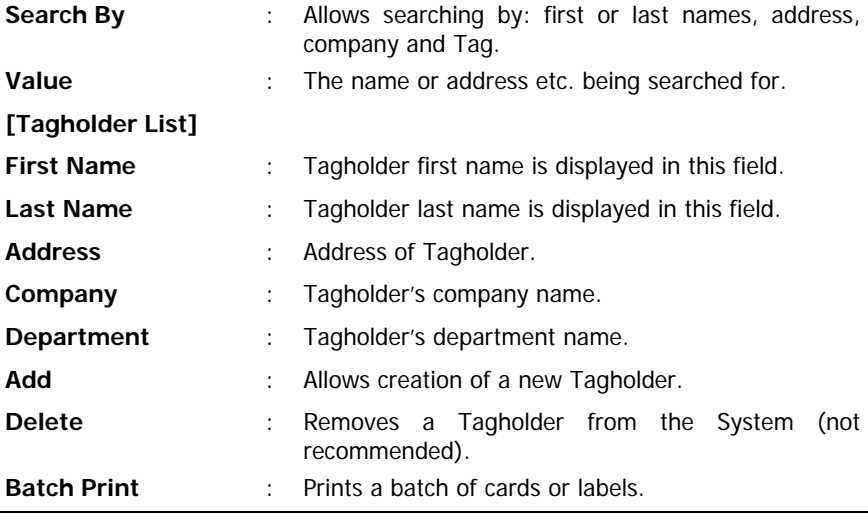

## **TAG HOLDER CONFIGURATION - PROCEDURE**

To configure Tagholder data, proceed as follows :

- [1] Click on the Tagholders icon on the toolbar or select from the Tags dropdown menu. A Tagholder Panel similar to that shown previously is displayed. For a new site the list is empty.
- [2] The panel displays data of all the Tagholders entered into the System database.

#### **Adding a Tagholder**

To add a new Tagholder, proceed as follows :

[1] Click Add. The New Tagholder – General Tab panel similar to that shown below is displayed. This panel defaults to the General Tab.

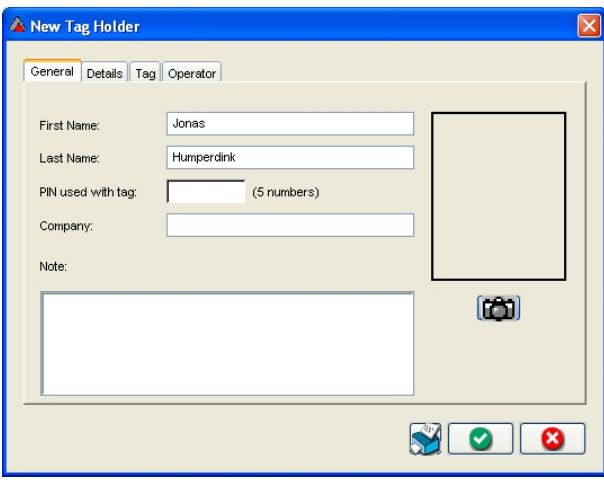

**New Tagholder – General Tab** 

#### **New Tagholder – General Tab**

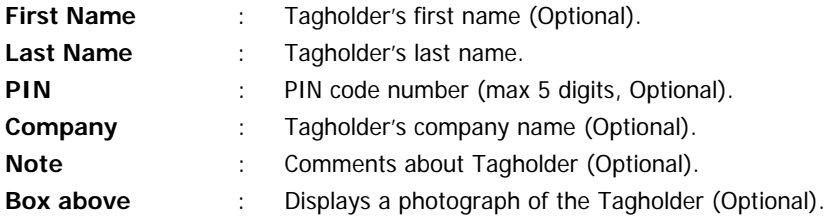

# **Camera Icon**

**Browses folders to locate photographs. Camera** Icon

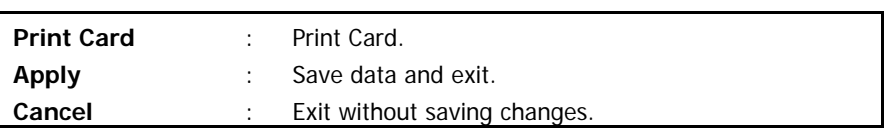

[2] Complete as many of the fields under the General tab as are required. The minimum information required for the System to accept the data is the Last Name Field.

**NOTE :** If your company has photographs of its personnel, proceed as follows.

- [1] Click on the **Camera** icon. A menu will be displayed over the photograph box.
- [2] Select the **Load from File** option from this menu.
- [3] A **File Open Dialog** similar to that shown below is displayed, and then locate the photograph folder. Select the required photo and click Open. The photo is then displayed in the box above the **Camera** icon.

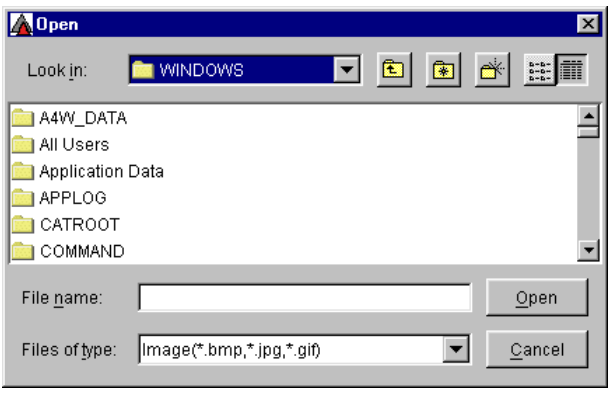

#### **File Open Dialog**

[4] Photographs can be scaled and rotated. To do this, click on the picture or the **Camera** icon once a photograph has been imported into the Tagholder's screen.

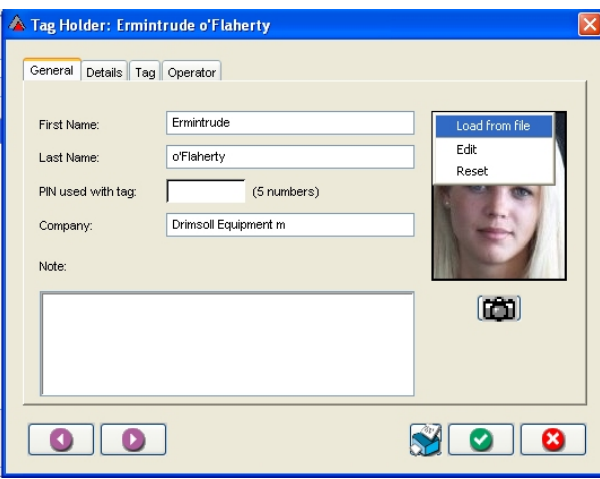

**Tagholder's photo edit options menu** 

In the menu that appears in the photograph box, select **Edit**.

A dialog will be displayed, with menu choices as shown in the next illustration.

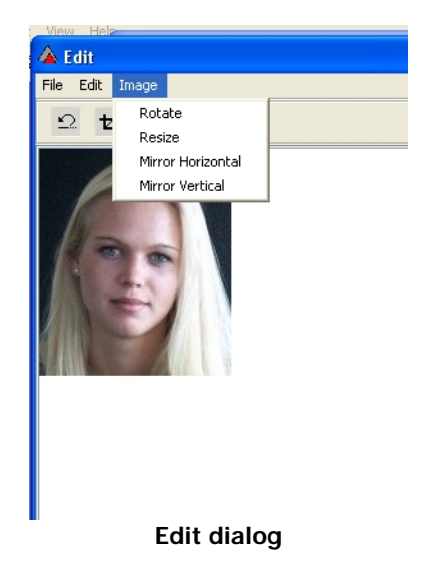

In the Edit dialog main menu bar:

The **File** option permits the translation of the screen text. The **Edit** option permits you to **Undo** any changes made before pressing **OK**. The **Image** option allows rotating and resizing of the image.

The Edit dialog sub-menu bar options enable you to **Crop** the photo, and to **Undo** changes.

#### **Tagholder Details**

Click on the **Details** tab. A **New Tagholder – Details Tab** similar to that shown below is displayed.

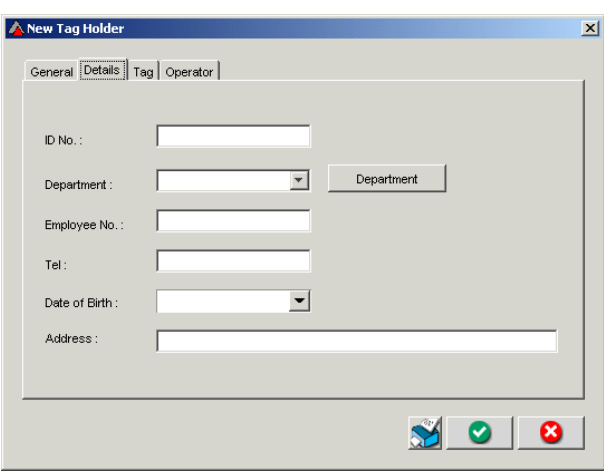

**New Tagholder – Details Tab** 

#### **New Tagholder – Details Tab**

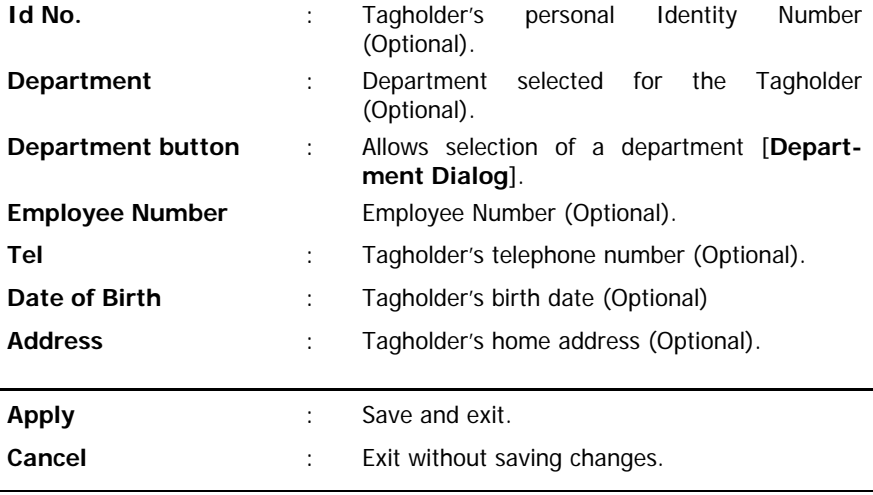

#### **Print Card button** : Print Card.

Complete as many of the fields under the **Details** tab as are required.

#### **Department List**

The **Department** field is optional and can be left blank. If a department is required, click the **Department** button to display the **Edit Department List dialog** shown below.

#### **Adding a New Department**

[1] To add a new Department, click **Add**.

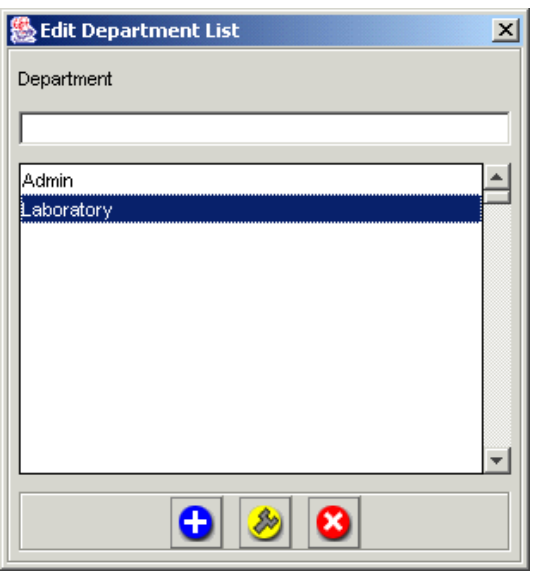

**Edit Department List dialog** 

- [2] Type in a new department name.
- [3] Click **Apply** to accept the changes, OR
- [4] Click **Cancel** to reject them.

#### **Editing a Department Name**

- [1] To edit a Department name, highlight the name by selecting it.
- [2] Click the **Edit** Icon. Make the required changes, and then :
- [3] Click **Apply** to accept the changes, OR
- [4] Click **Cancel** to reject them.
- [5] Click the **Cancel** button or the cross in the top right corner to **Exit**.

IMPORTANT NOTE :

At this stage, **if it is not** required that the Tag number appear on the card, the card may be printed using the following sequence :

- (a) Print on a blank credit card Tag for a Tagholder before allocating the Tag to him, that is, before entering his Tag number into the System.
- (b) Read in the card number and allocate it to the Tagholder after printing it.

This sequence is important as it avoids mismatching the Tag code with the Tagholder details. Secondly, it ensures better print quality as the cards are not handled before printing. The printing procedure is described below under the heading **Card Printing**.

**NOTE :** Printing on used credit card Tags is not recommended as dirt or grease on the Tags may result in poor quality printing.

# **Adding a Tagholder (Continuation) – Tag Data**

- [1] Click on the Tag tab. The New Tagholder Tag Tab, with No Tag dialog similar to that shown below is displayed.
- [2] Click **Add** to add a new Tag. A blank Tag panel will be displayed.
- [3] Refer to the example shown with data entered.

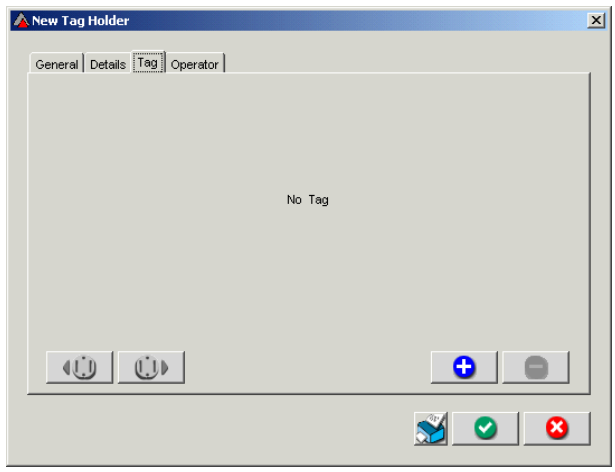

#### **New Tagholder – Tag Tab, with No Tag**

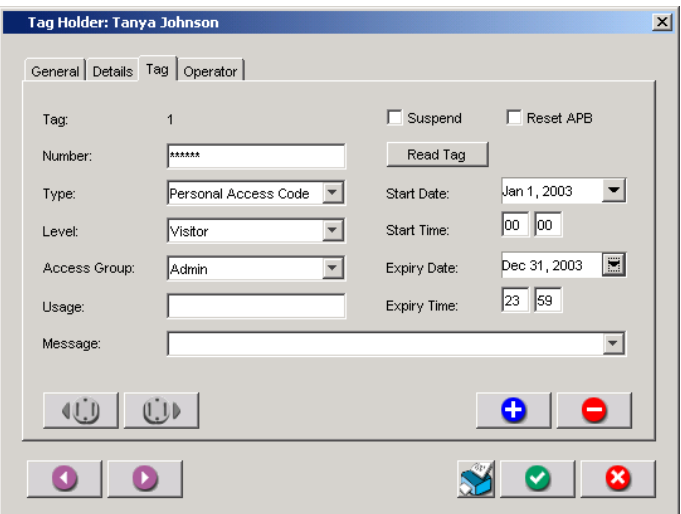

**New Tagholder – Tag Tab, with Tag** 

# **New Tagholder – Tag Tab**

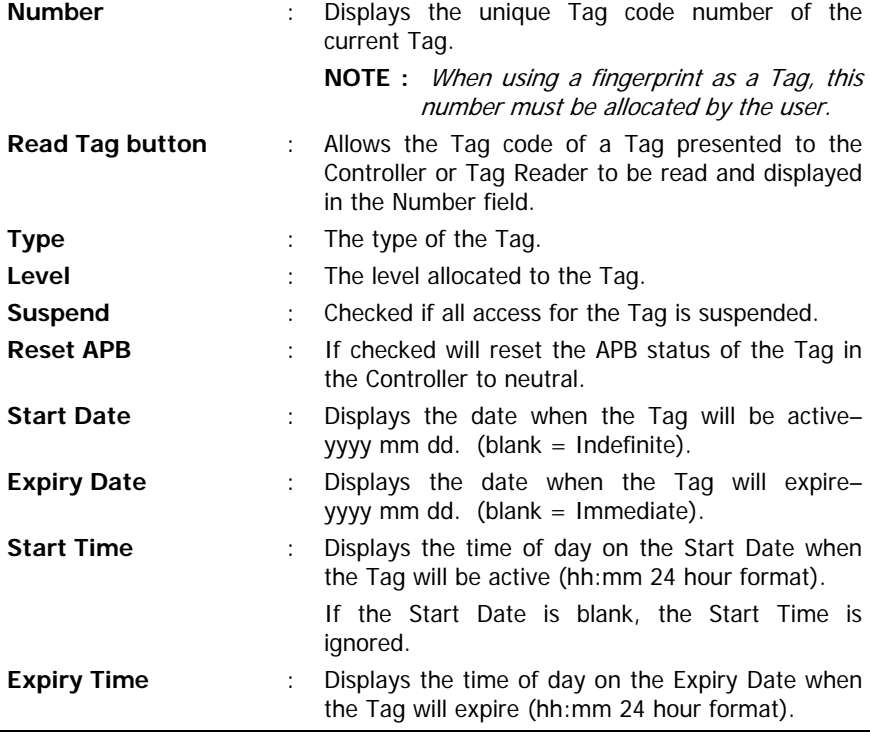

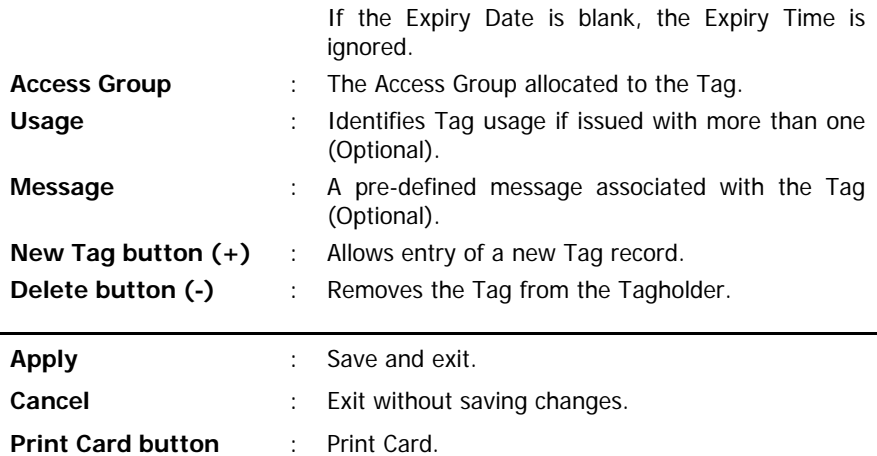

- NOTE : Several types of registration devices can be used in an IXP200 System. These are :
	- The IXP200 Controller.
	- The ImproX ProxPal.
	- The ImproX RS USB Registration Interface together with an appropriate Remote Registration Reader (this combination is often referred to in this manual as the ImproX USB "Registration Reader").
- [1] Place the Tag at the registration device and then click **Read Tag**. The Tag's number is then displayed in the **Number** field, and the Type is displayed in the **Type** field.
- [2] The **Type** field is usually automatically read and displayed. Some Tag types cannot be read by any of the registration devices (see **Registering UHF Tags, Registering Finger Prints as Tags**, **Registering Personal Access Codes (PACs) as Codes** and **Support for Devices using Wiegand Tag Codes** later in this manual). For these Tags, select the Type manually from the dropdown list to correspond with the Tag used.
- **NOTE :** Additionally, neither the ProxPal nor the IXP200 Controller is able to read **Mifare Tags**, and Mifare Registration Readers are not able to read standard **125 kHz Tags**. In this case, however, the correct reader types must be included in the IXP200 System. The **Type** field cannot be used to resolve this situation.

# **Register the Tag**

The registration processes for Tag types that cannot be registered via any of the registration devices are described in the following paragraphs, Once a Tag is registered, proceed to the heading **Tag Registration – Further Steps.** 

# **Registering UHF Tags**

4-Channel UHF Tags (ImproX RF Tags) cannot be read directly as a UHF Tag type by any of the registration devices. However, each UHF Tag also has a Slim Tag code of the same value as the UHF Tag code.

- [1] To register such a Tag, read it in as a Slim Tag (using the registration device ), change its **Type** to **RF** and save it.
- [2] If the Tag is also required to be read as a Slim Tag, read it in again and select its **Type** as **Slim Tag**. The Tagholder now effectively has two Tags, with the same Tag code, that are distinguished by their Type, for use at different Reader types.

# **Registering Fingerprints as Tags**

[1] Fingerprints cannot be read by any of the registration devices. A SAGEM MorphoAccess MA200\* Automatic Fingerprint Recognition Terminal (\*or similar device – refer to the IXP System-compatible Biometric Reader User and Installation Manual for further details) is required for this purpose. To register a fingerprint as a Tag, proceed as described in the above Manual.

# **Registering Personal Access Codes (PACs) as Tags**

A Personal Access Code is effectively a Tag, and can be used instead of a Tag at doors that are set to the Personal Access Code Mode. A **PAC** is captured in the same way as any other Tag in the Tag Tab of the Tagholder dialog box.

Each **PAC** must be a number from 1 to 9 digits in length, and must be unique in that no other Tagholder can have the same **PAC**.

**NOTE :** Each **PAC** must start with a non-zero numeral. <sup>A</sup>**PAC** with leading zero's will be disallowed by the System.

A **PAC** can be used instead of a Tag at any door that has a keypad Reader and that is operating in Personal Access Code Mode.

**NOTE :** A **PAC** is not to be confused with a **PIN**, that is not a Tag but a Personal Identification Number used by a Tagholder in conjunction with a Tag for extra security (for example, in Tag  $+$  PIN Mode).

When first entered in the System the **PAC** number will be displayed, but once accepted will be displayed in the form \*\*\*\*\*\* to maintain security. Only the**PAC** holder will then know the actual**PAC** number. The **PAC** will also be displayed as \*\*\*\*\* in reports and in Transaction View.

To register a **PAC** as a Tag, proceed as follows :

- [1] From the keyboard, enter the **PAC** number in the **Tag Number** field.
- [2] Select the type as **Personal Access Code**.
- [3] Click **Apply** to accept the number. The number will now be displayed in the form  $*****$ .

# **Using Personal Access Codes with APB**

When a **PAC** is used to enter an APB Zone, the same **PAC** must be used to exit the zone, in the same way that the same physical Tag must be used to enter and exit an APB Zone.

# **Support for Devices using Wiegand Tag Codes**

A normal Slim Tag may be used as a Wiegand Tag to interface with certain biometric devices, that require the Wiegand format. Also, certain types of Wiegand Tags may be used as Tags in the IXP200 System.

To register a new Tag in the IXP200 Database :

- [1] Read the Tag in the normal way at the registration device, or type in the Tag code if the registration device used cannot read this type of Tag.
- [2] Select the Tag type as ASCII/Barcode/Magstripe. A dialog will pop up to allow further conversion of the Tag code.
- [3] Select the appropriate conversion to truncate the Tag code, namely 32 bit, 26 bit or 16 bit.

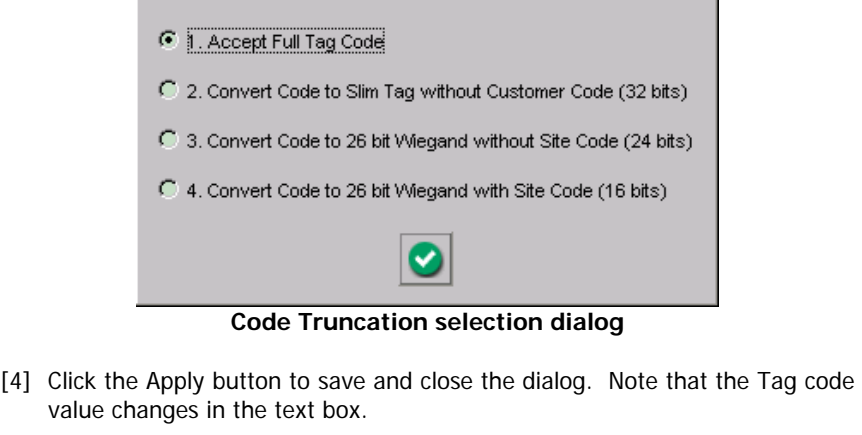

[5] Continue and complete the other required fields and save the Tag by clicking Apply.

**NOTE :** The same Tag may also be registered as a Slim Tag for the same

person. The Tag will be read at normal ImproX Readers as a Slim Tag and at the Impro Wiegand26 Reader as a Wiegand Tag.

# **Tag Registration – Further Steps**

For all types of Tags, continue as follows :

- [3] In the Level field, click on the arrow icon, and select one of the four levels from the dropdown list.
- [4] If the Tagholder's access is to be temporarily suspended, click on the Suspend box. A tick appears in the box.
- [5] To reset the APB status of the Tag in the Controller to neutral, click the Reset APB check box :
	- [i] Leave the check box unchecked for a new Tag.
	- [ii] Check this box, if necessary, to correct the APB status of an existing Tag that conflicts with the current status in the Controller.
- [6] The Start Date field can be left blank for indefinite validity. If a Start Date is required click on the arrow icon in the Start Date field. A Calendar Dialog similar to that shown below is displayed.

| August |     | $\sqrt{2001}$ |     |                |     |     |
|--------|-----|---------------|-----|----------------|-----|-----|
| Sun    | Mon | Tur           | Wed | Thu            | Fri | Sat |
|        |     |               |     | $\overline{2}$ | 3   | 4   |
| 5      | 6   | 7             | 8   | 9              | 10  | 11  |
| 12     | 13  | 14            | 15  | 16             | 17  | 18  |
| 19     | 20  | 21            | 22  | 23             | 24  | 25  |
| 26     | 27  | 28            | 29  | 30             | 31  |     |
|        |     |               |     |                |     |     |

**Typical Calendar Dialog** 

- (a) Click on the **Month** arrow icon; this displays a dropdown menu. Select the appropriate month.
- (b) Click on the **Year** arrow icon; this displays a dropdown menu. Select the appropriate year.
- (c) Click on the **Date** required in the grid. This closes the **Calendar Dialog**, and displays the data in the **Start Date** Field.
- **NOTE :** To quit the calendar window without choosing a date press the escape button on the keyboard.

The start and expiry date can be deleted by highlighting the date and pressing the **Delete** button on the keyboard.

- [7] The Expiry Date field can be left blank for indefinite validity. If an Expiry Date is required, click on the arrow icon in the Expiry Date field. Select the date as described for the Start Date.
- [8] In the Access Group field, click on the arrow icon; and select an Access Group from the list available to this user and Tag level. (This is mandatory).
- NOTE : All Tags must have an Access Group. However, an Access Group with no access to any door can be defined and assigned to a Tag as a place-holder for a valid Access Group to be assigned at a later stage.
- [9] The Usage field is used to identify employee Tags, if an employee has been issued with more than one. Click in the box and type in the required name e.g. Vehicle Tag. (Optional).
- [10] If a message should be associated with this Tag, click on the arrow icon in the Message field, and select from the list of pre-entered messages. This message will be displayed each time the Tag is presented to a Reader with a display.
- continue with step [11], otherwise skip to "Saving the Tagholder **NOTE :** If the Tagholder must operate the IXP200 and logon as a user, **Record**".
- [11]Click on the Operator tab. A New Tagholder Operator Tab similar to that shown below will be displayed.

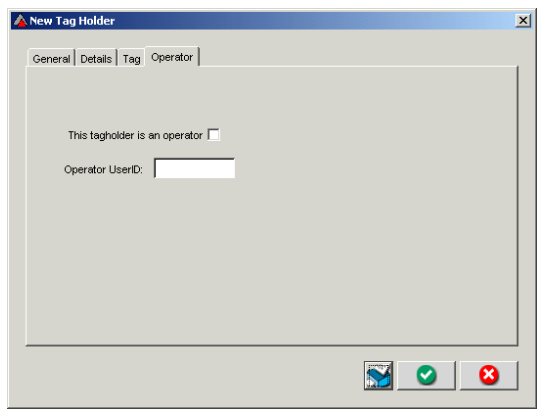

**New Tagholder – Operator Tab** 

#### **New Tagholder – Operator Tab**

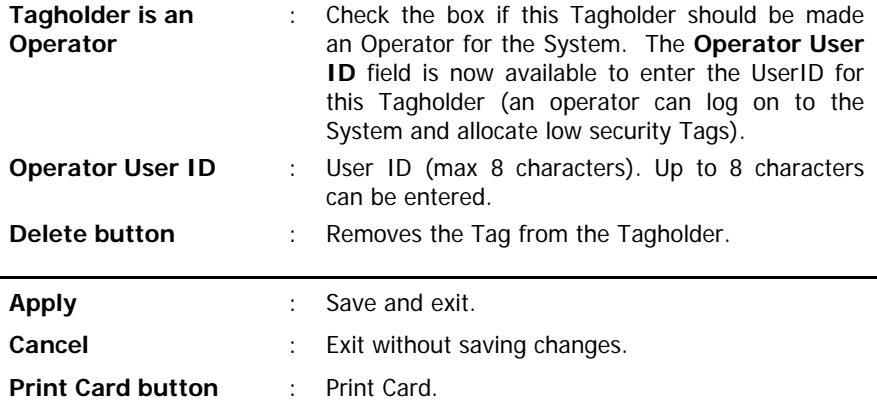

#### **Saving the Tagholder Record**

If card printing is not required for this Tagholder , click **Apply** to save all the data and close the **Tagholder Dialog** box. Otherwise proceed to "**Card Printing**" before saving and and exiting.

#### **Card Printing**

At this stage, when all required information has been entered for the Tagholder, the Card may be printed.

If the Tag has been captured and allocated to the Tagholder, Barcodes may also be printed for numeric fields such as Tag Number, ID Number or Employee Number.

The following information describes the Impro Card Printing facility. At the end of this description, the text returns to the Tagholder Information Configuration procedure.

A card may be printed either :

- (a) before being captured (read in) to the System using a new, unused card Tag, OR
- (b) after allocation to a Tagholder. (a card or label can be printed with the Tag number on it). In this case it must be loaded as the first card in the printer to ensure that the Tagholder's details are printed onto the card just allocated to him/her.

#### **Card Printing Procedure – Single Cards**

To print cards, follow this procedure :

- [1] Place one or more new cards in the printer as required **(only if the Tag code has not been read in yet)**.
- [2] Print each card by clicking **Print Card** at the bottom of the Tagholder dialog.
- [3] The Select Template dialog shown below will be displayed, unless a default template has been set from the **Card Designer/Set Default Template** menu.

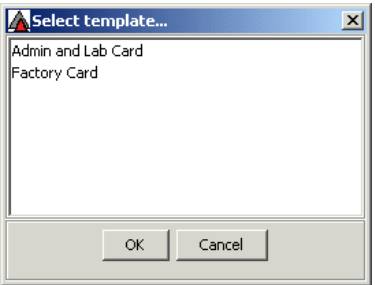

**Select Template dialog** 

- [4] In the **Select template** dialog, highlight the required template, and click OK.
- [5] Once the desired template has been selected, select the required printer (a dialog similar to the one below will be displayed once the template is accepted).

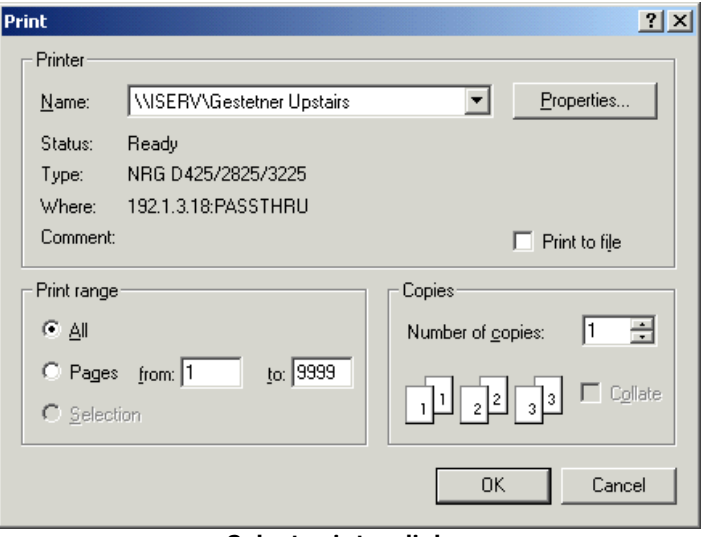

#### **Select printer dialog**

[6] Remove the card from the printer, and then read it in to the System and allocate it to the Tagholder as described previously under "**Register the Tag**".

# **Printing Directly onto Tags**

**CAUTION** : **To print directly onto a Tag, a special printer is required. DO NOT ATTEMPT TO PRINT DIRECTLY ONTO A TAG USING A NORMAL PRINTER AS DAMAGE TO THE CARD AND THE PRINTER MAY RESULT.** 

#### **Saving the Tagholder Record**

Click **Apply** to accept the record for the new Tagholder, or click **Cancel** to reject the record or refresh data for an existing Tagholder. This returns to the **Tagholder Panel**, where the new Tagholder data is displayed.

#### **Printing onto Adhesive Labels**

To print onto adhesive labels, a standard commercial inkjet or laser printer can be used. Follow the printer manufacturer's instructions, and the procedure given under **Printing Procedure – Batch Printing.**

#### **Cards printed from some other PC**

**If the number of cards you need to print does not justify the purchase of a special printer, but you want to print directly onto Tags, your Impro Distributor may offer a printing service.** 

#### **Printing Procedure – Batch Printing**

Batch printing can be used to print either adhesive labels for several cards, or a group of card Tags.

When Batch Printing is to be used for **labels**, a template for label printing must first be created in Card Designer.

To print a Batch of either labels or cards, proceed as follows :

- [1] In the Tagholder Panel, select the required Tagholders from the table, by either :
	- [i] Selecting the Tagholders one by one by holding down the Ctrl key and clicking the mouse on each Tagholder, or
	- [ii] Selecting a group of Tagholders (for example, Tagholders in a Department) by clicking on the first Tagholder, then pressing Shift and clicking the mouse on the last Tagholder in the group.
- [2] Then either:
	- [i] When printing to **labels**, load the label sheets into the printer.
- [ii] When printing a **batch of card Tags** that **have** previously been allocated to Tagholders, load the cards into the card printer in **exactly the same order** as the Tagholder selection.
- [iii] When printing a **batch of cards** that have **not** been previously allocated, allocate the Tags according to the printed information.
- [3] The **Batch Print** icon is at the bottom of the Tagholder Panel. Clicking on this icon when Tagholders have been selected will display the Select Tag Type dialog shown.

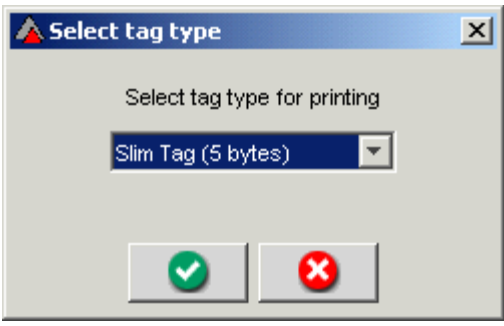

**Select Tag type dialog**

- [4] Select the Tag type for printing from the combo box.
- [5] Click **Apply** to print, or **Cancel** to abort.
- [6] If **Apply** is selected, the **Select Template dialog** shown previously under **Card Printing Procedure – Single Cards** will be displayed.
- [7] Proceed as per the instructions [4] and [5] that follow the **Select Template dialog** illustration.

**See next page** 

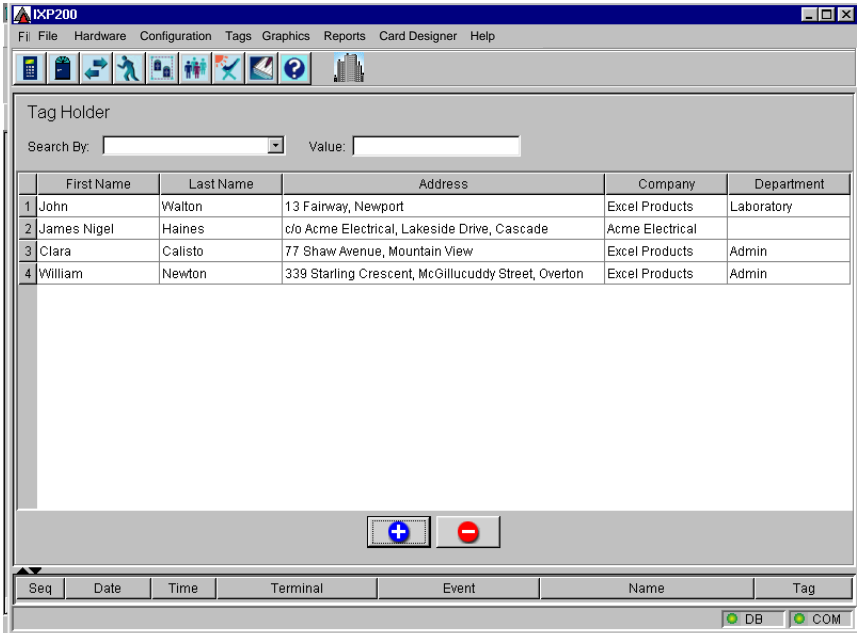

# **Typical Tagholders Panel**

#### **Editing an Existing Tagholder**

To Edit a Tagholder, proceed as follows :

- [1] Click on the **Tagholders** icon on the toolbar or select from the **Tags** dropdown menu.
- [2] Using the mouse double click on the required name to be edited and then select the appropriate procedures as described in "**Adding a Tagholder**" to complete the editing.
- [3] Search for the Tagholder/Tag required as described below.
- [4] Search options are provided to locate a Tagholder in a large table. Search by any of the items stored for the Tagholder. For example, search by Last Name and start typing the required name in the Value box. The selected row moves to locate the name matching the entry in the Value box, e.g. typing M then u then r etc., locates the first Tagholder with the last name starting with M, then Mur and so on. (This search facility is case sensitive).
- **NOTE :** This search requires the first (or any) line to be selected before starting.
- [5] The alternative method of finding the record, if the Tag is available, is to search by Tag. A Read Tag button and a Find button appear next to the Value box.
- [6] Place the Tag on the Controller/tag Reader and click **Read Tag** . The Tag code appears in the Value box.
- [7] Click **Find** to locate the owner Tagholder. The Tagholder may have several Tags, so locate the Tag matching the Tag code in the Value box.

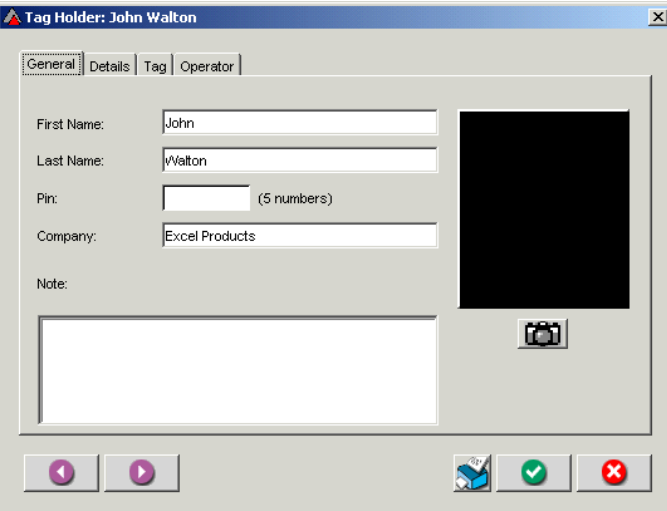

**Tagholder General Tab for Editing** 

For existing Tagholders, the following additional buttons appear on the **Tagholder Dialog** :

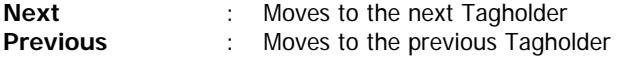

Also, on the Tag Tab, the following additional buttons appear :

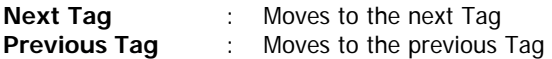

(See the figure that follows)

**See next page** 

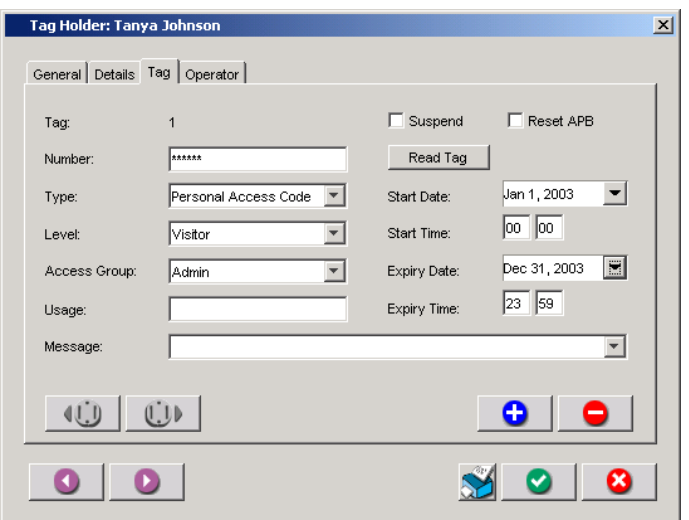

**Tagholder dialog showing "Next Tag" and "Previous Tag" icons** 

# **Deleting an Existing Tag**

To Delete a Tag from a Tagholder, proceed as follows :

- [1] Click on the **Tagholders** icon on the toolbar or select from the **Tags** dropdown menu.
- [2] Select the required name to be deleted in the **Tagholders Panel**, and then double click on the selected name. The **Tagholder – General Tab** is displayed.
- [3] Click on the **Tag** tab. The **Tagholder Tag Tab** is displayed with details of the Tag that is to be deleted.
- [4] Locate the correct Tag if there is more than one.
- [5] Click **Delete** to remove the Tag from System.
- [6] Click **Apply** to confirm deletion of the Tag, or click **Cancel** to restore the Tag.
- [7] Repeat for all Tags for this Tagholder, if required.

# **This concludes the configuration of Tags and Tagholders.**

# **CHAPTER 8 – HOLIDAYS CONFIGURATION**

## **General**

- (a) This System allows for a maximum of 20 holiday dates to be entered by the user.
- (b) All holidays must have start and end dates.
- (c) Doors may operate in a specific mode during holidays.
- (d) After the holiday's end date is reached, the doors would then revert to their normal mode as defined by their day mode pattern.
- (e) This feature is designed for schools and institutions, where at the end of a period (term), the doors must automatically change to the special mode.
- (f) Furthermore access can also be specifically defined for holidays.
- **NOTE :** To allow same day holidays to be automatic year after year, the holiday has no year field.

The next item to be configured is a Holiday. To access the Holiday Panel, click on the **X** con.

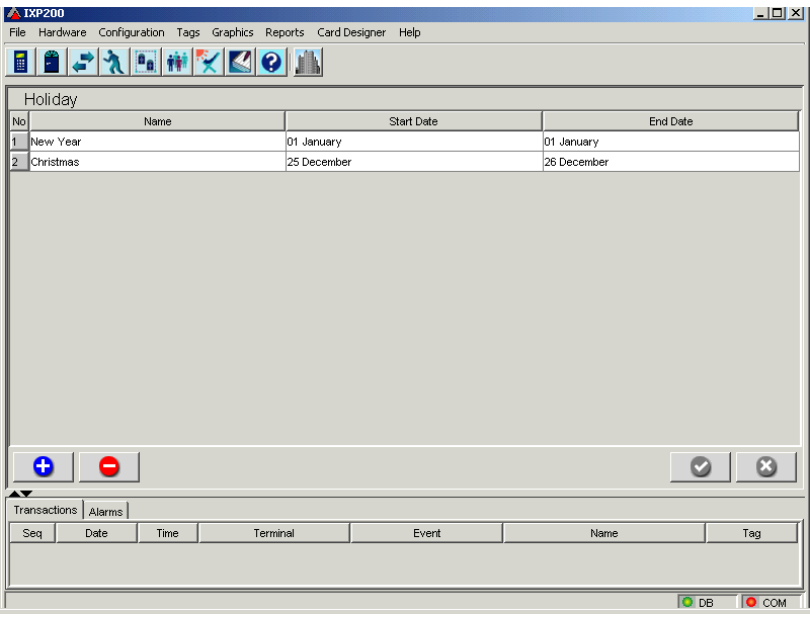

# **Holiday Panel**

# **Holiday Panel Fields and Buttons**

Below is a brief description of all the fields associated with the **Holiday Panel**, the information displayed in the fields and what the buttons functions are:

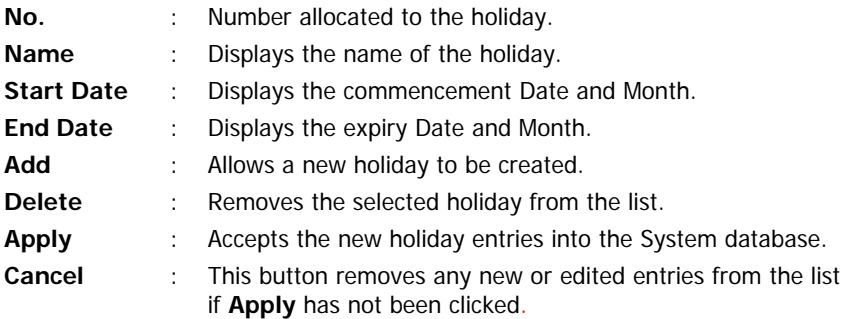

# **Configuring Holidays - Procedure**

To configure annual holidays, proceed as follows :

- [1] Click on the **Holiday** icon on the toolbar or select from the **Configuration**  dropdown menu. A **Holiday Panel** similar to that shown above is displayed. For a new site the list is empty.
- [2] Click **Add** to add a new holiday. A **New Holiday Dialog** similar to that shown below is displayed.

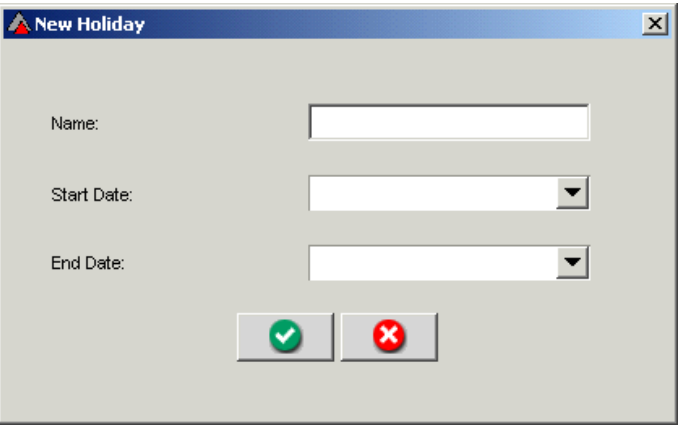

**New Holiday Dialog** 

# **New Holiday Dialog**

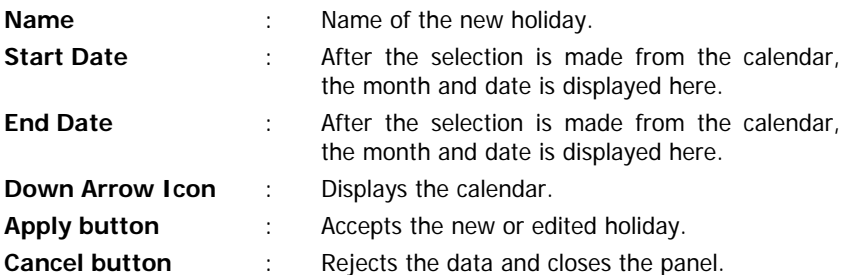

- [1] In the **Name** field, type in the name of the holiday.
- [2] For a single day holiday, proceed as follows :
	- (a) In the **Start Date** field click on the arrow icon to view the calendar.
	- (b) Select the **Month** dropdown menu by clicking on the arrow icon and then select the required **Month**, and then click on the required **Date** in the grid.

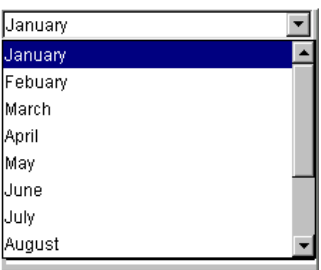

# **Month Dialog**

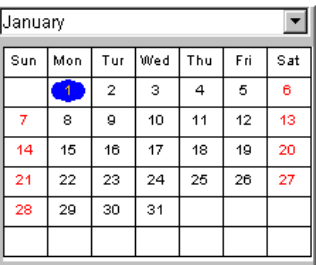

# **Date Dialog**

(c) In the **End Date** field click on the arrow icon to view the calendar.

- (d) Select the **Month** dropdown menu by clicking on the arrow icon and then select the same **Month** as before, and then click on the same **Date** as before in the grid.
- [3] Click **Apply** to accept the new data or **Cancel** to reject data.
- [4] For a multiple day holiday, proceed with the above procedure, except in the **End Date** field select the last day of the holiday.
- [5] Click **Apply** to accept the new data into the System, or click **Cancel** to reject new data or refresh existing data.
- NOTE: Changing to another panel before clicking on the Holiday Panel's **Apply** button, would result in the all new entries being rejected.
- **NOTE :** To quit the calendar window without choosing a date press the escape button on the keyboard.

The start and expiry date can be deleted by highlighting the date and pressing the **Delete** button on the keyboard.

# **Editing an Existing Holiday**

To Edit a Holiday, proceed as follows :

- [1] Click on the **Holiday** icon on the toolbar or select from the **Configuration** dropdown menu.
- [2] Double click on the holiday to be edited, and then select the appropriate procedures above to complete the editing.

# **Deleting an Existing Holiday**

To Delete a Holiday, proceed as follows :

- [1] Click on the **Holiday** icon on the toolbar or select from the **Configuration** dropdown menu.
- [2] Select the required name to be deleted in the **Holiday Panel**, and then click **Delete** to remove the Holiday from the System.

# **This concludes the configuration of Holidays.**

# **CHAPTER 9 – MESSAGES CONFIGURATION**

#### **General**

This panel allows the user to enter and store up to 255 Messages, each with a maximum of 64 characters. These Messages can be entered into and deleted from the System at any time.

A Message can be linked to a particular Tagholder to be displayed on the Terminal when his Tag is presented. Time or Event Triggered Actions can also initiate these Messages, that are displayed on the Controller LCD.

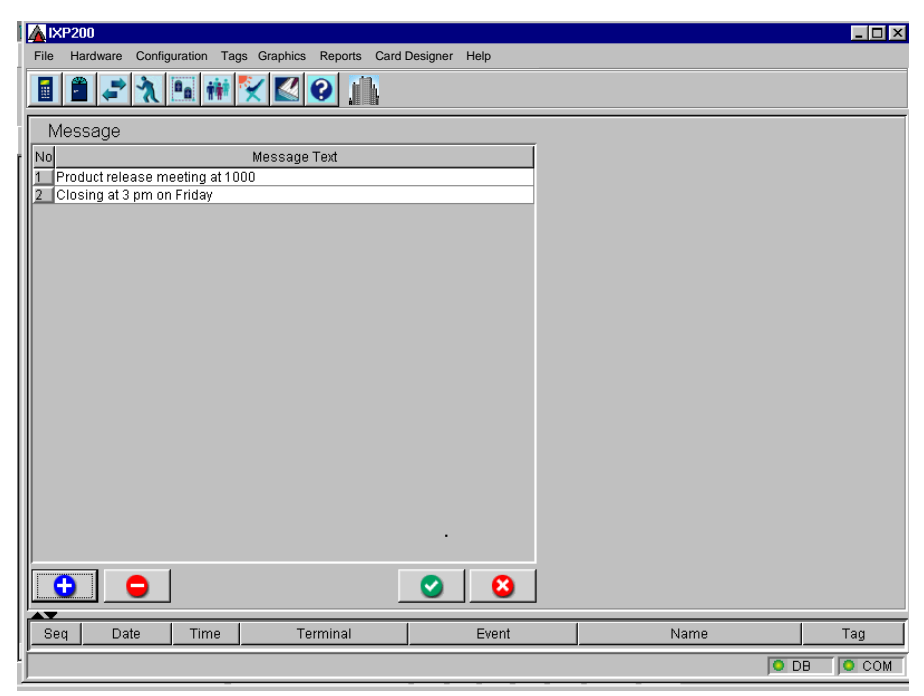

**Message Panel** 

#### **Message Panel Fields and Buttons**

Below is a brief description of all the fields associated with the Message Panel, the information displayed in the fields and what the button's functions are:

**No. No.** : The System allocates a number when a new Message entered.

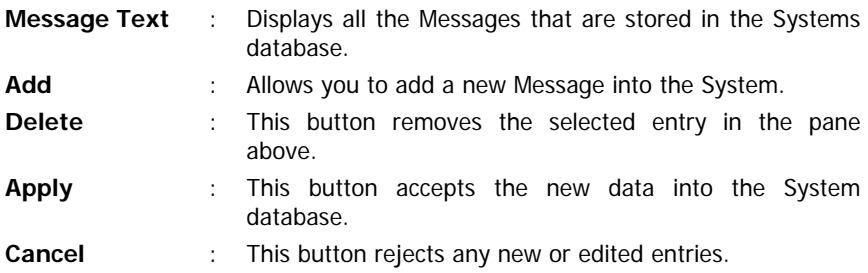

#### **Adding New Messages**

To add new Messages, proceed as follows :

- [1] Click on **Configuration** on the toolbar and select **Messages** from the dropdown menu. The **Messages Panel** similar to that shown above is displayed.
- [2] Click **Add** . The **New Message Dialog** similar to that shown below is displayed.

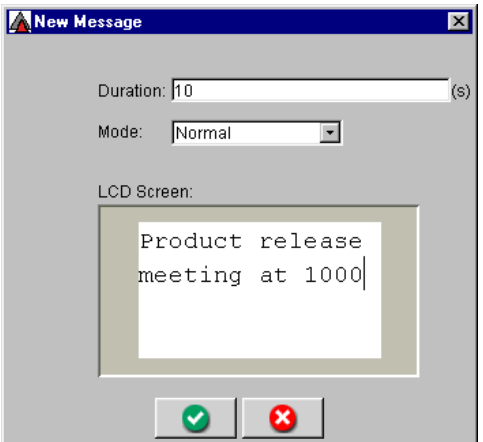

**New Message Dialog**

| Duration         | $1 - 1$         | Duration of this message.                                        |  |  |
|------------------|-----------------|------------------------------------------------------------------|--|--|
| Mode             |                 | Displays the mode associated with the message.                   |  |  |
| <b>LCD Panel</b> | $\sim 10^{-10}$ | The text of the message as it will appear on the LCD<br>display. |  |  |
| <b>Apply</b>     |                 | Accepts the new or edited message.                               |  |  |
| Cancel           |                 | This button rejects the new entry.                               |  |  |

- [1] Click in the **Duration** Field, and entered period of time that the message must be displayed (i.e.  $10s = 10$  seconds).
- [2] In the **Mode** field, Normal is the default setting. The other options are not available with this version of Software.
- [3] In the **LCD Panel** field, click in the window and then type in the appropriate message to be displayed. Type spaces to fill a line and do not enter carriage returns.
- [4] Click **Apply** to accept the new data into the System, or click **Cancel** to reject new data.
- **NOTE :** Failure to click **Apply** in the **Message Panel** after adding a new Message or editing an existing one would result in the data being lost.

# **Editing an Existing Message**

To Edit a Message, proceed as follows :

- [1] Click on **Configuration** on the toolbar and select **Messages** from the dropdown menu.
- [2] In the **Message Text** pane, select the required message to be edited, and then double click on the highlighted message. An **Edit Message Dialog** similar to that shown above is displayed.
- [3] Edit the required fields and then follow the appropriate procedures above.

#### **Deleting an Existing Message**

To delete a message, proceed as follows :

- [1] Click on **Configuration** on the toolbar and then select **Messages** from the dropdown menu.
- [2] In the **Message Text** pane, select the required message to be deleted, and then click Delete to remove data from System.
- **NOTE :** To restore the original message click Cancel in the Message Panel, this only applies if the Apply has not already been clicked-on.

# END OF CHAPTER
# **CHAPTER 10 – REASON CODES CONFIGURATION**

#### **General**

This panel allows the user to enter and store up to 99 reason codes, each with a text description.

#### **Reason Codes Panel and Buttons**

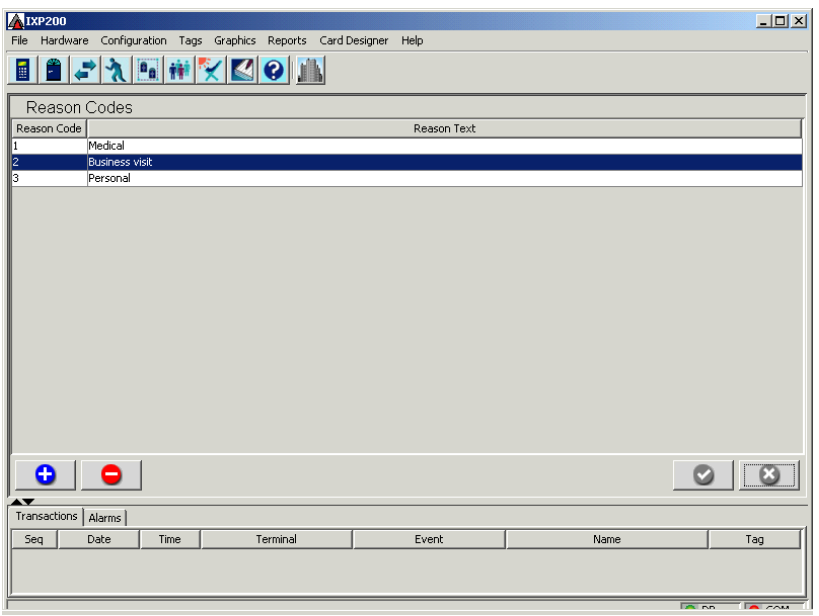

**Reason Codes – typical Panel** 

## **To Add a Reason Code**

- [1] Select **Reaon Codes** from the **Configuration** Menu.
- [2] Click **New**.
- [3] The **New Reason Code dialog** shown on the next page will be displayed.
- [4] Enter the required code and its text description in the dialog.
- [5] Click **Apply** to accept the code and close the dialog, or **Cancel** to reject the code and close the dialog.
- [6] Add more Reason Codes as required.
- [7] Click **Apply** on the **Reason Codes** Panel to save all changes, or **Cancel** to reject them.

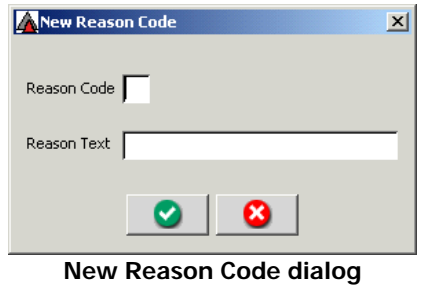

## **To Edit an Existing Reason Code**

[1] Double-click the row to be edited and change the text description in the **Edit Reason** dialog box displayed.

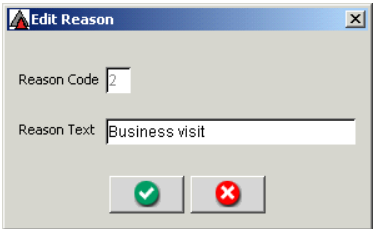

**Edit Reason Dialog** 

- [2] Click on **Apply** on the **Edit Reason Dialog** to save any changes, or on **Cancel** to reject them.
- [3] Click **Apply** on the **Reason Codes Panel** to save all changes, or on **Cancel** to reject them.

END OF CHAPTER

# **CHAPTER 11 – CARD DESIGN**

## **INTRODUCTION**

This Software permits the System user to design templates for the printing of data concerning a Tagholder onto the Tagholder's ISO credit card Tag, or on to adhesive labels.

Card printing may be either single-sided or double-sided.

The Software allows for the inclusion of custom text as well as Tagholder details from the System database, such as first and last names, department, and so on in card templates. It is also possible to include custom images, such as a company logo, as well as an image of the Tagholder from the database.

#### **CARD DESIGNER**

To access the Card Designer, click on **Card Designer** in the **Top Menu Bar**, then on **Card Designer**.

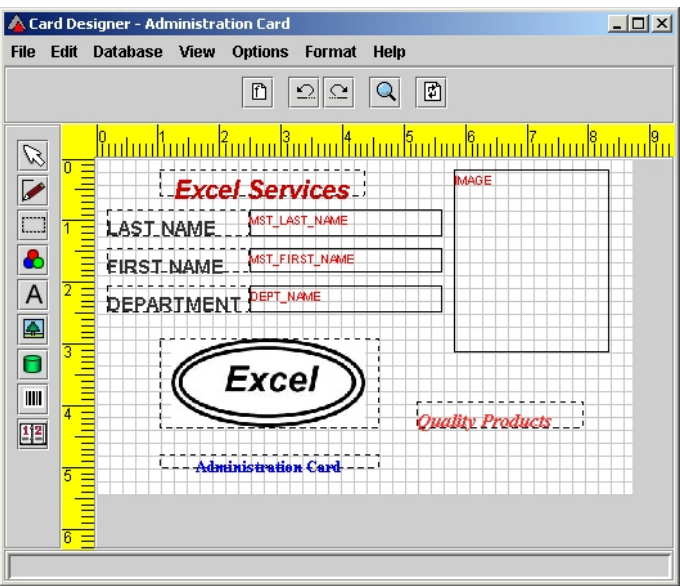

**Typical Card Template Design** 

The use of the Card Designer is described in the Impro Card Designer User Manual, IXP333-0-0-GB-XX, that is supplied with your IXP200 Software – please refer to that manual.

A typical design for a card template is shown on the previous page for reference.

## END OF CHAPTER

# **CHAPTER 12 – GRAPHICS**

## **GRAPHICS SOFTWARE**

The Graphics Software comprises two components, namely the Designer Module and the Runtime Module.

The Designer Module allows the user to develop various plans, and is described in the Impro Graphics Designer Module manual.

The Runtime Module allows the Graphics Software to display plans derived using the Graphics Designer Software Module, and to permit the monitoring and control of various System parameters by means of icons superimposed on the plans. The Runtime Module is integrated into the IXP200 Software.

## **Features**

The principal Graphics Runtime Software features are :

- (a) Display of Base Plans and Floor Plans of the areas under access control.
- (b) Display, on these plans, of alarms generated within the System.
- (c) The ability to acknowledge alarms from the Plans.

## **Using the Graphics Runtime Module**

Once suitable graphics have been developed using the Impro Graphics Designer, these Graphics are automatically accessed from the IXP200 System once the IXP200 Software is run.

The Graphics Base Plan will be displayed in the Main Application Window on startup. It will be immediately be replaced by the relevant Floor Plan whenever an alarm is received.

At any time it is possible to toggle between the Graphics display and any other configuration screen currently selected by clicking on the  $\|\cdot\|$  lcon. Click the (Home) icon to display the Base Plan if this is not already displayed.

## **Selecting a Floor Plan**

To select a Floor Plan :

- [1] Right-click on a **Building** icon. A **"Select floor…"** bar will be displayed.
- [2] Click on this bar. A **Select Floor Plan** dialog similar to that shown below will be displayed.
- [3] Select the required Floor and click **Apply**.

[4] The selected Floor Plan will now be displayed in the Main Application Window.

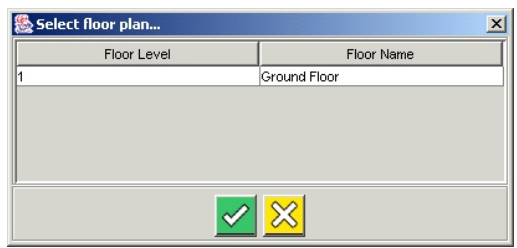

**Select floor plan dialog**

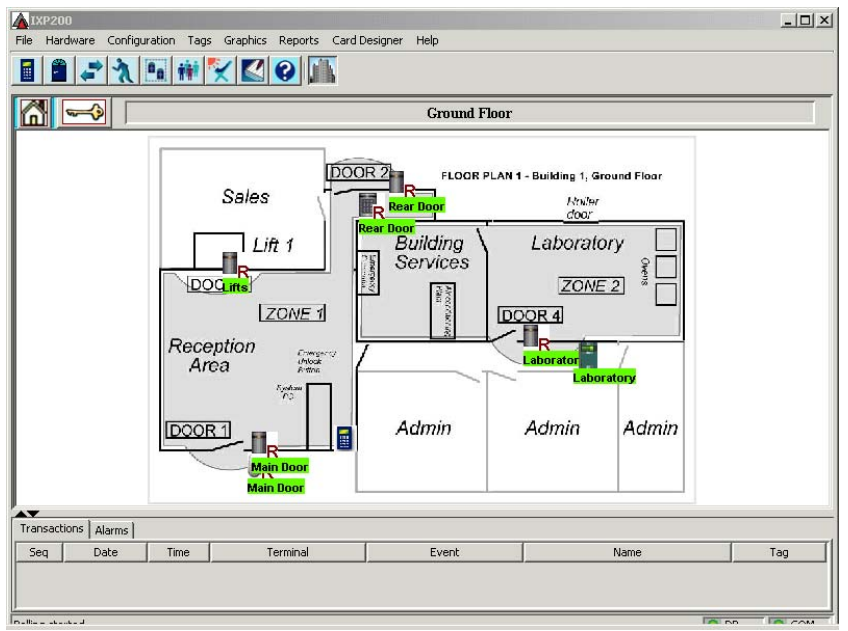

**Typical Floor Plan display**

## **Alarms**

Alarms are indicated by a moving red bell icon, that replaces the icon for the Terminal at that the alarm occurred on the Floor Plan (see illustration on next page).

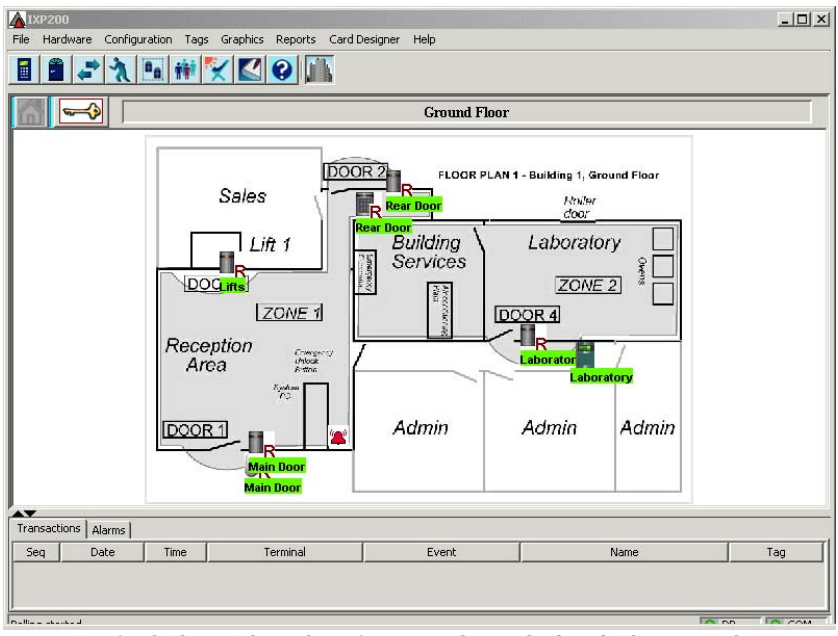

 **Typical Floor Plan showing unacknowledged Alarm at the Controller** 

All alarms are displayed at the bottom of the main screen, as shown in the next illustration.

The software displays unacknowledged alarms at the top of the list, and acknowledged alarms at the bottom.

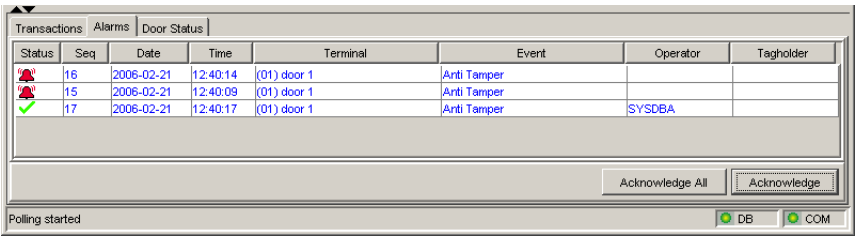

## **Alarm display on Main Screen**

## **Graphics Menu Options**

The Graphics drop-down menu offers the following options :

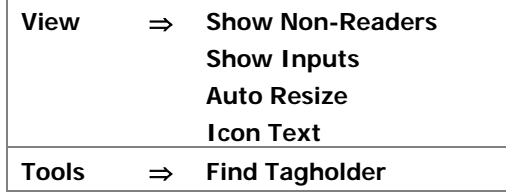

The **View** option permits the user to choose whether to show **Non-Readers**  and/or **Inputs,** as well as using **Auto Resize** to ensure that the Floor Plan is scaled to fit on the screen.

Selecting the **Icon Text** option displays the Icon Text dialog shown below.

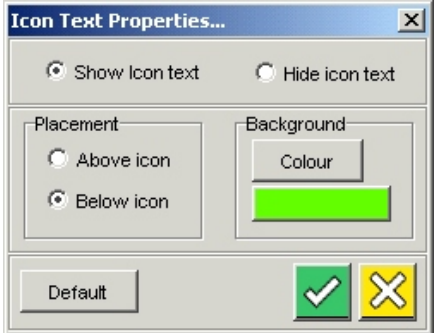

## **Icon Text dialog**

This dialog permits the user to choose globally whether to display Icon Text, and if so, whether it should be displayed above or below the icons. The Background colour can also be selected.

The **Default** button permits the user to select the settings chosen as the default setting. These will then be applied automatically every time the program is started.

**See next page** 

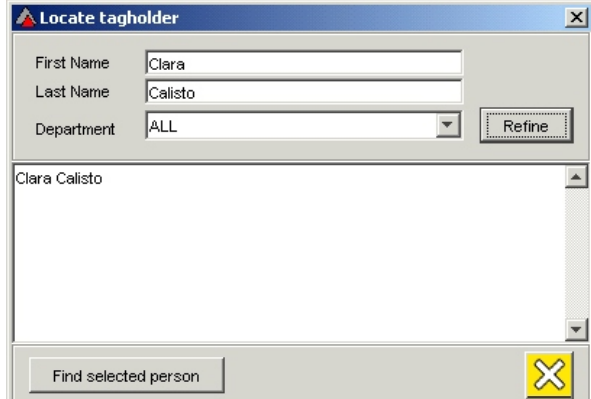

**Locate Tagholder dialog**

## **Locate Tagholder Option**

The **Tools** option in the **Graphics Menu** permits the operator to find a Tagholder; the System will indicate at that **Reader** a Tagholder last presented his/her Tag when this option is selected.

Select the Tagholder as follows :

- [1] In the Locate Tagholder dialog, enter the first and/or last names of the Tagholder. The **Locate Tagholder dialog** is shown above with details entered.
- [2] Click **Refine**. several Tagholder's names may appear in the main window as shown.
- [3] Highlight the required Tagholder's name.
- [4] Click **Find the Selected Person** to locate the Tagholder, or click **Close** to exit the dialog without searching.
- [5] A **Last transaction dialog** similar to that shown below will be displayed.

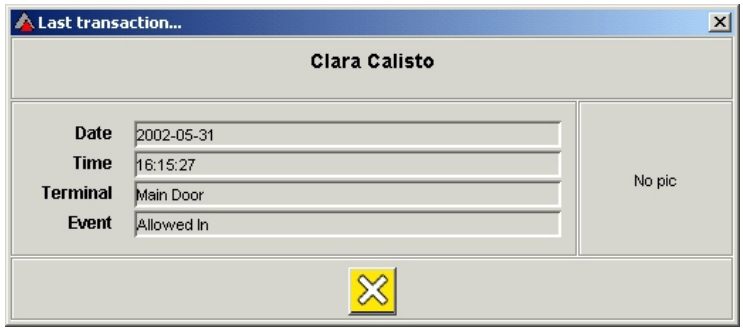

#### **Last transaction dialog**

## **Display Change on Alarm Condition**

When an alarm condition occurs (e.g. if a unit is tampered with), the Graphics Software will change the display to show the Ground or Floor Plan of the area where the alarm occurred.

**NOTE :** The display will only be shifted automatically to show an alarm in another area if the current alarm is acknowledged.

## **Alarm Acknowledgement**

An Alarm can be acknowledged on the display by right-clicking on the Alarm icon concerned, and selecting Acknowledge from the menu that appears.

Alternatively, highlight the alarm transaction in the alarm panel and click the Acknowledge button on the panel.

To acknowledge all outstanding alarm transactions in the database, click Acknowledge All.

## **Alarm Details**

Details of an Alarm can be obtained by right-clicking on the **Alarm** icon in the Graphics Panel, and selecting **Details** from the menu that appears.

## **Controller Options Menu**

- Right-clicking on the Controller icon will cause a menu to be displayed showing the options for that unit.
- A typical Options Menu for a Controller is shown in the diagram below.

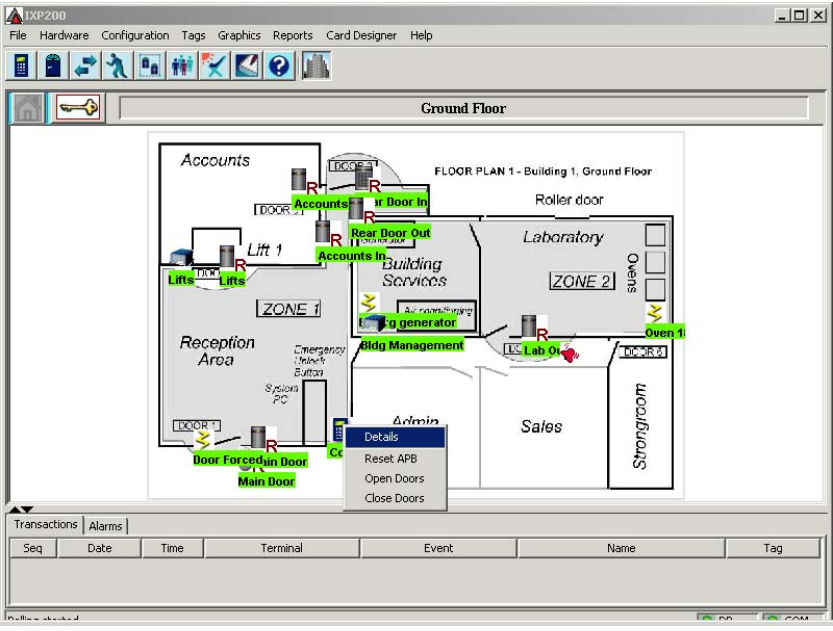

**Controller Options menu** 

• Clicking on the Details option will display the Unit details dialog shown on the next page.

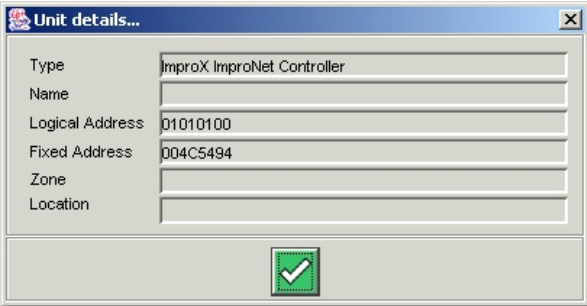

**Controller details dialog** 

• Clicking on the **Reset APB** option will cause the System to set all the Anti-Passback Status of all Tagholders to Neutral. This option is for use, for example, after a building has been evacuated. It allows any Tagholder in or out of APB zones once only, no matter whether the Tagholder was in or out when **Reset APB** was selected.

• Clicking on the **Open Doors** option will cause the **Emergency Open/Close All Doors dialog** shown below to be displayed.

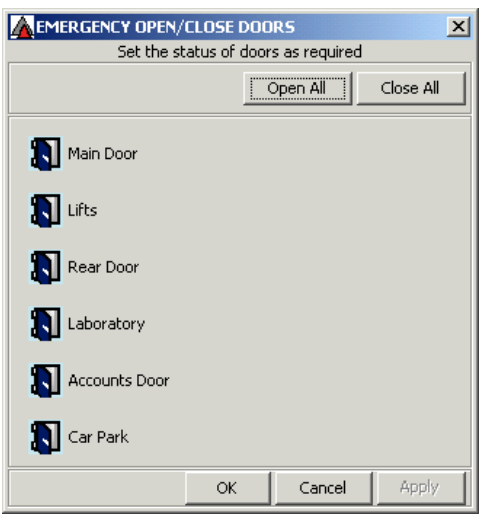

**Emergency Open/Close All Doors dialog** 

In this dialog, proceed as follows :

- [1] To open all doors click **Open All**; this immediately unlocks all the doors and leaves them open indefinitely.
- [2] To close all doors click **Close All**; this immediately locks all the doors, the System will then revert back to the Door Pattern set for that period.
- [3] To open selected doors only, click on the appropriate **Door Icons**, to show an open icon. Click **Apply** to open or close the doors as indicated by the icons, or click **Cancel** to refresh the current door status as given by the Controller.
- [4] Click **OK** to close the window.

## **Remote Reader Options Menu**

Right-clicking on a **Remote Reader** icon will cause a menu to be displayed showing the options for that unit.

The **Options Menu** for a Remote Reader provides the following options :

- (a) Details
- (b) Open Door
- (c) Close Door
- (d) Monitor Door

[1] Clicking on the **Details** option will display the **Unit details dialog** shown below.

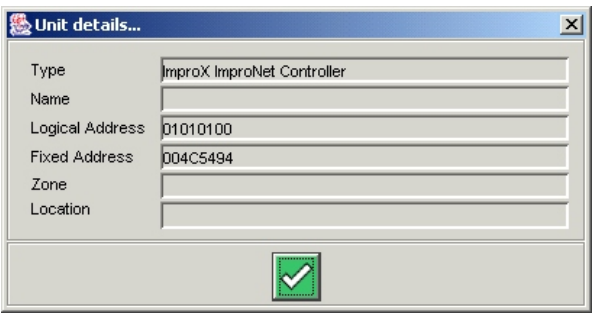

**Unit details dialog** 

- [2] Clicking on the **Open Door** option will cause the **Open Door dialog** shown below to be displayed.
- [3] Select the time period required from the drop-down menu.
- [4] Click **Apply** to accept this setting or **Cancel** to ignore the setting.

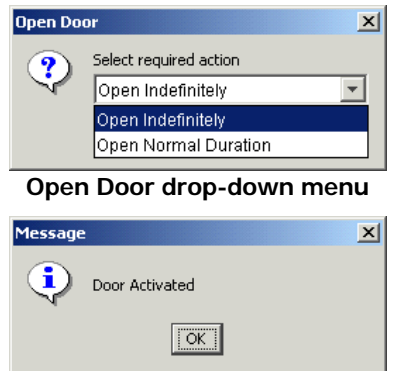

**Door Activated dialog** 

Clicking on the **Monitor Door** option causes a dialog **Monitoring door entry dialog** such as that shown below to appear.

This dialog provides details of Tagholder movements at a door (including a photo if available), and the Time and Event.

Click **Stop Monitoring** to quit the **Monitor Door** mode.

**See next page** 

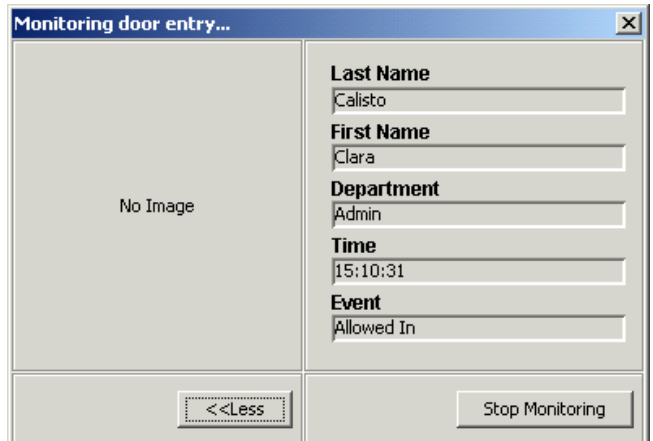

**Monitoring door entry dialog**

This concludes the information on Graphics

**USER'S NOTES** 

# **CHAPTER 13 - OTHER SYSTEM OPERATIONS**

#### **General**

Several System configuration operations, that may need to be carried out from time to time, are described below.

## **Full Data Upload**

If the Controller memory becomes corrupt, the Controller needs to be cleared of its current Configuration Tables, and then a **Full Upload** is required to update all configuration data to the Controller from the PC Database.

The clearing of the Configuration Tables has **no** effect on the Transaction Buffer.

To Upload data proceed as follows:

- [1] Click on **Configuration** on the toolbar.
- [2] Select **Start Full Upload** from the dropdown menu.
- [3] The System takes a while to clear and then uploads the configuration data.

## **Reset Anti-Passback (APB)**

This function is used to Reset the Anti-Passback status of all Tagholders to neutral, e.g. if Tagholders have left the premises in an emergency, without presenting their Tags. Resetting the APB allows each Tagholder one entry, to reset their APB status.

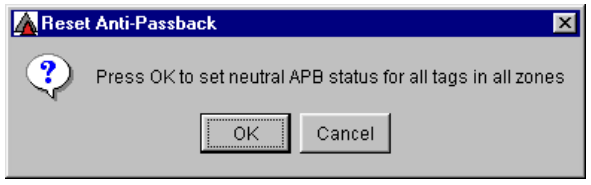

**Reset Anti-Passback Dialog** 

To Reset APB proceed as follows:

- [1] Click on **Hardware** on the toolbar.
- [2] Select **Reset Anti-Passback** from the dropdown menu.
- [3] The **Reset Anti-Passback Dialog** above is displayed to confirm if APB must be set to a neutral status.

## **Emergency Open Doors**

This function is provided for emergencies where people are required to leave the building immediately, (e.g. if there is a fire in the building) without presenting their Tags at the doors. The status of individual doors is displayed so that they can be closed or opened.

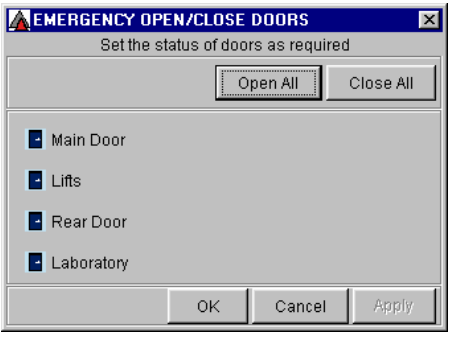

**Emergency Open/Close Doors Dialog**

## **Emergency Open/Close Doors – Procedure**

To select Emergency Open/Close Doors, proceed as follows :

- [1] Click on **Hardware** on the toolbar and select **Emergency Open Doors** from the dropdown menu. The **Emergency Open/Close Doors Dialog** similar to that shown above is displayed.
- [2] To open all doors click **Open All**; this immediately unlocks all the doors and leaves them open indefinitely.
- [3] To close all doors click **Close All**; this immediately locks all the doors, the System will then revert back to the Door Pattern set for that period.
- [4] To open selected doors only, click on the appropriate **Door Icons**, to show an open icon. Click **Apply** to open or close the doors as indicated by the icons, or click **Cancel** to refresh the current door status as given by the **Controller**
- [5] Click **OK** to close the window.

## **Replacing a Unit**

Do not physically remove any Terminal from the bus until it has been uninstalled in the Software. This is to ensure that the encryption seed, if used, is reset to zero. This will allow future communication with the Terminal if it is subsequently installed in another System. In addition, the Logical Address of the Terminal is cleared.

**See next page** 

| 004C522D<br>00000000<br>004C51ED<br>004C4FAD<br>004C51E7<br>000F4B90<br>004C8086<br>004C51E9 | IС<br>TTR<br>MR<br>DL.<br>MR<br>MR<br>TA |                                                                                      |
|----------------------------------------------------------------------------------------------|------------------------------------------|--------------------------------------------------------------------------------------|
|                                                                                              |                                          |                                                                                      |
|                                                                                              |                                          |                                                                                      |
|                                                                                              |                                          |                                                                                      |
|                                                                                              |                                          |                                                                                      |
|                                                                                              |                                          |                                                                                      |
|                                                                                              |                                          |                                                                                      |
|                                                                                              |                                          |                                                                                      |
|                                                                                              | KHR                                      |                                                                                      |
| 004C8E1C                                                                                     | PT                                       |                                                                                      |
| 004C51E4                                                                                     | KR                                       |                                                                                      |
| 004C51EB                                                                                     | MR                                       |                                                                                      |
| 004C7C46                                                                                     | PT                                       |                                                                                      |
| 004C58FF                                                                                     | RF                                       |                                                                                      |
| 004C51E3                                                                                     | MR                                       |                                                                                      |
| 004C51F2                                                                                     | MR                                       |                                                                                      |
| 004C51E5                                                                                     | MR                                       |                                                                                      |
| 004CA014                                                                                     | TTR                                      |                                                                                      |
| 000F43E8                                                                                     | 016                                      |                                                                                      |
| DDDF43EC                                                                                     | 016                                      |                                                                                      |
| 000F43AB                                                                                     | <b>116</b>                               |                                                                                      |
|                                                                                              |                                          |                                                                                      |
|                                                                                              |                                          | $\overline{\phantom{a}}$                                                             |
|                                                                                              |                                          | IMPORTANT: A unit must first be uninstalled, then removed from the bus before it can |

**Typical Replace or Uninstall Unit Dialog** 

When this dialog is visible, all polling is halted.

## **Removing or Replacing a Terminal**

First decide if the Terminal is to be permanently removed or whether it is to be replaced by another Terminal, In this example, a faulty Terminal is to be replaced. Proceed as follows :

- [1] Click on **Hardware** on the toolbar and select **Replace Unit** from the dropdown menu. The **Replace or Uninstall Unit Dialog** similar to that shown above is displayed.
- [2] Select the required Terminal from the list and click **Uninstall**.
- [3] Confirm by clicking **Yes** or exit by clicking **No**.

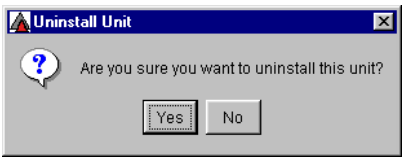

**Uninstall Confirmation Dialog** 

[4] Information message may advise that Uninstall failed. If the unit is faulty click **Yes** to uninstall anyway.

- [5] Click **Yes** when prompted to replace the Terminal. (If the Terminal was to be removed altogether, **No** would be clicked).
- [6] Disconnect the Terminal as instructed by the Information message.
- [7] Reconnect the replacement Terminal in the same position as the old one. It should be of a similar type, e.g. Reader replaces Reader type and IO Terminal replaces IO Terminal type.
- **NOTE :** Do **NOT** perform an Auto-ID before completing this procedure, as this would create a **new** unit ID instead of replacing an existing one. If required, the **Replace** or **Uninstall** Dialog may be closed at this point to continue at a later stage. In this case, when the dialog is re-opened, select the Terminal to be replaced (the Fixed Address should be 00000000), and continue from the next step.
- [8] Click **Replace** and click **Yes** when prompted.
- [9] Select the **Terminal** type from the dropdown list and click **Apply**.
- [10] Enter the fixed address obtained from the label of the new Terminal and click **Apply** to install.
- [11] The new Terminal is now installed.
- [12] Click **Close** to exit the window.
- [13] Polling will restart automatically.

## **Replacing a Controller**

To Replace a Controller, proceed as follows :

- [1] Select the Controller from the list and click the **Uninstall** .
- [2] Confirm by clicking **Yes** or exit by clicking **No**.
- [3] An Information message may advise that Uninstall failed. Click **Yes** to uninstall anyway as nothing further can be done.
- [4] Click **Yes** to reply to prompt that the Controller is to be replaced.

## **NOTE :** This step is **very important**.

- [5] Click **Close** to exit the window.
- [6] An Information Message will appear, stating that no units have been identified for the site. Polling will not start.
- [7] Exit the program.
- [8] Disconnect the Controller.
- [9] Reconnect the replacement Controller in the same position as the old one. It should be of the same type, namely an ImproX Ixp200 Controller with the correct version of firmware.
- [10] Restart the program.
- [11] A **Database Hardware Check** message will appear stating that the Controller detected does not match the database.
- [12] Close the message and select **Replace Unit** from the **Hardware** menu.
- [13] Select the **Controller** from the list and click **Replace**.
- [14] Click **Yes** when asked if the Controller is connected to the bus.
- [15] Enter the fixed address from the label of the new Controller when prompted.
- [16] Click **OK** to install.
- [17] If no message appears, the new Controller has successfully been installed.
- [18] Click **Close** to exit the window and restart polling.

## **Clear Transaction Buffer**

This function is accessed via the **Hardware Menu**. Selecting this function clears all transactions from the Controller memory, deleting the history of all transactions up to that time.

This function should generally only be used when the data is not valid, e.g. during the installation phase, or when a Controller has been replaced.

## **CAUTION : The use of the Clear Transaction Buffer function clears the Controller memory of all stored transactions. This data will be irretrievably lost !!!**

## **THIS CONCLUDES THE CONFIGURATION OF THE IXP200 SYSTEM.**

**USER'S NOTES** 

**USER'S NOTES** 

# **CHAPTER 14 – TRANSLATION**

## **General**

The text in the IXP200 application Software can be translated from English into another language by the user.

## **Translation – Localisation**

This application is provided with English text. If localisation of the text is required, it may be dynamically translated making use of the Locale and Translate functions.

Translated text is stored in property resource files. Once translation is completed, these files should be distributed with the application.

## **Choosing a Locale for Translation**

The following paragraphs provide a guide of how to go about translating the IXP200 Software. The basics are briefly described for first-time users, and very important information that can save a lot of time is included.

**NOTE :** It is recommended that the user read this thoroughly before attempting translations.

## **The Basics**

The IXP200 Software can be translated into any language provided the computer supports that character set.

To begin translation :

- [1] Start the IXP200 program in either online or offline mode, with SYSDBA password.
- [2] From the **File** menu, select the **Choose Locale** option and make sure the language and country settings are correct.

**See next page** 

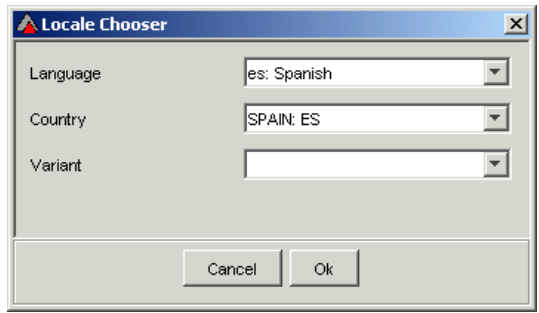

**Locale Chooser Panel** 

[3] A **Locale Chooser Panel** similar to that shown above is displayed.

#### **Choose a Locale**

It is very important that the correct Locale settings are chosen before beginning the translation. When the **Choose Locale** dialog first appears, it shows the default locale of the System. For instance, typical values may show that the language is French, and the country is France.

There is also a field called **Variant,** that is optional and by default is null. In most cases it is best to change the country field to None, and leave the variant field as none, thereby selecting "general" French. This means that the base French text can be defined that works for any System with a French setup, regardless of the country it is in.

If it then becomes necessary to change certain French text for a different country, the changes can be made at a later stage by simply modifying the base French text for the specific country without affecting the base French translation.

If this approach is not followed, then it may result in a lot more effort in the long run. e.g. if French/France is selected and translated, then translation to French/any other country would have to be done from scratch. If base French is defined, then only the changes for the specific country would need to be redone.

Furthermore, if it becomes necessary to have more than one **Variant** of a specific language/country combination, then the variant can be given. This is in the very rare case where the language in a certain country is spoken slightly differently in different parts. To enter a variant, type a 2-digit number in the variant field.

The best approach to adopt when choosing locales for translation is as follows:

- [1] Translate the text in the base language (no country selected).
- [2] If modifications are required for a specific country, choose the language and country and translate text.
- [3] If a specific variant of that country is required, enter the variant code along with the language and country.
- **NOTE :** The application must be closed and restarted between steps [1], [2] & [3].

It is recommended that the user follows all 3 steps in the correct order, to save time in the long term because future modifications for any country or variant of that language would only require slight changes, rather than re-entering all the base language text for every change.

## **Translating**

Once the correct locale is chosen, from the **File** menu, select the **Translate** option. A **Translation Selection Dialog** similar to that shown below will be displayed.

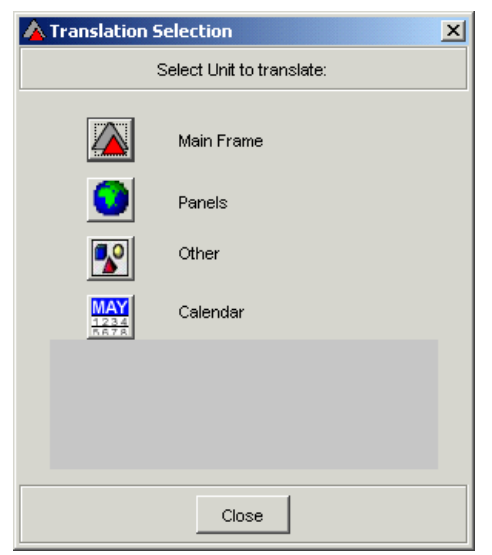

**Translation Selection Dialog** 

The categories for translation are split up into various components, namely Main Frame, Panels, Other, and Calendar.

## **Main Frame**

This term refers to text that appears in the Main Application Window, including the Menus.

## **Panels**

This option gives access to the panels used by each of the toolbar buttons.

- [1] Click **Panels** and the icon will appear in the toolbar.
- [2] Close the **Translation Selection Dialog** and click the **Toolbar** button to display the required Panel. This will give the context while translating.
- [3] Now click the **World** icon in the toolbar to display the **Translate Text Dialog** corresponding to the currently displayed panel.

## **Other**

This category includes text and messages that appear in message boxes and dialogs throughout the Software.

## **Calendar**

This option allows translation of calendar text.

For **Main Frame** and **Other** categories, select a category to translate by clicking on the relevant icon. A **Translate Text Dialog** similar to that shown below is displayed.

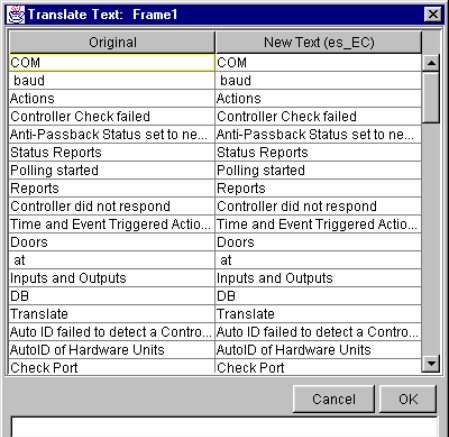

**Translate Text Dialog** 

The **Translate Text Dialog** shows the original text displayed in the left-hand column of the table. The translated text will appear in the right-hand column. Check the heading for the right hand column table, to ensure that the correct locale is displayed.

**NOTE :** To sort a column in alphabetical order, double click the column header.

To translate text :

- [1] Click in the relevant table cell in the right-hand column (or use arrow keys to navigate).
- [2] Type the desired translated text.
- [3] When all the changes have been made, press Enter to confirm the entries.
- [4] Click **Apply** to accept changes, or click **Cance**l to reject new changes.

## **NOTE : DO NOT EDIT THE SAME CATEGORY TWICE IN A SESSION.**

If changes need to be made, close the application and restart before making the changes. If you do edit more than once in a session, only the last translations entered are recorded permanently, and previous translation done in that session is overwritten with English text !

## **Translate Web Reports**

- [1] To translate Web Reports, first **Choose Locale** as described in previous paragraphs.
- [2] Go to the **File** menu and select **Translate Web Reports**.
- [3] The **Translate Web Reports** dialog shown will be displayed.
- [4] Select the type of report required from either the **Configuration Reports** or the **Transaction Reports** combo box.

**See next page** 

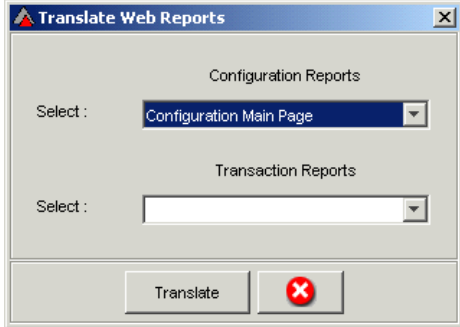

## **Translate Web Reports dialog**

- [5] Click **Translate** to proceed with translation, or **Cancel** to abort.
- [6] If **Translate** is selected, the following dialog will be displayed.
- [7] Replace the English text in the right hand column with the equivalent translation.
- [8] Click **Apply** (i.e. **OK**) to Accept, or **Cancel** to escape without saving the changes.
- **NOTE :** Do not edit the same report twice in one session.

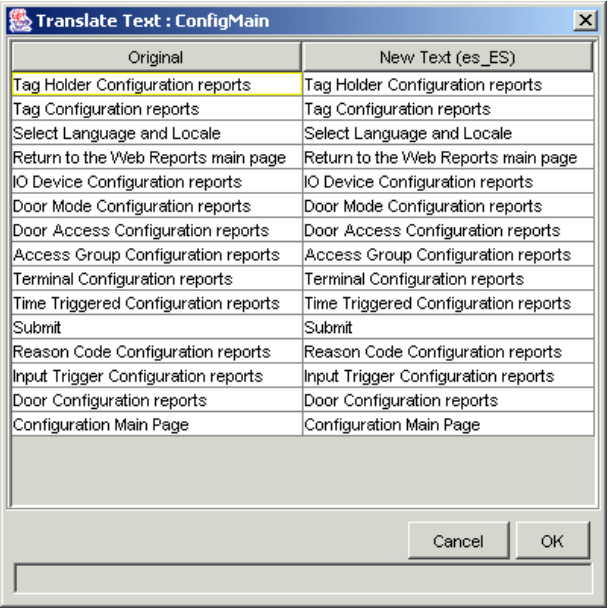

#### **Translate Main Configuration Page dialog**  This concludes the System Configuration

## **CHAPTER 15 – DATABASE BACKUP AND RESTORE**

## **GENERAL**

The IXP200 Software provides the facility to backup and restore the database files.

Two types of backup are possible, namely an automatic scheduled backup or an immediate manually-selected backup.

## **Why Backup?**

A Backup is a full copy of the database at a point in time. The purpose of the backup is for recovery if the current database should become corrupt and not able to be repaired.

It is a good practice to keep a set of up to date backups. The best way to do this is to schedule backups to be executed automatically.

## **File Extensions**

NOTE: All database files from V4.0 onwards have an fdb extension instead of left under the control of the System administrator. a gdb extension. The extension is irrelevant for either the InterBase or the Firebird database management System. The reason for the change is to prevent the Microsoft Operating System from interfering and making a copy of the gdb file each time a change is made. This slows down the operation of the IXP200 Software too much. Backup is best

Backup files have the extension gbk that is necessary to identify the file as a backup. However the IXP200 backup process immediately restores the gbk file to a valid database file **so that it is ready for use**. If the current database file becomes corrupt, it can be deleted or renamed and the backup file can be renamed to the original filename, e.g. Proxette.fdb, so that it is immediately recognised by all the properties files.

The restored backup files are named for the date, the time, and the original database filename, e.g. 2003-10-01\_140103Proxette.fdb.

## **BACKUPS**

## **Scheduled Automatic Backup**

[1] Select **Backup** from the **File** Menu to schedule or execute a backup of the database. The Backup dialog shown will be displayed.

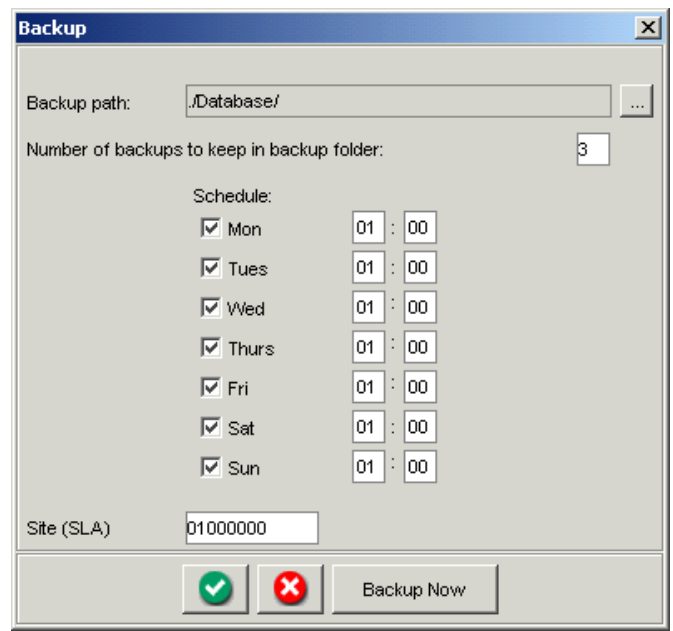

#### **Backup dialog**

- [2] By default the backup path is the IXP200\database folder but this can be changed.
- [3] To change the Backup path, click on the Iran Icon, and select the required path.
- [4] The number of backups to be retained must also be specified. Set the required number of backups to be retained by typing this number into the box provided (3 in this example) next to Number of backups to be kept in backup folder.
	- **NOTE :** Backups made prior to this number of backups will be discarded by the System. The default is 3, meaning that only the latest 3 backups are retained, and the next backup will overwrite the oldest of these.
- [5] Select the days of the week on that the backup operation is required by deleting the ticks from days on that backup is not required.
- [6] Set the time of day for each selected day at that backup is required by typing in the time in the boxes provided (in 24-hour clock format).
- [7] Leave the Site Logical Address (SLA) as the default 01000000.
- [8] Once the parameters have been selected, click Apply to save and close the dialog. Alternatively click Cancel to close and ignore changes to the parameters.
- [9] Automatic Backup can be scheduled to run at a specific time on one or more days of the week. The System defaults to a daily backup at 1 a.m. (01:00).
- [10] The backup will take place automatically at the scheduled times. A status message will be displayed in the Status Bar at the bottom of the main frame when backup is in progress.

#### **Immediate Backup**

- [1] Click on **Backup Now** to perform a backup independent of the preset scheduled times.
- [2] Observe the Status Bar in the main frame for messages.

## **IMPORTANT NOTE:**

Please note that backup executes within IXP200 so the IXP200 application must be running at this time for the backup to execute.

The default backup folder is IXP200\database but another folder can be selected.

**USER'S NOTES** 

**USER'S NOTES**

# **CHAPTER 16 – ARCHIVE**

## **GENERAL**

The IXP200 Software provides the facility to archive data in the database.

## **CREATING AN ARCHIVE**

To create an Archive of the database, use the separate Archive utility in the IXP200 folder. A shortcut will have been created in the Programs menu. Log-on as the System Administrator when prompted.

- [1] Close all other applications that may be accessing the database, e.g. IXP200, Graphics Designer, etc.
- [2] Click on the Archive short-cut. The Archive Password dialog shown will be displayed.

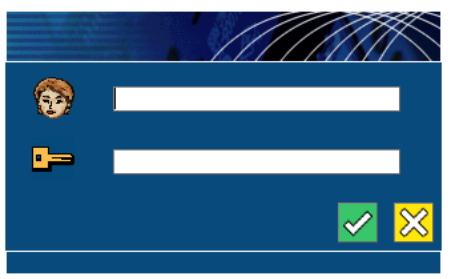

**Archive Password dialog**

[3] Enter the Administrator name and password, and click **OK**. The **Database Archiver Main Frame** will be the displayed. This frame displays the current database name and the archive folder, that cannot be changed.

**See next page** 

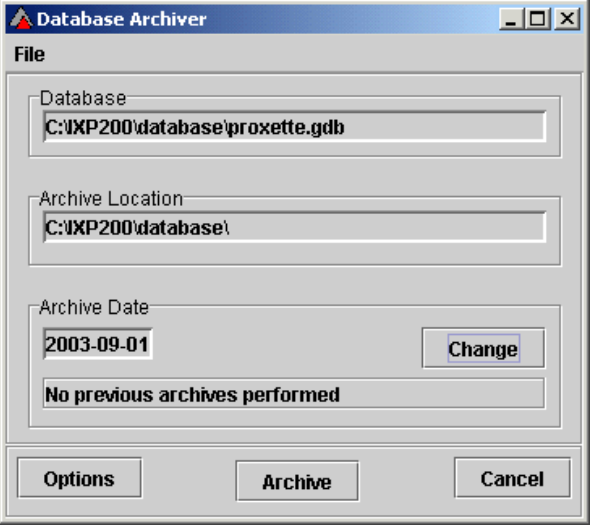

**Database Archiver Main Frame** 

- [4] The date for the Archive must be selected by clicking on **Change** and selected the required date from the calendar displayed; the default is one month before the current date. All transactions prior to that date will be removed from the current database and written to the Archive database. If a previous archive exists, then it will contain data prior to its date and the new archive will contain data from the last archive up to the new date.
- [5] Click **Options** to see the **Archiving Options** dialog. The type of transaction to be archived may be specified. By default all types are archived.

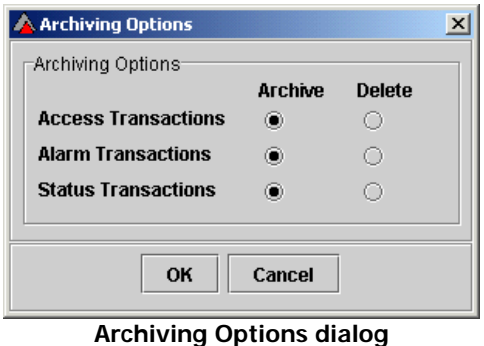

- [6] Select the **Delete** option if transactions must be deleted from the current database and not written to the archive database, in other words if they are no longer required at all.
- [7] Click **OK** to save the changed options and close the **Archiving Options** dialog.
- [8] Alternatively, click **Cancel** to ignore changes and close the dialog.

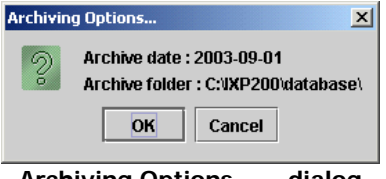

**Archiving Options…… dialog** 

[9] Click **Archive** to start executing the archiving process. Close the application and check the log file on completion for any errors.

## **NOTES :**

- 1. The Archive files are named for the date only, with an fdb extension, e.g. 20030509.fdb.
- 2. A log file is created for each Archive, e.g. Archive 20030509.log. in the IXP200\log folder.

**END OF SECTION**

## **INDEX**

Access Group, 83, 84, 85, 86, 89, 90, 91, 101, 105 Access Pattern, 85, 86, 87, 88, 89, 90 Adhesive Labels, 108 Administrator, 83, 92 alarm, 92, 124, 125, 129 Anti-Passback, 130, 135 APB, 83, 91, 92, 100, 102, 104, 130, 135 APB Zone, 102 BACKUP, 147 Base Plan, 124 calendar, 115, 144 card printing, 99, 106 card tag, 106 **Choose Locale**, 141, 142, 145 communication, 136 **Configuration**, 85, 106, 114, 116, 118, 119, 120, 135, 145, 146 credit card tag, 99, 122 default, 107, 119, 127, 142, 145, 148, 149 **Department**, 93, 97, 98, 108 Designer Module, 124 Door Mode, 83, 91 Emergency Open/Close Doors, 136 **Employee Number**, 97, 106 end date, 113 Event Triggered Actions, 117 **Expiry Date**, 100, 105 field, 86, 87, 88, 93, 98, 100, 101, 102, 104, 105, 106, 113, 115, 116, 119, 142 fingerprint, 91, 100, 102 fixed address, 138, 139 Floor Plan, 124, 125, 126, 127, 129 Graphics, 124, 126, 128, 129, 135 Icon, 83, 92, 95, 98, 113, 115, 124, 127, 148 LCD, 117, 118, 119

lift (elevator), 83, 88 Localisation, 141 Logical Address, 136, 148 **Message**, 101, 105, 117, 118, 119, 138 Normal Tag, 91 Operator, 105, 106 PAC, 102 password, 141 PC, 92, 108, 135, 145 Personal Access Code, 102 photograph, 94, 95 PIN, 94, 102 Remote Reader, 131 Runtime Module, 124 Sagem, 91 **Security Level**, 84, 86 site, 85, 94, 114, 138 slim tag, 102 Start Date, 100, 104, 105, 114, 115 Supervisor, 91, 92 SUPERVISOR, 83 Supervisor level tag, 91 system database, 85, 89, 94, 114, 118, 122 tag number, 99, 106 Tagholder, 83, 92, 93, 94, 97, 99, 100, 101, 102, 104, 105, 106, 108, 109, 110, 111, 112, 117, 122, 127, 128, 135 templates, 122, 145 Terminal, 88, 91, 102, 125, 136, 137, 138 Transaction Buffer, 135, 139 translation, 141, 142, 143, 144, 145, 146 **UHF Tag**, 102 Visitor, 91 Web Reports, 145, 146 Zone, 102
**USER'S NOTES** 

**USER'S NOTES** 

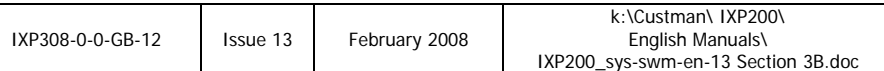

# **IXP200 SOFTWARE USER MANUAL**

# **SECTION 4**

# **System**

**REPORTS**

# **SECTION 4 - REPORTS**

# **CONTENTS**

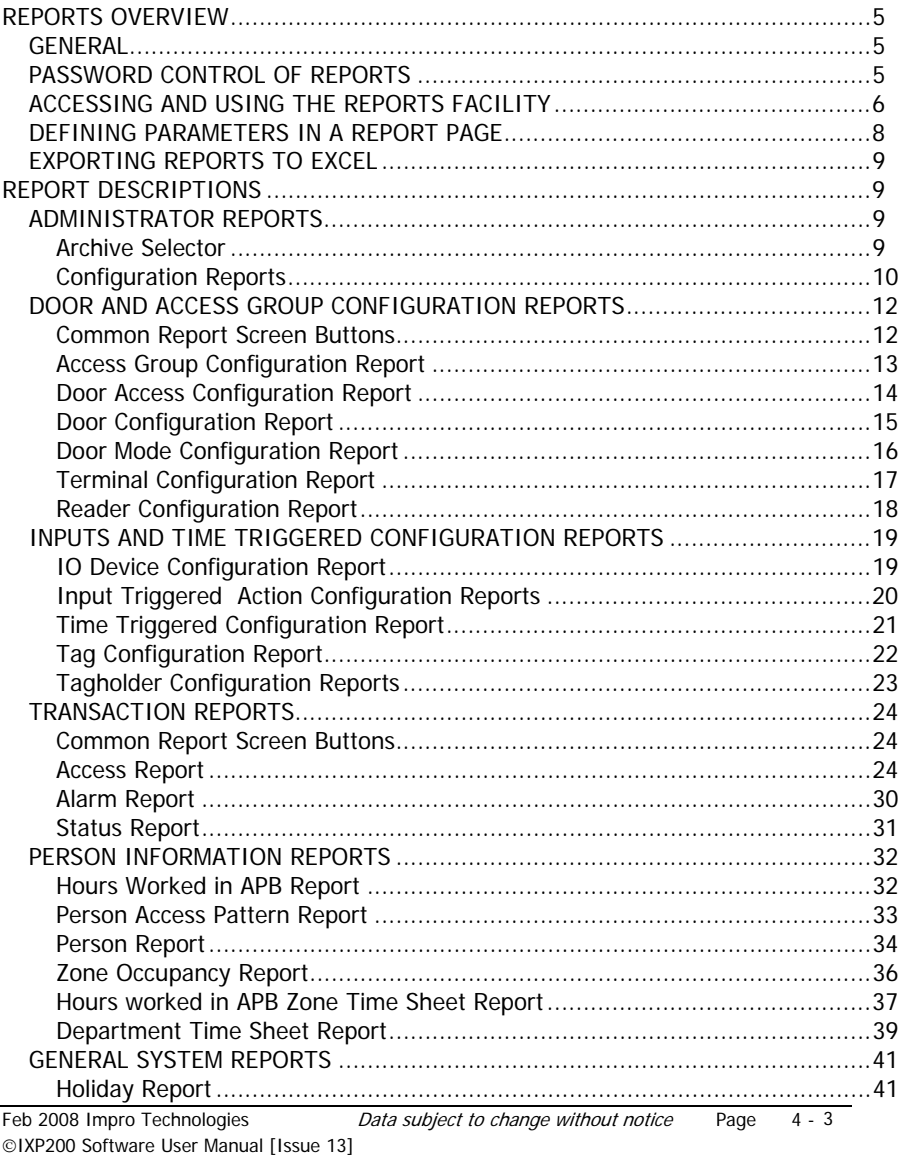

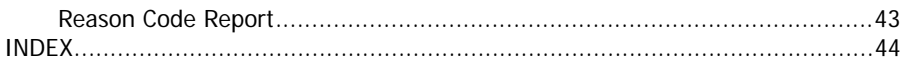

# **REPORTS OVERVIEW**

# **GENERAL**

The IXP200 Software includes the facility to display and/or print copies of various Reports. These reports are presented as web pages. These reports fall into four categories, namely Administrator Reports, Transaction Reports, Person Information Reports and General System Reports.

Administrator Reports cover Archives and System Configuration. The Configuration information is only accessible to the database Administrator using the correct log-on name and password.

Transaction Reports are available to any User, and cover access, alarm and Terminal transactions.

Person Information Reports are available to any User, and cover access patterns and zone and APB occupancy for individual Tagholders.

General System Reports are available to any User, and provide Holiday and Reason Code status information.

This section of this manual contains information about the type of Reports that the user can access. The selection of reports is performed using a Web Browser.

## **PASSWORD CONTROL OF REPORTS**

The Administrator may enforce password control of reports. One global password can be defined which gives access to all Reports except the Configuration Reports, which are always accessible only with the Administrator password. By default, passwords are disabled.

To define and enable or disable the global password, select **Web Reports Password** from the IXP200 **File** menu. The Web Reports Password dialog will be displayed (see the next illustration).

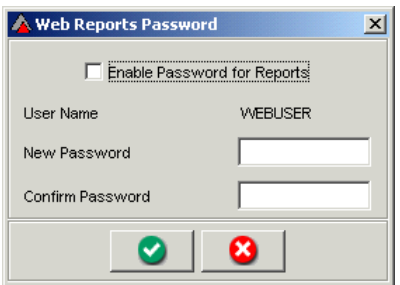

## **Web Reports Password dialog**

- If a new global password is required :
- [1] Enter the password.
- [2] Enter the password again to confirm it.
- [3] To enable the password, ensure that the box is checked.
- [4] To disable the password, ensure that the box is unchecked.
- [5] Click **Apply** to save and exit, or **Cancel** to exit without saving.

# **ACCESSING AND USING THE REPORTS FACILITY**

#### **NOTES :**

- 1. The IXP200 Software must be running in order to access Web Reports.
- 2. The Web Reports can be accessed from any machine (PC) on the same LAN as the IXP200 Host PC.

The Web Reports facility can be accessed in several ways as follows :

## **Method 1 – Using the Speed Button in the Toolbar**

- [1] Start the IXP200 program.
- [2] A shortcut to the Web Reports is provided by the  $\leq$  icon.

[3] A log-on dialog (see next graphic) will be displayed if Web Reports password is enabled.

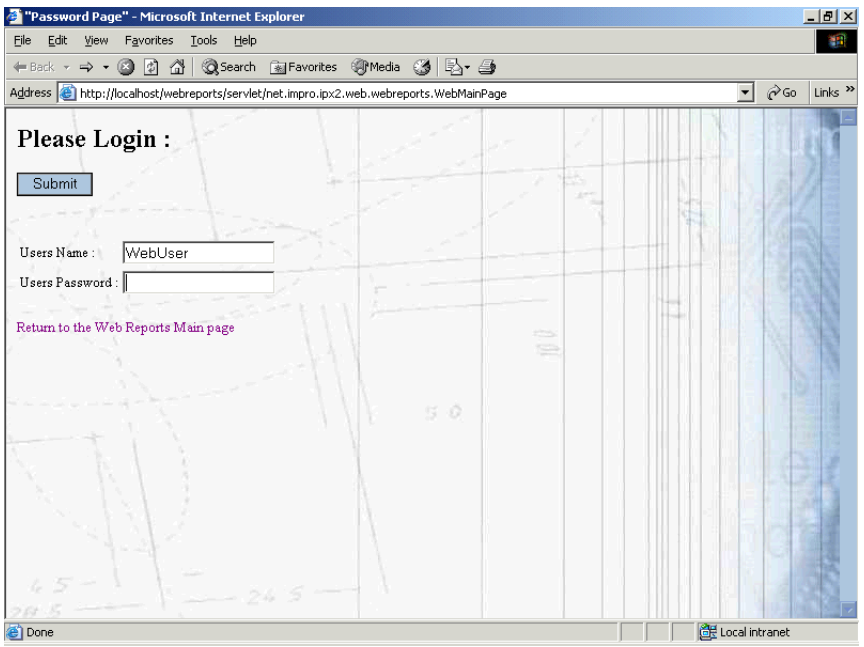

**Web Reports Log-on dialog**

[4] The **Web Reports for IXP200** screen shown will be displayed.

# **Method 2 – Using the Menu**

- [1] Select Reports from the Main Top Menu.
- [2] Select Web Reports.
- [3] Start the IXP200 program.
- [4] A log-on dialog will be displayed if Web Reports password is enabled.
- [5] The Web Reports for IXP200 screen shown will be displayed.

# **Method 3 – Using the Browser (e.g. InterNet Explorer or Netscape)**

- [1] Start the IXP200 program.
- [2] If you are viewing the Reports on any other PC on the same LAN as the Host PC, start the Web Browser and type the following URL : http://machinename/index.html, where "machinename" is the name of the Host PC (the PC running the IXP200 application). Click Go.
- **NOTE :** If you are viewing the Reports on the Host PC, start the Web Browser

and type the address **http://localhost/index.html** and click **Go**.

- [3] A log-on dialog will be displayed if Web Reports password is enabled.
- [4] The Web Reports for IXP200 screen shown will be displayed.

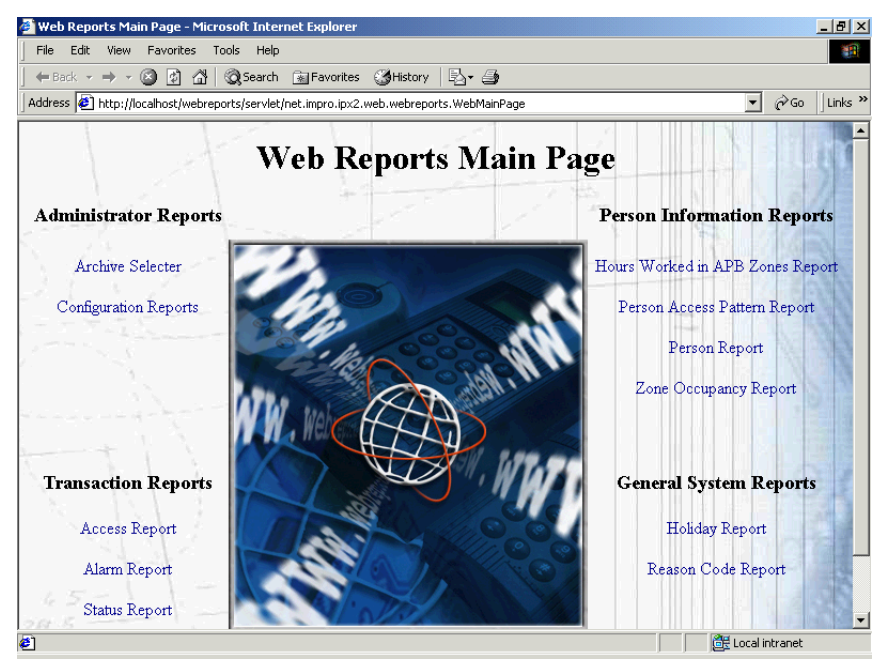

**Web Reports for IXP200 Main Page**

# **DEFINING PARAMETERS IN A REPORT PAGE**

- [1] Once a Report page has been accessed, it is generally necessary to define the required parameters. Typically, this means :
- [2] Select the item of interest by clicking on its title or making a selection from a combo box as required.
- [3] Define the time period for the report by typing in the required dates.
- [4] Click **Submit** to display the required information.
- [5] Once the report is displayed, some report columns can be sorted by clicking on the required column heading. To determine which columns can be sorted, move the cursor across the column headings. The columns which can be sorted will be indicated by a hand icon.

# **EXPORTING REPORTS TO EXCEL**

A Report may be exported to CSV (Comma Separated Values) format and then opened by Excel. This is easily done as follows :

- (a) Click the button "Export Report (CSV) once the required report screen is displayed.
- (b) Supply a filename and path when prompted, to save the report to a CSV file.

# **REPORT DESCRIPTIONS**

The reports which can be generated by the System are described below, with details provided (where necessary) about navigating through each type of report.

# **ADMINISTRATOR REPORTS**

Administrator Reports cover Archives and System Configuration. The Configuration information is only accessible to the database Administrator using the correct log-on name and password.

# **Archive Selector**

The Archive Selector allows you to view archived databases.

To access this :

- [1] Click on **Archive Selector** in the Main Page.
- [2] Select the database you wish to view using the combo box. (Archives are named for the date only, with an fdb extension, e.g. 20030626.fdb).
- [3] Reports will then be processed based on the selected archive database.
- [4] Switch back to the current database when you have finished viewing reports on the archived database.

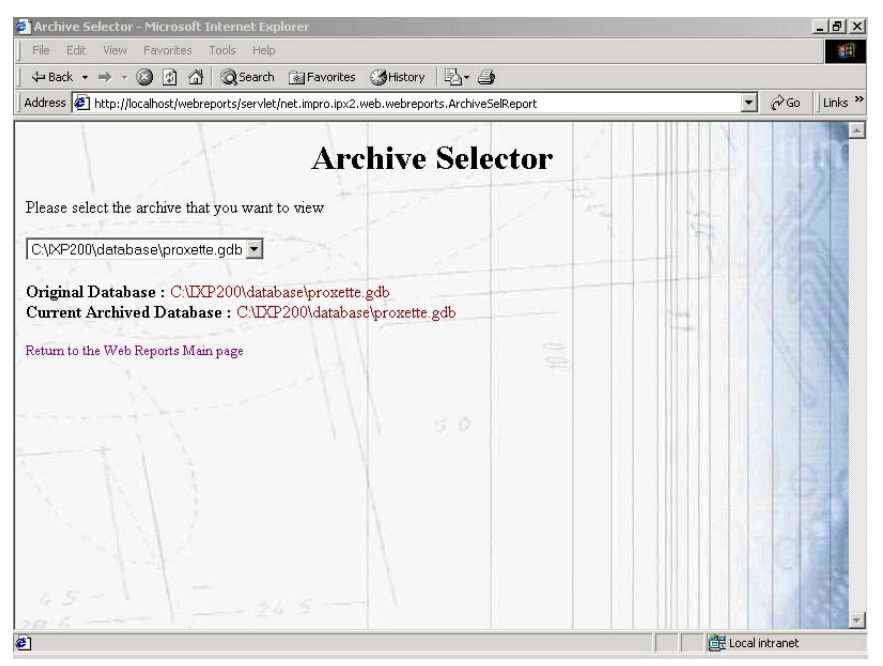

**Archive Selector page** 

# **Configuration Reports**

To access Configuration Reports :

- [1] Click on **Configuration Reports**.
- [2] The **Password Page** shown will be displayed.
- [3] Enter the Administrator Password.
- [4] Click on **Submit**.
- [5] The **Configuration Main Page** shown will be displayed. This page lists the various types of Configuration Report available.

The Configuration Reports are described in the following paragraphs.

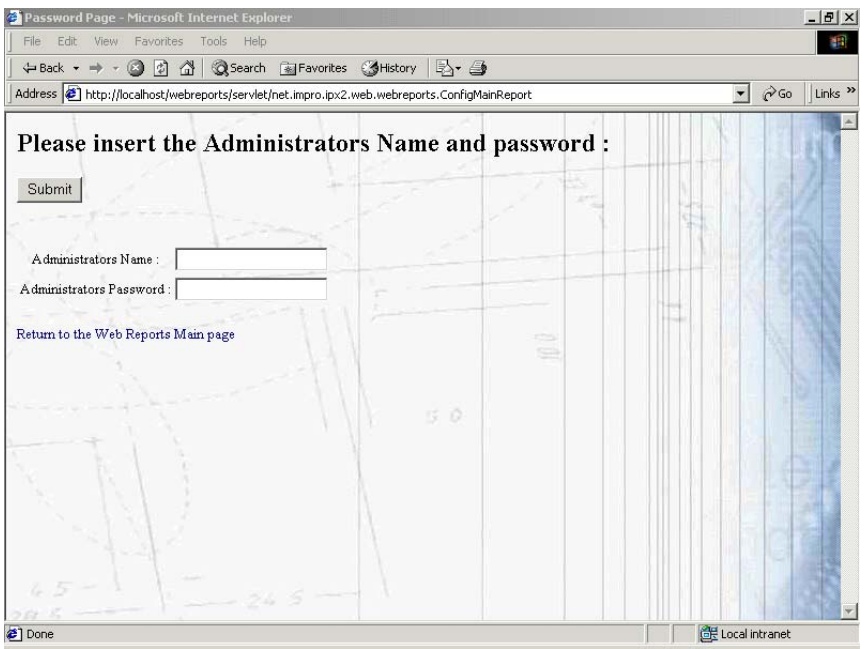

**Password Page**

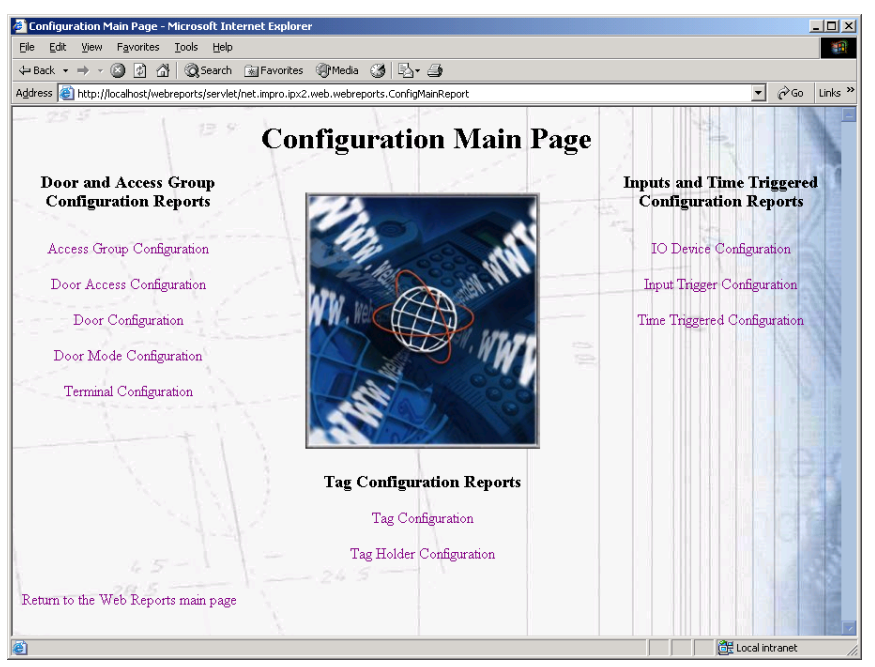

**Configuration Main Page [Part]** 

Configuration Reports are divided into Door and Access Group Configuration Reports, Input and Time Triggered Configuration Reports and Tag Configuration Reports.

# **DOOR AND ACCESS GROUP CONFIGURATION REPORTS**

Door and Access Group Configuration Reports include :

- Access Group Configuration Reports,
- Door Access Configuration Reports.
- Door Configuration Reports.
- Door Mode Configuration Reports.
- Terminal Configuration Reports.

# **Common Report Screen Buttons**

Each Report screen in this group includes two common buttons. The operation of these buttons is as follows :

• Click on **Submit** to update the displayed Report information.

• Click on **Export Report (CSV)** to export the displayed Report in CSV (Comma Separated Value) format for MS Excel and similar programs.

# **Access Group Configuration Report**

|                | "Access Group Configuration" - Microsoft Internet Explorer                                           |                     |        |      |     |                                               |            |     |        |        |                                    |           |                          | $   \times$                    |
|----------------|----------------------------------------------------------------------------------------------------|---------------------|--------|------|-----|-----------------------------------------------|------------|-----|--------|--------|------------------------------------|-----------|--------------------------|--------------------------------|
| Edit<br>File   | View                                                                                                 | Favorites           | Tools  | Help |     |                                               |            |     |        |        |                                    |           |                          | 棚                              |
| ← Back ▼       | a<br>$\Rightarrow$                                                                                   | 岡<br>盛              |        |      |     | <b>QSearch all Favorites + PMedia 3 B-+ A</b> |            |     |        |        |                                    |           |                          |                                |
|                | Address et http://localhost/webreports/servlet/net.impro.ipx2.web.webreports.AccessGroupConfiqReport |                     |        |      |     |                                               |            |     |        |        |                                    |           | $\overline{\phantom{a}}$ | $\hat{\alpha}$ Go<br>Links $"$ |
| Submit         | Return to the Configuration main page                                                                | Export Report (CSV) |        |      |     |                                               |            |     |        |        | <b>Access Group Configuration:</b> |           |                          |                                |
| No.            | Name                                                                                                 | Pat No.             | Sun    | Mon  | Tue | Wed                                           | <b>Thu</b> | Fri | Sat    | Hol    | <b>Start Time</b>                  | Duration  | <b>Access Door</b>       | Access<br>Floor                |
| 1              | Admin                                                                                                | $\mathbf{1}$        |        | *    | *   | $\ast$                                        | *          | *   |        |        | 08:00                              | 12:00 hrs | 1, 2, 6,                 | 1, 2, 3, 4                     |
| $\overline{2}$ | Lab Staff                                                                                            | $\mathbf{1}$        |        | *    | *   | *                                             | ж          | *   |        |        | 07:00                              | 12:00 hrs | 1, 2, 3, 4, 6,           |                                |
|                |                                                                                                    | $\overline{2}$      |        |      |     |                                               |            |     | $\ast$ | $\ast$ | 08:00                              | 04:00 hrs | 3, 4, 6,                 |                                |
| $\overline{3}$ | Supervisor                                                                                           | $\mathbf{1}$        | $\ast$ | 出    | *   | 串                                             | ×.         | *   | *      | *      | 00:00                              | 24:00 hrs | 1, 2, 3, 4, 5, 6,        | 2, 3, 4, 1,                    |
|                | Return to the Configuration main page                                                                |                     |        |      |     |                                               |            |     | 50     |        |                                    |           |                          |                                |
| 目              |                                                                                                    |                     |        |      |     |                                               |            |     |        |        |                                    |           | Local intranet           |                                |

**Access Group Configuration Report** 

This report shows the Access Groups defined for the System with the time and place for which access is allowed for each group.

# **Door Access Configuration Report**

| Edit<br>File<br>View                                                                                  |                            |                                        | "Door Access Configuration" - Microsoft Internet Explorer |        |         |        |        |        |     |        |        |                      | $  n $ $\times$                            |
|----------------------------------------------------------------------------------------------------|----------------------------|----------------------------------------|-----------------------------------------------------------|--------|---------|--------|--------|--------|-----|--------|--------|----------------------|--------------------------------------------|
|                                                                                                    | Favorites<br>Tools<br>Help |                                        |                                                           |        |         |        |        |        |     |        |        |                      | 雦                                          |
| Q<br>← Back → →<br>$\sim$                                                                             | 問<br>- 41                  | <b>QSearch 图Favorites @Media @ 民、自</b> |                                                           |        |         |        |        |        |     |        |        |                      |                                            |
| Address (e) http://localhost/webreports/servlet/net.impro.ipx2.web.webreports.DoorsAccessConfiqReport |                            |                                        |                                                           |        |         |        |        |        |     |        |        | $\blacktriangledown$ | $\partial$ Go<br>Links <sup>&gt;&gt;</sup> |
| Submit<br>Return to the Configuration main page                                                       | Export Report (CSV)        | <b>Door Access Configuration:</b>      |                                                           |        |         |        |        |        |     |        |        |                      |                                            |
| Door: Car Park<br>Amount of people allowed: 6<br>Door Names:                                          | Name                       | Access                                 | Pat Ne                                                    |        | Sun Mon | Tue    | Wed    | Thu    | Fri | Sat    | Hol    | <b>Start Time</b>    | <b>Duration</b>                            |
|                                                                                                    |                            | Group                                  |                                                           |        |         |        |        |        |     |        |        |                      |                                            |
| Accounts Door                                                                                         | John Walton                | A dmin                                 | 1                                                         |        | *       | *      | *      | *      | $*$ |        |        | 08:00                | 12:00                                      |
| Car Park<br>Laboratory                                                                                | James Nigel<br>Haines      | A dmin                                 | $\mathbf{1}$                                              |        | *       | ×.     | sk.    | $\ast$ | *   |        |        | 08:00                | 12:00                                      |
| Lifts                                                                                                 | Clara Calisto              | Supervisor                             | $\mathbf{1}$                                              | $\ast$ | $\ast$  | *      | *      | $\ast$ | sk. | *      | $*$    | nn-nn                | 24:00                                      |
| Main Door                                                                                             | William Newton             | Supervisor                             | $\mathbf{1}$                                              | $\ast$ | $\ast$  | $\ast$ | $\ast$ | $\ast$ | $*$ | $\ast$ | $\ast$ | 00:00                | 24:00                                      |
| Rear Door                                                                                             | Juliet.<br>Summerfield     | Admin                                  | $\mathbf{1}$                                              |        | *       | *      | *      | $\ast$ | *   |        |        | 08:00                | 12:00                                      |
|                                                                                                    | Arturo Fettucini           | Supervisor                             | $\mathbf{1}$                                              | $\ast$ | *       | ∗      | *      | *      | *   | $\ast$ | $\ast$ | 00:00                | 24:00                                      |
| Return to the Configuration main page                                                                 |                            |                                        |                                                           |        |         |        |        |        |     |        |        |                      |                                            |

**Door Access Configuration Report** 

Doors are listed on the left. Click a door to display a list of those people who are allowed access to the door, as well as details of the relevant access group.

# **Door Configuration Report**

|                | "Door Configuration" - Microsoft Internet Explorer                                            |            |      |       |                                        |                            |            |           | $  $ $\theta$ $ $ $\times$            |
|----------------|-----------------------------------------------------------------------------------------------|------------|------|-------|----------------------------------------|----------------------------|------------|-----------|---------------------------------------|
| Edit<br>File   | Tools<br>View<br>Favorites                                                                    | Help       |      |       |                                        |                            |            |           | 雦                                     |
| ⇔ Back ▼ ⇒     | Q<br>⋒<br>同<br>$\overline{\phantom{a}}$                                                       |            |      |       | <b>QSearch 图Favorites ④Media 3 局 鱼</b> |                            |            |           |                                       |
|                | Address et http://localhost/webreports/servlet/net.impro.ipx2.web.webreports.DoorConfigReport |            |      |       |                                        |                            |            |           | $\partial$ Go<br>$\vert$<br>Links $"$ |
|                |                                                                                               |            |      |       |                                        | <b>Door Configuration:</b> |            |           |                                       |
| Submit         | Export Report (CSV)<br>Return to the Configuration main page                                  |            |      |       |                                        |                            |            |           |                                       |
| Door No.       | <b>Door Name</b>                                                                              | <b>APB</b> | Zone | Armed | <b>Door Pin</b>                        | In Reader                  | Out Reader | Day       | <b>Mode</b>                           |
|                | Main Door                                                                                     | Yes        |      | No    | 456                                    | 01010103                   | 01010107   | Sunday    | pac                                   |
|                |                                                                                               |            |      |       |                                        |                            |            | Monday    | pac                                   |
|                |                                                                                               |            |      |       |                                        |                            | s          | Tuesday   | pac                                   |
|                |                                                                                               |            |      |       |                                        |                            |            | Wednesday | pac                                   |
|                |                                                                                               |            |      |       |                                        |                            |            | Thursday  | pac                                   |
|                |                                                                                               |            |      |       |                                        | 50                         |            | Friday    | pac                                   |
|                |                                                                                               |            |      |       |                                        |                            |            | Saturday  | pac                                   |
|                |                                                                                               |            |      |       |                                        |                            |            | Holiday   | pac                                   |
| $\overline{2}$ | Lifts                                                                                         | No         |      | No    | $\mathbf 0$                            | 01010109                   |            | Sunday    | Weekend                               |
|                |                                                                                               |            |      |       |                                        |                            |            | Monday    | Weekday                               |
|                |                                                                                               |            |      |       |                                        |                            |            | Tuesday   | Weekday                               |
|                |                                                                                               |            |      |       |                                        |                            |            | Wednesday | Weekday                               |
|                |                                                                                               |            |      |       |                                        |                            |            | Thursday  | Weekday                               |
|                |                                                                                               |            |      |       |                                        |                            |            | Friday    | Weekday                               |
|                |                                                                                               |            |      |       |                                        |                            |            | Saturdav  | Weekend                               |
| 目              |                                                                                               |            |      |       |                                        |                            |            |           | Local intranet                        |

**Door Configuration Report** 

This report includes details of each door configuration, including the daily operating modes.

# **Door Mode Configuration Report**

|                |                                                             |                     | "Door Mode Configuration" - Microsoft Internet Explorer                                            |    |                             |                     |     |                     | $   \times$                                |
|----------------|-------------------------------------------------------------|---------------------|----------------------------------------------------------------------------------------------------|----|-----------------------------|---------------------|-----|---------------------|--------------------------------------------|
| File           | Edit<br>View                                                | Favorites           | Tools<br>Help                                                                                      |    |                             |                     |     |                     | 獅                                          |
|                | $\leftarrow$ Back $\rightarrow$ $\rightarrow$ $\rightarrow$ | (2) 团<br>合          | <b>QSearch RelFavorites SyMedia 3 民· 马</b>                                                         |    |                             |                     |     |                     |                                            |
|                |                                                             |                     | Address (e) http://localhost/webreports/servlet/net.impro.ipx2.web.webreports.DoorModeConfiqReport |    |                             |                     |     |                     | $\mathbf{r}$<br>$\partial$ Go<br>Links $"$ |
|                |                                                             |                     | <b>Door Mode Configuration:</b>                                                                    |    |                             |                     |     |                     |                                            |
|                | Submit<br>Return to the Configuration main page             | Export Report (CSV) |                                                                                                    |    |                             |                     |     |                     |                                            |
| No.            | <b>Start Time</b>                                           | <b>End Time</b>     | <b>Mode</b>                                                                                        |    |                             | Pin Reason Dual Tag |     | Record Alarm Denied | <b>LED</b> Mode                            |
|                |                                                             |                     | DMP Mode 1 : Default Tag Mode                                                                      |    |                             |                     |     |                     |                                            |
| $\mathbf{1}$   | 00:00                                                       | 24:00               | Tag                                                                                                | No | No                          | No.                 | Yes | No                  | Red                                        |
|                |                                                             |                     |                                                                                                    |    | <b>DMP</b> Mode 2 : Weekday |                     |     |                     |                                            |
| $\mathbf{1}$   | 00:00                                                       | 05:00               | Superviser Unlock                                                                                  | No | <b>Both</b>                 | No                  | Yes | Ves                 | Red                                        |
| $\overline{2}$ | 05:00                                                       | 17:00               | Tag                                                                                                | No | No                          | No                  | Yes | No                  | Flashing Green                             |
| 3              | 17:00                                                       | 24:00               | Superviser Unlock                                                                                  | No | <b>Both</b>                 | No                  | Yes | No                  | Off. Blink Red                             |
|                |                                                             |                     |                                                                                                    |    | DMP Mode 3 : Holiday        |                     |     |                     |                                            |
| $\mathbf{1}$   | 00:00                                                       | 24:00               | No Entry                                                                                           | No | No                          | No                  | Yes | Yes                 | Red, Blink Off                             |
|                |                                                             |                     |                                                                                                    |    | <b>DMP Mode 4: Weekend</b>  |                     |     |                     |                                            |
| $\mathbf{1}$   | 00:00                                                       | 06:00               | Superviser Unlock                                                                                  | No | No                          | Entry               | Yes | No                  | Off. Blink Red                             |
| $\overline{2}$ | 06:00                                                       | 17:00               | Tag                                                                                                | No | No                          | No                  | Yes | No                  | Green                                      |
| 3              | 17:00                                                       | 24:00               | Superviser Unlock                                                                                  | No | No                          | Entry               | Yes | No                  | Off, Blink Red                             |
|                |                                                             |                     |                                                                                                    |    | DMP Mode 5: pac             |                     |     |                     |                                            |
|                | 00:00                                                       | 24:00               | Personal Access Code Mode                                                                          | No | No                          | No                  | Yes | No                  | Green, Blink Off                           |
|                |                                                             |                     |                                                                                                    |    |                             |                     |     |                     |                                            |
| ë۱             |                                                             |                     |                                                                                                    |    |                             |                     |     |                     | Local intranet                             |

**Door Mode Configuration Report** 

This report provides details of all Door Modes which have been defined for the System.

# **Terminal Configuration Report**

| Edit<br>Favorites<br>File<br>View                                                                 | Tools<br>Help        |                |            | 4H                                            |
|---------------------------------------------------------------------------------------------------|----------------------|----------------|------------|-----------------------------------------------|
| G 5 4 1<br>$\leftarrow$ Back $\rightarrow$ $\rightarrow$ $\rightarrow$                            |                      |                |            | <b>QSearch 图Favorites @Media 3 图 备</b>        |
| Address et http://localhost/webreports/servlet/net.impro.ipx2.web.webreports.TerminalConfiqReport |                      |                |            | $\mathbf{r}$<br>$\partial$ Go<br>Links $"$    |
|                                                                                                   |                      |                |            | <b>Terminal Configuration:</b>                |
| Submit                                                                                            | Export Report (CSV)  |                |            |                                               |
| Return to the Configuration main page                                                             |                      |                |            |                                               |
| <b>Logical Address</b>                                                                            | <b>Fixed Address</b> | <b>Enabled</b> | Type       | <b>Type Description</b>                       |
| 01010101                                                                                          | 004C5485             | Yes            | MR         | ImproX Micro Remote                           |
| 01010102                                                                                          | 000F43B0             | Yes            | I16        | ImproX 16 Channel Input Terminal              |
| 01010103                                                                                          | 004C51EE             | Yes            | <b>KHR</b> | ImproX Harsh Environment Keypad Remote        |
| 01010104                                                                                          | 004C555B             | Yes            | DL.        | ImproX LCD Keypad Terminal (Non-programmable) |
| 01010105                                                                                          | 004C5459             | Yes            | MR         | ImproX Micro Remote                           |
| 01010106                                                                                          | 004C5469             | No             | <b>MR</b>  | ImproX Micro Remote                           |
| 01010107                                                                                          | 004C546B             | No             | MR         | ImproX Micro Remote                           |
| 01010108                                                                                          | 004C546F             | Yes            | MR         | ImproX Micro Remote                           |
| 01010109                                                                                          | 004C5474             | <b>Yes</b>     | MR         | ImproX Micro Remote                           |
| 0101010A                                                                                          | 004C5358             | Yes            | O16        | ImproX 16 Channel Output Terminal             |
| 0101010B                                                                                          | 004C5480             | <b>Yes</b>     | KR.        | ImproX Keypad Remote                          |
| 0101010C                                                                                          | 004C547E             | Yes            | <b>MHR</b> | ImproX Harsh Environment Micro Remote         |
|                                                                                                   |                      |                |            |                                               |
| Return to the Configuration main page                                                             |                      |                |            |                                               |

**Terminal Configuration Report** 

This report provides a list of all Terminals identified by the Controller during Auto-ID. It shows the type and the addresses for each Terminal.

# **Reader Configuration Report**

| "Reader Configuration" - Microsoft Internet Explorer                                            |                     |                      |           |                                             |           |            |                          | $  $ $\sigma$ $ $ $\times$     |
|-------------------------------------------------------------------------------------------------|---------------------|----------------------|-----------|---------------------------------------------|-----------|------------|--------------------------|--------------------------------|
| Edit<br>View<br>File                                                                            | Favorites<br>Tools  | Help                 |           |                                             |           |            |                          | 雦                              |
| a<br>$\leftarrow$ Back $\leftarrow$<br>$\Rightarrow$                                            | 問<br>- 41           |                      |           | <b>QSearch all Favorites + Media ③ お・ 4</b> |           |            |                          |                                |
| Address et http://localhost/webreports/servlet/net.impro.ipx2.web.webreports.ReaderConfigReport |                     |                      |           |                                             |           |            | $\overline{\phantom{a}}$ | $\hat{\alpha}$ Go<br>Links $"$ |
|                                                                                                 |                     |                      |           |                                             |           |            |                          |                                |
|                                                                                                 |                     |                      |           | <b>Reader Configuration:</b>                |           |            |                          |                                |
|                                                                                                 |                     |                      |           |                                             |           |            |                          |                                |
| Submit                                                                                          | Export Report (CSV) |                      |           |                                             |           |            |                          |                                |
|                                                                                                 |                     |                      |           |                                             |           |            |                          |                                |
| Return to the Configuration main page                                                           |                     |                      |           |                                             |           |            |                          |                                |
|                                                                                                 |                     |                      |           |                                             |           |            |                          |                                |
| <b>Door Names</b>                                                                               |                     | <b>Main Door</b>     |           | <b>Rear Door</b>                            |           | Laboratory |                          | <b>Accounts Door</b>           |
|                                                                                                 |                     | In Reader Out Reader | In Reader | <b>Out Reader</b>                           | In Reader | Out Reader |                          | In Reader Out Reader           |
| <b>Logical Address</b>                                                                          | 01010103            | 01010107             |           |                                             |           |            | 01010101                 | 01010108                       |
| <b>Strike Duration</b><br>(0.1s)                                                                | 40                  | 40                   |           |                                             | ÷         |            | 40                       | 40                             |
| Open Duration (s)                                                                               | n.                  | $\Omega$             |           |                                             |           |            | n                        | n                              |
| Dos Imput Type                                                                                  | Normal              | Normal               |           | 50                                          |           |            | Normal                   | Normal                         |
| Output Mode                                                                                     | None                | None                 |           |                                             |           |            | None                     | None                           |
| <b>Device Address</b>                                                                           | 00000000            | 00000000             |           |                                             |           |            | 00000000                 | 00000000                       |
| <b>TA</b>                                                                                       | False               | False                |           |                                             |           |            | False                    | False                          |
| Dos Mode                                                                                        | N/C                 | N/C                  |           |                                             |           |            | N/C                      | N/C                            |
| <b>RTE Mode</b>                                                                                 | N/O                 | N/O                  |           |                                             |           |            | N/O                      | N/O                            |
|                                                                                                 |                     |                      |           | On Allowed Tag                              |           |            |                          |                                |
| <b>Buzzer Volume</b>                                                                            | Soft.               | Loud                 |           |                                             |           |            | Loud                     | Loud                           |
| <b>Buzzer Duration</b><br>(0.1s)                                                                | 7                   | 7                    |           |                                             |           |            | 20                       | 20                             |
| e Done                                                                                          |                     |                      |           |                                             |           |            | Local intranet           |                                |

**Reader Configuration Report** 

This report provides a list of configuration information for each Reader in the System, including the indications given when an Allowed Tag or a Denied Tag is presented.

# **INPUTS AND TIME TRIGGERED CONFIGURATION REPORTS**

# **IO Device Configuration Report**

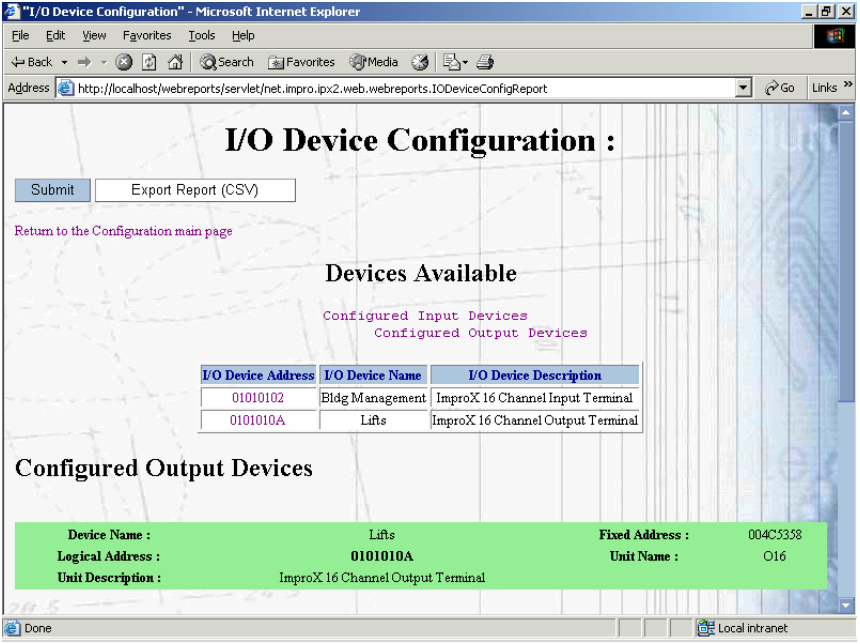

**IO Device Configuration Report** 

This report lists configuration information for each Input and Output device in the System.

# **Input Triggered Action Configuration Reports**

|          | "Input Triggered Action Configuration" - Microsoft Internet Explorer                             |            |                     |        |                                          |     |        |     |       |                |                 |                                              | $-10x$                                                 |
|----------|--------------------------------------------------------------------------------------------------|------------|---------------------|--------|------------------------------------------|-----|--------|-----|-------|----------------|-----------------|----------------------------------------------|--------------------------------------------------------|
| Eile     | Edit<br>View<br>Favorites                                                                        |            | Tools               | Help   |                                          |     |        |     |       |                |                 |                                              | 檘                                                      |
| ← Back ▼ | a<br>岡<br>⇒                                                                                      | 僠          |                     |        | <b>Q</b> Search 图 Favorites @Media 3 民 鱼 |     |        |     |       |                |                 |                                              |                                                        |
|          | Address et http://localhost/webreports/servlet/net.impro.ipx2.web.webreports.InputTAConfigReport |            |                     |        |                                          |     |        |     |       |                |                 |                                              | $\partial$ Go<br>Links $"$<br>$\overline{\phantom{a}}$ |
|          |                                                                                                  |            |                     |        |                                          |     |        |     |       |                |                 | <b>Input Triggered Action Configuration:</b> |                                                        |
| Submit   |                                                                                                  |            | Export Report (CSV) |        |                                          |     |        |     |       |                |                 |                                              |                                                        |
|          | Return to the Configuration main page                                                            |            |                     |        |                                          |     |        |     |       |                |                 |                                              |                                                        |
| No.      | Name                                                                                             | <b>Sun</b> | Mon                 | Tue    | Wed                                      | Thu | Fri    | Sat |       | Hol Start Time | <b>Duration</b> | <b>Trigger Inputs</b>                        | <b>Action Type</b>                                     |
| 7        | Activate door<br>alarm                                                                           | ×.         | ж                   | *      | ×.                                       | *   | *      | ж   | ₩     | 00:00          | 24:00           | Door Forced<br>(closed)                      | Relay                                                  |
| 9        | Switch on Emerg<br>Gen                                                                           |            | $\ast$              | $\ast$ | *                                        | *   | $\ast$ | *   |       | 05:00          | 17:00           | Emerg generator<br>(closed)                  | Relay                                                  |
|          | Return to the Configuration main page                                                            |            |                     |        |                                          |     |        |     | $5-0$ |                |                 |                                              |                                                        |
| e Done   |                                                                                                  |            |                     |        |                                          |     |        |     |       |                |                 |                                              | Local intranet                                         |

**Input Triggered Action Configuration Report** 

This report provides a list of all monitored inputs, the time periods during which they are monitored, the trigger condition and the type of action that follows each trigger.

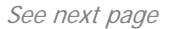

# **Time Triggered Configuration Report**

| Edit<br>File |                                                                                                 |     | "Time Triggered Action Configuration" - Microsoft Internet Explorer |        |             |        |               |     |     |                     | $  $ $P$ $ $ $\times$                                  |
|--------------|-------------------------------------------------------------------------------------------------|-----|---------------------------------------------------------------------|--------|-------------|--------|---------------|-----|-----|---------------------|--------------------------------------------------------|
|              | View<br>Favorites<br>Tools<br>Help                                                              |     |                                                                     |        |             |        |               |     |     |                     | <b>SH</b>                                              |
| ← Back ▼     | <b>QSearch 图Favorites @Media 3 2 当</b><br>a<br>岡<br>습<br>⇒                                      |     |                                                                     |        |             |        |               |     |     |                     |                                                        |
|              | Address et http://localhost/webreports/servlet/net.impro.ipx2.web.webreports.TimeTAConfigReport |     |                                                                     |        |             |        |               |     |     |                     | $\partial$ Go<br>$\overline{\phantom{a}}$<br>Links $"$ |
| Submit       | <b>Time Triggered Action Configuration:</b><br>Export Report (CSV)                              |     |                                                                     |        |             |        |               |     |     |                     |                                                        |
| No.          | Return to the Configuration main page<br>Name                                                   | Sun | Mon                                                                 | Tue    | Wed         | Thu -  | Fri           | Sat | Hol | <b>Trigger Time</b> | <b>Action Time</b>                                     |
| 2            | Switch board to night service<br>Switch board to day service                                    |     | *<br>*                                                              | *<br>* | 串<br>$\ast$ | *<br>* | $*$<br>$\ast$ |     |     | 17:00<br>07:45      | Relay                                                  |
|              |                                                                                                 |     |                                                                     |        |             |        |               |     |     |                     | Relay                                                  |
|              | Return to the Configuration main page                                                           |     |                                                                     | 5 O    |             |        |               |     |     |                     |                                                        |

**Time Triggered Action Configuration Report** 

This report provides a list of Time Triggered Actions and the times at which they have been configured to occur.

# **Tag Configuration Report**

|                           | "Tag Configuration" - Microsoft Internet Explorer |                   |                     |                                                                                   |            |            |    | $-1$ $-1$ $\times$                                   |
|---------------------------|---------------------------------------------------|-------------------|---------------------|-----------------------------------------------------------------------------------|------------|------------|----|------------------------------------------------------|
| Edit<br>Eile<br>View      | Tools<br>Favorites                                | Help              |                     |                                                                                   |            |            |    | 襧                                                    |
| <b>← Back</b>             | 岡<br>œ<br>备                                       | <b>Q</b> Search   | 图 Favorites SPMedia | 63 B- 63                                                                          |            |            |    |                                                      |
| Address                   |                                                   |                   |                     | http://localhost/webreports/servlet/net.impro.ipx2.web.webreports.TaqConfiqReport |            |            |    | $\partial$ Go<br>$\mathbf{r}$<br>Links $"$           |
|                           |                                                   |                   |                     | <b>Tag Configuration:</b>                                                         |            |            |    |                                                      |
| Submit                    | Export Report (CSV)                               |                   |                     |                                                                                   |            |            |    |                                                      |
|                           | Return to the Configuration main page             |                   |                     |                                                                                   |            |            |    |                                                      |
| <b>Tag Code</b><br>米米米米米米 | <b>Owner Name</b><br>Juliet Summerfield           | <b>Department</b> | Level               | Type<br>Personal Access Code                                                      | Date N/A   |            |    | <b>Start Date Expiry Date Suspended Access Group</b> |
|                           |                                                   | Admin             | Normal              |                                                                                   |            | Date N/A   | No | Admin                                                |
| 208038343237              | James Nigel Haines                                |                   | Visitor             | Slim Tag (5 bytes)                                                                | Date N/A   | Date N/A   | No | Admin                                                |
| 208038347205              | John Walton                                       | Laboratory        | Normal              | Slim Tag (5 bytes)                                                                | 2001/12/10 | 2005/12/10 | No | Admin                                                |
| 208038349100              | William Newton                                    | Admin             | Administrator       | Slim Tag (5 bytes)                                                                | 2002/05/01 | 2005/12/31 | No | Supervisor                                           |
| 208038350421              | Arturo Fettucini                                  | Admin             | Administrator       | Slim Tag (5 bytes)                                                                | 2003/06/13 | 2008/06/30 | No | Supervisor                                           |
| 208038354551              | Clara Calisto                                     | Admin             | Supervisor          | Slim Tag (5 bytes)                                                                | 2001/12/10 | 2005/12/10 | No | Supervisor                                           |
|                           | Return to the Configuration main page             |                   |                     |                                                                                   |            |            |    |                                                      |
| ie)                       |                                                   |                   |                     |                                                                                   |            |            |    | EF Local intranet                                    |

**Tag Configuration Report** 

This report provides a list of all Tags issued, together with the Access Group which has been assigned to each Tag.

Data can be sorted by clicking on the appropriate column heading.

# **Tagholder Configuration Reports**

|                               |                |                                       |               | "Tag Holder Configuration" - Microsoft Internet Explorer |                                                                                                    |                         |                          | $  $ $P$ $ $ $\times$       |
|-------------------------------|----------------|---------------------------------------|---------------|----------------------------------------------------------|----------------------------------------------------------------------------------------------------|-------------------------|--------------------------|-----------------------------|
| File<br>Edit                  | View           | Favorites                             | Tools<br>Help |                                                          |                                                                                                    |                         |                          | 棚                           |
| <b>← Back</b><br>$\mathbf{r}$ | mb             | m<br> ‡]<br>僠                         |               |                                                          | <b>Q</b> Search 图 Favorites SPMedia 3   六 鱼                                                        |                         |                          |                             |
|                               |                |                                       |               |                                                          | Address et http://localhost/webreports/servlet/net.impro.ipx2.web.webreports.TagHolderConfigReport |                         | $\overline{\phantom{a}}$ | $\partial$ Go<br>Links $"$  |
|                               |                |                                       |               |                                                          | <b>Tag Holder Configuration:</b>                                                                   |                         |                          |                             |
| Submit                        |                | Export Report (CSV)                   |               |                                                          |                                                                                                    |                         |                          |                             |
|                               |                | Return to the Configuration main page |               |                                                          |                                                                                                    |                         |                          |                             |
| Emp<br>No.                    | First<br>Name  | <b>Last Name</b>                      | Department    | Company                                                  | <b>Address</b>                                                                                     | <b>Tag Code</b>         |                          | <b>Tag Start Tag Expiry</b> |
|                               | Arturo         | Fettucini                             | Admin         | Excel<br>Products                                        | 1332 West Arbuckle, Fairmont                                                                       | 208038350421            | 2003/06/13               | 2008/06/30                  |
|                               | Clara          | Calisto                               | A dmin        | Excel<br>Products                                        | 77 Shaw Avenue, Mountain View                                                                      | 208038354551 2001/12/10 |                          | 2005/12/10                  |
|                               | James<br>Nigel | Haines                                |               | A cme<br>Electrical                                      | c/o Acme Electrical, Lakeside Drive,<br>Cascade                                                    | 208038343237            | Date N/A                 | Date N/A                    |
|                               | John           | Walton                                | Laboratory    | Excel<br>Products                                        | 13 Fairway, Newport                                                                                | 208038347205            | 2001/12/10               | 2005/12/10                  |
|                               | Juliet         | Summerfield                           | Admin         | Excel<br>Products                                        | 7 Kingsfield, West Fleetwood                                                                       | ******                  | Date N/A                 | Date N/A                    |
|                               | William        | Newton                                | A dmin        | Excel<br>Products                                        | 339 Starling Crescent, McGillucuddy<br>Street, Overton                                             | 208038349100            | 2002/05/01               | 2005/12/31                  |
|                               |                | Return to the Configuration main page |               |                                                          |                                                                                                    |                         |                          |                             |
| <b>e</b> l Done               |                |                                       |               |                                                          |                                                                                                    |                         | 图 Local intranet         |                             |

**Tagholder Configuration Report** 

This report lists the Tagholders and the Tag (or Tags) assigned to each of them.

Data can be sorted by clicking on the appropriate column heading.

# **TRANSACTION REPORTS**

The various Transaction Reports are selected from the Web Reports Main Page by clicking on the title of the report required.

# **Common Report Screen Buttons**

Each Report screen in this group includes two common buttons. The operation of these buttons is as follows :

- Click on **Submit** to update the displayed Report information.
- Click on **Export Report (CSV)** to export the displayed Report in CSV (Comma Separated Value) format for MS Excel and similar programs.

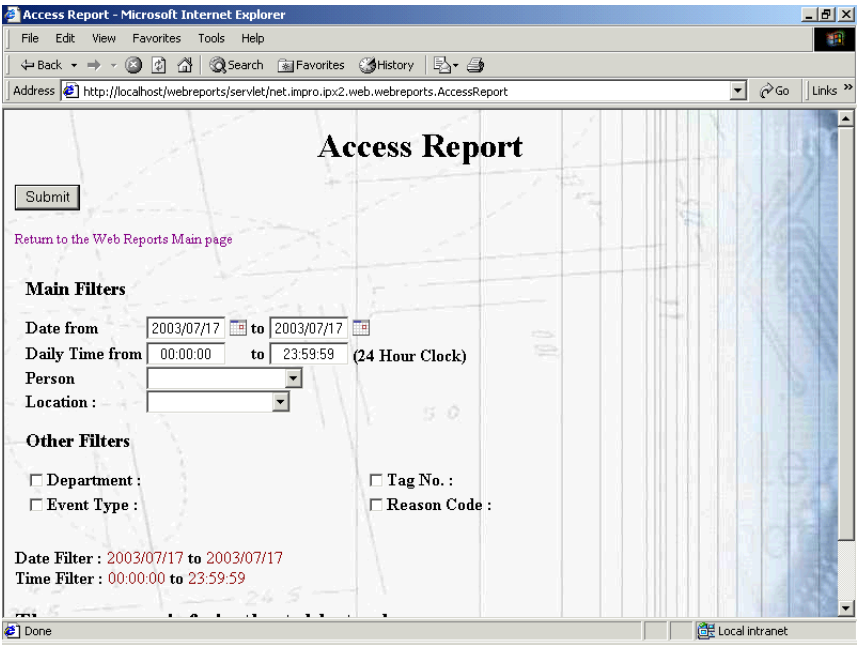

# **Access Report**

**Access Report with no filter selected** 

Access Reports can provide various details of access transactions within the System. The type of information required in an Access Report can be defined by selecting one or more types of filter. The filters permit selection of information in the categories described in the next few paragraphs.

There are two categories of filters, namely **Main Filters** and **Other Filters**.

The Main Filters (i.e. **Date/Time**, **Person** or **Location**) are those most commonly used.

**The Other Filters can be used separately or** Multiple filters can be used to generate more specific report information as described under **The Use of Multiple Filters**.

| ← Back → →                                                                                                  | G<br>$\mathcal{A}$             | $\vert \phi \vert$ and<br><b>Q</b> Search <sup>a</sup> Favorites ● History   ■ →                |                                                      |                 |                              |              |                                         |
|----------------------------------------------------------------------------------------------------|--------------------------------|-------------------------------------------------------------------------------------------------|------------------------------------------------------|-----------------|------------------------------|--------------|-----------------------------------------|
|                                                                                                    |                                | Address <b>3</b> http://localhost/webreports/servlet/net.impro.ipx2.web.webreports.AccessReport |                                                      |                 |                              | ▾            | $\mathcal{O}$ Go<br>Links $\rightarrow$ |
| Daily Time from<br>Person<br>Location:<br><b>Other Filters</b><br>$\Box$ Department :<br>$\Box$ Event Type: |                                | 00:00:00<br>23:59:59<br>to<br>Arturo Fettucini<br>$\overline{\phantom{a}}$                      | (24 Hour Clock)<br>$\Box$ Tag No.:<br>□ Reason Code: |                 |                              |              |                                         |
|                                                                                                    | Name Filter : Arturo Fettucini | Date Filter: 2003/05/05 to 2003/07/17<br>Time Filter: 00:00:00 to 23:59:59                      |                                                      | ಜ<br>$\equiv$   |                              |              |                                         |
| <b>Date</b><br>No.                                                                                          | <b>Time</b>                    | Name                                                                                            | <b>Department</b>                                    | <b>Location</b> | Event                        | Tag No.      | Reason                                  |
| 61<br>2003/06/13                                                                                            | 09:18:52                       | Arturo Fettucini                                                                                | Admin                                                | Main Door       | Allowed In                   | 208038350421 |                                         |
| 2003/06/13<br>62                                                                                            | 09:44:17                       | Arturo Fettucini                                                                                | A dmin                                               | Main Door       | APB Override In              | 208038350421 |                                         |
| 63<br>2003/06/13                                                                                            | 09:45:44                       | Arturo Fettucini                                                                                | Admin                                                | Car Park        | Allowed In                   | 208038350421 |                                         |
| 2003/06/13<br>69                                                                                            | 09:49:30                       | Arturo Fettucini                                                                                | Admin                                                | Main Door       | APB Override In 208038350421 |              |                                         |
| 2003/06/13<br>72                                                                                            | 09:51:04                       | Arturo Fettucini                                                                                | A dmin                                               | Main Door       | APB Override In 208038350421 |              |                                         |
| 2003/06/13<br>86                                                                                            | 10:36:17                       | Arturo Fettucini                                                                                | A dmin                                               | Main Door       | APB Override In 208038350421 |              |                                         |
| 22 2003/06/25                                                                                               | 15:01:52                       | Arturo Fettucini                                                                                | A dmin                                               | Rear Door In    | Allowed In                   | 208038350421 |                                         |

**Access Report with only Main Filters (Date and Person) selected** 

# **Date Filter**

Selecting the Date Filter (Date from or Date to) will cause a drop-down calendar such as that shown next to be displayed.

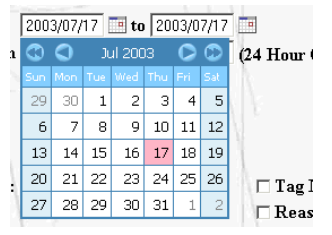

**Drop-down Calendar** 

The Date Filter default is the current date.

Select the month and year required, if necessary, by using the arrow icons. (The single arrows change the month, the double arrows change the year).

Lastly, select the day of the month required – this will close the calendar and transfer the selected date to the text box.

## **Time Filter**

Using the Time Filter alone results in the Report including access information only for the time period defined, and on the current date.

The Time Filter default is 00:00:00 to 23:59:59.

# **Location Filter**

**NOTE :** The term **Location** in this context means the same as **Door.** 

Select any required **Location** from the drop down combo box. The report will reflect all transaction information for the default time period on the current date for that Location only.

If a report is required on all Locations, leave the **Location** field blank.

Click **Submit** to process the request.

|      |                                                                              |           | Access Report - Microsoft Internet Explorer                                              |                 |              |                            |                                       | $  $ $P$ $ $ $\times$     |
|------|------------------------------------------------------------------------------|-----------|------------------------------------------------------------------------------------------|-----------------|--------------|----------------------------|---------------------------------------|---------------------------|
| File | Edit<br>View                                                                 | Favorites | Tools<br>Help                                                                            |                 |              |                            |                                       | 111                       |
|      | $\Leftrightarrow$ Back $\star \Rightarrow \star \otimes \;$ 6. 4. $\uparrow$ |           | Search & Favorites SHistory                                                              | B- 4            |              |                            |                                       |                           |
|      |                                                                              |           | Address 3 http://localhost/webreports/servlet/net.impro.ipx2.web.webreports.AccessReport |                 |              |                            | $\partial$ Go<br>$\blacktriangledown$ | Links <sup>&gt;&gt;</sup> |
|      | Daily Time from                                                              |           | 23:59:59<br>00:00:00<br>to                                                               | (24 Hour Clock) |              |                            |                                       |                           |
|      | Person                                                                       |           |                                                                                          |                 |              |                            |                                       |                           |
|      | Location:                                                                    |           | Main Door                                                                                |                 |              | ß.                         |                                       |                           |
|      | <b>Other Filters</b>                                                         |           |                                                                                          |                 |              |                            |                                       |                           |
|      |                                                                              |           |                                                                                          |                 |              |                            |                                       |                           |
|      | $\Box$ Department :                                                          |           |                                                                                          | $\Box$ Tag No.: |              |                            |                                       |                           |
|      | $\Box$ Event Type:                                                           |           |                                                                                          | □ Reason Code:  |              |                            |                                       |                           |
|      |                                                                              |           |                                                                                          |                 |              |                            |                                       |                           |
|      |                                                                              |           | Date Filter: 2003/05/05 to 2003/07/17<br>Time Filter: 00:00:00 to 23:59:59               |                 | <b>COL</b>   |                            |                                       |                           |
|      | Location Filter : Main Door                                                  |           |                                                                                          |                 | is.          |                            |                                       |                           |
| No.  | Date                                                                         | Time      | <b>Name</b>                                                                              | Department      | Location     | Event                      | Tag No.                               | Reason                    |
| 6    | 2003/06/11                                                                   | 14:34:45  | John Walton                                                                              | Laboratory      | Main<br>Door | Denied Tag Expired<br>In   | 208038347205                          |                           |
| 7    | 2003/06/11                                                                   | 14:34:52  | Clara Calisto                                                                            | A dmin          | Main<br>Door | Denied Tag Expired<br>Īn.  | 208038354551                          |                           |
| 8    | 2003/06/11                                                                   | 14:34:56  | James Nigel Haines                                                                       |                 | Main<br>Door | Allowed In                 | 208038343237                          |                           |
| 10   | 2003/06/11                                                                   | 14:35:10  | Clara Calisto                                                                            | Admin           | Main<br>Door | Denied Tag Expired<br>Ī'n. | 208038354551                          |                           |
| 11   | 2003/06/11                                                                   | 14:35:45  | Clara Calisto                                                                            | Admin           | Main<br>Door | Denied Tag Expired<br>Īп.  | 208038354551                          |                           |
|      | 12 2003/06/11                                                                | 14:35:47  | James Nigel Haines                                                                       |                 | Main<br>Door | Allowed In                 | 208038343237                          | $\overline{\phantom{a}}$  |
|      |                                                                              |           |                                                                                          |                 |              |                            |                                       |                           |

**Access Report – Location Filter activated** 

## **Person Filter**

Select an individual Person from the drop-down combo box if required. A report will be generated including access information only for the Person selected, for the default time period on the current date.

To generate a Report on all Persons, leave the Person box blank.

Click **Submit** to process the request.

# **Department Filter**

Check the Department check box, and select the Department required from the drop down list which appears. Using the Department filter alone generates a Report of access records for the Department selected only, for the default time period on the current date.

# **Tag No. Filter**

Click the Tag No. check box, and type the required Tag Number into the text box which appears. Using the Tag No. Filter alone generates a Report of access records for the Tag No. selected only, for the default time period on the current date.

# **Event Type Filter**

Click the **Event Type** check box, and select the required Event Type from the drop down list which appears. A Report will be generated for the event selected for the default time period on the current date.

If a report on all Event Types is required, leave the **Event Type** check box blank.

Reports can also be printed on **All Allowed Events** or **All Denied Events** by selecting these from the drop-down list.

## **Reason Filter**

Click the **Reason** check box and select the required Reason from the dropdown list which appears. This generates a Report of access records for the Reason selected only, for the default time period on the current date.

If a report on all Reasons is required, leave the **Reason** check box blank.

# **The Use of Multiple Filters**

Multiple Filters can be selected to more narrowly define the Access Report information displayed. An example is shown below where both Location and Person Filters have been selected.

**NOTE :** Always click **Submit** again after defining a filter.

#### Section 4 – Reports

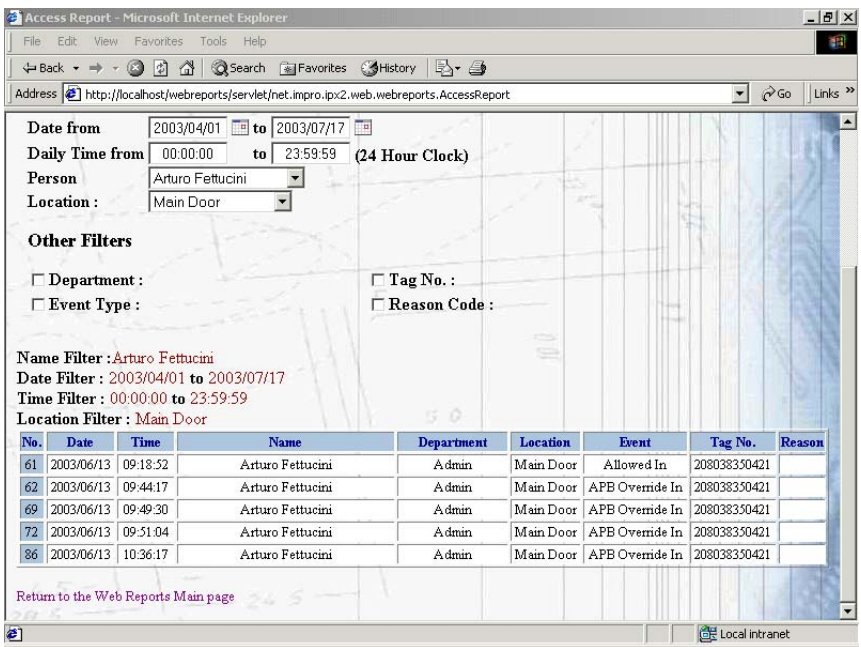

**Access Report with Multiple Filtering** 

# **Alarm Report**

|                                                                                                    |             | "Alarm Report" - Microsoft Internet Explorer |                    |                     |               |                 |                 | $-1$ $-1$ $\times$ |  |  |
|----------------------------------------------------------------------------------------------------|-------------|----------------------------------------------|--------------------|---------------------|---------------|-----------------|-----------------|--------------------|--|--|
| Edit<br>襧<br>Favorites<br>Tools<br>File<br>View<br>Help                                                                                                    |             |                                              |                    |                     |               |                 |                 |                    |  |  |
| <b>QSearch all Favorites SyMedia 3 民、马</b><br>⇔ Back ▼ ⇒<br>岡<br>茶 !<br>Q                                                                                                    |             |                                              |                    |                     |               |                 |                 |                    |  |  |
| $\partial$ Go<br>Address et http://localhost/webreports/servlet/net.impro.ipx2.web.webreports.AlarmReport<br>$\mathbf{r}$<br>Links $"$                                                        |             |                                              |                    |                     |               |                 |                 |                    |  |  |
|                                                                                                    |             |                                              |                    | <b>Alarm Report</b> |               |                 |                 |                    |  |  |
| Submit                                                                                                    |             | Export Report (CSV)                          |                    |                     |               |                 |                 |                    |  |  |
| 2003/06/02 <b>to</b> 2003/07/30<br>Date from<br>Daily Time from 00:00:00<br>23:59:59<br>(24 Hour Clock)<br>to  <br>Date Filter: 2003/06/02 to 2003/07/30<br>Time Filter: 00:00:00 to 23:59:59 |             |                                              |                    |                     |               |                 |                 |                    |  |  |
|                                                                                                    |             |                                              |                    |                     |               |                 |                 |                    |  |  |
| <b>Date</b>                                                                                                    | <b>Time</b> | <b>Source</b>                                | Event              | <b>Tag Holder</b>   | Acknowledged? | <b>Ack Date</b> | <b>Ack Time</b> | Ack By             |  |  |
| 2003/06/06                                                                                                    | 14:31:27    | (00)                                         | Tables Initialised |                     | Yes           | 2003/06/13      | 15:17:51        | <b>SYSDBA</b>      |  |  |
| 2003/06/07                                                                                                    | 16:36:07    | Lifts $(09)$                                 | Anti Tamper        |                     | Yes           | 2003/06/13      | 15:17:51        | SYSDBA             |  |  |
| 2003/06/13                                                                                                    | 09:46:26    | Lab In $(04)$                                | Anti Tamper        |                     | Yes           | 2003/06/13      | 15:17:51        | SYSDBA             |  |  |
| 2003/06/25                                                                                                    | 11:07:25    | Lifts (09)                                   | Anti Tamper        |                     | No            | Date N/A        | Time N/A        |                    |  |  |
| Return to the Web Reports Main page                                                                                                    |             |                                              | 24.5               |                     |               |                 |                 |                    |  |  |

**Typical Alarm Report** 

An Alarm Report displays the details of all alarms that were activated during the specified time period.

A sample Alarm Report is shown. The Date filter has been selected in this example. Selecting the **Date from** or **Date to** option causes a drop-down calendar to be displayed (as described previously under **Access Reports**).

If no filter is selected, the date defaults to the current date, and the time period to 00:00 to 23:59:59.

# **Status Report**

| "Status Report" - Microsoft Internet Explorer<br>$  $ $\sigma$ $ $ $\times$                                                                                    |                   |                                   |                                |          |          |  |  |  |  |  |
|----------------------------------------------------------------------------------------------------|-------------------|-----------------------------------|--------------------------------|----------|----------|--|--|--|--|--|
| Edit<br>File                                                                                                    | View<br>Favorites | Tools<br>Help                     |                                |          | 棚        |  |  |  |  |  |
| <b>QSearch all Favorites + PMedia 3   A+ 4</b><br>$\leftarrow$ Back $\rightarrow$<br>Q<br>- [최 급]                                                              |                   |                                   |                                |          |          |  |  |  |  |  |
| $\mathbf{r}$<br>$\approx$ Go<br>Links <sup>&gt;&gt;</sup><br>Address <b>(e)</b> http://localhost/webreports/servlet/net.impro.ipx2.web.webreports.StatusReport |                   |                                   |                                |          |          |  |  |  |  |  |
| <b>Status Report</b>                                                                                                    |                   |                                   |                                |          |          |  |  |  |  |  |
| Submit                                                                                                    |                   | Export Report (CSV)               | t.                             |          |          |  |  |  |  |  |
| Return to the Web Reports Main page                                                                                                    |                   |                                   |                                |          |          |  |  |  |  |  |
| Date from                                                                                                    |                   | 2003/06/02 to 2003/07/31          |                                |          |          |  |  |  |  |  |
| Daily Time from 00:00:00                                                                                                    |                   | 23:59:59<br>(24 Hour Clock)<br>to |                                |          |          |  |  |  |  |  |
|                                                                                                    |                   |                                   |                                |          |          |  |  |  |  |  |
| Date Filter: 2003/06/02 to 2003/07/31<br>Time Filter: 00:00:00 to 23:59:59                                                                                     |                   |                                   |                                |          |          |  |  |  |  |  |
| <b>Date</b>                                                                                                    | Time              | <b>Source</b>                     | <b>Source Terminal Address</b> | Event    | Operator |  |  |  |  |  |
| 2003/06/06                                                                                                    | 14:31:30          | Controller                        | 01010100                       | Power Up |          |  |  |  |  |  |
| 2003/06/06                                                                                                    | 14:34:08          | Controller                        | 01010100                       | Power Up |          |  |  |  |  |  |
| 2003/06/10                                                                                                    | 11:45:43          | Controller                        | 01010100                       | Power Up |          |  |  |  |  |  |
| 2003/06/13                                                                                                    | 09:47:39          | Controller                        | 01010100                       | Power Up |          |  |  |  |  |  |
| 2003/06/13                                                                                                    | 09:52:08          | Controller                        | 01010100                       | Power Up |          |  |  |  |  |  |
| 2003/06/13                                                                                                    | 10:14:46          | Controller                        | 01010100                       | Power Up |          |  |  |  |  |  |
| 2003/06/13                                                                                                    | 10:22:21          | Accounts Door                     | 01010108                       | Power Up |          |  |  |  |  |  |
| 2003/06/13                                                                                                    | 10:22:22          | Rear Door In                      | 0101010B                       | Power Up |          |  |  |  |  |  |
| 2003/06/13                                                                                                    | 10:22:22          | Car Park                          | 0101010C                       | Power Up |          |  |  |  |  |  |
| 2003/06/13                                                                                                    | 10:22:22          | Accounts Door                     | 01010101                       | Power Up |          |  |  |  |  |  |
| EF Local intranet                                                                                                    |                   |                                   |                                |          |          |  |  |  |  |  |

**Typical Status Report** 

The Status Report provides a record of the Status Events at any of the System's Terminals and at the Controller (i.e. the System status) for the time period specified, for example Terminal Timeout, Power Up, etc.

Selecting the **Date from** or **Date to** option causes a drop-down calendar to be displayed (as described previously under **Access Reports**).

If no Date or Time filter is selected, the date defaults to the current date, and the time period to 00:00 to 23:59:59.

# **PERSON INFORMATION REPORTS**

# **Hours Worked in APB Report**

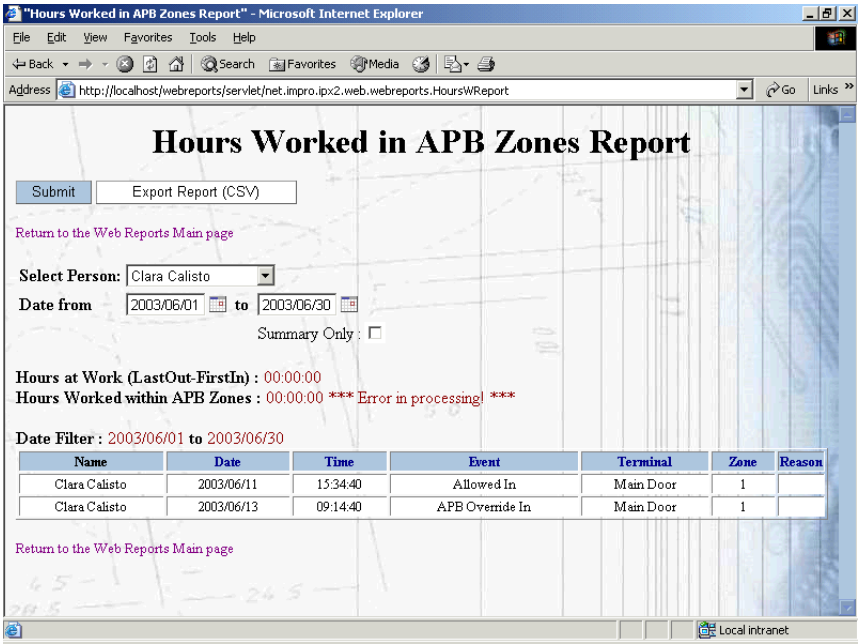

**Hours Worked in APB Report Page** 

The Hours Worked in APB Zone Report provides a report of the hours that a specified Tagholder spent at work and the hours he/she spent within APB Zones. These details are provided for a period which may be selected by the viewer.

The required person must be selected from the **Person** combo-box.

Selecting the **Date from** or **Date to** option causes a drop-down calendar to be displayed (as described previously under **Access Reports**).

A summary report may be selected by clicking on the Summary box.

## **Person Access Pattern Report**

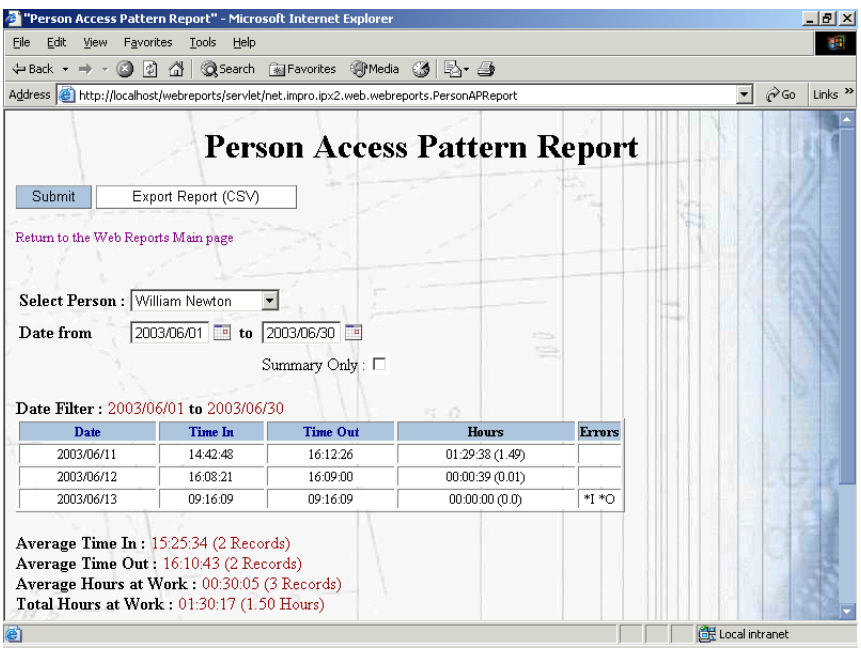

**Person Access Pattern Report** 

This report details the Access Pattern of a specified Person for a specified period.

The required person must be selected from the **Person** combo-box.

Selecting the **Date from** or **Date to** option causes a drop-down calendar to be displayed (as described previously under **Access Reports**).

# **Person Report**

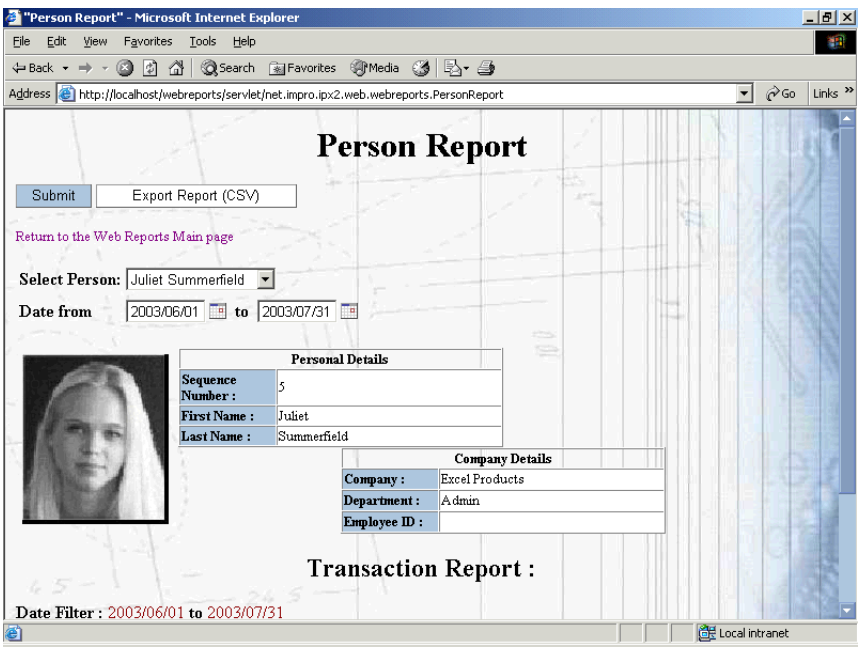

**Sample Person Report** 

The Person Report provides information about a selected Tagholder, including his/her access transactions over a selected period.

The required person must be selected from the **Person** combo-box.

Selecting the **Date from** or **Date to** option causes a drop-down calendar to be displayed (as described previously under **Access Reports**).

A sample report is shown in the two illustrations – the second shows the lower part of the report containing the transaction details.
|              | <sup>2</sup> "Person Report" - Microsoft Internet Explorer |                                                                                           |                         | $   \times$                                |
|--------------|------------------------------------------------------------|-------------------------------------------------------------------------------------------|-------------------------|--------------------------------------------|
| Eile<br>Edit | Favorites<br>Tools<br>View                                 | Help                                                                                      |                         | 獅                                          |
| ← Back ▼     | o<br>団<br>僠                                                | <b>QSearch 图Favorites ④Media ③ 图 鱼</b>                                                    |                         |                                            |
|              |                                                            | Address et http://localhost/webreports/servlet/net.impro.ipx2.web.webreports.PersonReport |                         | $\partial$ Go<br>Links $"$<br>$\mathbf{r}$ |
|              | <b>ISUMDER:</b>                                            |                                                                                           |                         |                                            |
|              | <b>First Name:</b><br>James Nigel                          |                                                                                           |                         |                                            |
|              | Last Name:<br>Haines                                       |                                                                                           |                         |                                            |
|              |                                                            |                                                                                           | <b>Company Details</b>  |                                            |
|              |                                                            | Acme Electrical<br>Company:                                                               |                         |                                            |
|              |                                                            | Department:                                                                               |                         |                                            |
|              |                                                            | Employee ID:                                                                              |                         |                                            |
|              |                                                            |                                                                                           |                         |                                            |
|              |                                                            | <b>Transaction Report:</b>                                                                |                         |                                            |
|              |                                                            |                                                                                           |                         |                                            |
|              |                                                            |                                                                                           |                         |                                            |
|              | Date Filter: 2003/06/02 to 2003/07/31                      |                                                                                           |                         |                                            |
| No.          | Lecation                                                   | Event                                                                                     | <b>Transaction Date</b> | <b>Transaction Time</b>                    |
| 8            | Main Door                                                  | Allowed In                                                                                | 2003/06/11              | 14:34:56                                   |
| 12           | Main Door                                                  | Allowed In                                                                                | 2003/06/11              | 14:35:47                                   |
| 17           | Car Park                                                   | Allowed In                                                                                | 2003/06/11              | 14:47:05                                   |
| 19           | Accounts Door                                              | Denied Door Out                                                                           | 2003/06/11              | 14:47:31                                   |
| 22           | Rear Door In                                               | Denied Door In                                                                            | 2003/06/11              | 14:48:40                                   |
| 28           | Lah Out.                                                   | Denied Door Out.                                                                          | 2003/06/11              | 15:31:07                                   |
| 32           | Lab In                                                     | Denied Door In                                                                            | 2003/06/11              | 15:32:51                                   |
| 24           | Main Door                                                  | Allowed In                                                                                | 2003/06/25              | 15:02:10                                   |
| 25           | Accounts Door                                              | Denied Door In                                                                            | 2003/06/25              | 15:02:49                                   |
|              |                                                            |                                                                                           |                         |                                            |
|              | Return to the Web Reports Main page                        |                                                                                           |                         |                                            |
| 目            |                                                            |                                                                                           |                         |                                            |

**Person Report : Transaction Report section** 

#### **Zone Occupancy Report**

|                                                                      |                    | Address [2] http://localhost/webreports/servlet/net.inpro.ipx2.web.webreports.ZoneOReport |            | P <sub>50</sub><br>$\vert$ |
|----------------------------------------------------------------------|--------------------|-------------------------------------------------------------------------------------------|------------|----------------------------|
| Submit                                                               | Eport Report (CSV) | <b>Zone Occupancy Report:</b>                                                             |            |                            |
| Return to the Web Reports Main page<br>Zone: Zone 1<br><b>Zames:</b> | Emp No.            | <b>Name</b>                                                                               | Date:      | Time                       |
| Zone 1                                                               | 3                  | Clara Calisto                                                                             | 2003/06/11 | 1534:40                    |
| Zone 2                                                               | ž                  | James Nigel Haines                                                                        | 2003/06/11 | 1435:47                    |
|                                                                      |                    | John Walton                                                                               | 2003/06/11 | 16:10:25                   |
|                                                                      | 4                  | William Newton                                                                            | 2003/06/11 | 14:42:48                   |
| Return to the Web Reports Main page                                  |                    |                                                                                           |            |                            |

**Zone Occupancy Report** 

This Report provides information about the Tagholders in a specified Zone at the time the Report is generated, with the time of entry into the Zone.

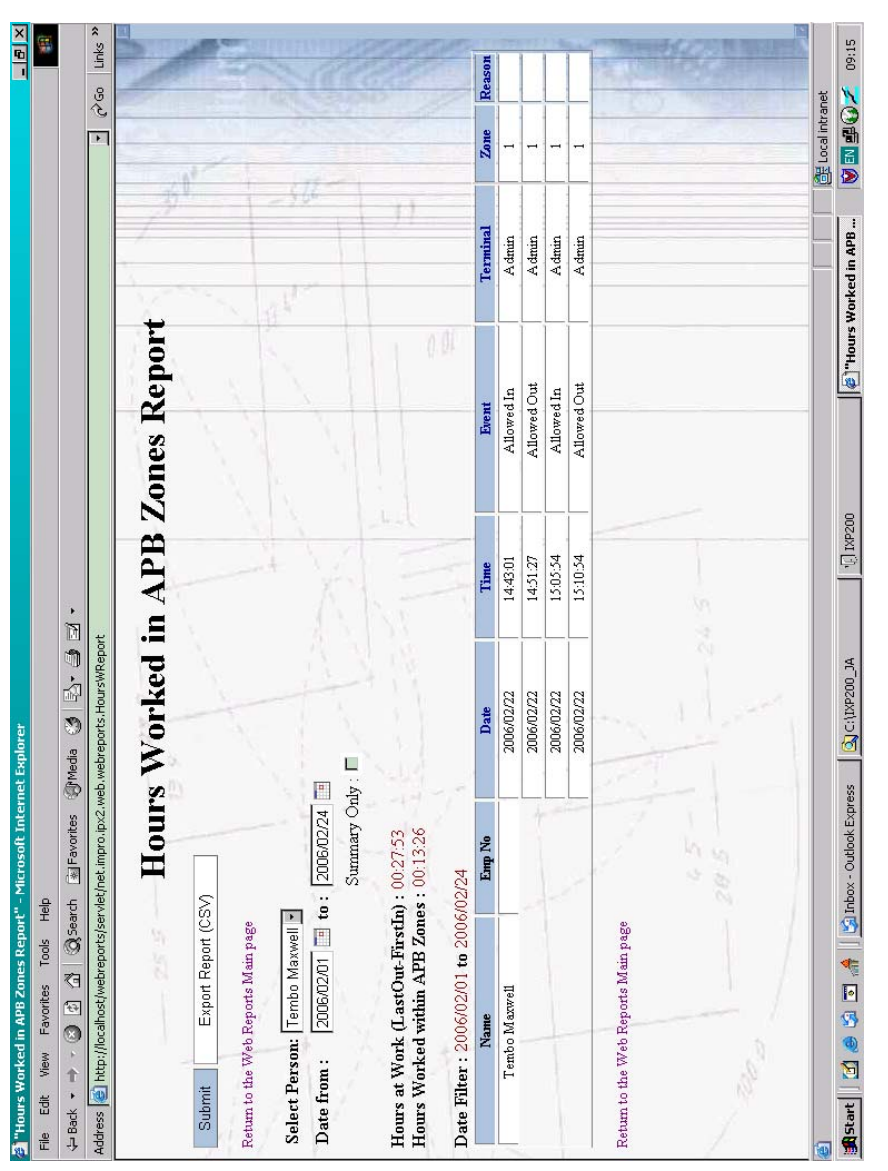

#### **Hours worked in APB Zone Time Sheet Report**

The Hours Worked in APB Zone Time Sheet Report provides a report of the hours that a specified Tagholder in all APB Zones between two dates.

The following selections must be made before clicking **Submit** :

- [1] The required date range must be selected. Selecting the **Date from** or **Date to** option causes a drop-down calendar to be displayed (as described previously under **Access Reports**).
- [2] The required Person must be selected from the **Person** combo-box.

The report can be exported in CSV format.

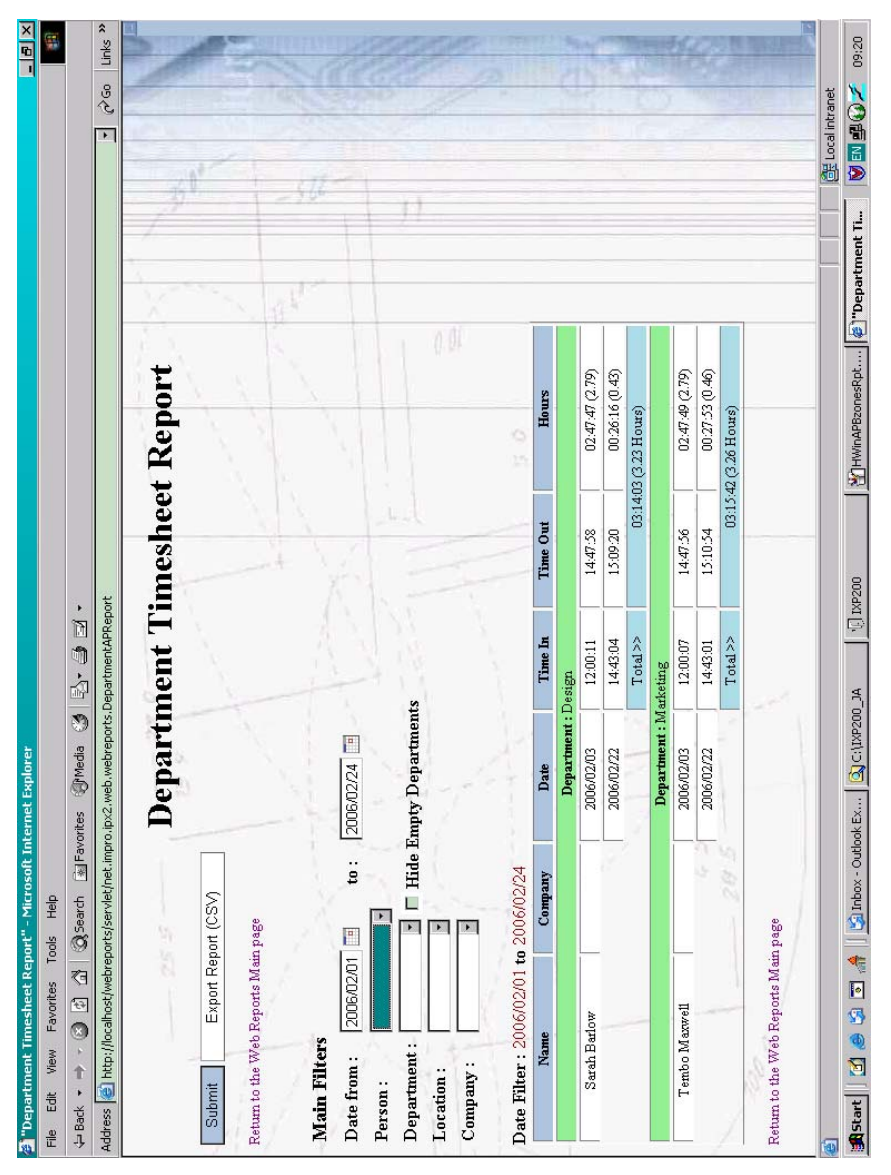

#### **Department Time Sheet Report**

The Department Time Sheet Report provides a report Tagholders, grouped by Department, showing the first and last transactions of each day, and the calculated time difference between them. The results are summarized as the total per Tagholder.

These details are provided for a one or more days, which may be selected by the viewer. The following selections must be made before clicking **Submit** :

- [1] The required date range must be selected. Selecting the **Date from** or **Date to** option causes a drop-down calendar to be displayed (as described previously under **Access Reports**).
- [2] The report may be filtered by Person, Department and Zone.
- [3] Check the **Hide Empty Departments** box to exclude these from the selection list.

The report can be exported in CSV format.

#### **GENERAL SYSTEM REPORTS**

#### **Holiday Report**

| "Holiday Report" - Microsoft Internet Explorer<br>$   \times$                                                               |         |         |         |         |                         |                      |          |                      |         |                |                         |           |         |          |                |                         |          |          |                 |          |                |  |
|----------------------------------------------------------------------------------------------------|---------|---------|---------|---------|-------------------------|----------------------|----------|----------------------|---------|----------------|-------------------------|-----------|---------|----------|----------------|-------------------------|----------|----------|-----------------|----------|----------------|--|
| Edit<br>View<br>Favorites<br>Help<br>御<br>File<br>Tools                                                                     |         |         |         |         |                         |                      |          |                      |         |                |                         |           |         |          |                |                         |          |          |                 |          |                |  |
| <b>QSearch RelFavorites SyMedia 3 民· 马</b><br>a<br>同<br>습.<br>⇔ Back –<br>$\Rightarrow$                                     |         |         |         |         |                         |                      |          |                      |         |                |                         |           |         |          |                |                         |          |          |                 |          |                |  |
| $\partial$ Go<br>$\mathbf{r}$<br>Address et http://localhost/webreports/servlet/net.impro.ipx2.web.webreports.HolidayReport |         |         |         |         |                         |                      |          |                      |         |                |                         | Links $"$ |         |          |                |                         |          |          |                 |          |                |  |
| <b>Holiday Calendar for 2003</b><br>Submit<br>Return to the Web Reports Main page                                           |         |         |         |         |                         |                      |          |                      |         |                |                         |           |         |          |                |                         |          |          |                 |          |                |  |
| Select View: C Table © Calendar                                                                                             |         |         |         | January |                         |                      |          |                      |         |                | February                |           |         |          |                |                         |          | March    |                 |          |                |  |
|                                                                                                    |         |         |         |         | Sun Mon Tue Wed Thu Fri |                      | Sat      |                      |         |                | Sun Mon Tue Wed Thu Fri |           |         | Sat      |                | Sun Mon Tue Wed Thu Fri |          |          |                 |          | Sat            |  |
|                                                                                                    | 5       | ń       | 7       | 8       | 2<br>9                  | 3<br>10 <sub>1</sub> | 4<br>11  | 2                    | 3       | $\overline{a}$ | 5                       | ń         | 7       | 8        | $\overline{2}$ | 3                       | 4        | 5        | 6               | 7        | 8              |  |
|                                                                                                    | 12      | 13      | 14      | 15      | 16                      | 17                   | 18       | 9                    | 10      | 11             | 12                      | 13        | 14      | 15       | 9              | 10                      | 11       | 12       | 13 <sup>1</sup> | 14       | 15             |  |
|                                                                                                    | 19      | 20      | 21      | 22      | 23                      | 24                   | 25       | 16                   | 17      | 18             | 19                      | 20        | 21      | 22       | 16             | 17                      | 18       | 19       | 20              | 21       | 22             |  |
|                                                                                                    | 26      | 27      | 28      | 29      | 30                      | 31                   |          | 23                   | 24      | 25             | 26                      | 27        | 28      |          | 23             | 24                      | 25       | 26       | 27              | 28       | 29             |  |
|                                                                                                    |         |         |         |         |                         |                      |          |                      |         |                |                         |           |         |          | 30             | 31                      |          |          |                 |          |                |  |
|                                                                                                    |         |         |         |         |                         |                      |          |                      |         |                |                         |           |         |          |                |                         |          |          |                 |          |                |  |
|                                                                                                    |         |         |         | April   |                         |                      |          |                      |         |                | May                     |           |         |          |                |                         |          | June     |                 |          |                |  |
|                                                                                                    |         |         |         |         | Sun Mon Tue Wed Thu Fri |                      | Sat      |                      |         |                | Sun Mon Tue Wed Thu Fri |           |         | Sat      |                | Sun Mon Tue Wed Thu Fri |          |          |                 |          | Sat            |  |
|                                                                                                    |         |         |         | 2       | 3                       | $\overline{4}$       | 5        |                      |         |                |                         |           | 2       | 3        |                | 2                       | 3        | 4        | 5               | 6        | 7              |  |
|                                                                                                    | 6<br>13 | 7<br>14 | 8<br>15 | 9<br>16 | 10<br>17                | 11<br>18             | 12<br>19 | $\overline{A}$<br>11 | 5<br>12 | 6<br>13        | 7<br>14                 | 8<br>15   | 9<br>16 | 10<br>17 | 8<br>15        | 9<br>16                 | 10<br>17 | 11<br>18 | 12<br>19        | 13<br>20 | 14<br>21       |  |
| e Done                                                                                                    |         |         |         |         |                         |                      |          |                      |         |                |                         |           |         |          |                |                         |          |          |                 |          | Local intranet |  |

**Holiday Report – Calendar format** 

This Report shows the Holidays defined during the configuration process.

If the cursor is positioned over a holiday, a hand icon will be displayed together with the name of the holiday.

The default report format is in the form of a calendar as shown above. When Calendar format is selected, the CSV Export option is not available.

Select the **Table** button to change to table format (see next illustration). In this format the CSV Export is available.

|                                                                                              |           | "Holiday Report" - Microsoft Internet Explorer                                             |                                  | $  $ $\theta$ $ $ $\times$                                             |
|----------------------------------------------------------------------------------------------|-----------|--------------------------------------------------------------------------------------------|----------------------------------|------------------------------------------------------------------------|
| Edit<br>View<br>File                                                                         | Favorites | Tools<br>Help                                                                              |                                  | 811                                                                    |
| $\leftarrow$ Back $\rightarrow$ $\rightarrow$ $\rightarrow$                                  | G 5 4 1   | ©Search 图Favorites @Media 3 2-3                                                            |                                  |                                                                        |
|                                                                                              |           | Address et http://localhost/webreports/servlet/net.impro.ipx2.web.webreports.HolidayReport |                                  | $\partial$ Go<br>Links <sup>&gt;&gt;</sup><br>$\overline{\phantom{a}}$ |
|                                                                                              |           |                                                                                            | <b>Holiday Calendar for 2003</b> |                                                                        |
| Submit                                                                                       |           | Export Report (CSV)                                                                        |                                  |                                                                        |
| Return to the Web Reports Main page<br>Select View: C Table C Calendar<br>Start Date (mm/dd) |           | End Date (mm/dd)                                                                           | <b>Holiday Name</b>              |                                                                        |
| 01/01                                                                                        |           | 01/01                                                                                      | New Year's Day                   |                                                                        |
| 12/25                                                                                        |           | 12/25                                                                                      | Christmas Day                    |                                                                        |
| 01/23                                                                                        |           | 01/23                                                                                      | Peace Day                        |                                                                        |
| 03/13                                                                                        |           | 03/13                                                                                      | Family Day                       |                                                                        |
| 05/01                                                                                        |           | 05/01                                                                                      | Labour Day                       |                                                                        |
| 08/09                                                                                        |           | 08/09                                                                                      | National Women's Day             |                                                                        |
| Return to the Web Reports Main page                                                          |           |                                                                                            |                                  |                                                                        |
| <b>e</b> l Done                                                                              |           |                                                                                            |                                  | Local intranet                                                         |

**Holiday Report – Table format** 

#### **Reason Code Report**

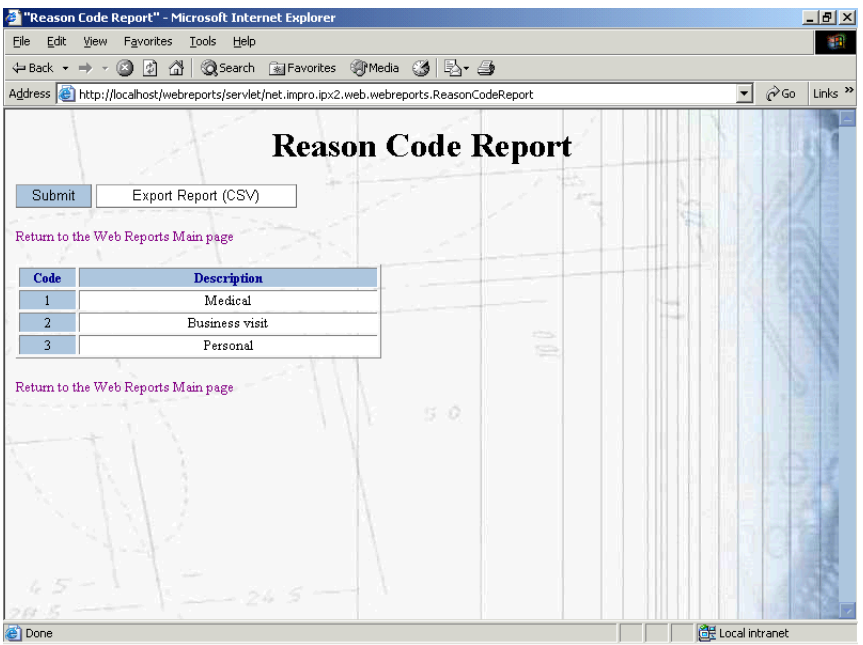

**Reason Code Report** 

This Report lists the System Reason Codes and their designated meanings.

#### **INDEX**

address, 8 Administrator, 5, 9, 10 column heading, 8, 22, 23 Configuration, 5, 9, 10, 12, 13, 14, 15, 16, 17, 19, 20, 21, 22, 23 databases, 9 global password, 5, 6 hand icon, 8 IXP200 application, 7

IXP200 program, 6, 7 LAN, 6, 7 name, 5, 7, 9 parameters, 8 Password, 5, 6, 10, 11 PC, 6, 7 Top Menu, 7 Web Browser, 5, 7 web pages, 5

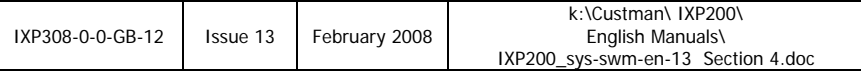

# **SECTION 5 IXP200 Series System UTILITIES**

## **IXP200 SOFTWARE USER MANUAL SECTION 5 - UTILITIES CONTENTS**

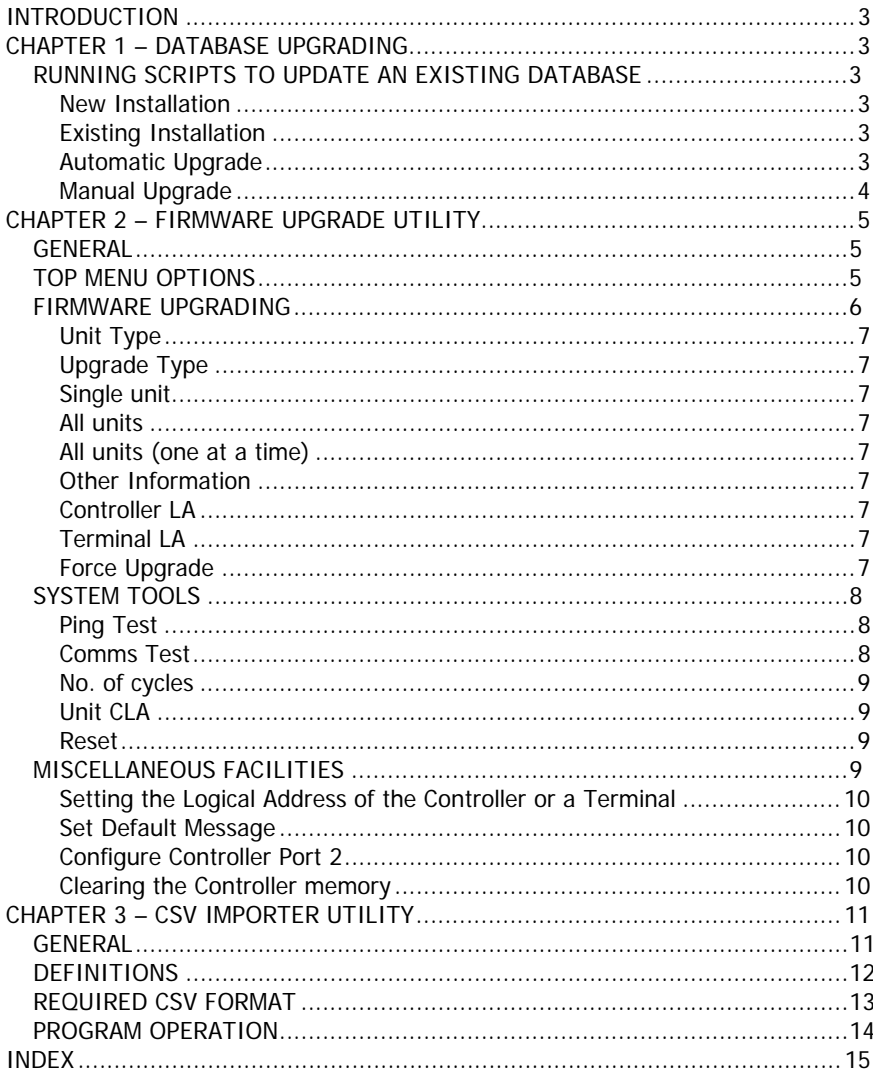

### **SECTION 5 – UTILITIES**

#### **INTRODUCTION**

The IXP System provides software utilities to assist with tasks which may be carried out occasionally, for example when upgrading from one software version to another.

These are described in this section.

#### **CHAPTER 1 – DATABASE UPGRADING**

#### **RUNNING SCRIPTS TO UPDATE AN EXISTING DATABASE**

#### **New Installation**

With each new release of IXP200, a set of empty Databases is included which is compatible with the new release. There is one Database per locale. These should be used for a new installation. No scripts are required to be run for a new installation. If there is no Database in the main Database folder after installation, it must be copied there from the chosen locale folder. Generally, from V3.4.2, the correct Database is automatically installed to match the locale chosen during installation.

Thus, for new site installations, where a NEW DATABASE IS USED, THERE IS NO NEED TO RUN ANY UPDATE SCRIPTS.

#### **Existing Installation**

However for customers with an existing Database containing user data that must be preserved, it may be necessary to run scripts on the Database to upgrade it to the new version. Upgrade scripts are included, as necessary, with each release of IXP200. The Scripts folder contains separate folders for each version, which contain the actual script files (\*.sql). Thus, when upgrading IXP200, one will have to upgrade an existing Database by executing the scripts that are new for that release.

**NOTE :** It will be necessary to run the scripts for each version of software after the existing version, up to and including the currently released version. It may also be necessary to add the Graphics images.

#### **Automatic Upgrade**

A utility has now been provided to upgrade the Database automatically. This utility is called UpgradeDatabase.exe and can be found in the install folder

(usually C:\IXP200) if a shortcut has not been installed on the **Programs Menu**.

To upgrade the Database automatically :

- [1] Double-click the icon and log on with the password for SYSDBA.
- [2] After running the program, please check the log folder. Two files are created, ScriptSummary and ScriptUpdater, for the date when executed.
- [3] Read through the ScriptSummary to check that all the script files have run successfully.
- [4] If not, then check the ScriptUpdater file. This file could assist your dealer in sorting out any errors reported.

The screen shown below is a typical Database updater dialog after updating the Database from V1.2 to V3.2.

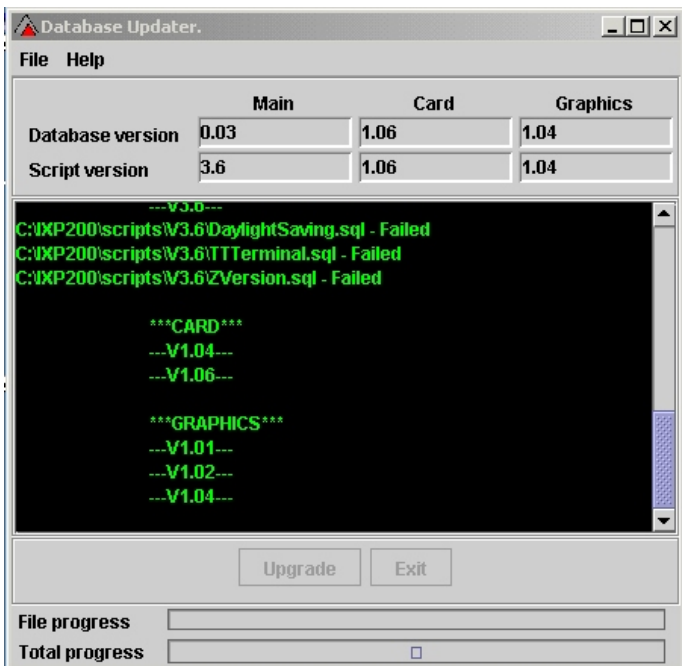

#### **Database Updater dialog**

#### **Manual Upgrade**

Please refer to **RunningAScript.rtf** (Section 2 of this manual) for instructions on how to run a script file manually.

# **CHAPTER 2 – FIRMWARE UPGRADE UTILITY**

#### **GENERAL**

The Firmware Upgrade utility provides several features :

- (a) Firmware Upgrade with units in the System.
- (b) System Tools.
- (c) Miscellaneous facilities including :
	- Setting the Logical Address of the Controller or a Terminal.
	- Setting a Default Message for display on the Controller LCD.
	- Configuring the Controller Port for RS232 or RS485 operation.
	- Clearing the Controller memory.

#### **TOP MENU OPTIONS**

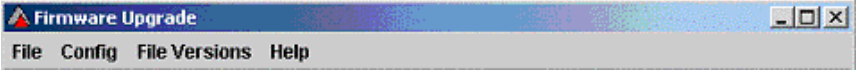

#### **Top Menu options**

The Firmware Upgrade top menu options are as follows :

**File** – this offers the options **Choose Locale**, **Translate**, and **Exit**. For the use of **Choose Locale** and **Translate** see Section 3 Chapter 14.

**Config** – this offers the options **Port** and **Timeout**.

- **Port** permits the selection of PC port 1,2,3 or 4 as the communications port for the IXP200.
- **Timeout** permits the calculation of the minimum timeout period.

**File Versions** – this allows the display of current firmware versions of the upgrade files on disk.

**Help** – this provides access to **About** information.

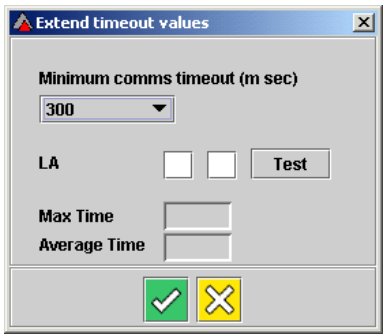

#### **Extend timeout values dialog**

The communications timeout value determines the length of time the PC will wait for a response from Terminals before assuming there is a communications error.

In Systems where a different communications medium is being used, e.g. ethernet or radio modems.

The Minimum comms timeout time can be set using the combo box in this dialog. The default timeout is 300 milliseconds. This can be extended in 100 millisecond steps to a maximum of 3 000 milliseconds.

To test the communications time from the Controller or a Terminal to the PC, type the Logical Address of the Controller or Terminal into the boxes provided, and click **Test**. The Maximum Time and Average Time will be reported.

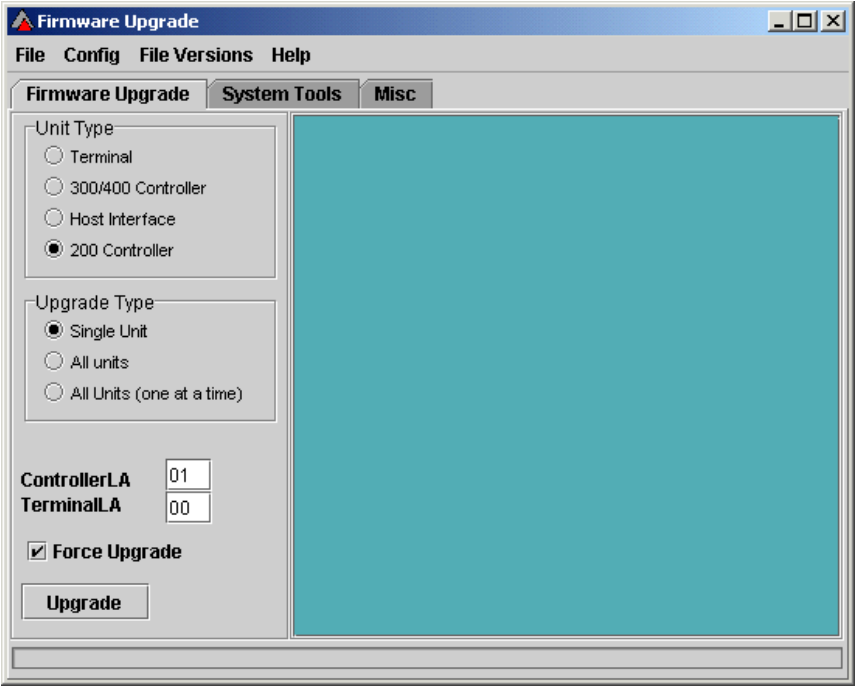

#### **FIRMWARE UPGRADING**

#### **Firmware Upgrade**

#### **Unit Type**

For IXP200 Systems, select either **Terminal** or **200 Controller** as appropriate. The other two options only apply to IXP300/400 Systems.

#### **Upgrade Type**

#### **Single unit**

Select **single unit** when only one unit needs to be upgraded.

#### **All units**

Select **all units** when all units need to be upgraded at the same time. This method is quicker than upgrading unit by unit, but carries the risk of a larger portion of the System being out of commission if there is a problem updating, whereas only a single unit would otherwise be affected. It is safer to use this method when installing a new System than when updating a functioning System.

#### **All units (one at a time)**

It is advisable to select **all units (one at a time)** when upgrading a System in use for the reasons stated in the previous paragraph.

#### **Other Information**

#### **Controller LA**

For IXP200 Systems, the Controller LA will always be 01.

#### **Terminal LA**

Type in the last two characters of the required Terminal's Logical Address.

#### **Force Upgrade**

This is necessary, for example, where the file version of the firmware is **not** newer than the currently installed firmware version.

#### **SYSTEM TOOLS**

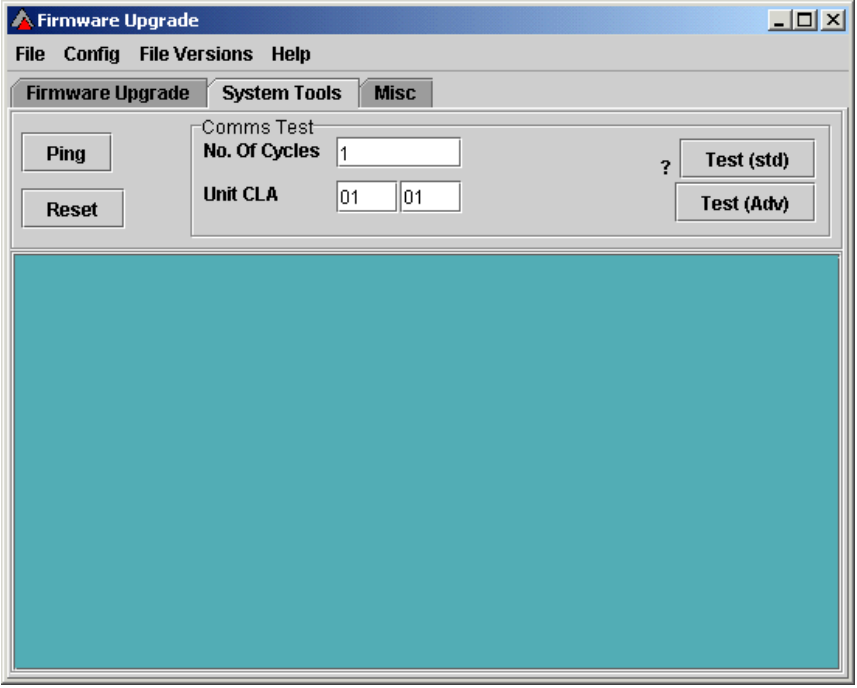

**System Tools** 

#### **Ping Test**

The **Ping Test** tests communications with all units in the System, and provides a report on each unit including the current firmware version installed.

It is normally used before performing a firmware upgrade to establish which units need to be upgraded.

#### **Comms Test**

The **Comms Test** is used to test communications with one unit at a time on the Controller and Terminal busses.

The options described in the following paragraphs are available for the Comms Test facility.

#### **No. of cycles**

The number of test cycles may be set as required. Up to 9 cycles may be selected. This facility is , typically used whenan intermittent communications fault is suspected.

#### **Unit CLA**

The CLA (Logical Address) of the required unit must be entered.

#### **Test (std)**

A **Standard Test** sends a group of messages to, and receives responses from, each Terminal, and reports a percenTage pass rate. A pass rate of less than 100% indicates a communications problem.

#### **Test (adv)**

An **Advanced Test** is used in Systems that include items such as RF modems or etherpads with longer response timeouts.

#### **Reset**

This performs a soft reset of the System, similar to a power-up reset.

#### **MISCELLANEOUS FACILITIES**

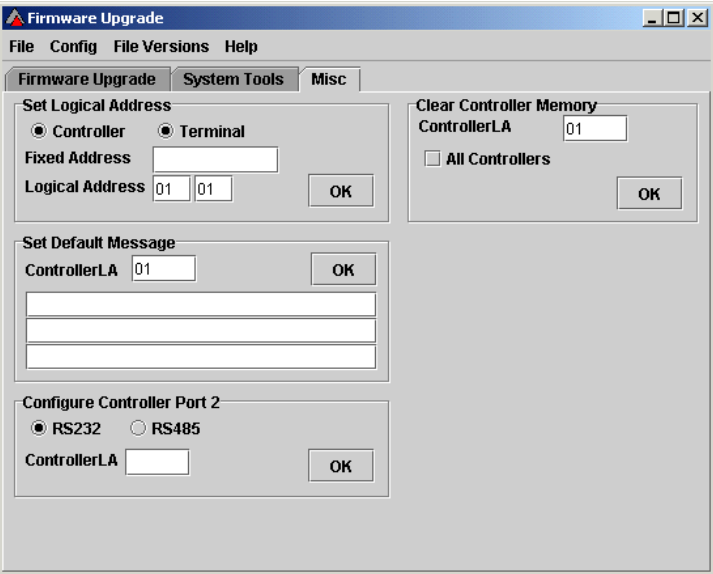

#### **Miscellaneous Facilities dialog**

#### **Setting the Logical Address of the Controller or a Terminal**

This could be done, for example, where a Terminal from another System is installed into the System, and has a previous LA which conflicts with another unit.

#### **Set Default Message**

The facility permits the user to set the default message which appears on the IXP200 Controller's and DL Terminals' LCDs.

In an IXP200 System, the Controller LA will always be 01.

To set the message, type the required message into the fields provided and click **OK**.

#### **Configure Controller Port 2**

This facility permits the selection of Controller Port 2 for either RS232 (default) or RS 485 format communications.

In an IXP200 System, Port 2 on the Controller is configured as follows :

- (a) RS232 when the Controller is connected directly to the PC.
- (b) RS485 when a ProxPal Reader or ImproX RS Registration Reader is connected between the Controller and the PC.

#### **Clearing the Controller memory**

The Controller's memory can be cleared using this facility.

#### **CAUTION : This will also clear the Transaction Database.**

#### **CHAPTER 3 – CSV IMPORTER UTILITY**

#### **GENERAL**

The CSV Import Utility enables the User to import a CSV (Comma Separated Value) file into a Database.

- NOTE : It is suggested that this Utility be used ONLY when first loading a new System and if the User has previous Database files such as may be created by Access, Dbase and similar.
- **CAUTION : Before executing the Import program, ensure that no other programs are loaded and running.**
- **CAUTION: This procedure should only be used by competent Information Technology personnel. Before implementing any of the possible Import procedures, the User should be in contact with the service and maintenance personnel.**

This is not a utility that should be used more than once per table and should not be used on a mature Database unless some very specific, and advanced, procedures are followed. The Database consists of a very large number of Tables. These Tables are preloaded empty tables when the System is first installed. While the System is being configured, the Tables are updated with various data the User provides during configuration.

**NOTE :** The Importer will usually be used after the software has been loaded and the site and Terminals configured. Then the CSV Importer enables the user to add the pertinent user data.

For the above reasons the source CSV File must be carefully prepared and must conform to certain minimum requirements in order to be used by the utility.

Each Table has a specific name and format. The only tables suitable for importing data are the Department and Master tables.

The MASTER table comprises the following fields which store the details of each person :

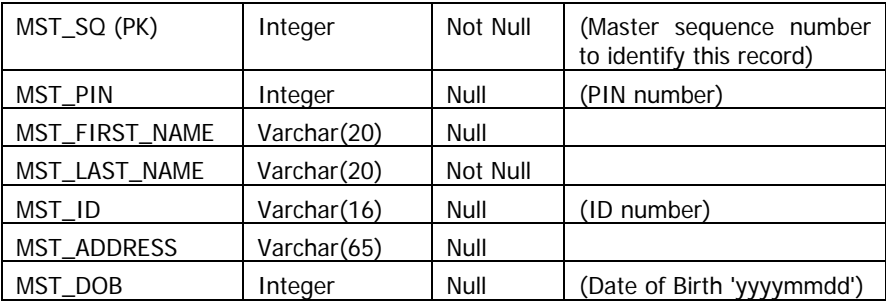

#### **MASTER Table fields**

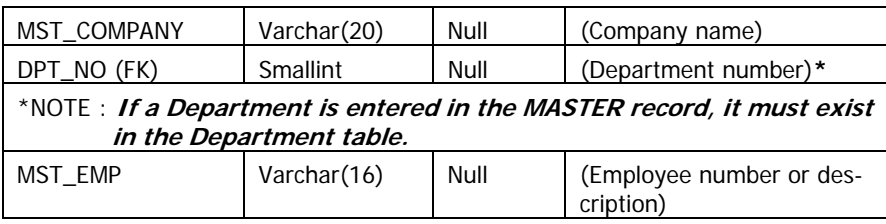

#### **MASTER Table fields (continued)**

The **DEPARTMENT** table format comprises the following fields which store the details of each department :

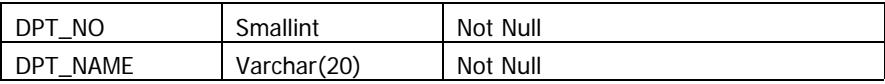

#### **DEPARTMENT Table fields**

#### **DEFINITIONS**

**Not Null** means that the data must be provided. Null implies that the data is optional.

**Integer** is a whole number in the range -2 billion to +2 billion.

**Smallint** is a whole number in the range -32768 to +32767.

**Varchar** means a variable length character field, not greater than the maximum length specified in brackets. The data can be a mix of alphabetic and numeric characters. Trying to enter a value longer than the max length will cause an error.

**PK** means Primary Key. This is the sequential and unique number allocated to the record in the Database and serves as the primary means of maintaining sequence and access to that record. Trying to enter a record with a primary key which already exists in the table will cause an error. Hence the danger of importing Master records into a mature Database.

**FK** means Foreign Key and implies that this number is used in a different Table as the Primary Key.

**MST\_SQ** is the primary key (PK) in the MASTER Table and is also used in the TAG Table as a foreign key (FK) to identify the Tag holder.

**DPT\_NO** is the primary key (PK) in the DEPARTMENT Table and is also used in the MASTER Table as a foreign key (FK) to identify the department. Department number may be omitted from the MASTER record but if it is used it must be defined in the DEPARTMENT Table. Hence the Department table must be imported first.

#### **REQUIRED CSV FORMAT**

The **CSV** file is similar in concept to the Mail Merge system used by MS Word. It comprises a file that has a heading line which corresponds to the Database entry names, and then in sequence, the various entries. The file would normally be in Notepad or WordPad or similar Text form.

Do not use MSWord or Corel Word Perfect or similar word processing software as these programs include hidden characters which are used for text formatting. The file must be in pure Text (.txt) format, with commas separating the data fields, and each line ending with a normal Carriage Return (Enter Key).

Following the descriptions given of the Table Fields, or Database fields, the following examples illustrate the possible compilation of a CSV file.

The sequence of the record fields is not necessarily fixed but must be consistent throughout a file.

The name spelling is important and an incorrectly spelled name field will normally result in failure of the program to work as it cannot locate a required field.

Once the Table fields are defined in the first line of the record, the data in the data lines must follow the correct sequence. The use of the inverted commas on all fields except integer fields is important.

#### **Example :**

**Department Records**. File to be called 'DEPARTMENT.CSV'.

"DPT\_NO","DPT\_NAME"

26,"Marketing"

13,"Factory"

40,"Design"

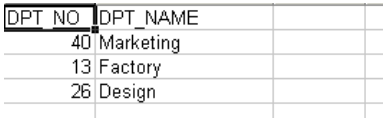

#### **DEPARTMENT table - sample**

**Master Records**. File to be called 'MASTER.CSV'.

"MST\_SQ","MST\_PIN","MST\_FIRST\_NAME","MST\_LAST\_NAME","MST\_ID","MST \_ADDRESS","MST\_COMPANY","MST\_EMP","DPT\_NO"

1,17189,"CRAIG","NUGENT",8312175069087,"16 Pitlochry Rd","Impro Technologies","Technician",26

2,56982,"PAUL","CHANU",7926857249837,"29 Westmead Park","Remez Security","Consultant",13

3,98357,"JOHN","BARRETT", "16 Chearsley Rd","JoyLand/Stones","Driver",13

5,01726,"TYRON","HOLMES",8039654006937,"32 Musgrave Rd","Edgecombe Estates"," ",40

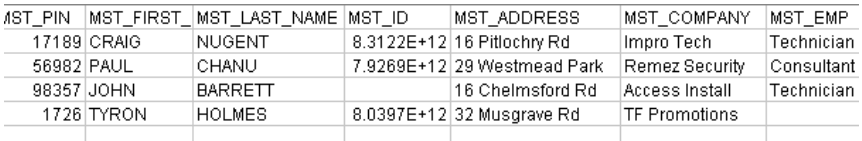

#### **MASTER table - sample**

#### **PROGRAM OPERATION**

- [1] Start CSV Importer via IXP200 / CSV Importer.exe. The usual IXP200 logon sequence is applicable. The Database URL is obtained from proxette.properties, so this must point to the correct file.
- [2] After the logon the CSV Importer screen is displayed. It is very simple, with an Add (+) and Remove (-) button to add and remove CSV files and up and down buttons to order the sequence of the files.
- [3] Click the 'Add' button and browse through the folders to find the required CSV files.
- [4] Select the file to be imported and click 'Open'. This may need more than one iteration to select the files into the CSV Importer. Once selected, ensure that the Department.CSV file is first on the list, before Master.CSV.
- [5] To start the process, click the 'Start' button. When complete, a confirmation message will be displayed. Any errors will be recorded in a csvImport log file, named for the date, in the log folder located in the IXP200 folder.

#### **INDEX**

communications port, 5 Controller, 5, 6, 7, 8, 10 Controller Port, 5, 10 current firmware, 5, 8 database, 3, 4 Default Message, 5, 10 default timeout, 6 empty databases, 3 existing database, 3 fault, 9 Firmware Upgrade, 5, 6 firmware version, 7 installation, 3 locale, 3 log folder, 4 Logical Address, 5, 6, 7, 9, 10 main database, 3 new release, 3 new site, 3 new system, 7 password, 4 PC, 5, 6, 10 RS232, 5, 10 RS485, 5, 10 script, 3, 4 System Tools, 5, 8 Terminal, 5, 6, 7, 8, 10 Terminals, 6, 10 test communications, 8 timeout, 5, 6 upgrading, 3, 7 user data, 3

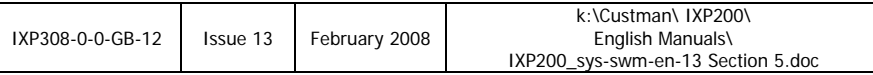

# **IXP 200 Software User Manual**

# **SECTION 6 MANUAL EDITING FACILITY**

#### **IXP200 Software User Manual**

### **SECTION 6 - CONTROLLER MANUAL EDITING FACILITY CONTENTS**

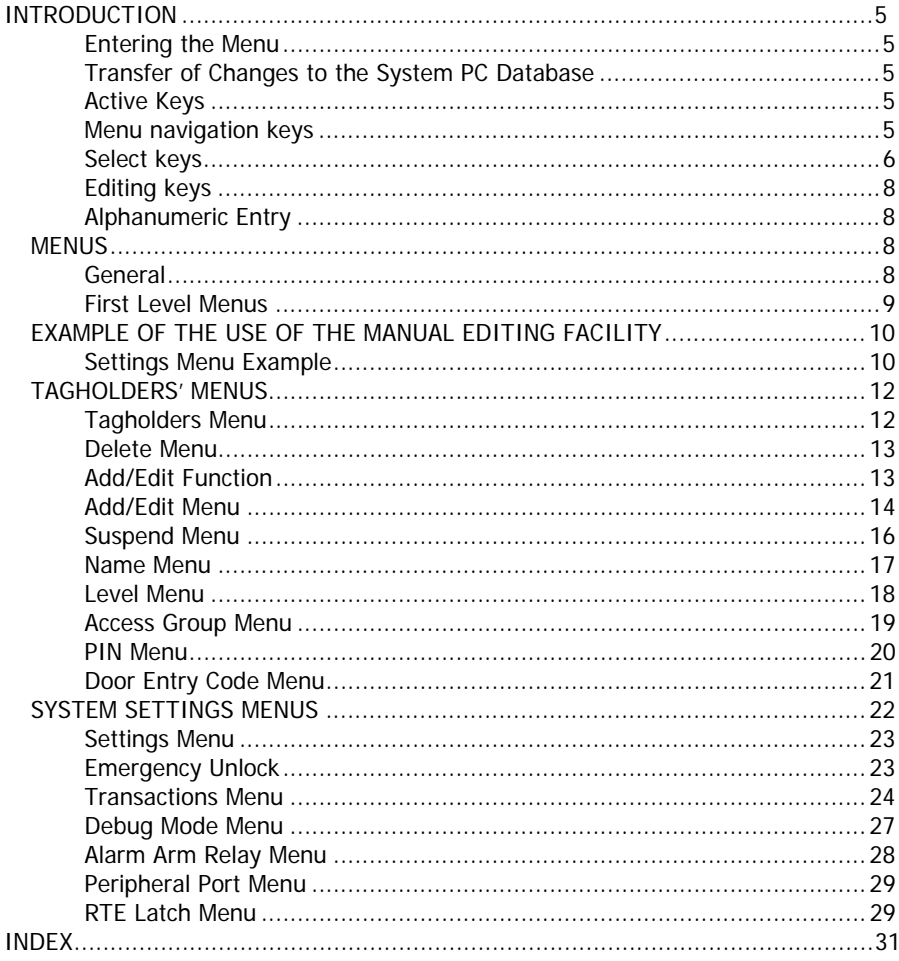

#### **INTRODUCTION**

**NOTE :** This information describes the options available in **Version 3.04** of the Controller firmware.

It is possible to edit certain IXP200 system functions using the keypad and LCD on the system's Controller.

**NOTE :** The PC software must be off-line to permit use of this editing facility.

The Controller menu system allows the Administrator to Add, Delete or Edit Tag information as well as to change specific system settings.

#### **Entering the Menu**

To enter the menu, present an Administrator Tag at the Controller.

**NOTE :** If the PC software is on-line then access to the menu is blocked until the software is exited. The menu is blocked for a further 20 seconds after exiting the software before it is available to enter.

If no keypad activity is detected for 3 minutes then the Controller will automatically exit the menu.

#### **Transfer of Changes to the System PC Database**

All changes done in the menu are recorded as modification transactions so as to synchronise with the PC software database if necessary. This synchronisation is done automatically when the PC software connects to the Controller.

#### **Active Keys**

The active keys for each level in the menu tree are displayed on the bottom line of the IXP200 Controller's LCD when that level is accessed, and change depending where you are in the menu tree structure.

The following keys are used for this facility :

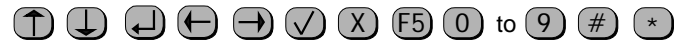

#### **Menu navigation keys**

The following are **Menu Navigation** keys. They allow you to move within the menu tree structure :

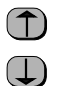

 $\Box$ 

Scroll up

Scroll down

Enter

F5 Escape

#### **Select keys**

The following keys are **Select** keys. They allow you to select characters in the current menu data field :

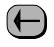

scroll left

scroll right
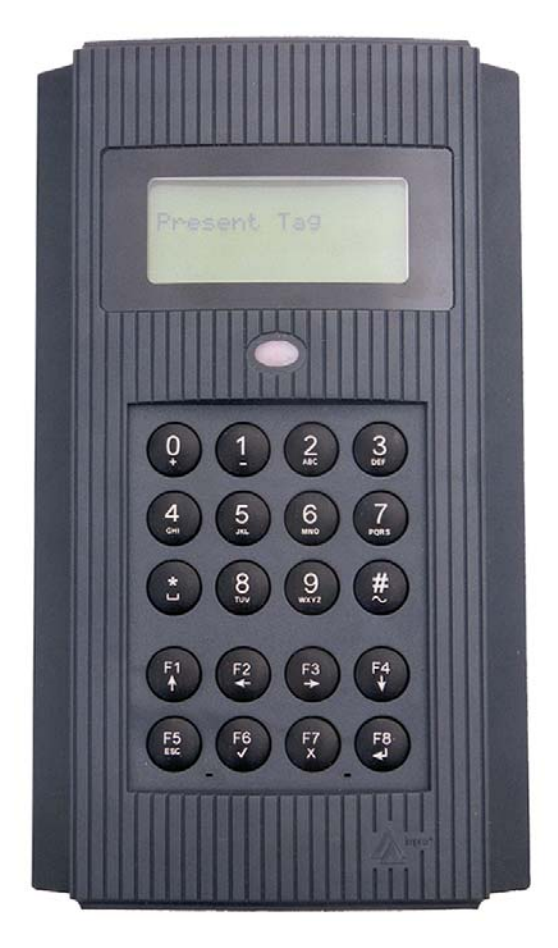

# **Controller Keypad Arrangement**

**See next page** 

# **Editing keys**

The following keys are **Editing** keys. They allow you to enter and edit text within the current menu data field :

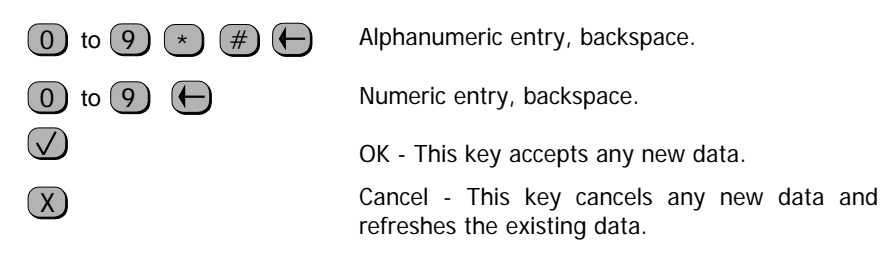

#### **Alphanumeric Entry**

- [1] Press the key that has the desired character. If the character that you want is not the first to be displayed, press the key again within 1 second before the blinking cursor appears, to display the next character.
- [2] If a character is missed then keep pressing the key until it appears again or press the  $\Box$  key to delete the character(s).
- [3] If the required new character is on the same key then wait 1 second until the blinking cursor appears, then select the desired character.
- [4] If the required new character is on a different key then that key can be selected immediately. The cursor will move to the next position automatically.

#### **MENUS**

#### **General**

The Manual Edit Facility is organised in a menu tree as shown in the following diagrams.

As you make selections in the menus, the Controller LCD information changes accordingly. The LCD will display information appropriate to the menu selected.

**See next page** 

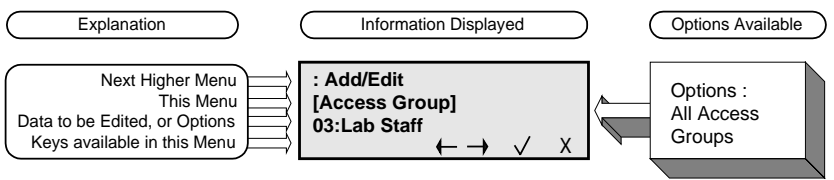

**Explanation of Displayed Information** 

The LCD information will be formatted as shown on the previous page. The top line shows the name of the next higher menu, the second line shows the name of the menu selected, the third line the options available (in a few cases this will be information which can be edited instead of pre-set options). The last line shows the keys which can be used in the selected menu.

Each menu is described in detail in the paragraphs which follow.

Once the Controller Manual Editing menu has been entered, the next Add/Edit screen will be displayed. Detail of this screen and the first level menu options offered are shown in the diagram **First Level Menus**.

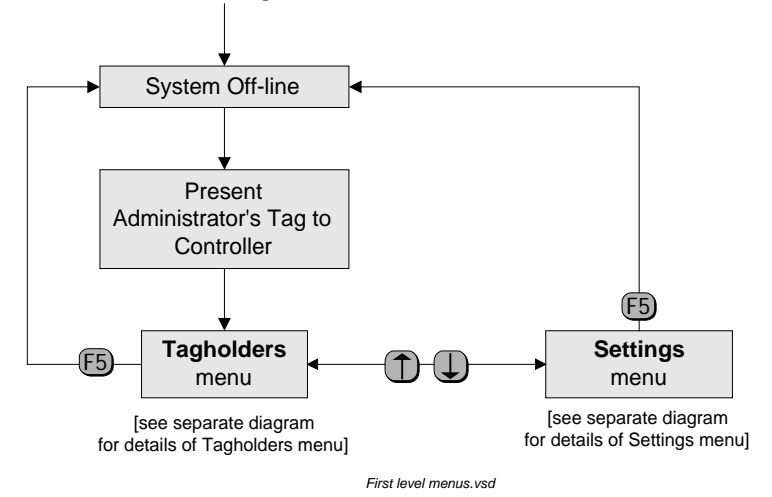

#### **First Level Menus**

#### **First Level Menus**

The following first-level options are available in the Controller First Level Menus :

- **Tagholders**
- **Settings**

Once the PC has been off-line for more than 20 seconds, presenting an Administrator Tag to the Controller will cause the **Tagholders Menu** to be displayed.

If the Controller memory is initialised or there are no Tags in the database (i.e. when the Controller is received from the factory), press the Enter key to access the menu. This allows the installer to use the menu to choose the Comms Port Setting to be RS232 or RS485.

- [1] To toggle between the **Tagholders** menu and the **Settings** menu, use the Scroll up or Scroll down buttons.
- [2] To Escape from either of these menus, use the F5 key.

#### **GENERAL POINTERS – FIRST LEVEL MENUS**

- (a) The first menu to appear is the Tagholders menu.
- (b) The Settings menu can only be entered from the Tagholders menu.

#### **EXAMPLE OF THE USE OF THE MANUAL EDITING FACILITY**

#### **Settings Menu Example**

To illustrate the use of the facility, an example of the use of a Settings menu, the PC Comms menu, is explained here. A flow chart showing the use of the PC Comms manual editing facility is included on the next page.

#### **NOTE :** The methods described here can be used to navigate all the available menus and to select or modify data in those menus.

- [1] Once the Controller is in Manual Edit Mode, the **Tagholders** menu will immediately be displayed.
- [2] Use the **Scroll up** key to toggle to the **Settings** menu.
- [3] Use the **Enter** key to enter the **Settings** menu.
- [4] Select the **PC Comms** menu using the **Scroll up** key.
- [5] Enter the **PC Comms** menu using the **Enter** key.
- [6] In the **PC Comms** menu, use the **Scroll left** and **Scroll right** keys to select the required option.
- [7] Use the **OK** key to accept the new option, or the **Cancel** key to reject it and to retain the original option.
- [8] This will return the system to the **PC Comms** menu.
- [9] From this point any other **Settings** sub-menus can be selected using the **Scroll up** and **Scroll down** keys, or you can return to the **Settings** menu by pressing **F5**.

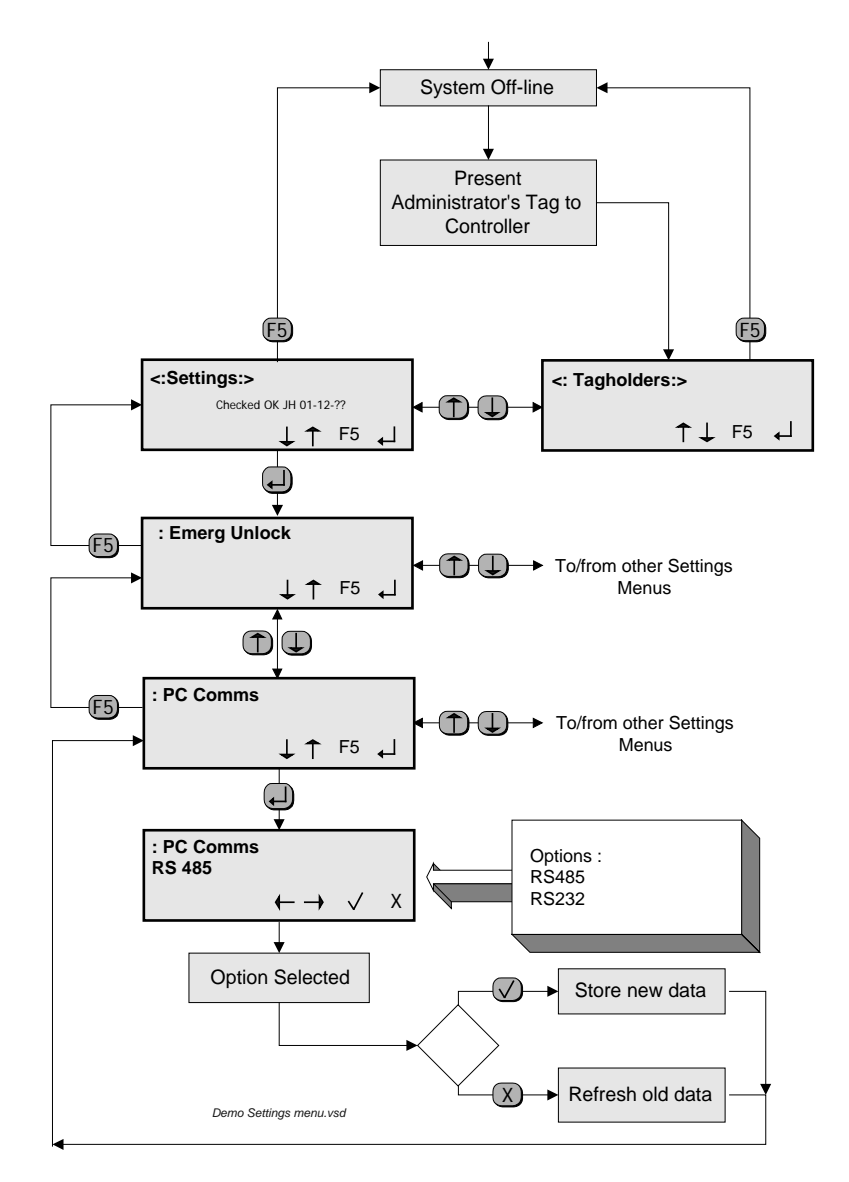

# **Entering and modifying the PC Comms Menu**

#### **TAGHOLDERS' MENUS**

There are several menus available for changing data relating to Tagholders. **Tagholders Menu** 

The Tagholders menu offers the functions shown in the diagram **Tagholders Menu Options**. The link to the Settings Menu is also shown.

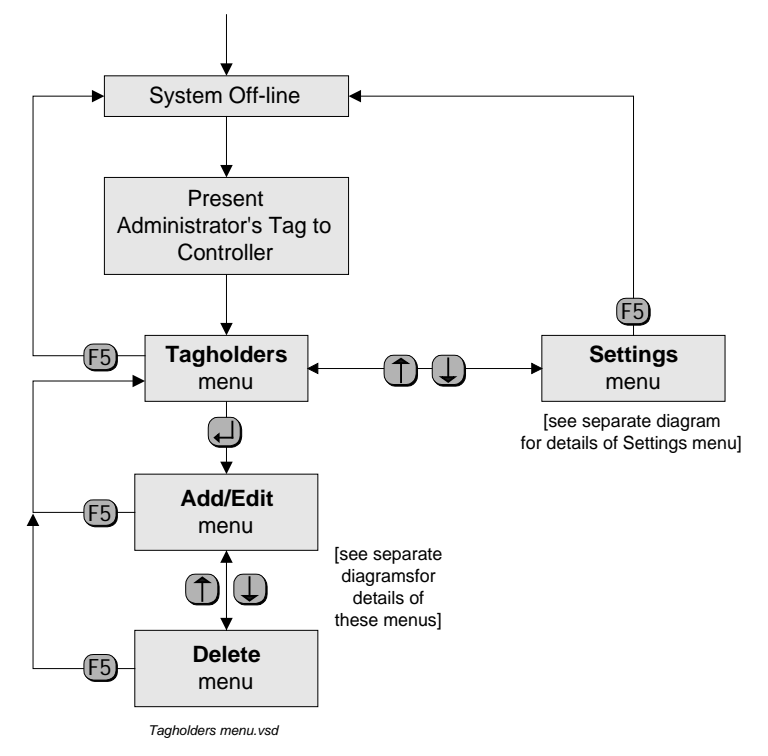

# **Tagholders Menu Options**

**See next page** 

#### **Delete Menu**

The Delete Menu is accessed from the Add/Delete Menu as shown above. This menu enables the Administrator to delete any Tag in the system as required. The Delete Menu is shown below.

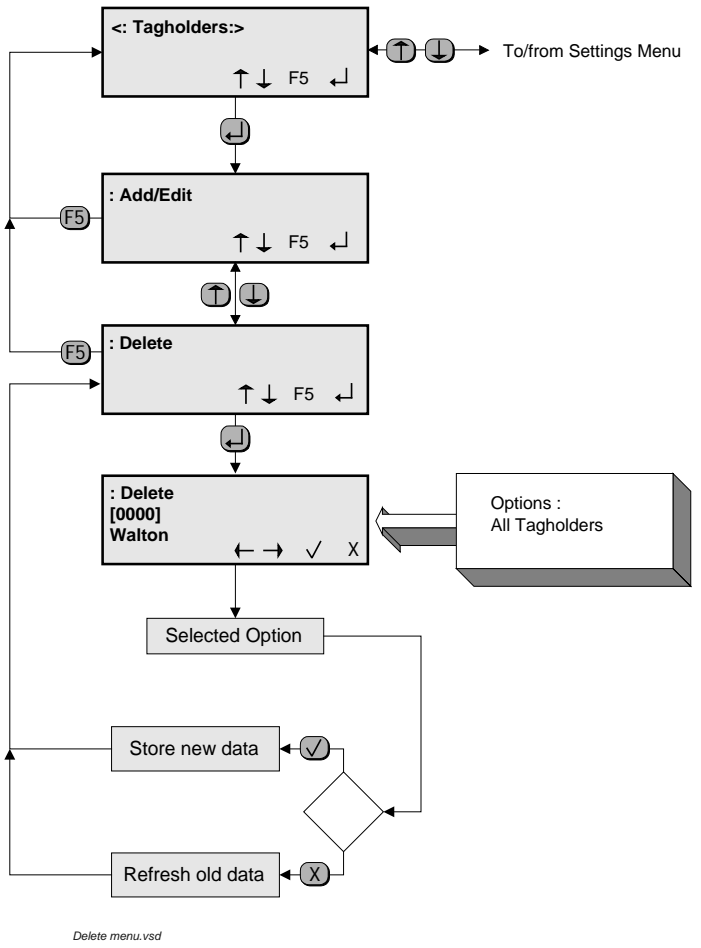

#### **Delete Menu**

#### **Add/Edit Function**

This function allows the addition or editing of Tag information. Access Groups can only be configured using the PC software. They can then be allocated to Tags using the menu.

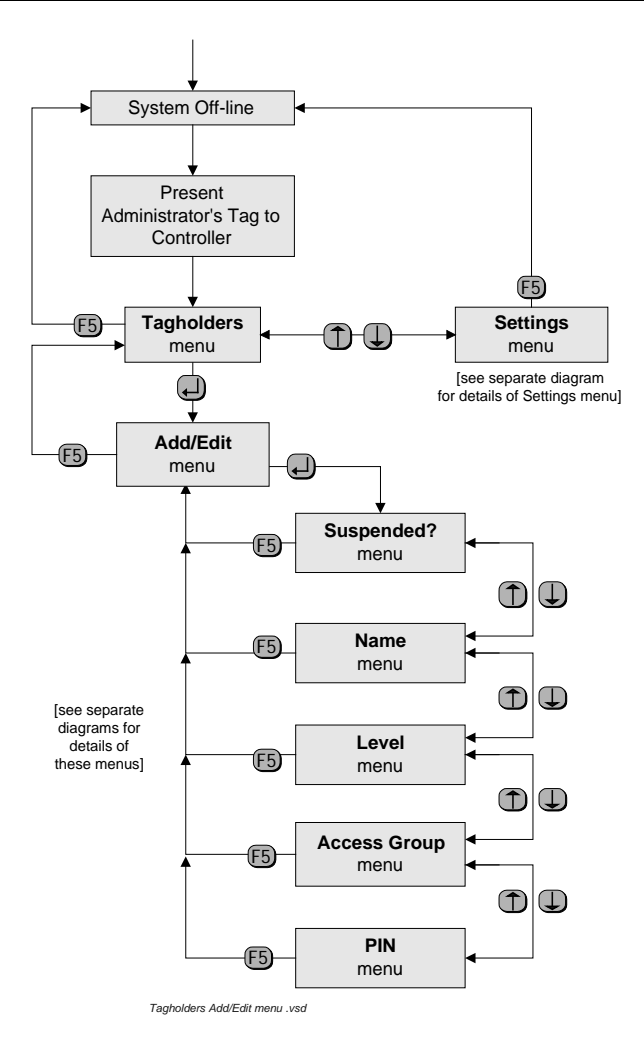

**Add/Edit Sub-menus** 

#### **Add/Edit Menu**

This menu has several sub-menus as shown in the diagram **Add/Edit Menus** above.

The sub-menus permit the Administrator to :

(a) Select a Tagholder, by either presenting a Tag or scrolling for a Tag using the keys. If the Tag presented is not in the database, then the LCD will indicate that it is a new Tag, and then the user can configure the Tagholder's name, etc.

- (b) If the Tag is in the database, then it will be located for editing.
- (c) Suspend access permission for the selected Tagholder.
- (a) Change the name of the selected Tagholder.

Change the Access Group of the selected Tagholder.

- (b) Change the access Level of the selected Tagholder.
- (c) Change the PIN of the selected Tagholder.

The Add/Edit Menu is entered via the **Tagholders Menu** as shown in the **Add/Edit Sub-menus** diagram above. The various sub-menus are described below.

Selecting a Tagholder

In each case the required Tagholder is selected in the **Add/Edit** menu. The subsequent menus permit the modification of various Tag-related information.

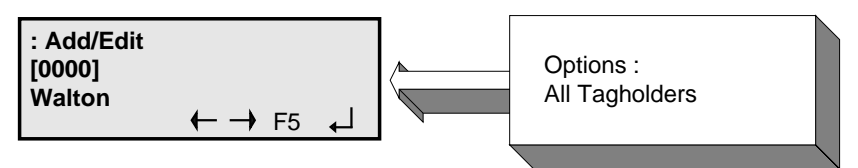

# **Add/Edit Screen**

This screen appears when accessing any of the Tagholder sub-menus. It allows :

- (a) The selection of any Tagholder by name.
- (b) Entry of a new Tagholders' name after presenting a new Tag to the Controller.

**See next page** 

#### **Suspend Menu**

This menu permits the Administrator to suspend access permission for the selected Tagholder and to re-instate this permission as required.

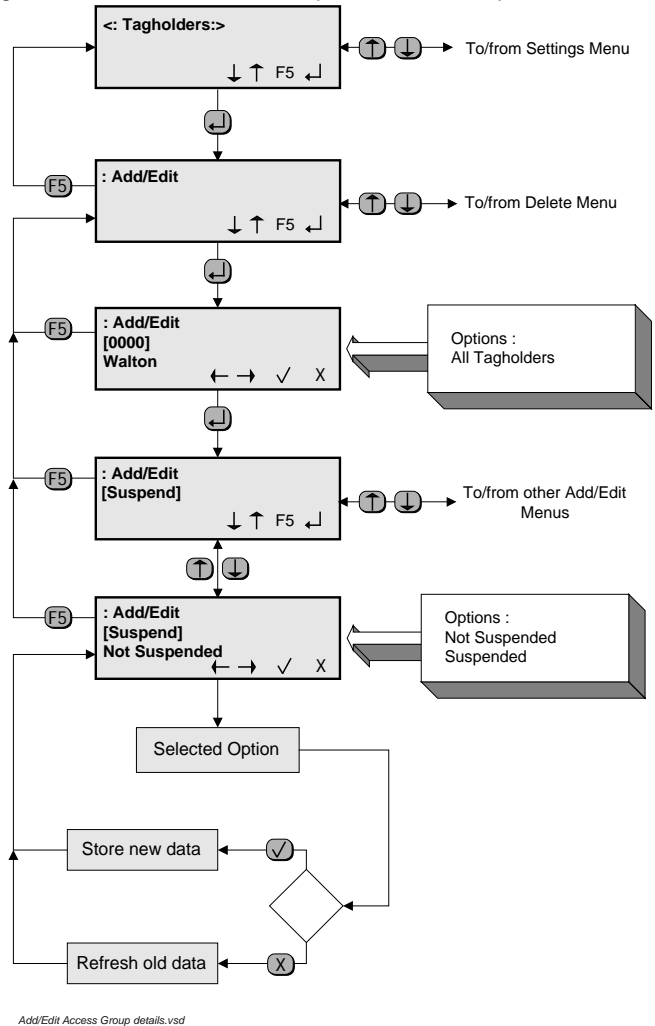

**Suspend Menu** 

#### **Name Menu**

This menu permits the addition of a new Tagholder name or the editing of an existing Tagholder name.

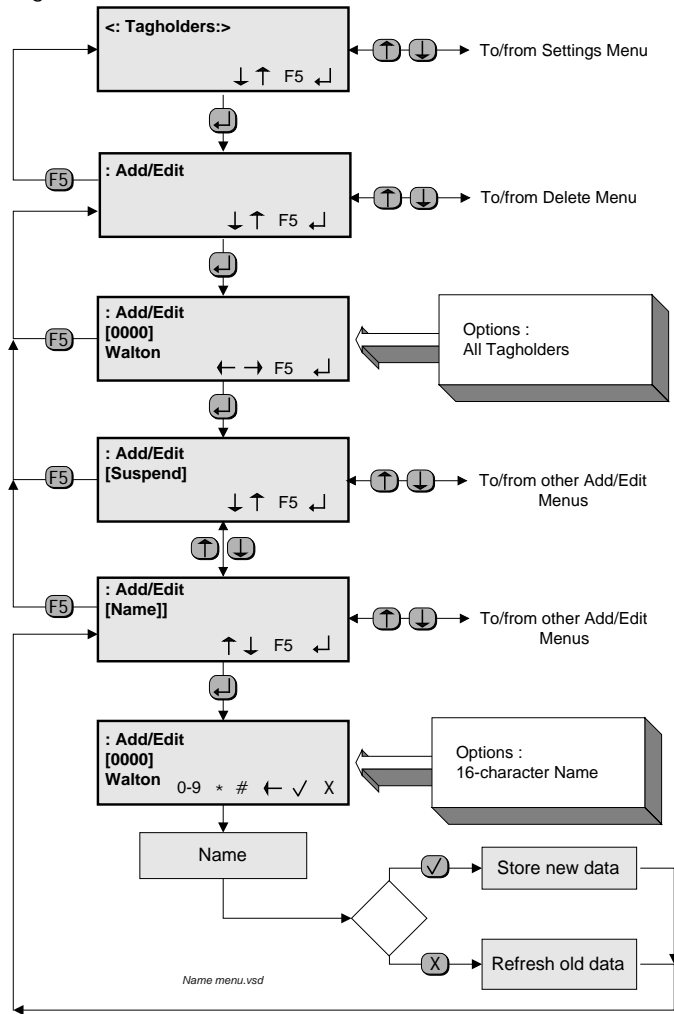

**Name Menu** 

#### **Level Menu**

This menu permits the selection of a Tag Level for the selected Tagholder.

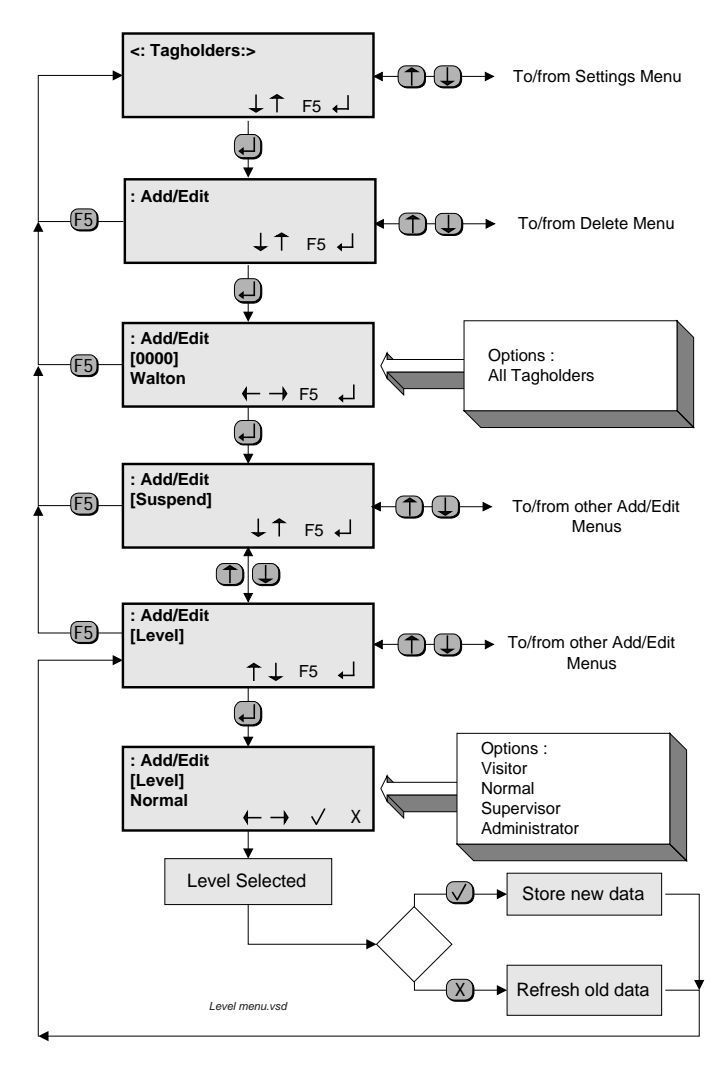

**Level Menu** 

#### **Access Group Menu**

This menu permits any available Access Group to be allocated to the selected Tagholder.

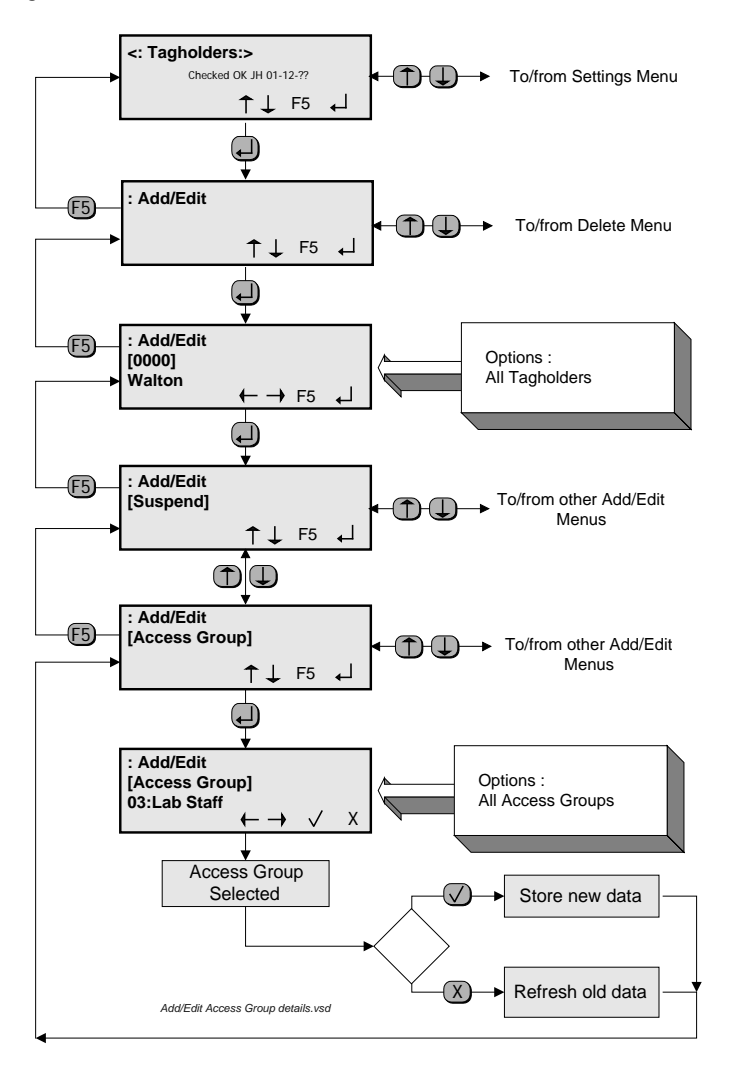

**Access Group Menu** 

#### **PIN Menu**

This menu permits the allocation of a PIN number to the selected Tagholder, or the modification of an existing PIN number.

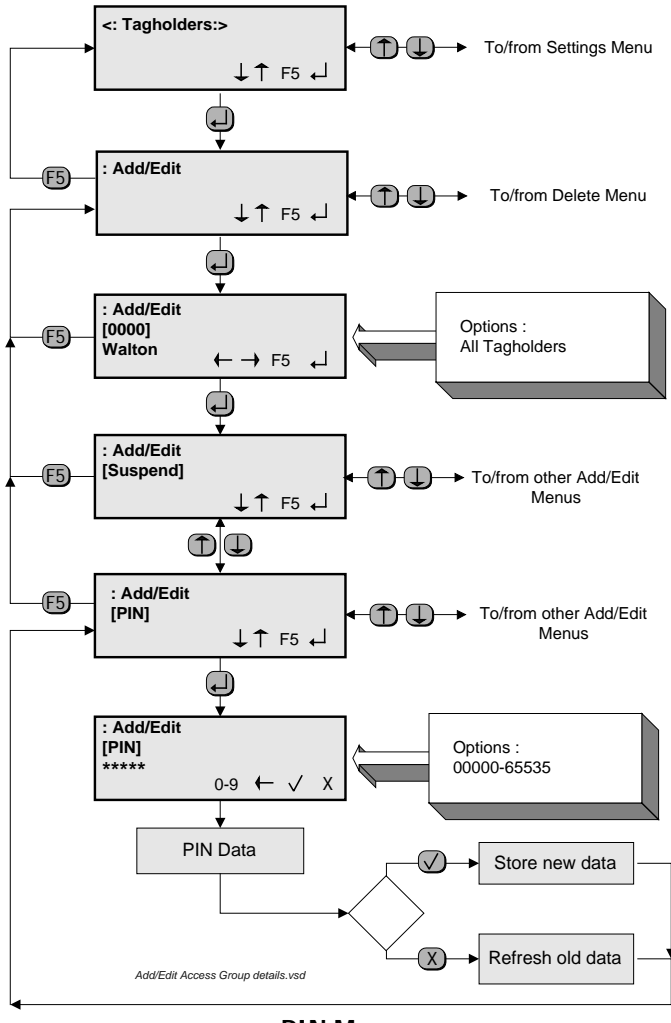

**PIN Menu** 

# **Door Entry Code Menu**

This menu permits the manual entry or editing of Door Entry Codes.

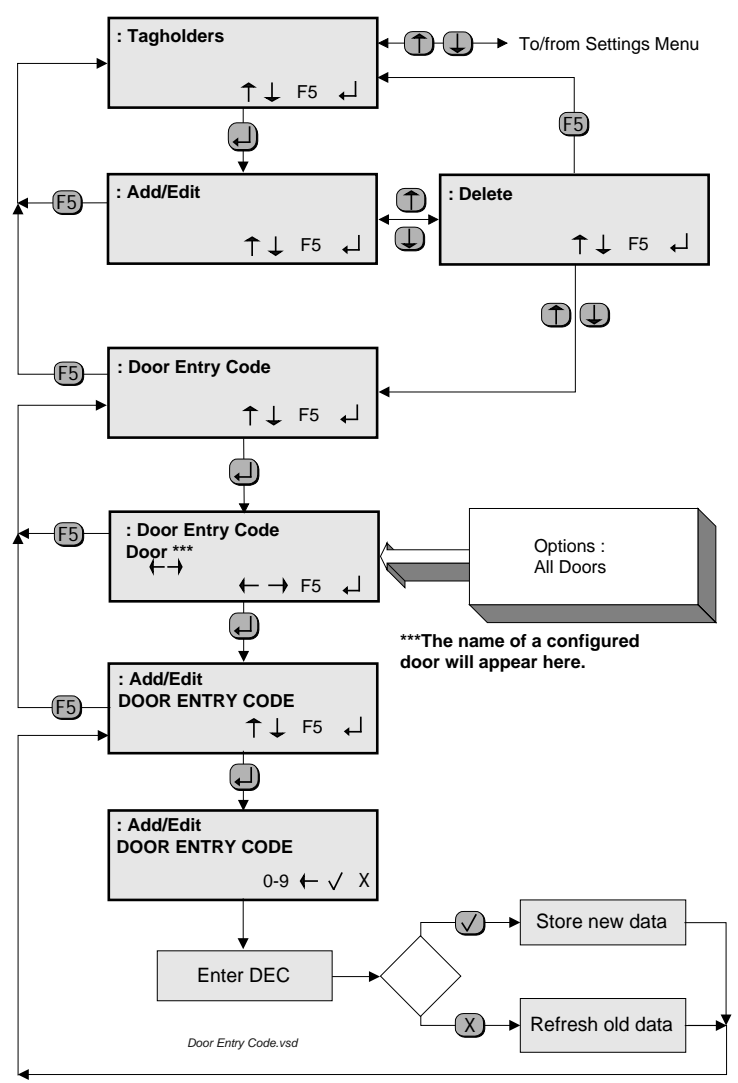

**Door Entry Code Menu** 

#### **SYSTEM SETTINGS MENUS**

All of the menus which are related to system settings are entered via the **Settings** menu. The data presented here is related, where appropriate, to the data used in Section 3 of this manual.

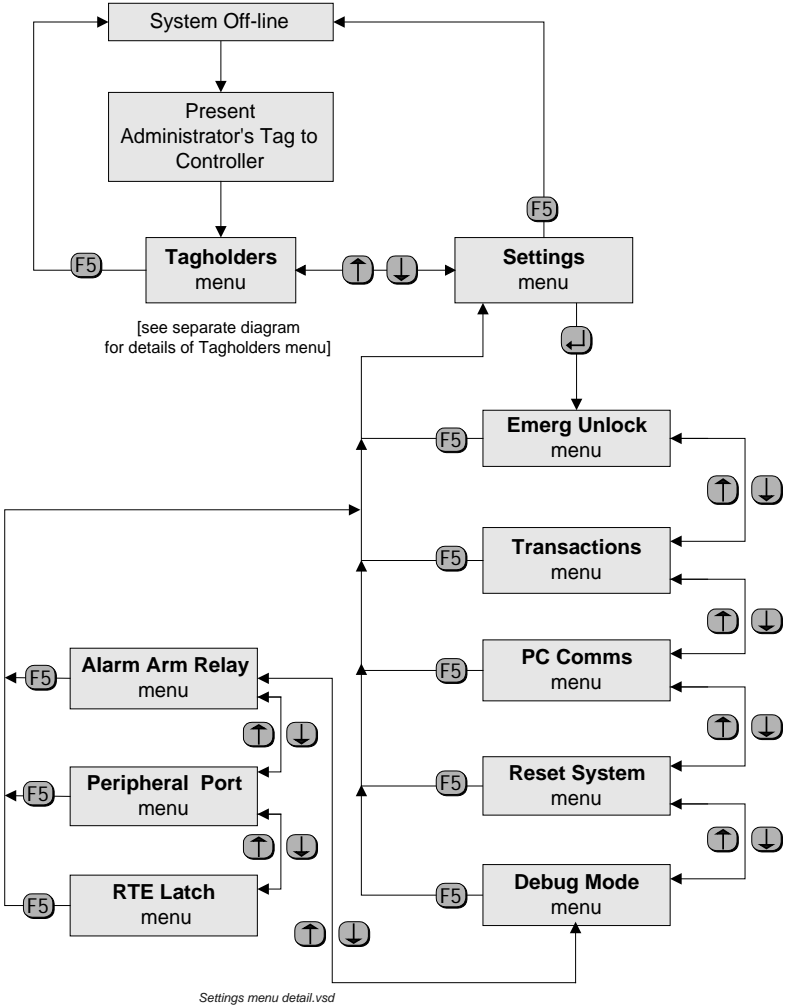

# **Settings Menu Options**

#### **Settings Menu**

The **Settings** Menu offers the options shown in the **Settings Menu Options** flow chart shown above.

#### **Emergency Unlock**

The **Emerg Unlock** menu allows the Administrator to select one of three options.

- (a) **Lock All Doors**. This is the default condition, in which doors can be opened by valid Tags in the normal way depending on Access Group, Door Mode and Level.
- (b) **Open All Doors**. This option opens all doors in the system for the time period allocated to each door.
- (c) **Emerg Unlock**. This option opens all doors and leaves them unlocked until Lock All Doors is selected.

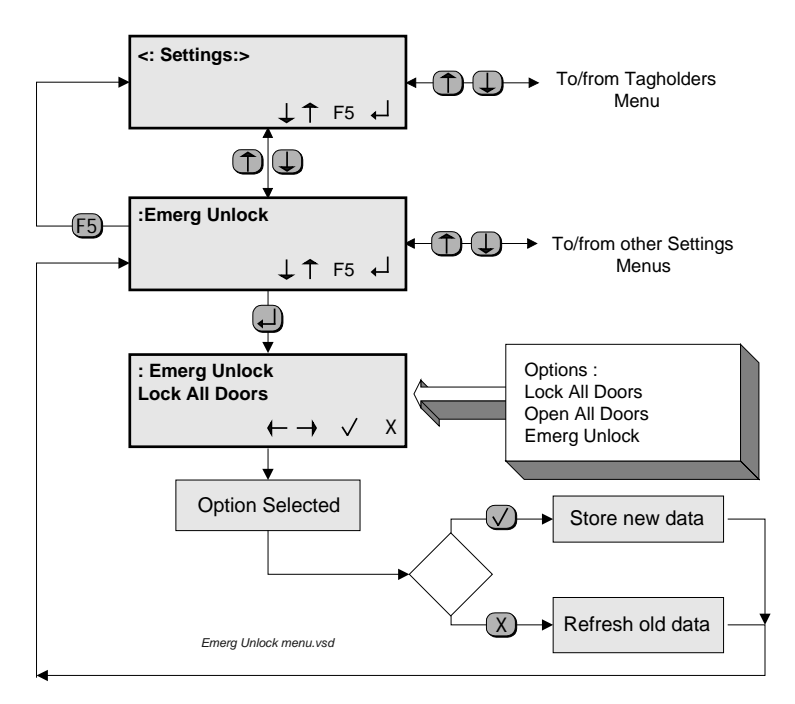

**Emergency Unlock** 

#### **Transactions Menu**

This menu enables the Administrator to clear all current transactions from the Controller memory.

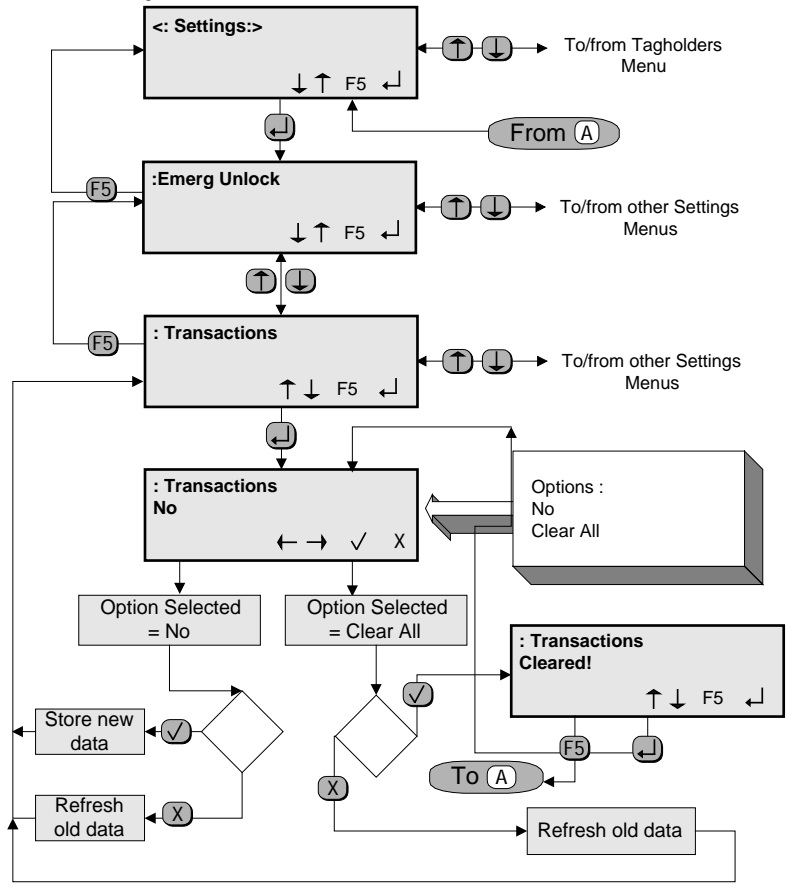

*Transaction menu.vsd*

**Transactions Menu** 

#### **PC Comms Menu**

The PC Comms menu permits the selection of RS232 or RS485 communications on the Host Bus between the Controller and the PC.

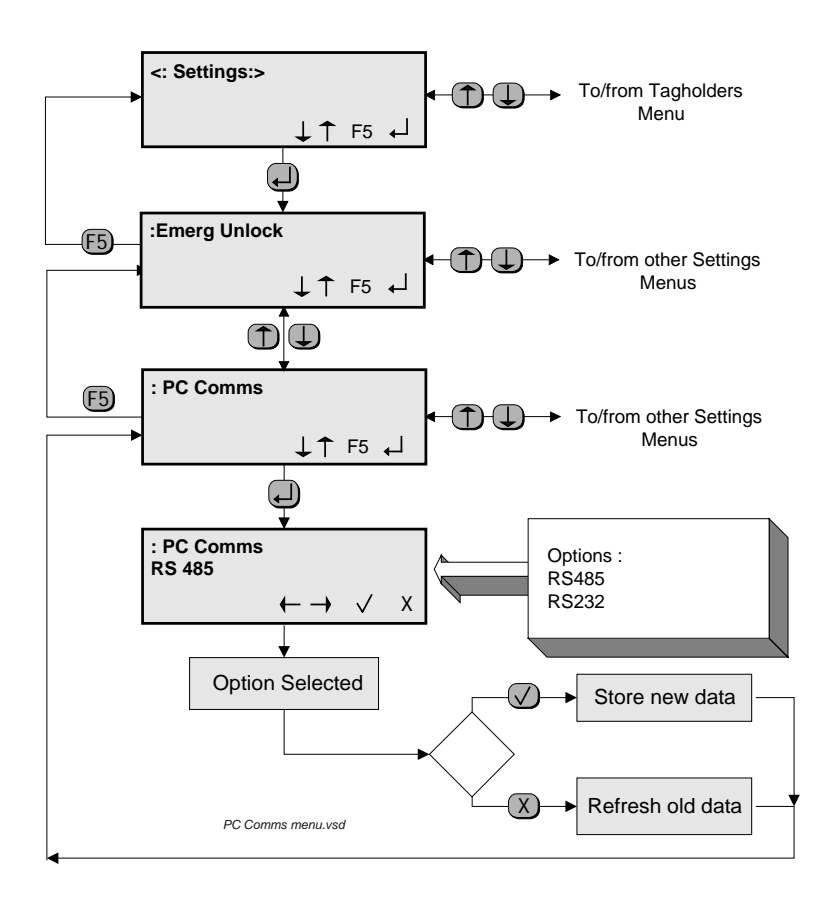

#### **PC Comms Menu**

#### **Reset System Menu**

This menu permits resetting of the system.

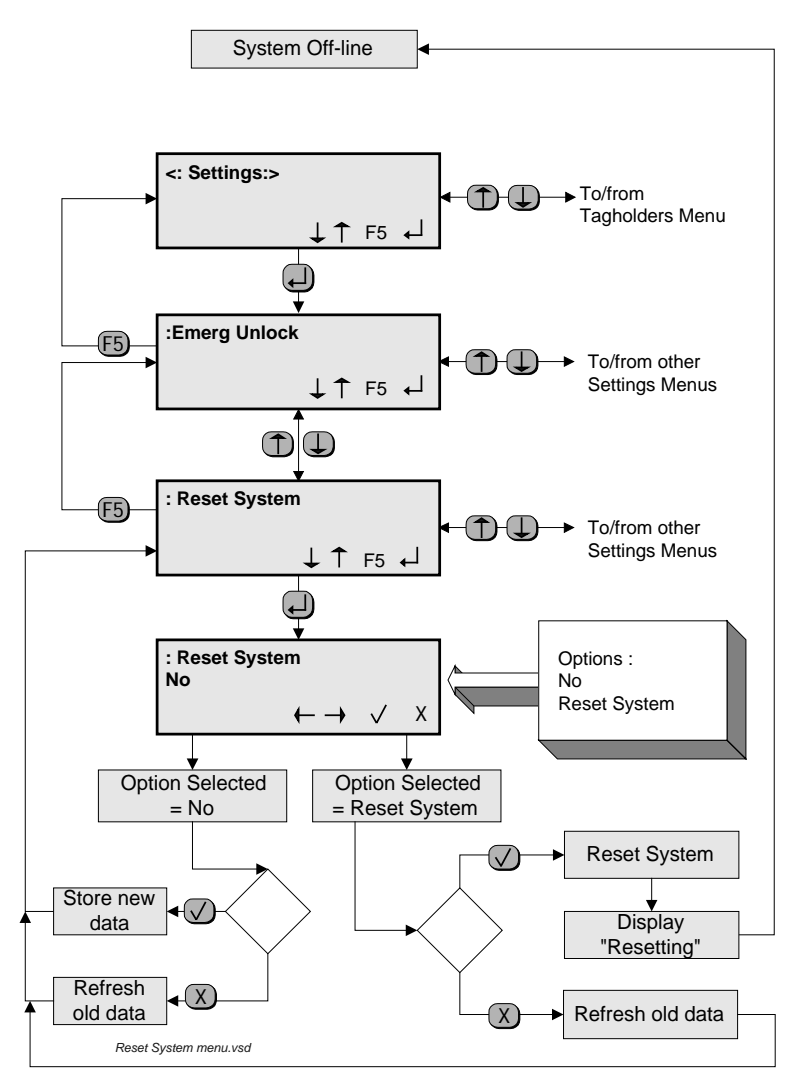

**Reset System Menu** 

#### **Debug Mode Menu**

This menu permits the selection of the Debug Mode. In this mode information is provided on the LCD concerning system conditions associated with a Tag when it is presented, "Denied Time In". This facility is intended for use by installers.

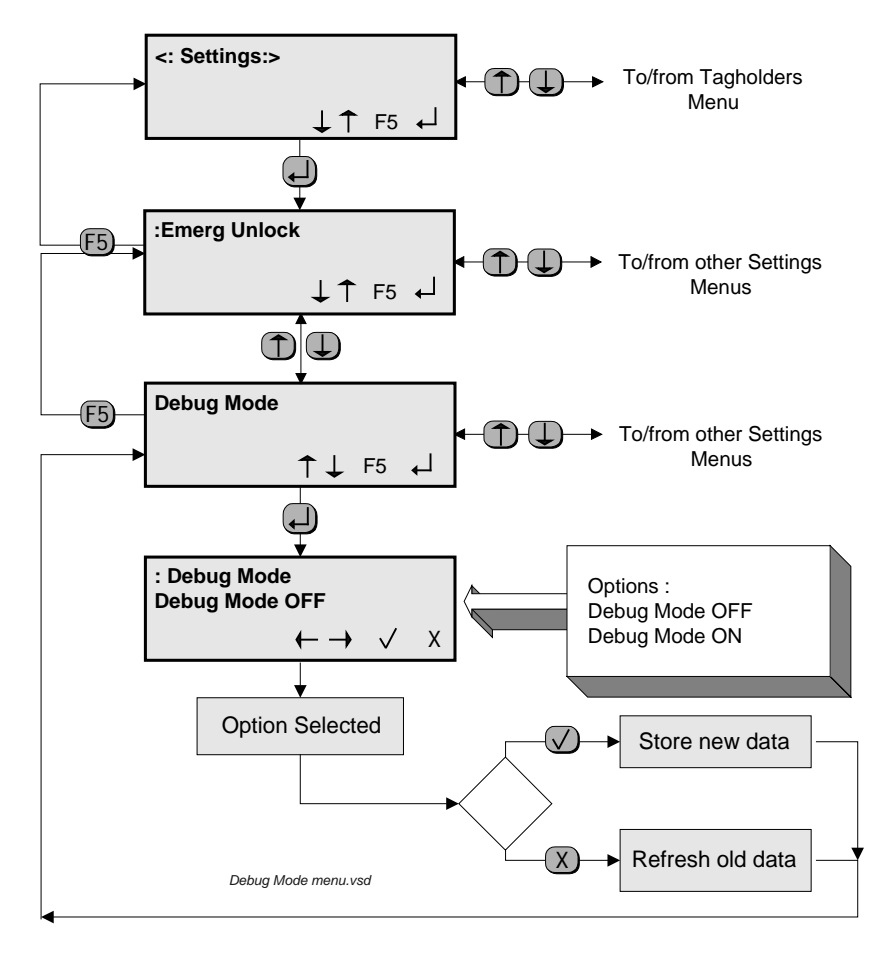

**Debug Mode Menu** 

#### **Alarm Arm Relay Menu**

This choice is governed by the requirements of the third party alarm system. The menu permits the choice of :

- (a) Latched operation of the alarm arm relay (relay  $#2$ ) in the Controller. When activated, the relay will remain operated until the alarm system is disarmed.
- (b) Pulsed operation of the relay. When activated the relay operates for a period of approximately 1 second, and then releases.

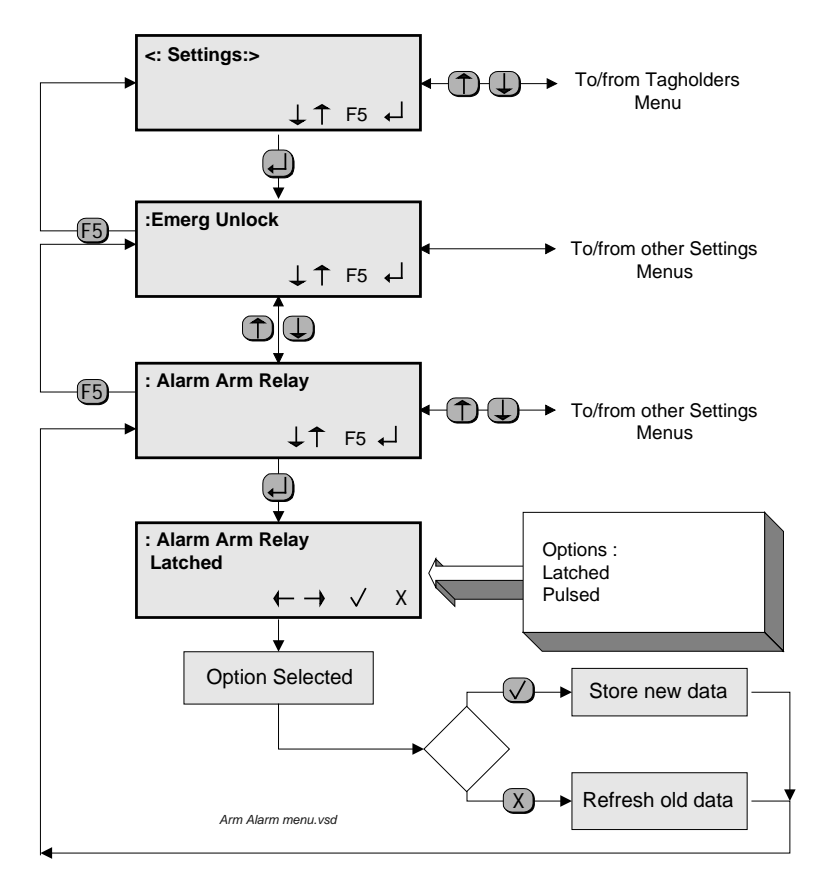

**Alarm Arm Menu** 

#### **Peripheral Port Menu**

This choice is determined by the type of peripheral device which is connected to the Peripheral Port of an ImproX DL Terminal. The menu permits the choice of :

- (a) Disabling the Port.
- (b) Communication with an ASCII-based device such as a bar-code or magnetic stripe Reader.
- (c) Communication with a Sagem Fingerprint Reader.

The peripheral unit should be set to the following communications format :

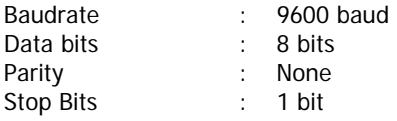

The Menu flowchart is shown on the next page.

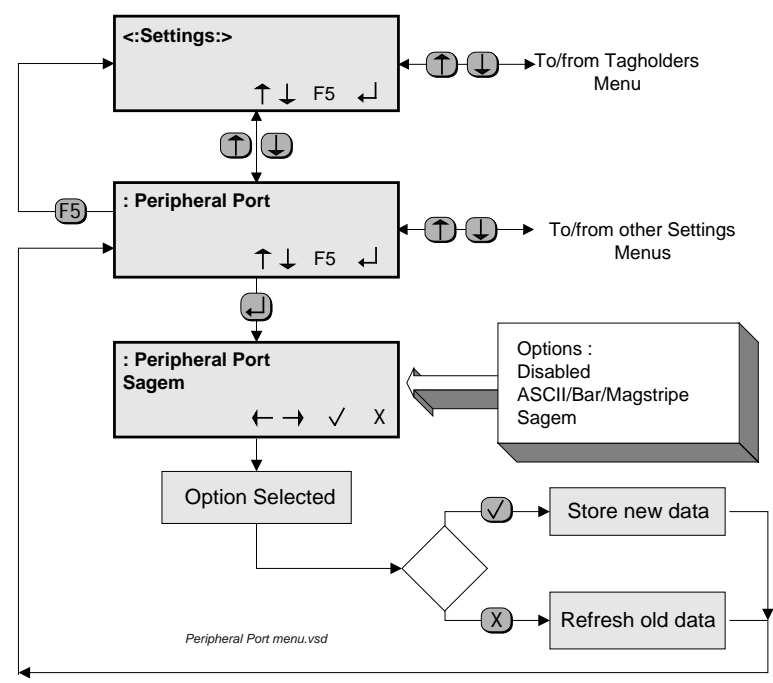

#### **Peripheral Port Menu**

#### **RTE Latch Menu**

When the RTE Latch is enabled the latch is not activated, but the Door Open Timer will be enabled to suppress unwanted Door Forced transactions occurring when the RTE pushbutton is used to open the door.

When RTE Latch is enabled RTE access transactions will also be suppressed by the Controller.

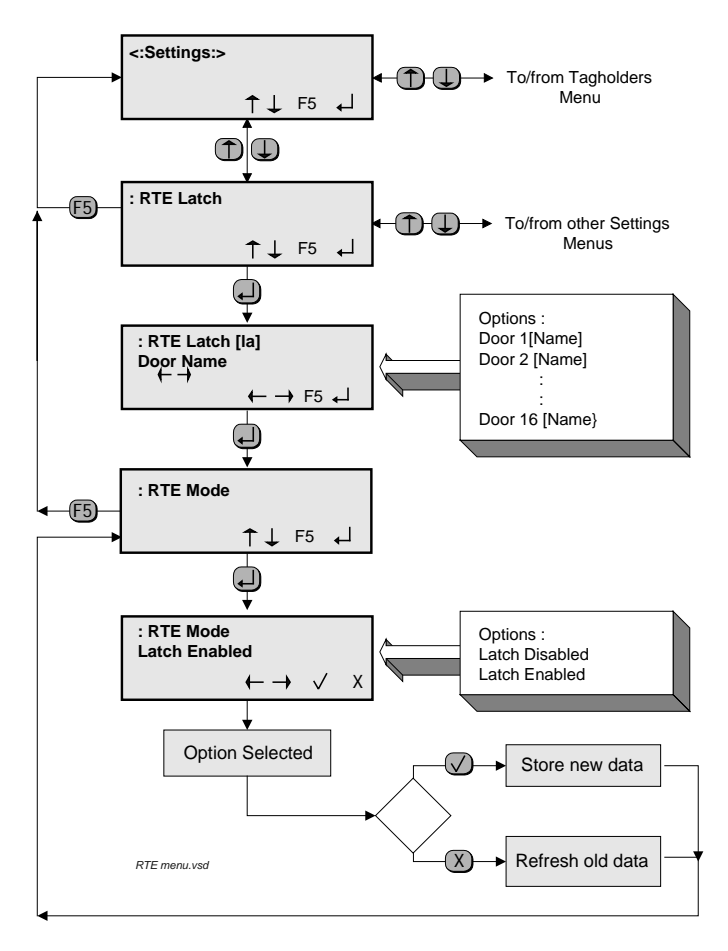

**RTE Latch Menu** 

Details of the use of the Sagem Fingerprint Readers are included in the IXP System-compatible Biometric Reader manual. Interconnections are also shown in the that manual.

# **INDEX**

access, 5, 10, 15, 16, 30 Access Group, 15, 19, 23 Add/Edit, 9, 13, 14, 15 Administrator, 5, 10, 13, 14, 16, 23, 24 alarm system, 28 Alphanumeric entry, 8 blinking cursor, 8 Comms Port Setting, 10 communications, 25, 29 Controller, 5, 7, 8, 9, 10, 15, 24, 25, 28, 30 Database, 5 delete any tag, 13 Door Entry Codes, 21 Door Forced, 29 Door Open Timer, 29 Editing keys, 8 **Emerg Unlock**, 23 Escape, 6, 10 existing data, 8 F5, 10 fingerprint, 29, 31 flow chart, 10, 23

Host Bus, 25 IXP200, 3, 5, 31 LCD, 5, 8, 9, 14, 27 **Lock All Doors**, 23 Manual Edit Mode, 10 Manual Editing menu, 9 Menu navigation keys, 5 menu system, 5 menu tree, 5, 8 new data, 8 Numeric entry, 8 off-line, 5, 10 **Open All Doors**, 23 PC software, 5, 13 peripheral device, 29 PIN, 15, 20 resetting, 26 RS232, 10, 25 RS485, 10, 25 Sagem, 29, 31 Select keys, 6 sub-menus, 10, 14, 15 tag-related information, 15 use by installers, 27

**USER'S NOTES** 

**USER'S NOTES** 

**USER'S NOTES** 

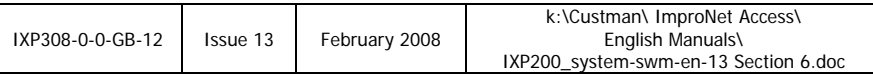

# **IXP200 Software User Manual**

# **SECTION 7 GLOSSARY OF TERMS**

# **SECTION 7 - GLOSSARY OF TERMS**

This section contains a Glossary of Terms applicable to IXP200 Systems. Items in bold in the right-hand column are listed elsewhere in the left-hand column as entries in this Glossary.

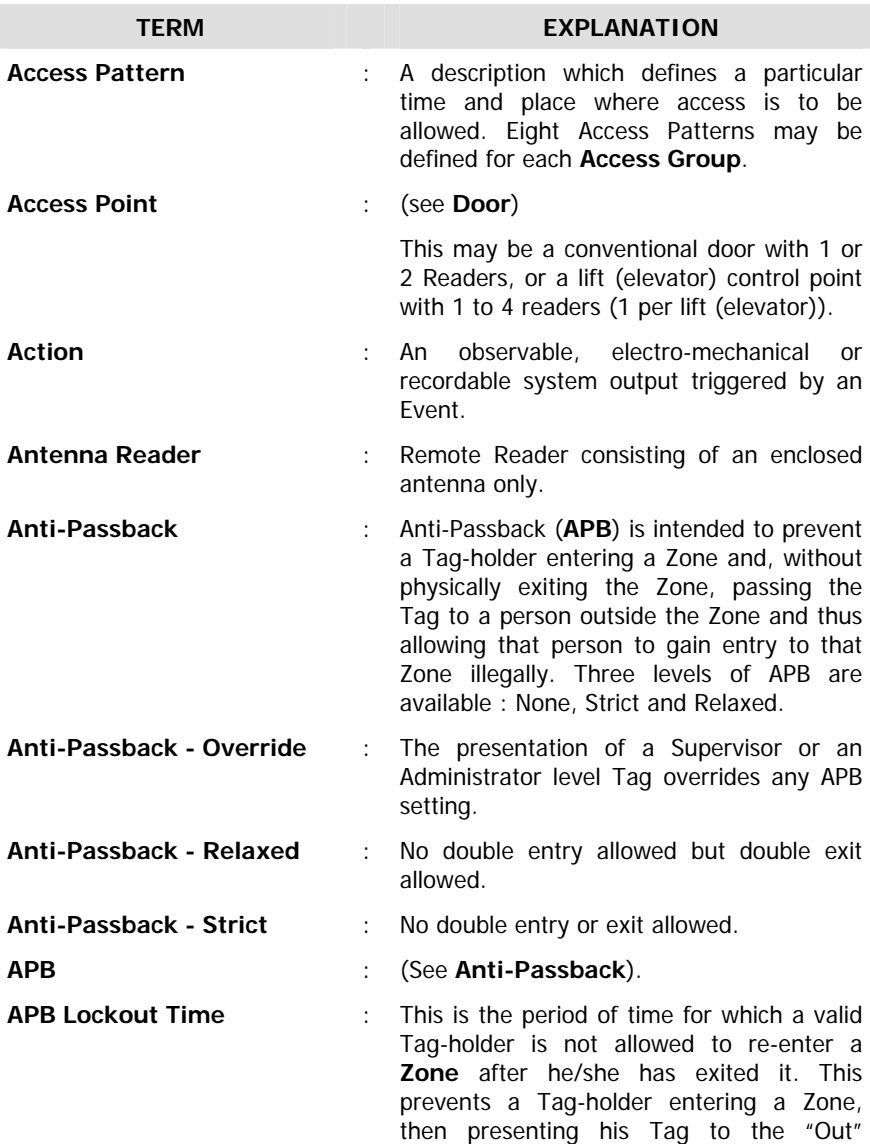

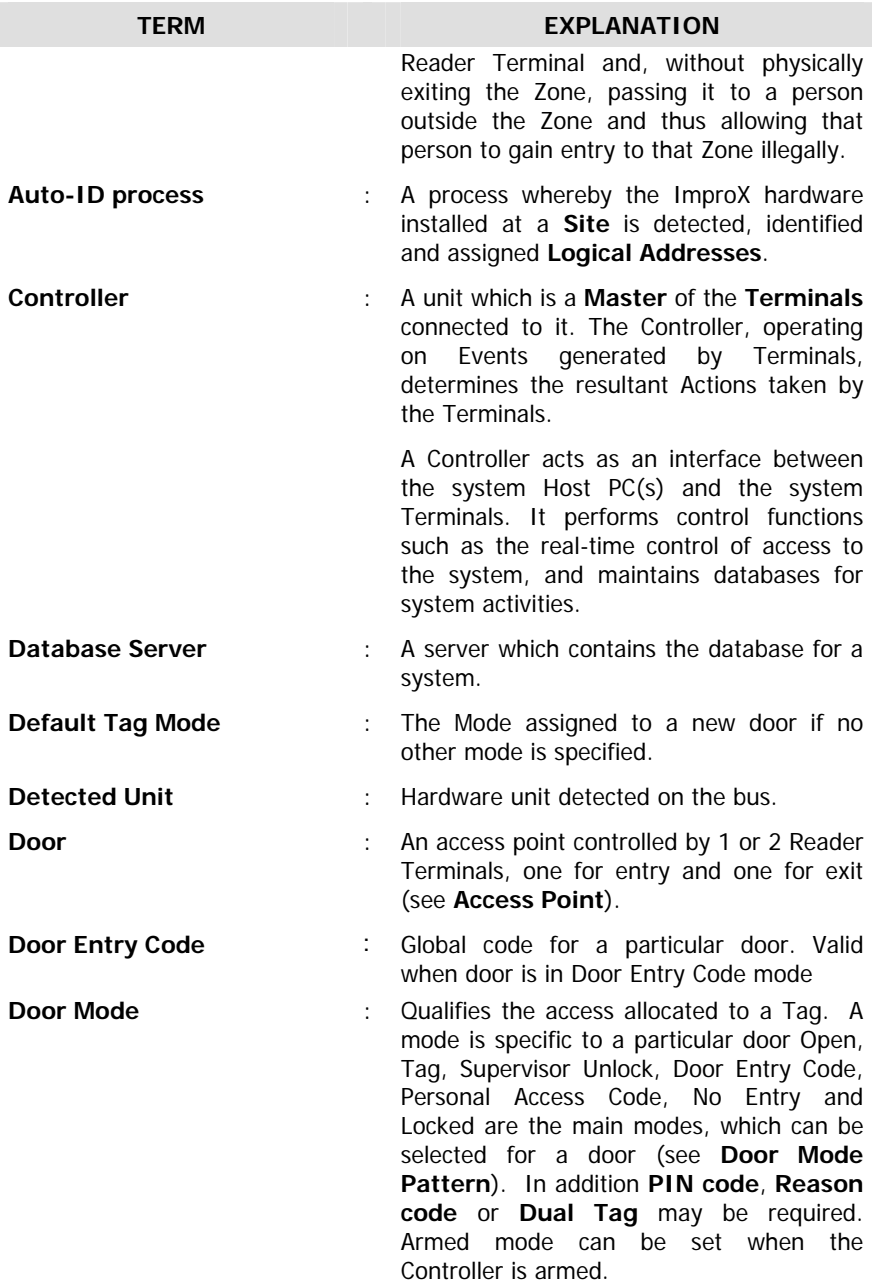

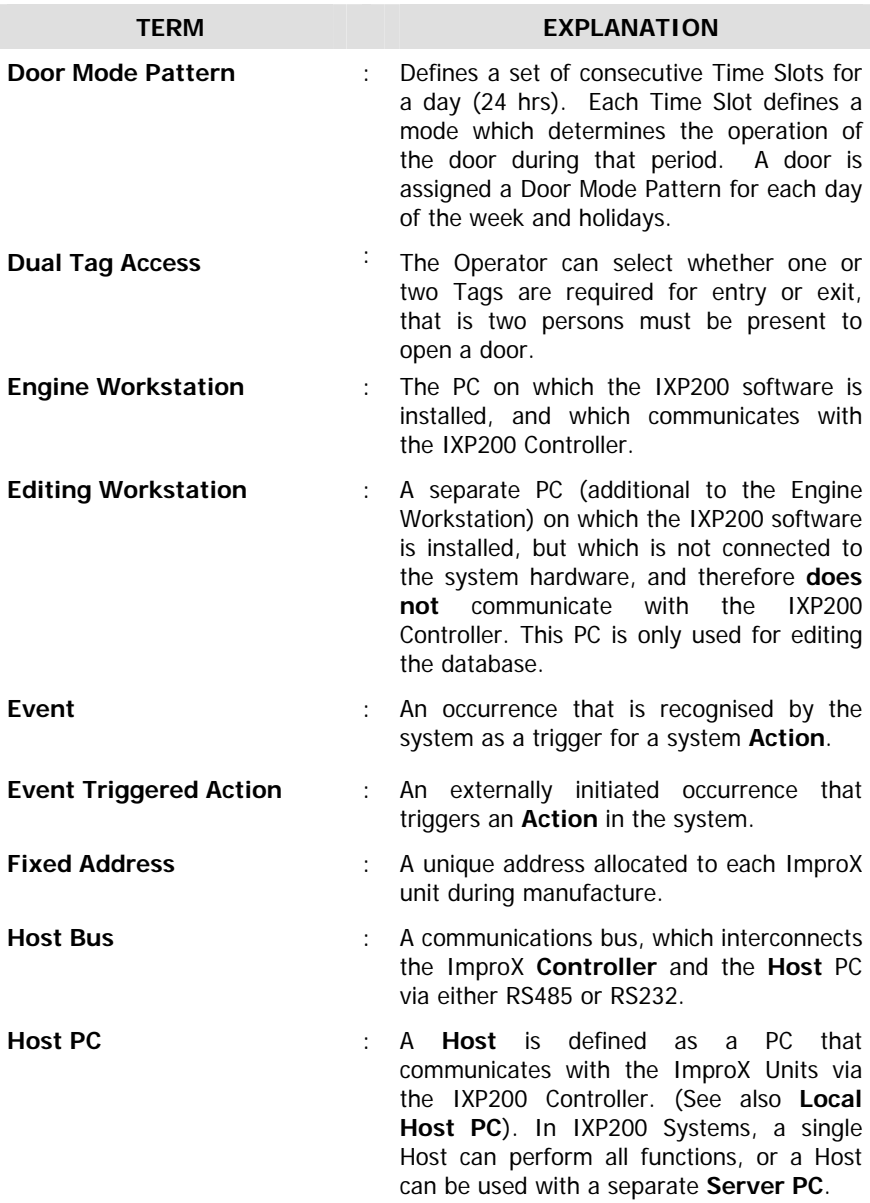

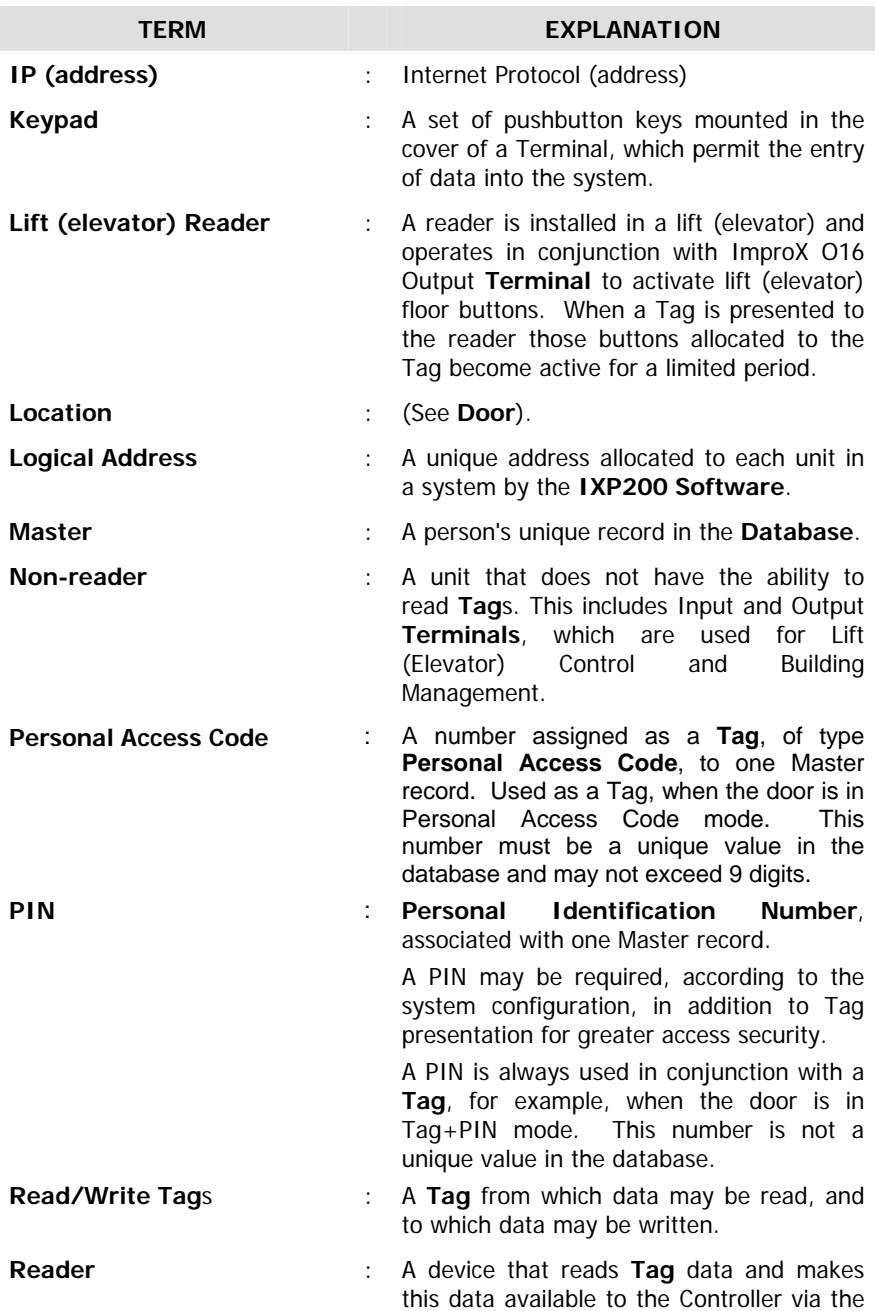

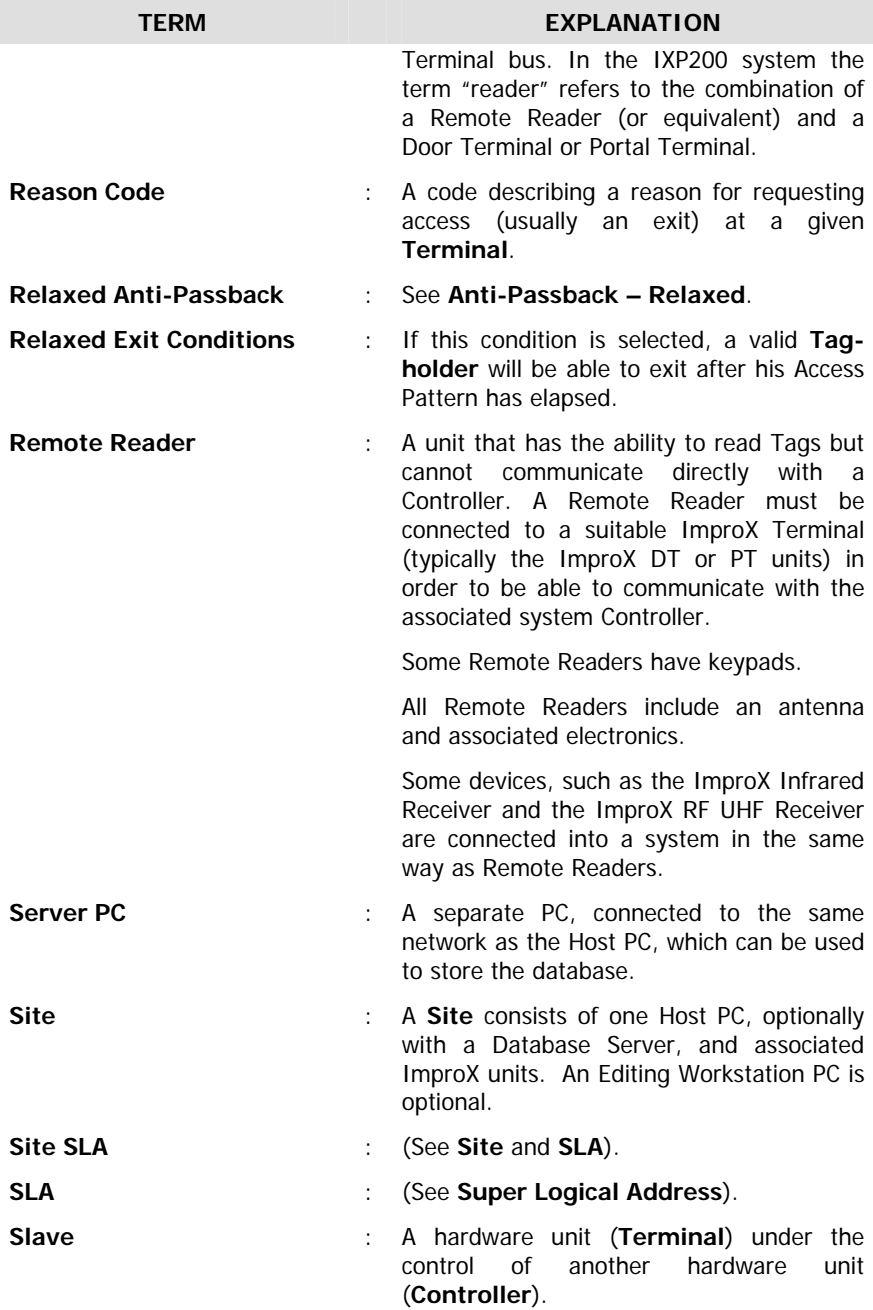

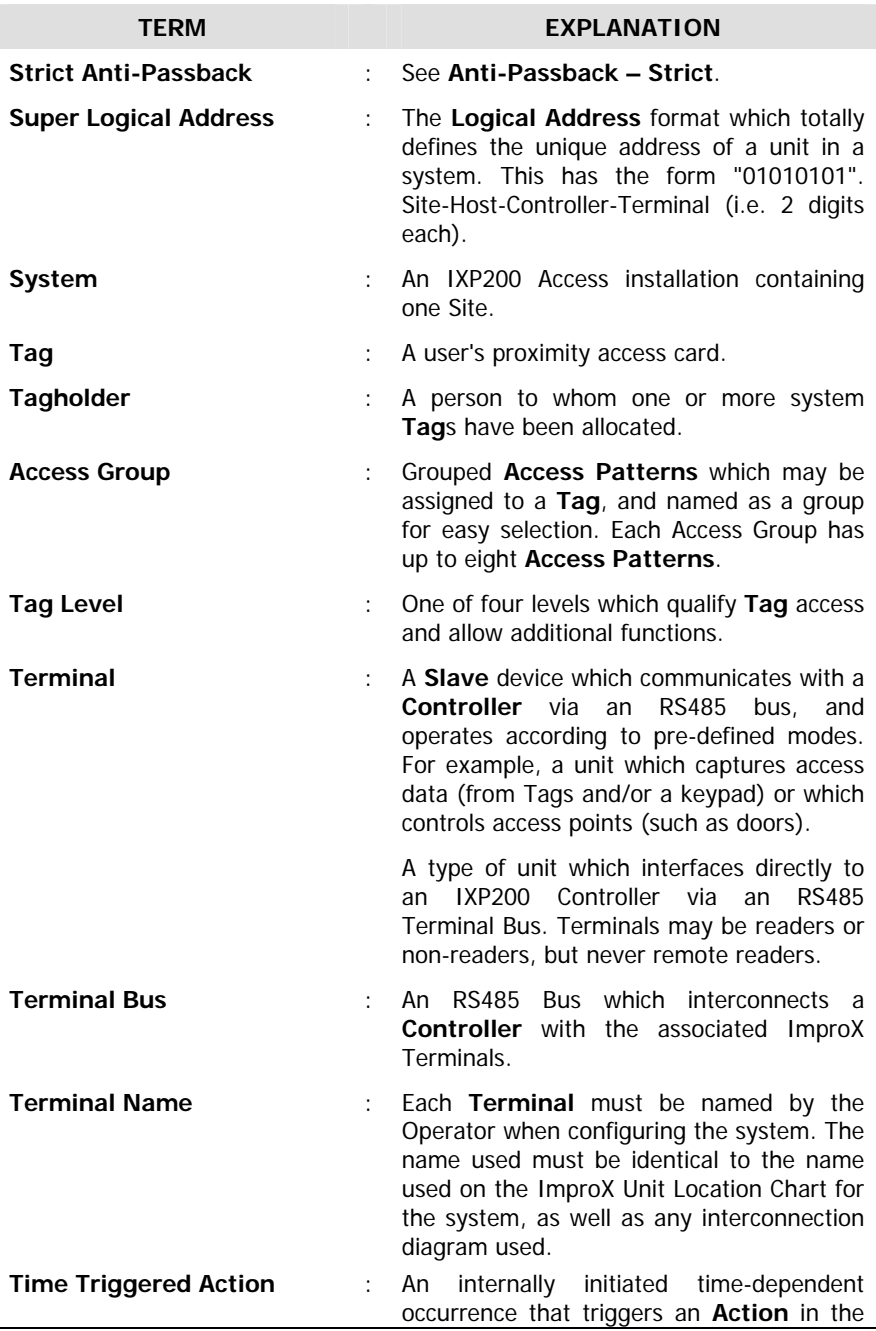
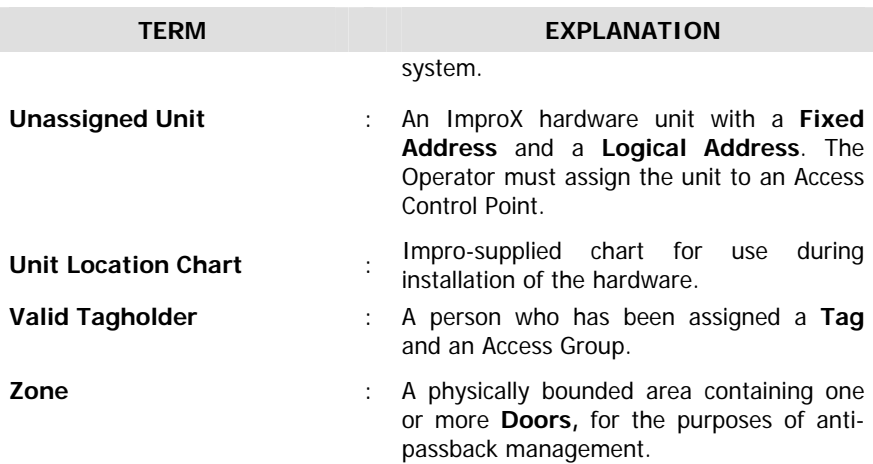

## **ABBREVIATIONS**

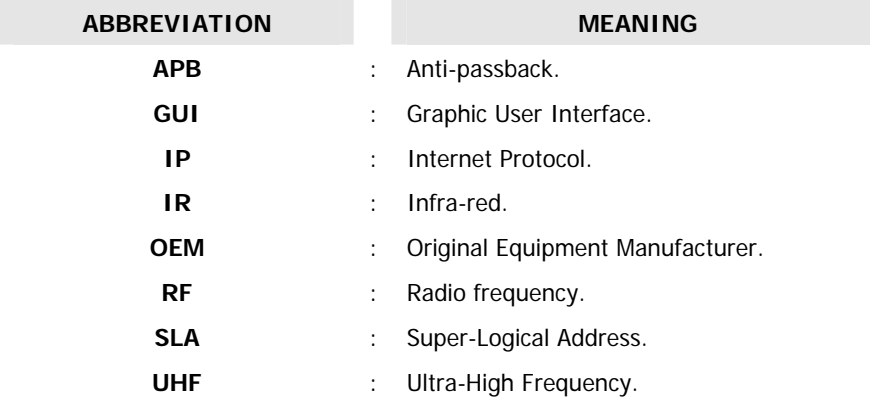

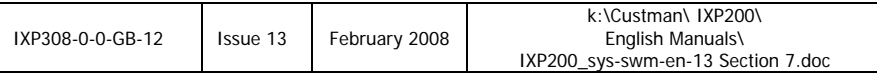

# **IXP200 Software User Manual**

# **SECTION 8**

# **APPENDICES**

## **IXP200 Software User Manual SECTION 8 APPENDICES**

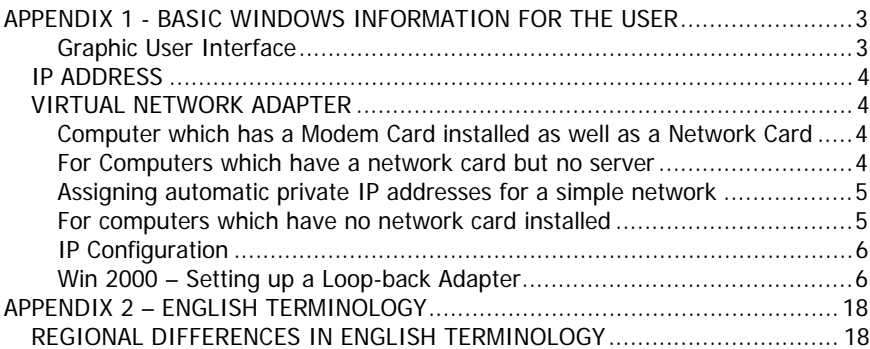

## **APPENDIX 1 - BASIC WINDOWS INFORMATION FOR THE USER**

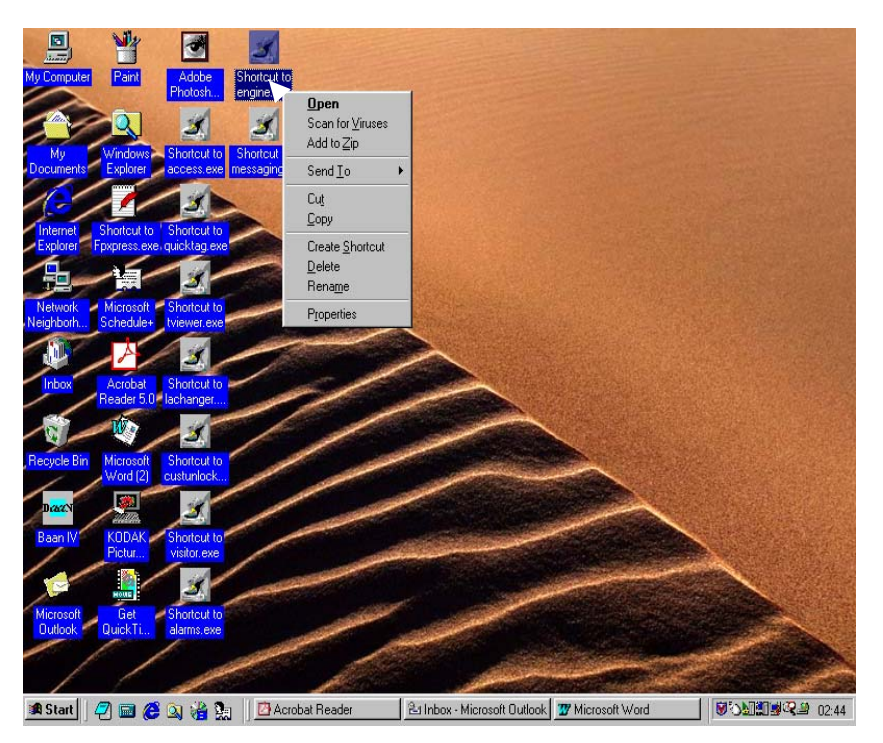

Conventions used in MicroSoft Windows can be puzzling to any new user and especially so when applied to a large database system such as the IXP200 Access Control Software.

This introduction is not intended to teach the Reader how Windows works, but rather to introduce the concepts as they apply to the Access System and thereby help to ensure proper use of the System.

#### **Graphic User Interface**

The first concept to grasp is that of the GUI (pronounced 'gooey'), the Graphical User Interface. This is illustrated above. The arrow (representing the 'mouse') rests on a graphic representation marked 'Shortcut to Engine'. Such a graphic is also called an 'icon' because the graphic is 'live'. In other words, the graphic enables the computer to do something – to carry out a command. The classical definition of an icon is, "A small symbolic picture of a physical object that represents a particular option and can be selected to exercise that option."

In Windows, almost all commands are exercised through icons as this is the quickest way of selecting a task and activating it. The operator does not have to type nor remember obscure details, or the procedure which make these programs work.

#### **IP ADDRESS**

The IP (Internet Protocol) address is crucial to the operation of the database and the System as a whole. The IP address is the address of the Server, which in the case of IXP200 is the Host PC.

The System needs an address for each unit in order to operate correctly, and therefore the IP address is essential.

#### **VIRTUAL NETWORK ADAPTER**

As the small IXP200 is a small Access Control System which is not networkbased, it is necessary to setup a Virtual Private Network so that an IP address can be acquired.

The Windows help files have the following instructions:

#### **Computer which has a Modem Card installed as well as a Network Card**

#### **To set up a Dial-Up Networking connection to your corporate network**

- [1] Double-click **My Computer**, double-click **Dial-Up Networking**, and then click **Make New Connection**. If it is your first Dial-Up Networking connection, you will be prompted automatically.
- [2] In **Select a Device**, click **Microsoft VPN Adapter**, and then click **Next**.
- [3] In **Host name or IP Address**, type the name or IP address of the virtual private networking server for the network to which you want to connect.
- [4] For example, type:

pptpserver.mycompany.com

or

#### 172.16.48.1

[5] Click **Next**, and then click **Finish**.

#### **For Computers which have a network card but no server**

(Such as on a peer-to-peer network using Windows as the network system).

#### **Assigning automatic private IP addresses for a simple network**

With Windows 98 Second Edition, Microsoft TCP/IP provides a new mechanism for IP addressing, called automatic private IP addressing. If you have a small network, without a server, you can assign a unique IP address to your network adapter using the "LINKLOCAL network" IP address space. LINKLOCAL network addresses always begin with 169.254 and have the following format:

169.254 X.X.

LINKLOCAL network addresses are used only for private, internal address and are not valid for host computers that are visible on the Internet.

After the network adapter is assigned a LINKLOCAL network IP address, computers can communicate, using the TCP/IP protocol, with any other computer on the network that uses the same addressing.

#### **For computers which have no network card installed**

The procedure is similar to the previous example.

A Windows 98 Second Edition computer that is configured for automatic private IP addressing can assign itself a private IP address if either of the following applies:

- (a) If the computer is not configured as a laptop, it can assign itself an automatic IP address at startup if the computer does not have a valid DHCP lease and no DHCP server is found on the network. DHCP refers to a PC that functions as the server for a network.
- (b) If the computer is configured as a laptop, it can assign itself an automatic IP address if no DHCP server is found on the network, regardless of whether it has a DHCP lease or not.

#### **NOTES :**

- 1. Automatic IP addressing allows the IP address to be configured automatically. This method decreases administration time and allows the reuse of IP addresses. It is recommended for all sizes of networks that do not have a direct Internet connection or the DHCP service available.
- 2. Static IP addressing allows you to manually enter a permanent IP address. Using this method is not recommended except as a last resort.
- 3. If a DHCP service is later found, the computer stops using the automatic IP address and uses the IP address assigned by the DHCP service. A DHCP IP address will not override a static (permanent manually entered – see above) IP address. The new, valid DHCP address will have to be manually entered.

4. If a computer is moved from a local area network (LAN) with a DHCP service to a LAN without a DHCP service, you can use the IP configuration utility (WINIPCFG) to release the assigned DHCP address. You can then have the computer automatically assign a private IP address.

### **IP Configuration**

### **To use the IP configuration (WINIPCFG) utility**

- [1] Click **Start**, and then click **Run**.
- [2] In the **Open** box, type:

winipcfg

- [3] Click **More Info**.
- [4] To see the addresses of the DNS servers the computer is configured to use, click the ellipsis (...) button to the right of **DNS Servers**.
- [5] To see address information for your network adapter(s), select an adapter from the list in **Ethernet Adapter Information**.

### **NOTES :**

- IP address and other useful information about your network configuration. 1. The IP Configuration utility allows users or administrators to see the current
- 2. You can reset one or more IP addresses. The **Release** or **Renew** buttons respectively release or renew one IP address. If you want to release or renew all IP addresses click **Release All** or **Renew All**.
- 3. When one of these buttons is clicked, a new IP address is obtained from either the DHCP service or from the computer assigning itself an automatic private IP address.
- 4. For information about assigning a simple IP address, see **Related Topics**.

## **Win 2000 – Setting up a Loop-back Adapter**

These pages illustrate the procedures in setting up a loopback adapter in Windows 2000.

The procedure is fairly self-explanatory. Where necessary comments are added to clarify a selection or alternative.

### [1] Select **Start** and **Control Panel**.

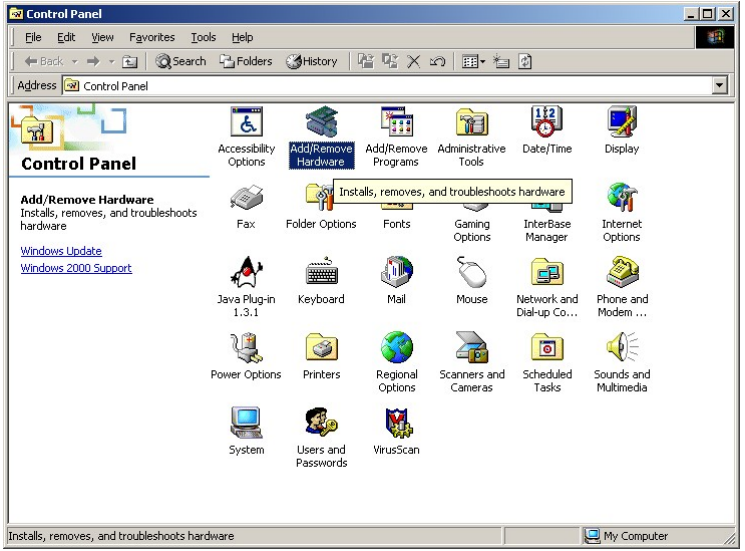

#### **Control Panel**

[2] Select **Add/Remove Hardware**. The **Add/Remove Hardware Wizard**  will be displayed.

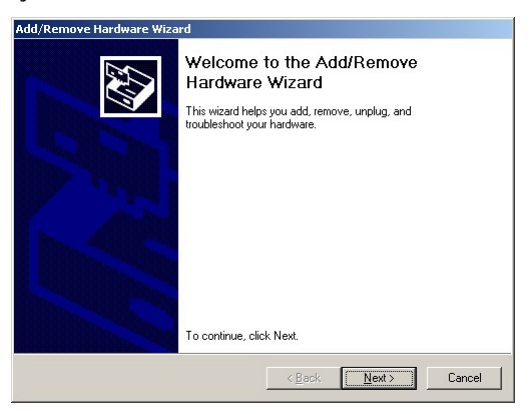

#### **Add/Remove Hardware Wizard**

- [3] Click **Next**. The **Choose a Hardware Task** Screen will be displayed.
- [4] Select **Add/Troubleshoot** and click **Next**.

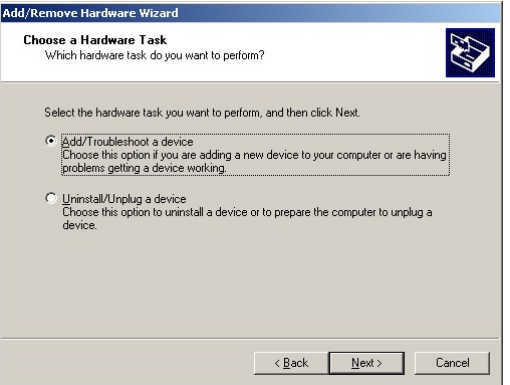

#### **Choose a Hardware Task Screen**

[5] The System will search the Hardware list (**New Hardware Detection Screen** displayed).

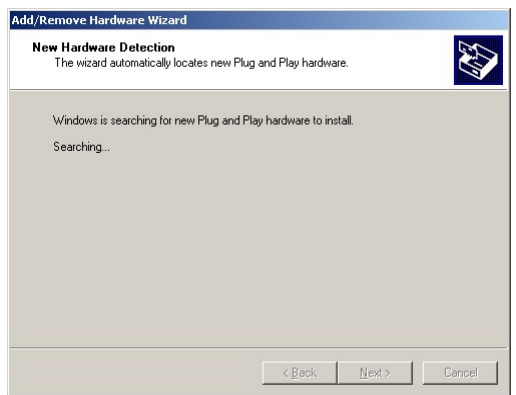

#### **New Hardware Detection Screen**

[6] On the **Choose a Hardware Device Screen** which is then displayed, click **Add a new device** and then click **Next**.

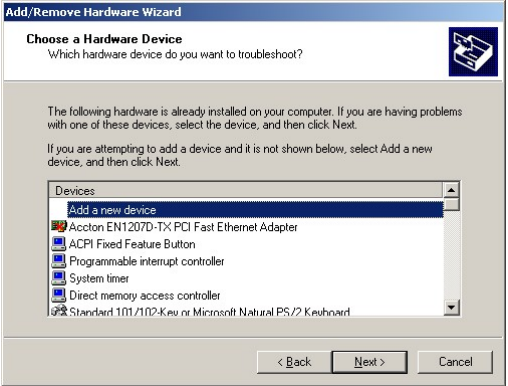

**Choose a Hardware Device Screen** 

[7] The **Find New Hardware Screen** will be displayed.

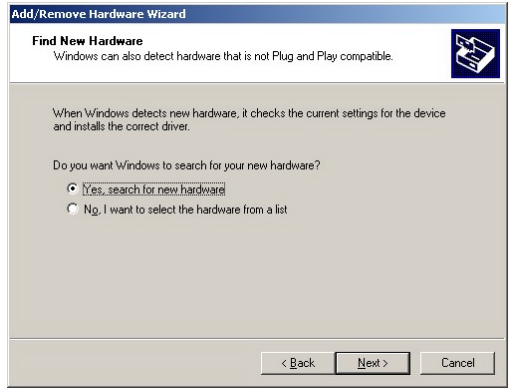

#### **Find New Hardware Screen**

- [8] Select **No, I want to select the hardware from a list**.
- [9] The reason for this selection is that the loopback adapter is a system program and not a physical device and therefore the actions required have to be specifically chosen.

[10] Click **Next** to display the list.

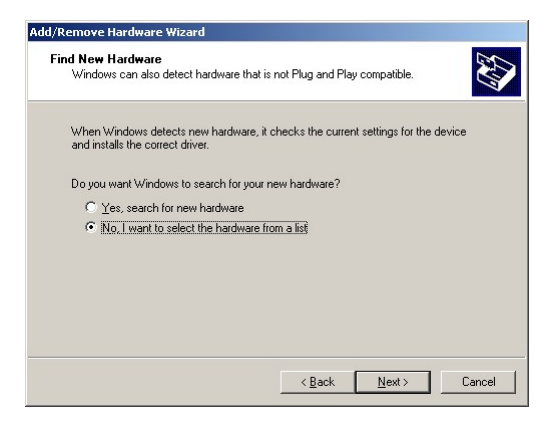

#### **Find New Hardware Screen**

[11] The **Hardware Type** Screen will be displayed.

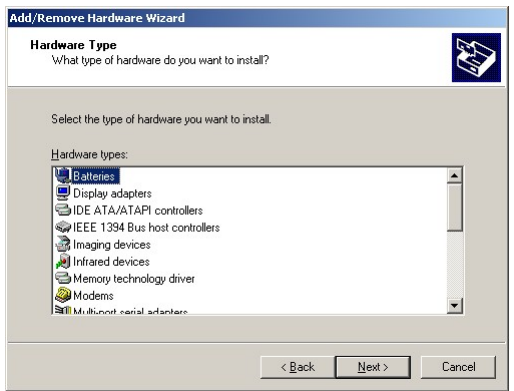

### **Hardware Type Screen**

[12] Scroll down to find **Other Devices**.

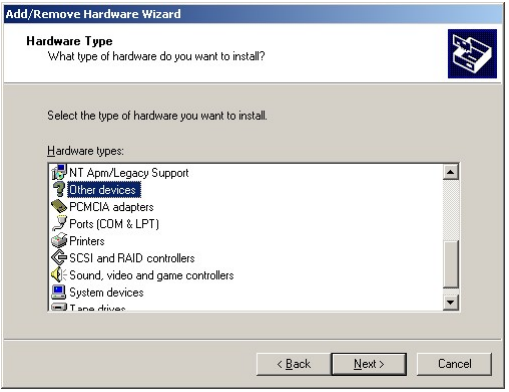

**Add/Remove Hardware screen** 

[13] Select **Other Devices**.

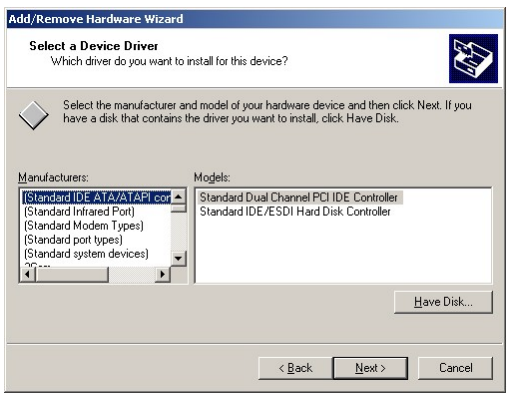

#### **Select a Device Driver Dialog**

[14] Scroll down to find **Microsoft** from the **Select a Device Driver Screen** and then click on **Microsoft**.

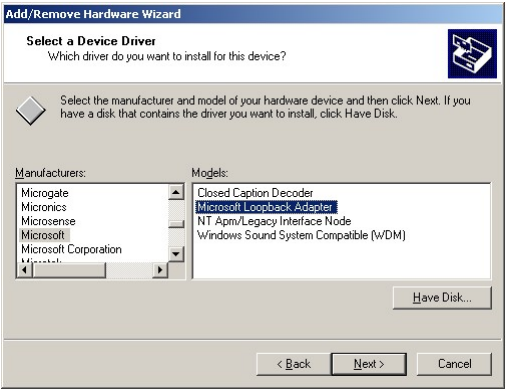

**Select a Device Driver Screen** 

[15] In the **Models Screen** select **Microsoft Loopback Adapter** and click **Next**.

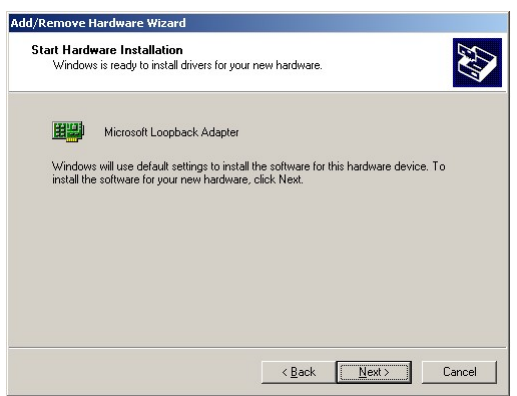

#### **Models Screen**

[16] The System Settings will display the **Start Hardware Installation Screen** to install the driver programs.

[17] Click **Next**.

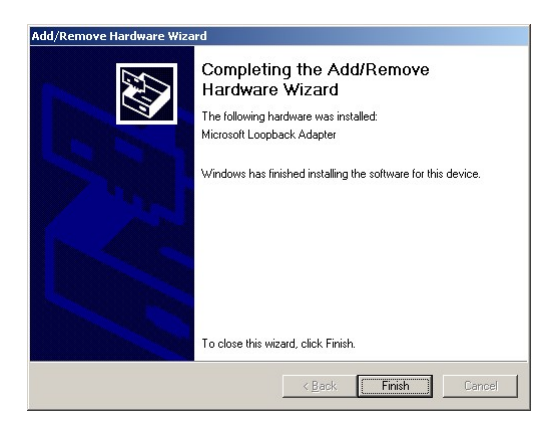

#### **Completing the Add/Remove Hardware Wizard Screen**

- [18] The Drivers are loaded and the system displays the **Completing the Add/Remove Hardware Wizard Screen**.
- [19] Click **Finish** to display the **Control Panel** Screen.

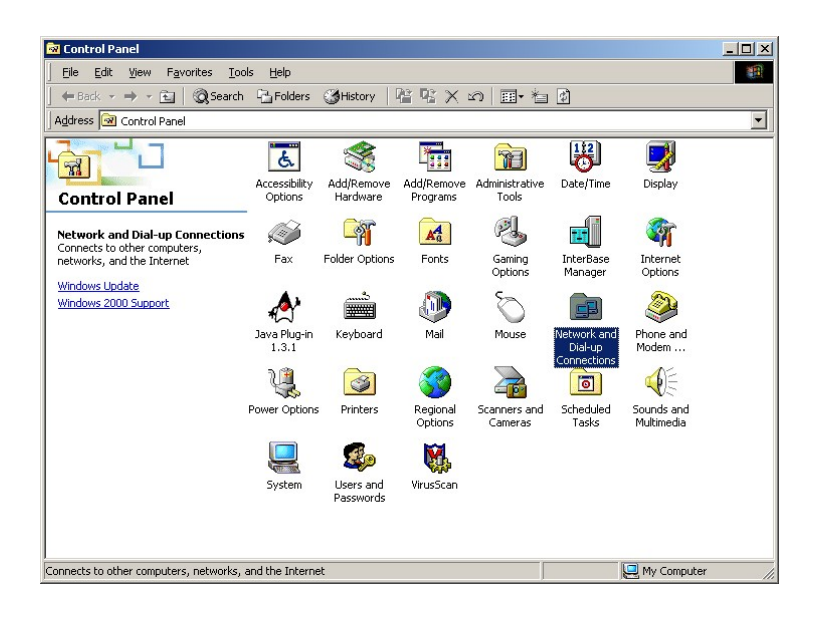

### **Control Panel Screen**

Select **Network and Dial-up Connections**.

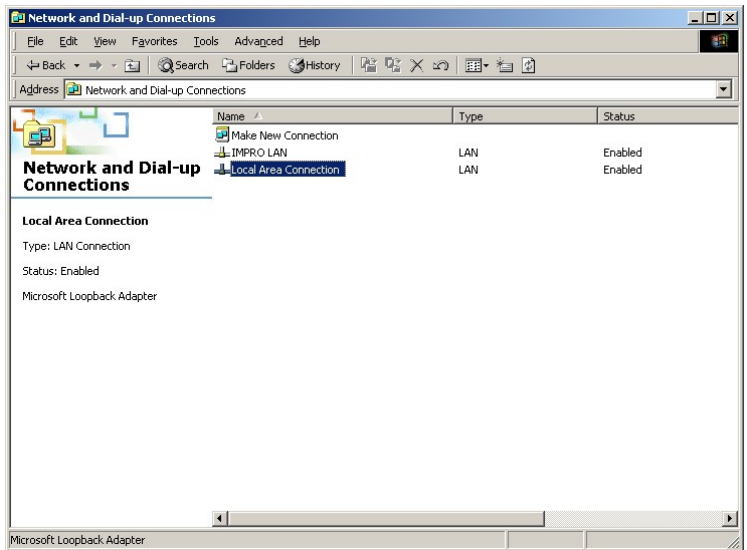

#### **Network and Dial-up Connections Screen**

- [20] Select **Local Area Connection**.
- [21]The next task is to choose the connection properties, protocols and addresses.

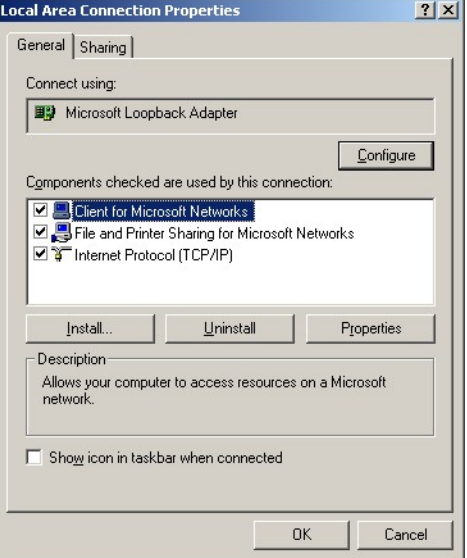

#### **Local Areas Connections Screen**

- [22] Select **Internet Protocol (TCP/IP)**.
- [23] TCP/IP (Transfer Control Protocol/Internet Protocol) is the data exchange system that the IXP200 Access Control System uses.
- [24] Click **Install**.

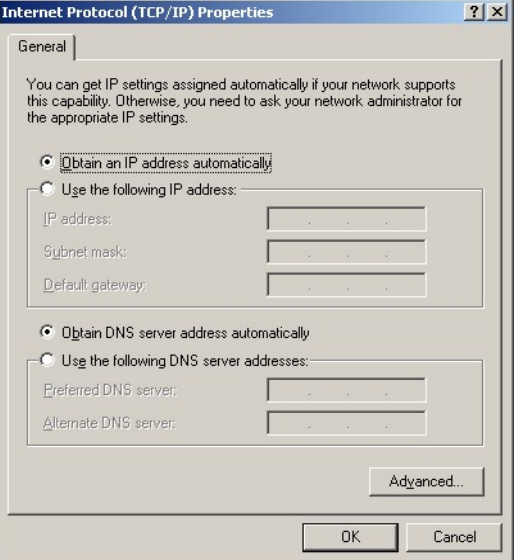

### **Internet Protocol (TCP/IP) Properties Screen**

[25] In order to work an IP address needs to be entered.

[26] Select **Use the following address**.

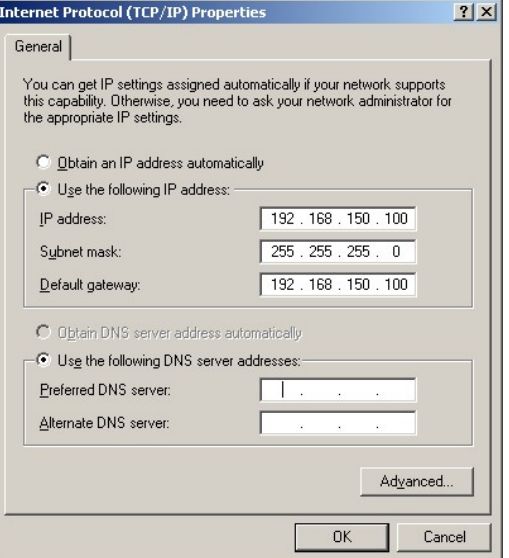

#### **Enter addresses on Internet Protocol (TCP/IP) Properties Screen**

[27] The display waits for the user to enter the addresses required.

[28] Enter the addresses as displayed above:

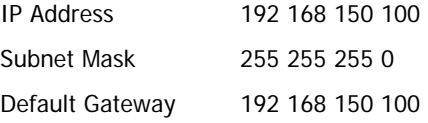

[29] After typing in the addresses click **OK**.

The display will return to the settings screen. Close the screen to return to the Desktop and then Reboot to activate the loopback adapter.

## **APPENDIX 2 – ENGLISH TERMINOLOGY**

### **REGIONAL DIFFERENCES IN ENGLISH TERMINOLOGY**

The table below gives the US English equivalents of terms that may appear in UK English in this manual.

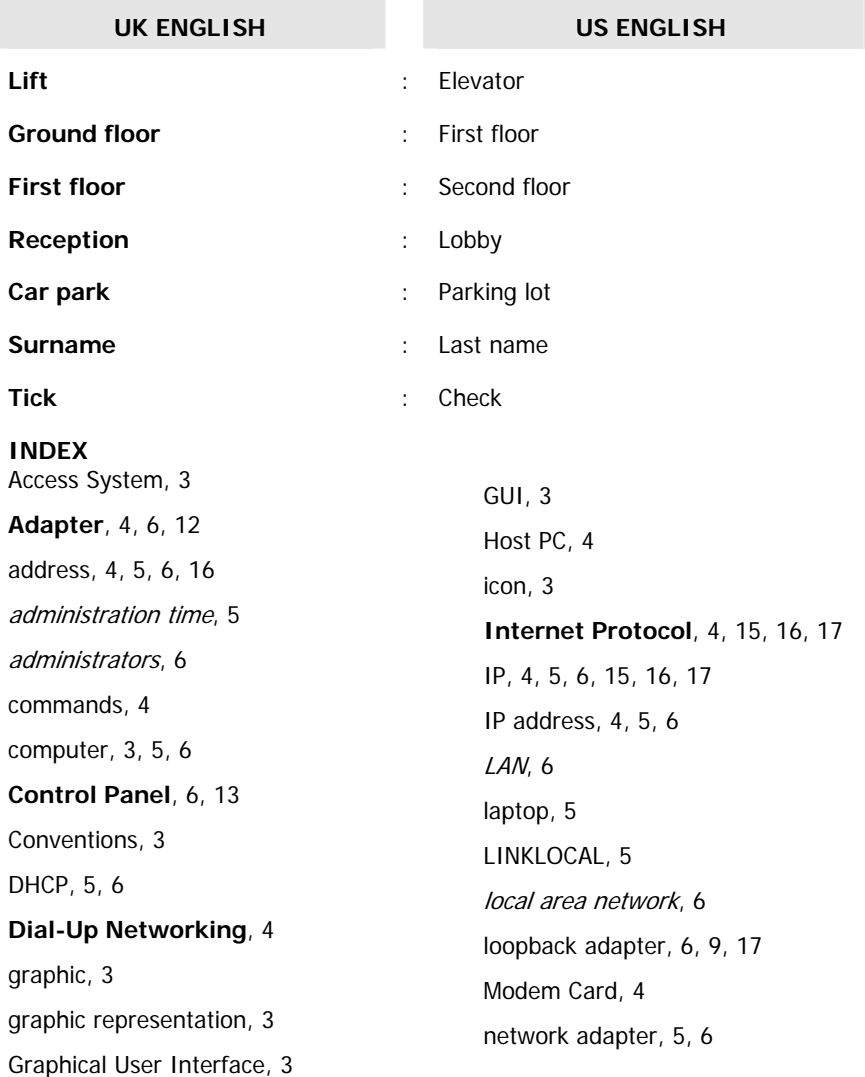

network-based, 4 peer to peer network, 4 server, 4, 5 Server, 4 system program, 9 TCP/IP, 5

UK English, 18

US English, 18 users, 6 Virtual Private Network, 4 **VPN**, 4 Windows, 3, 4, 5, 6 WINIPCFG, 6

## **APPLICABILITY OF THIS MANUAL**

The last two digits of the standard Impro stock code indicate the issue status of the item concerned. This manual is applicable to the IXP200 Series Software, Version 6.0 onwards. The next issue of this section of the manual will determine the final software issue to which this manual issue is applicable.

#### Please advise us of any errors or omissions in this manual to enable us to improve our service to you.

Thank you for choosing *Impro* products to implement your access control system.

Impro Technologies design and manufacture a wide range of technically advanced, high quality, reliable Access Control and Asset Identification and Management Systems. Please contact your distributor to find out more about our products, or advise us of your needs for specialized products not yet in our extensive and continually expanding range.

Patents and registrations for ImproX designs are pending (world-wide). Registration of the trademarks 'IXP200' & 'ImproX' is pending (world-wide).

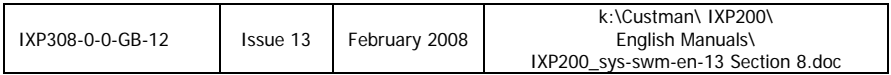

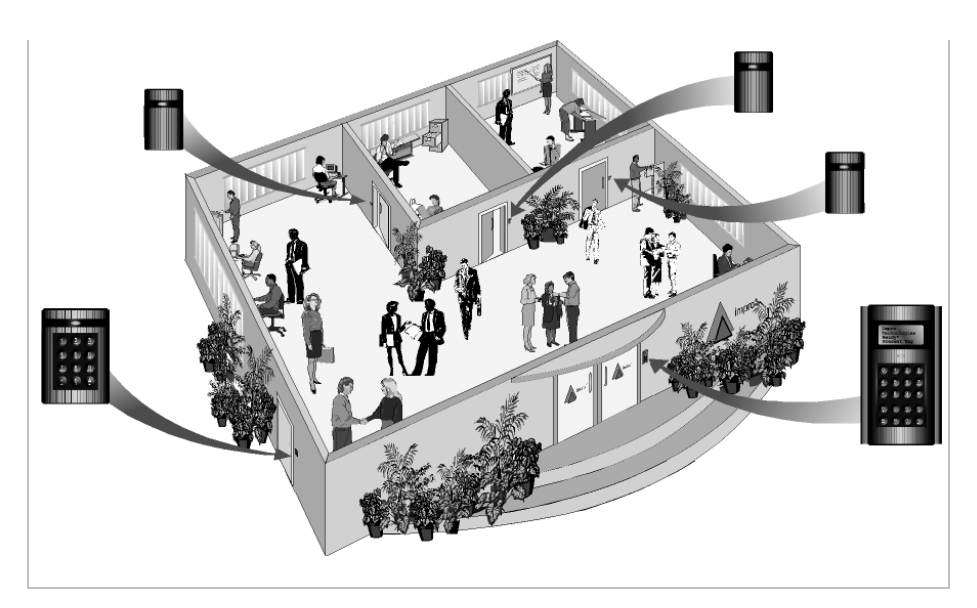

## **ImproNet IXP200 Access Control System**

## **SOFTWARE USER MANUALS**

## **VOLUME 2 of 2**

- ¾ **Impro Card Designer User Manual**
- ¾ **Impro Graphics Designer Module User Manual**

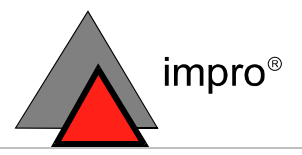

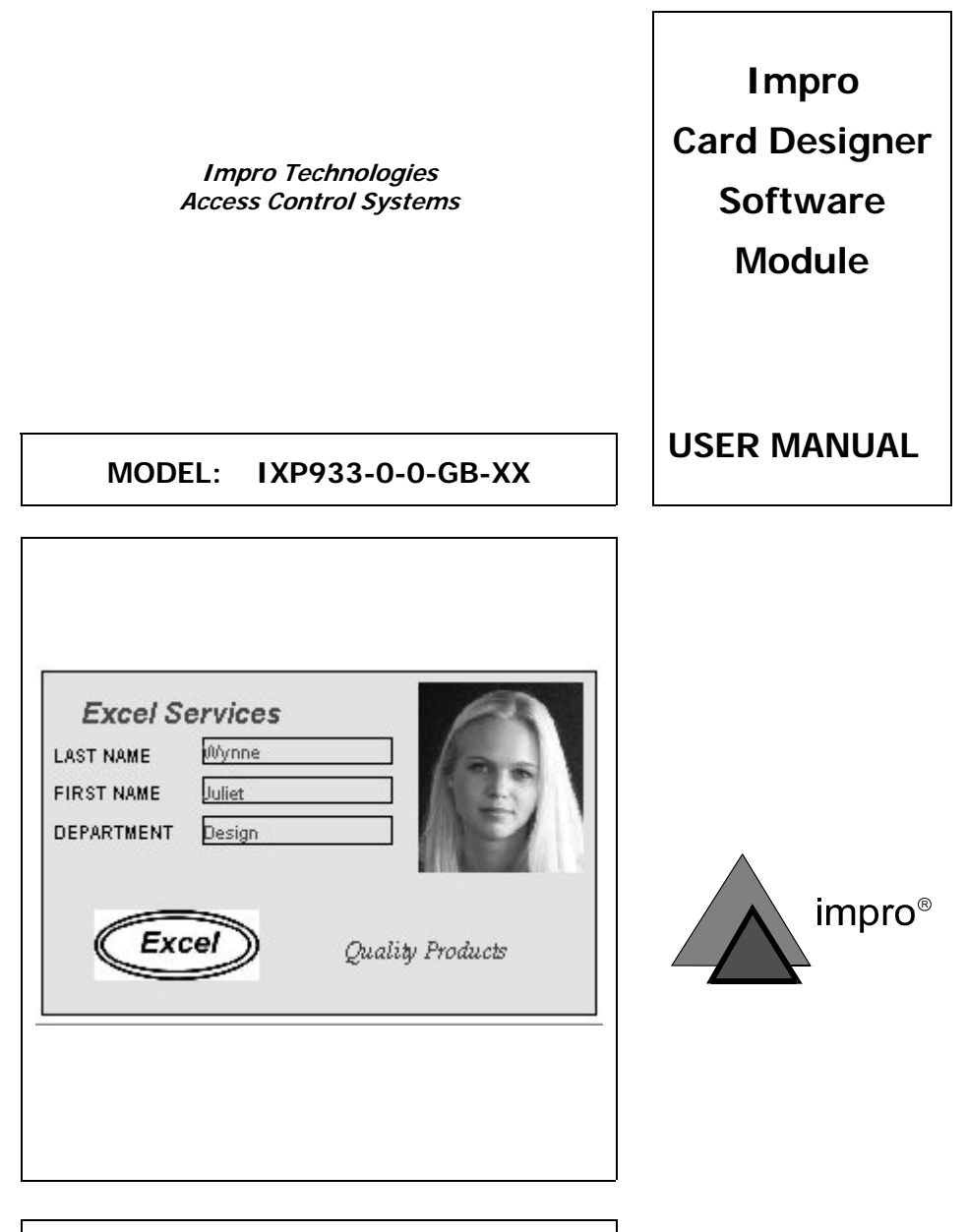

### **Impro CARD DESIGNER Software Module V1.20**

Manual reference number : IXP333-0-0-GB-03 Issue 4 March 2003

#### **IMPRO TECHNOLOGIES (PTY) LTD - SOFTWARE LICENSE AGREEMENT**

READ THE TERMS AND CONDITIONS OF THIS LICENSE AGREEMENT CAREFULLY BEFORE OPENING THE PACKAGE CONTAINING THE PROGRAM DISKETTES OR CD-ROM, THE COMPUTER SOFTWARE THEREIN, AND THE ACCOMPANYING USER DOCUMENTATION (THE "PROGRAM"). THIS LICENSE AGREEMENT REPRESENTS THE ENTIRE AGREEMENT CONCERNING THE PROGRAM BETWEEN YOU AND IMPRO TECHNOLOGIES (PTY) LTD. (THE LICENSOR) AND IT SUPERSEDES ANY PRIOR PROPOSAL, REPRESENTATION, OR UNDERSTANDING BETWEEN THE PARTIES. BY OPENING THE PACKAGE CONTAINING THE PROGRAM, YOU AND YOUR COMPANY (COLLECTIVELY "YOU") ARE ACCEPTING AND AGREEING TO THE TERMS OF THIS LICENSE AGREEMENT. IF YOU ARE NOT WILLING TO BE BOUND BY THE TERMS OF THIS LICENSE AGREEMENT, YOU SHOULD PROMPTLY RETURN THE PACKAGE IN UNOPENED FORM, AND YOU WILL RECEIVE A REFUND OF YOUR MONEY.

#### 1. LICENSE GRANT

Licenser hereby grants you, and you accept, a non exclusive license to use the Program CDROM and the computer<br>software contained therein object-code-only from contained therein object-code-only (collectively referred to as the Software), and the accompanying User documentation, only as authorised in this License Agreement. The Software may be used only on a single computer owned, leased, or otherwise controlled by you; or in the event of the inoperability of that computer, on a backup computer selected by you. Concurrent use on two or more computers is not authorised without the advance written consent of Licenser and the payment of additional license fees. You agree that you will not assign sublicense, transfer, pledge, lease, rent, or share your rights under this License agreement.

#### 2. LICENSOR RIGHTS

You acknowledge and agree that the Program consists of proprietary, unpublished products of Licensor, protected under Copyright Law and trade secret laws of general applicability. You further acknowledge and agree that all right, title, and interest in and to the Program are and shall remain with Licensor. This License Agreement does not convey to you an interest in or to the Program, but only a limited right of use revocable in accordance with the terms of this LICENSE Agreement.

#### 3. LICENSE FEES

The License fees paid by you are paid in consideration of the licenses granted under this License Agreement.

#### 4. TERM

This License Agreement is effective upon your opening of this package.

#### 5. LIMITED WARRANTY

Licensor warrants, for your benefit alone, that the program diskettes in which the computer software is embedded and the user's manual shall, for a period of 90 days from the date of commencement of this License Agreement (referred to as the warranty period), be free from defects in material and workmanship. Licensor further warrants, for our benefit alone, that during the Warranty Period the Program shall operate substantially in accordance with he functional specifications in the User's Manual. You agree that the foregoing constitutes your sole and exclusive remedy of breach by Licensor of any warranties made under this Agreement. EXCEPT FOR THE WARRANTIES SET FORTH ABOVE, THE PROGRAM, AND THE SOFTWARE CONTAINED THEREIN, ARE LICENSED "AS IS" AND LICENSOR DISCLAIMS ANY AND ALL OTHER WARRANTIES, WHETHER EXPRESS OR IMPLIED, INCLUDING (WITHOUT LIMITATION) ANY IMPLIED WARRANTIES OF MERCHANTABILITY OR FITNESS FOR A PARTICULAR PURPOSE.

#### 6. LIMITATION OF LIABILITY

Licensor's cumulative liability to you or any other party for any loss or damages resulting from any claims,

demands, or action arising out of or relating to this Agreement shall not exceed the License fee paid for the use of the Program.In no event shall Licenser be liable for any indirect, incidental, consequential, special or exemplary damages or lost profits, even if Licenser has been advised of the possibility of such damages.

#### 7. HIGH RISK ACTIVITIES

The software is not fault-tolerant and is not designed, manufactured or intended for use or resale as on-line control equipment in hazardous environments requiring fail-safe performance, such as in the operation of nuclear facilities, aircraft navigation or communication systems, air traffic control, direct life support machines, or weapons systems, in which the failure of the Software could lead directly to death, personal injury, or severe physical or environmental damage ("High Risk Activities"). Impro and its suppliers specifically disclaim any express or implied warranty of fitness for High Risk Activities.

#### 8. TRADEMARKS

ImproX, ImproNet, IXP and other names included therein are trademarks of Licensor. No right, License or interest to Licensor trademarks are generated hereunder, and you agree that no such right, License or interest shall be asserted by you with respect to such trademarks.

#### 9. GOVERNING LAW

This License Agreement shall be construed and governed in accordance with the laws of Republic of South Africa.

#### 10. COSTS OF LITIGATION

If any action is brought by either party to this License Agreement against the other party regarding the subject matter hereof, the prevailing party shall be entitled to recover, in addition to any other relief granted, reasonable attorney fees and expenses.

#### 11. SEVERABILITY

Should any item of the License Agreement be declared void or unenforceable to any court of competent jurisdiction, such declaration shall have no effect on the remaining terms hereof.

#### 12. NO WAIVER

The failure of either party to enforce any rights granted hereunder or to take action against the other party in the event of any breach hereunder shall not be deemed a waiver by that party as to subsequent enforcement of rights or subsequent actions in the event of future breaches.

#### 13. USE WITH 3<sup>RD</sup> PARTY EQUIPMENT

The use of this software with a card printer (or any other 3rd party equipment) is undertaken at the client's own risk. Impro will not accept liability for any damage to such equipment caused by incompatibilities between Impro Technologies' software and the said equipment.

#### **READ THIS BEFORE OPENING THE ENVELOPE CONTAINING THE SOFTWARE**

4

## **IMPRO CARD DESIGNER**

## **CONTENTS**

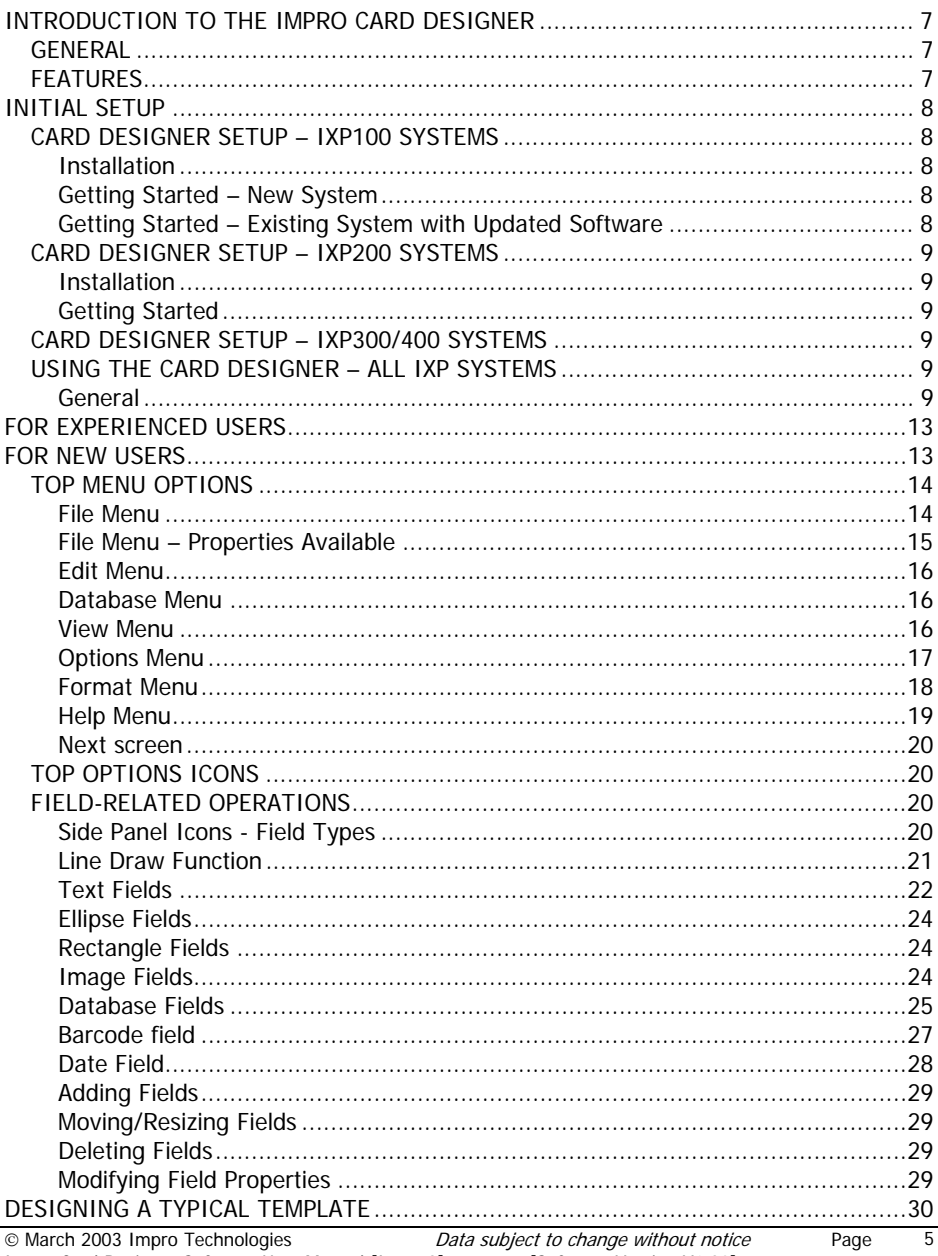

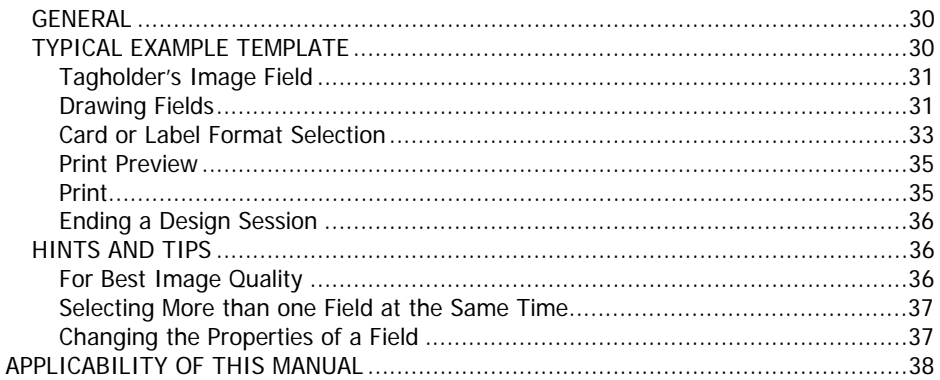

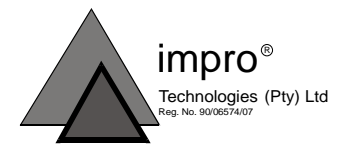

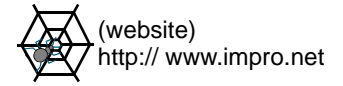

 $\overline{6}$ 

## **INTRODUCTION TO THE IMPRO CARD DESIGNER**

### **GENERAL**

The Impro Card Designer software module permits the user of an IXP100, IXP200, or IXP300/400 System to design and store templates for printing information on adhesive labels or directly onto credit card tags. A design could typically provide information such as name, department, tag code, and so on for tagholders when used with the system database.

Once a card template design is complete, the information can be printed using the Card Printing software module in the associated IXP100, IXP200, or IXP300/400 System.

In order to use this facility, the Host PC must meet at least the following specifications for the IXP100 (see individual system manuals for IXP200 and IXP300/400 requirements) :

- Processor Pentium 2.
- Memory –128MB RAM.
- 486DX Motherboard or better.
- Super VGA monitor.
- 100MB of free hard drive space (minimum).
- CD ROM Drive.
- RS232 Port / Keyboard / Mouse.
- Windows 98, NT, 2000 or XP Professional.

### **FEATURES**

The Card Designer module provides the following features:

- Ability to design one or more card templates.
- Portrait or landscape designs.
- Card or label colouring.
- Card field outline colouring.
- Several different text fonts and font sizes
- Margin sizing for blank borders when printing.
- Facility for inclusion of a tagholder image per card.
- Facility for inclusion of tagholder details from the database.
- Several standard drawing field options lines, rectangles, ellipse.
- Option for user to include custom details from the database.
- Inclusion of a logo or other images.
- Single- or double-sided card design and printing.
- Barcode.
- Date.

7

**CAUTION: Certain design options are for use by experienced database operators only. Incorrect use of these options may render this card printing facility unusable. Impro Technologies cannot accept responsibility for such occurrences. Caution notices are included in this manual, where required, to warn the user of these options.** 

## **INITIAL SETUP**

The initial setup of the module varies for the three current systems, namely IXP100, IXP200 and IXP300/400. Thereafter the use of the module is identical in all three systems.

This section describes the initial setup requirements.

### **CARD DESIGNER SETUP – IXP100 SYSTEMS**

### **Installation**

The Card Designer software is included on the same CDROM as the IXP100 system software, and is installed together with the updated IXP100 system software. Refer to the IXP100 System Software User Manual for details.

### **Getting Started – New System**

If you have installed a fresh copy of IXP100 for the first time, proceed as follows :

- [1] Start the IXP100 program. Notice when editing or viewing tags (not adding tags) there is a "print card" button available on the screen. This button permits printing of the card data for the selected tag (see the IXP100 Software User Manual for details of the printing process).
- [2] Now shutdown IXP100, and start the "Card Designer ". (Be sure **NOT** to have IXP100 running at the same time).
- [3] Design as many templates as you like (refer to **USING THE CARD DESIGNER** below). When printing a card from the IXP100 Tag Details dialog, the program will ask you to specify which template you want to use.

## **Getting Started – Existing System with Updated Software**

If you are an established user of IXP100 and have installed an updated copy of IXP100, proceed as follows :

- [1] If you are using an existing IXP100 database, then you will not be permitted to start the IXP100 software until the database is updated. The Database Updating utility will do this (see IXP100 System Software User Manual for details).
- [2] Once you have updated the database, start the IXP100 program as usual. This will operate as before, but notice when editing or viewing tags (not adding tags) there is a "print card" button available on the screen. This button permits printing of the card data for the selected tag (see the IXP100 Software User Manual for details of the printing process).

8
- [3] Now shutdown IXP100, and start the "Card Designer ". (Be sure **NOT** to have IXP100 running at the same time).
- [4] Design as many templates as you like (refer to **USING THE CARD DESIGNER** below). When printing a card from the IXP100 Tag Details dialog, the program will ask you to specify which template you want to use.

#### **CARD DESIGNER SETUP – IXP200 SYSTEMS**

#### **Installation**

The Card Designer software is integrated into the IXP200 system software, and is installed together with the updated IXP200 system software from V3.2 upwards.

#### **Getting Started**

If you are an established user of IXP200 and have installed a fresh copy of IXP200, proceed as follows :

- [1] Run the UpgradeDataBase utility program in the IXP200 folder, to bring your existing database up to date (see the readme files UpgradeReadme.rtf or .txt in the IXP200 folder and the more detailed UpgradeScriptsReadme.rtf in the IXP200\scripts folder).
- [2] Start the IXP200 program as usual. Note that Card Designer has been added to the menu. Select "Card Designer " from the menu. Design as many templates as you like (refer to USING THE CARD DESIGNER).
- [3] When printing a card from IXP200, the default template will be used. To set the default template, select Card Designer / Set Default Template from the menu.
- [4] This will operate as before, but notice when editing or viewing a tagholder there is a button with printer icon available on the screen. This button permits printing of the card data for the selected tagholder (see the IXP200 Software User Manual for details of the printing process). A card should be printed **before** reading in the tag code and allocating it to the tagholder. This is to ensure optimal printing quality by not handling the card until it is printed and to prevent the data being printed on the wrong card.

#### **CARD DESIGNER SETUP – IXP300/400 SYSTEMS**

- [1] To access the Card Designer, click on the Configuration menu option on the menu bar.
- [2] Select Card Designer. A dialog will appear prompting for a new template project name.

#### **USING THE CARD DESIGNER – ALL IXP SYSTEMS**

#### **General**

From this point on, the use of the Card Designer is identical for all systems.

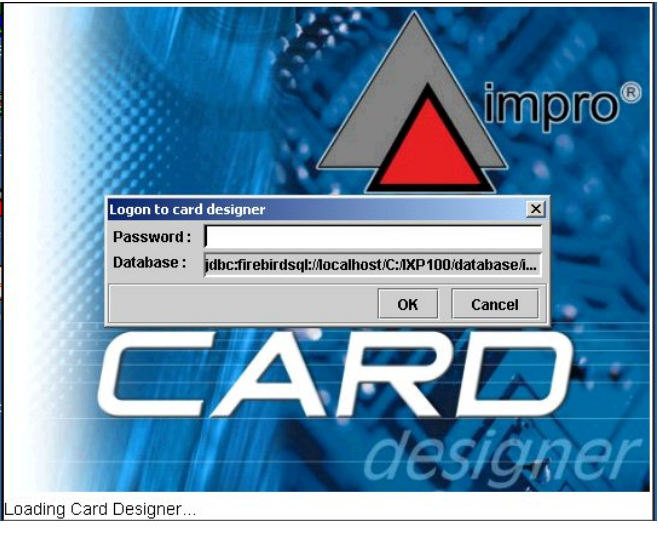

**Introductory Screen** 

- [2] Log-on using the system password.
- [3] The New Template dialog will be displayed if this is the first time a template is being designed. The Select Template dialog will be displayed if the Designer has been used previously.
- **NOTE :** When the Card Designer module is opened for the first time, a dialog will be displayed asking for a name to be allocated to the first template design. Once the first name has been allocated, the Select Template dialog shown will appear when the Card Designer is next opened.

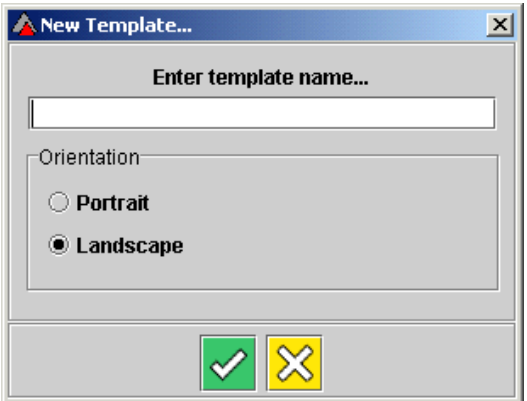

## **Initial Dialog**

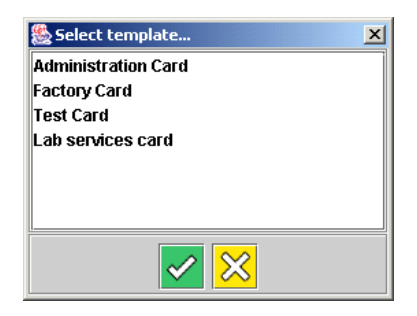

## **Select Template dialog**

In this dialog, two options are available :

- [1] To select an existing template, highlight the template name by single-clicking on it.
- [2] Display the template by clicking OK.
- [3] The selected template will be displayed, and may be edited. [The existing template **Factory Card** shown is in the process of being generated].

**See next page**

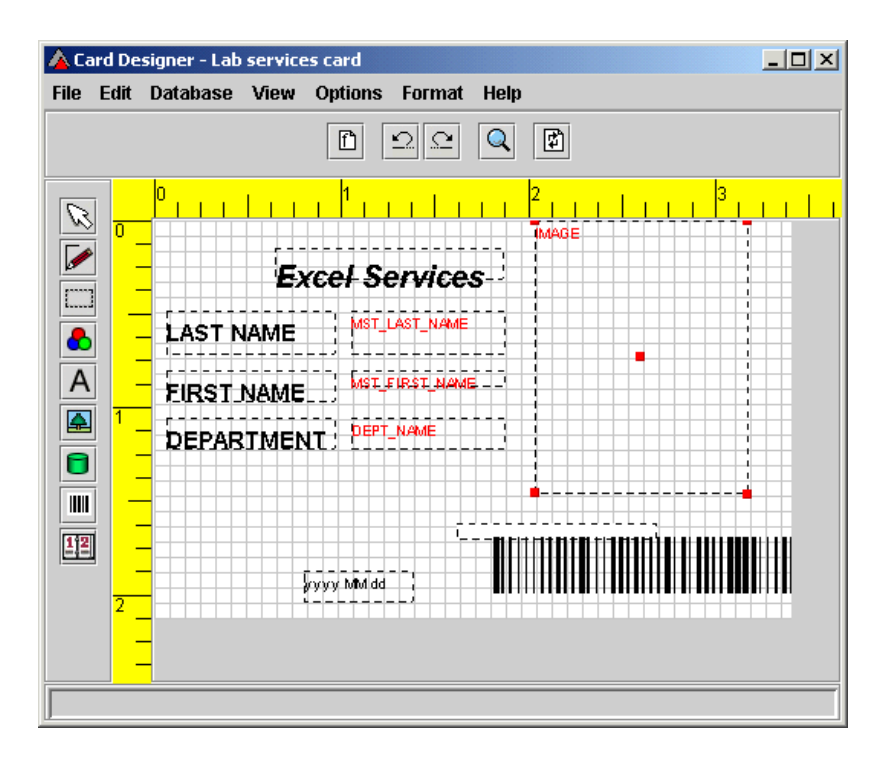

#### **Existing template selected – partially completed design**

- [4] If Cancel is clicked in the Select Template dialog, the New Template dialog shown below will open.
- [5] This dialog offer s the choice of Portrait or Landscape orientation for the new template – select the preferred option.
- [6] Enter the new template name.
- [7] If **OK** is clicked, a new blank template screen will be displayed.
- [8] If **Cancel** is clicked, the dialog shown below will be displayed.

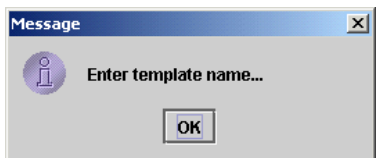

#### **New project dialog**

[9] If Cancel is now clicked, the Card Designer program will shut down.

A typical new named template, called **Lab services card**, is shown on the next page.

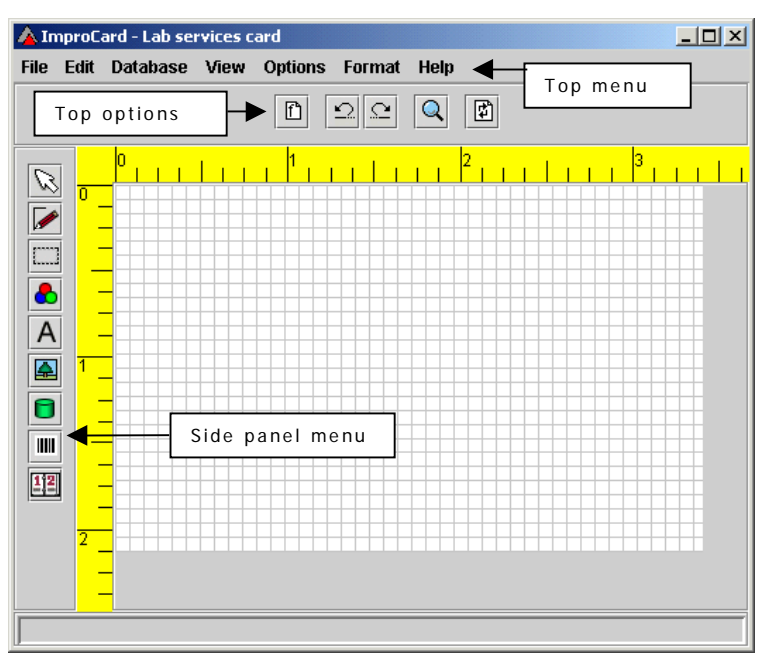

**New blank template** 

## **FOR EXPERIENCED USERS**

The Card Designer principles of operation are similar to other drawing application packages, and are largely intuitive. If you have experience of these and wish to start designing immediately, skip to **DESIGNING A TYPICAL TEMPLATE** now.

## **FOR NEW USERS**

If you are new to this type of package, read the following information before beginning your design.

The various operational options available are accessed (see the "New blank template" illustration) from :

- The Top Menu.
- The Top Options icons.
- The Side Panel icons.

These options are described separately below

#### **TOP MENU OPTIONS**

The various menu options are described here in the order in which they are shown on the menu bar at the top of the Designer screen.

#### **File Menu**

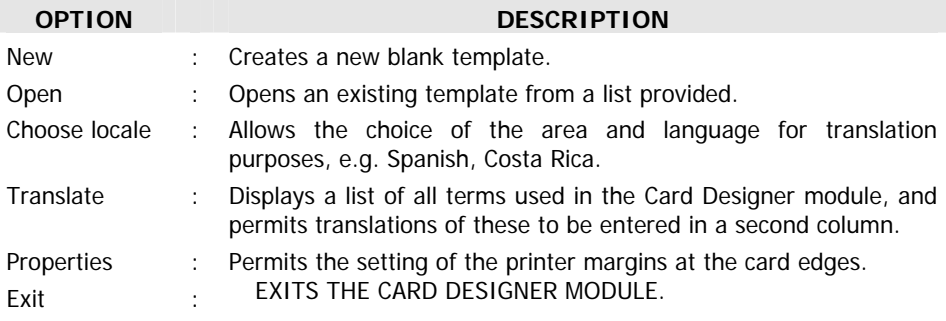

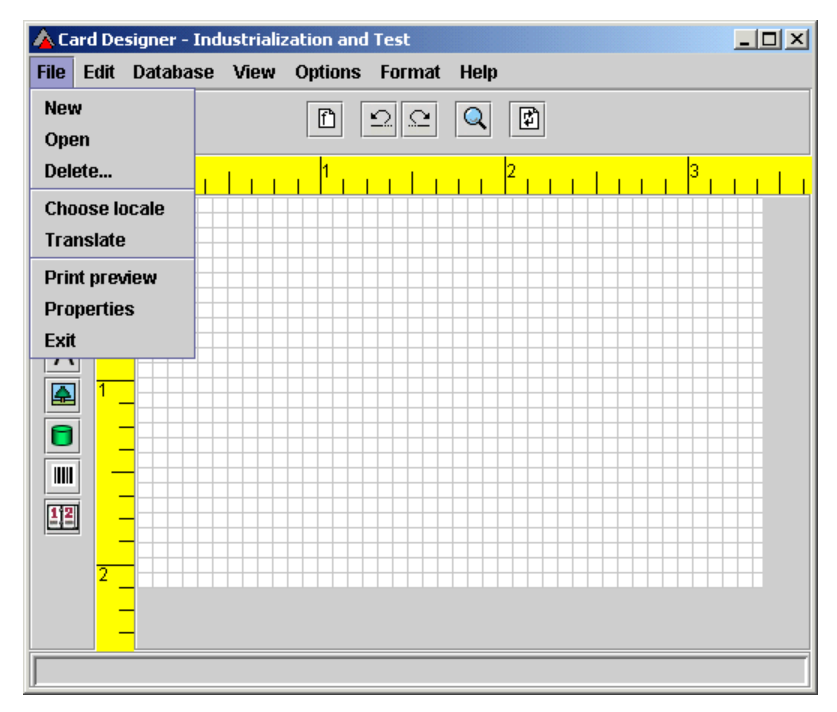

#### **File Menu Options**

#### **File Menu – Properties Available**

#### **Rulers**

Vertical and horizontal rulers are provided. Selecting the **Units of Measurement** (see below) affects the ruler markings.

#### **Units of Measurement**

The units of measurement can be set to either imperial or metric units. To set these units of measurement proceed as follows :

 On the **File Menu**, select **Properties**. The Printer settings dialog shown below will be displayed.

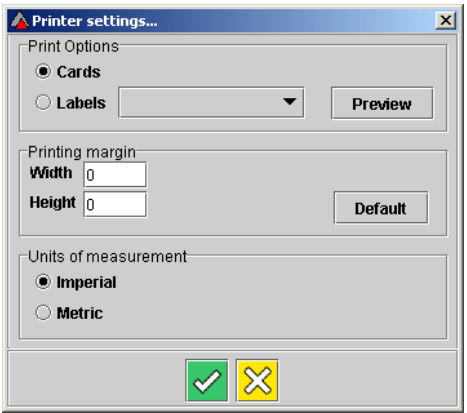

## **Printer Settings dialog**

Select the option required, and click **OK**, or click **Cancel** to ignore changes.

#### **Print preview**

A typical print preview screen is shown below.

**See next page**

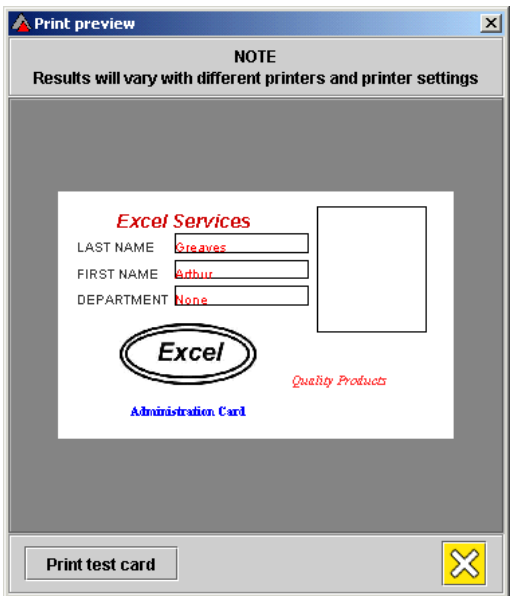

#### **Print preview dialog**

#### **Edit Menu**

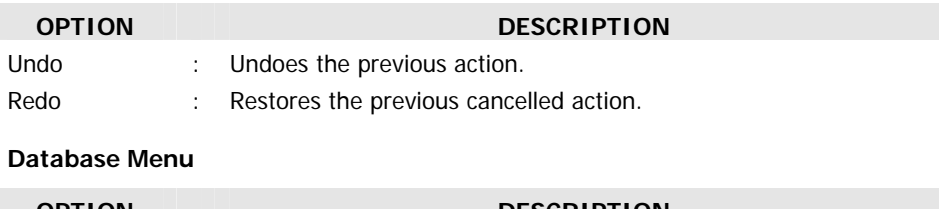

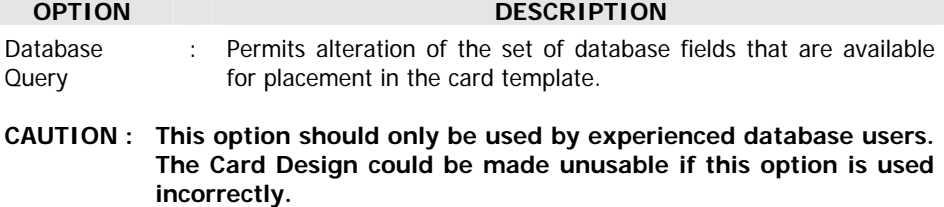

#### **View Menu**

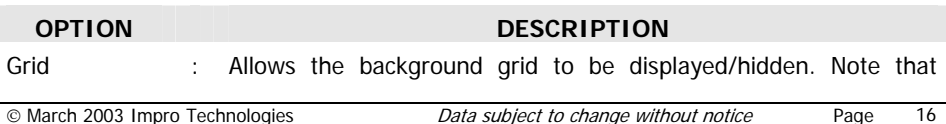

elements still click to the grid lines even when it is hidden.

Zoom : Allows the selection of three magnification settings : Small, Medium and Large. (The default setting when the program starts is Large).

## **Options Menu**

The Options Menu options are shown below.

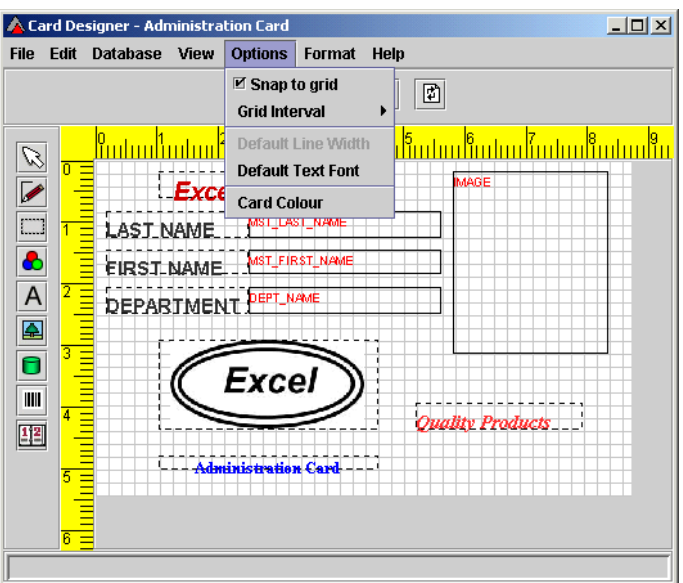

**Options Menu – options** 

| <b>OPTION</b>      | <b>DESCRIPTION</b>                                                                                                    |
|--------------------|----------------------------------------------------------------------------------------------------|
| Snap to grid       | Allows the selection of "Snap to grid ON" (box ticked), which<br>causes drawing elements to line up to the nearest grid lines,<br>OR "Snap to grid OFF" (box unticked) which allows elements<br>to be placed freely.                                                                                                    |
| Grid interval      | Allows the selection of grid intervals (in pixels) of 5, 10 or<br>15. The grid can be shown / hidden from the menu options.<br>Also, the grid interval can be changed, but these changes<br>only apply for the rest of the current design session. The<br>next design session will revert back to a 10 unit grid interval. |
| Default Line Width | : For future use.                                                                                                    |

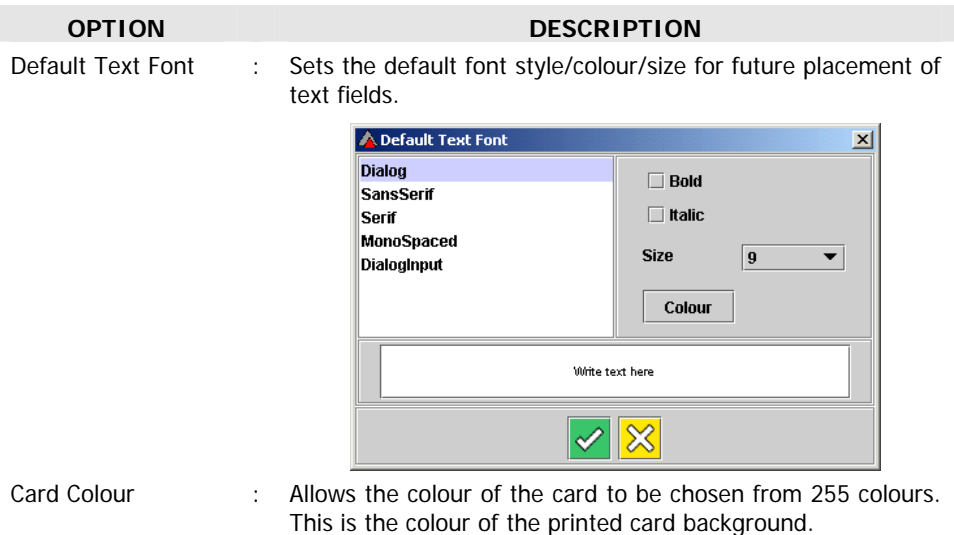

#### **Format Menu**

If more than one object is selected (see below), the Format Menu will be activated.

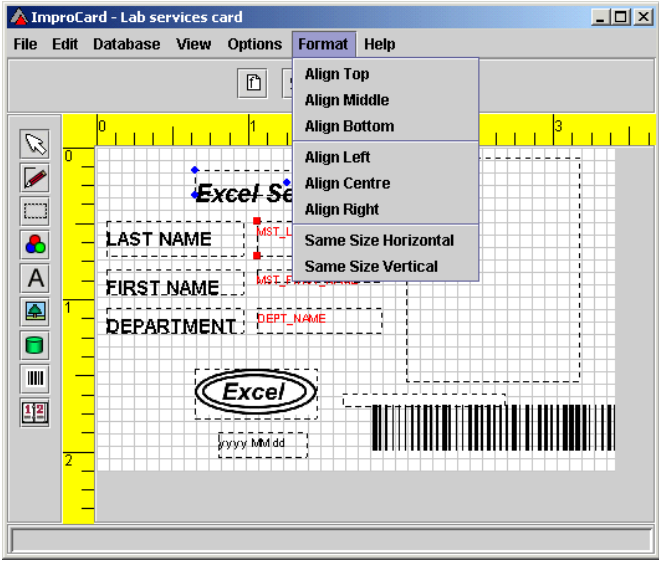

#### **Format Menu**

The **Format Menu** provides the options illustrated below. The examples show the effects on a rectangle and an ellipse which have both been selected.

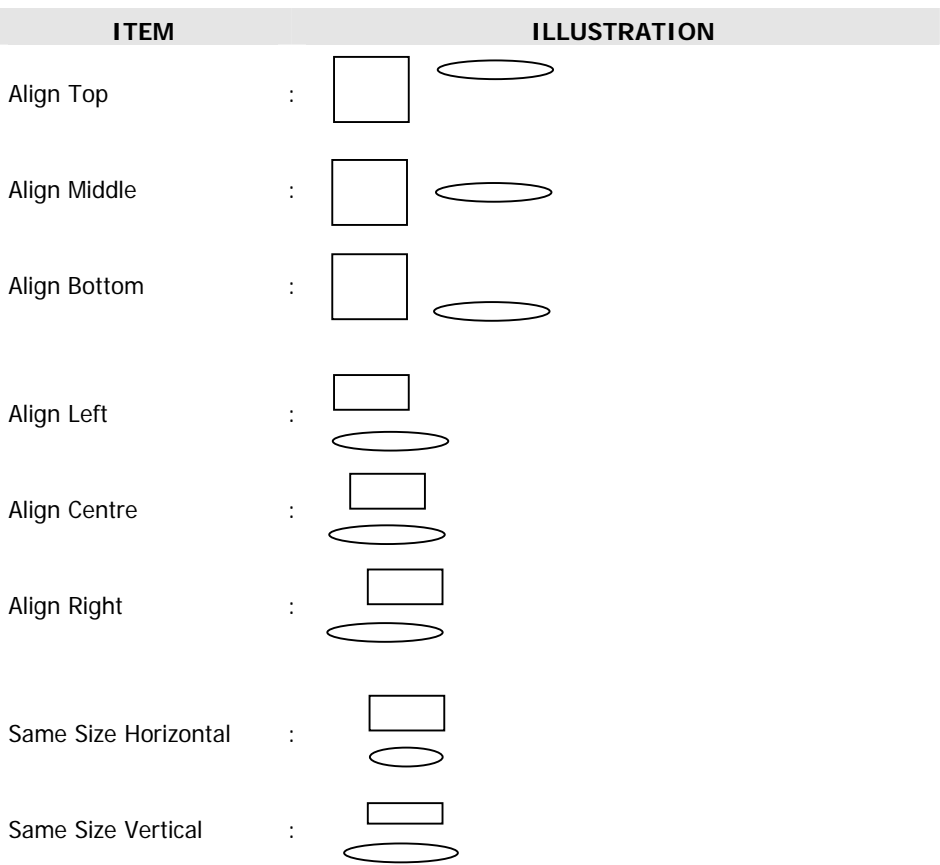

#### **Help Menu**

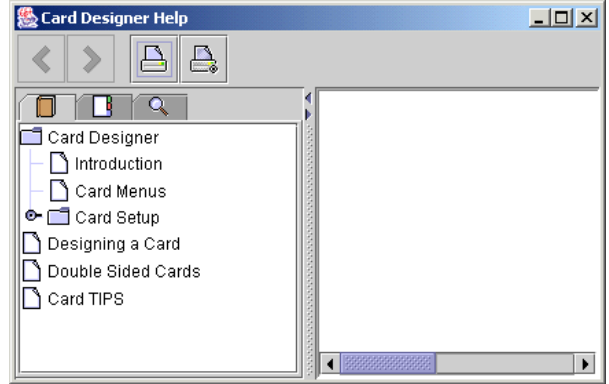

#### **Help facility access screen**

The Card Designer software includes a Help facility. The Card Designer Help access screen is shown above, with an explanation of the icons used. Use this facility if you need guidance when using the program.

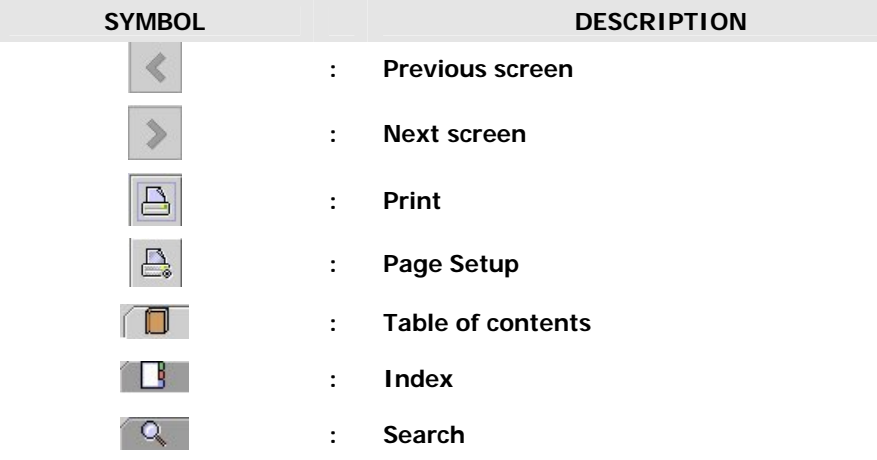

#### **TOP OPTIONS ICONS**

At the top of the Card Designer Screen the following icons appear (from left to right) :

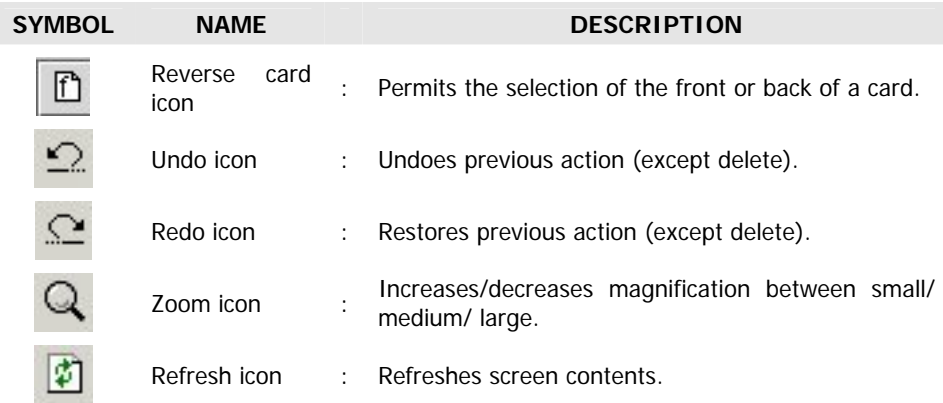

## **FIELD-RELATED OPERATIONS**

#### **Side Panel Icons - Field Types**

The **Side Panel Icons** control the generation of Fields.

To place a field, select one of the field types from the toolbar on the left side of the screen (single click). Then drag an area on the card representing the area for the field. On the Side Panel on the left of the Card Designer Screen the following icons appear (from top to bottom) :

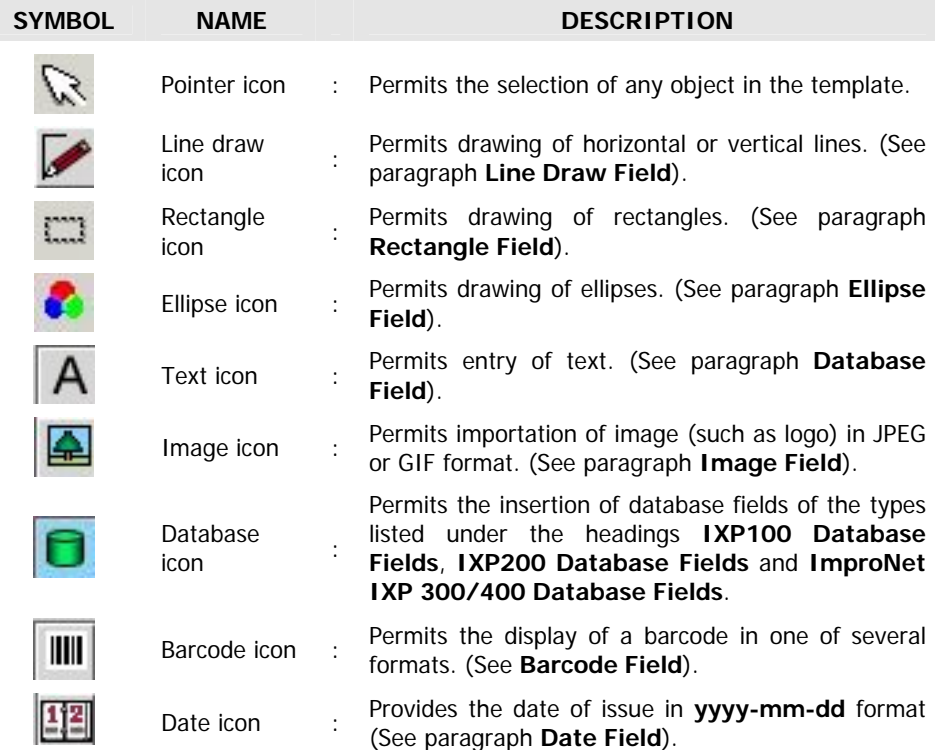

Each of the above icons permits the creation of a "field". Each such field is a defined area on the card which will contain the data specified by the icon when the card is printed from the System software.

For example, a **Text** field would contain text included by the designer, a **Database** field would contain specified information from the system database, such as the tagholder's name.

The field types available using the Side Panel icons are described in more detail below.

#### **Line Draw Function**

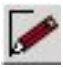

Line draw icon

Permits drawing of horizontal or vertical lines. Rightclicking on the line drawn will display the **Line Properties dialog** shown below.

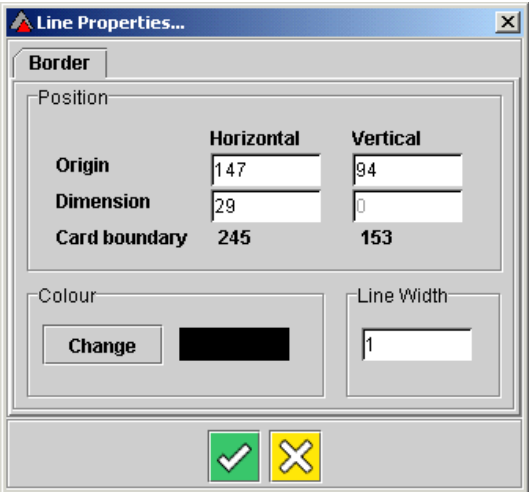

**Line Draw Properties dialog** 

#### **Text Fields**

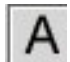

Text icon : Permits entry of text. (See **Select Fonts and Text dialog**).

When a Text field is first created, the options shown below are available.

The font type and size can be selected, as well as the style (Normal, Bold or Italic) and the colour of the text (See the **Select Fonts and Text dialog** below).

The default font is Dialog, Regular, 9 pt as shown in the dialog below. The default can be changed in this dialog if desired.

#### **See next page See next page**

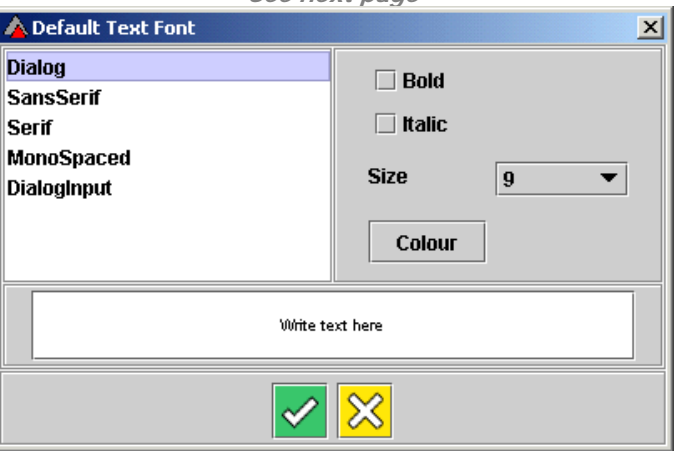

#### **Default Text Properties dialog**

Note that when editing text (accessed by right-clicking on an existing Text field ), three options become available – "Border", "Font" and "Alignment". These are shown in the **Text Properties dialog** below (this is very similar to the Default Text Properties dialog).

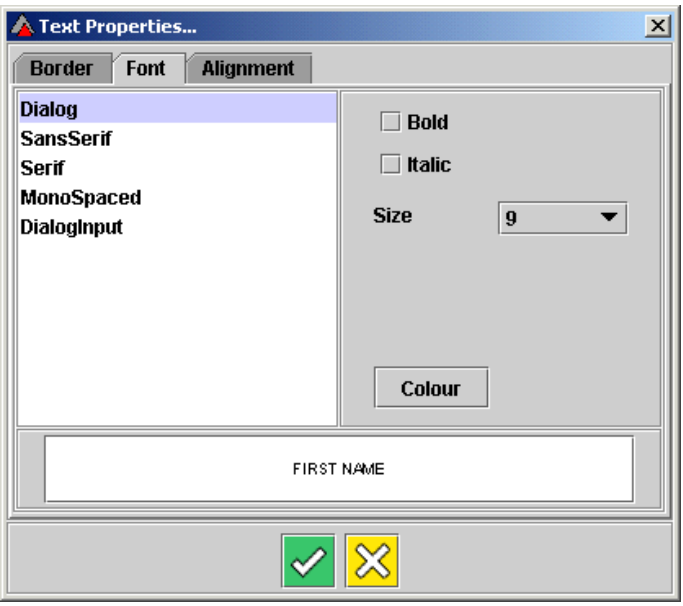

#### **Text Properties dialog**

(a) "Border" permits the placing of a border around the selected text.

- (b) "Text" permits the changing of the test properties.
- (c) "Alignment" permits the alignment of the selected text verticallya and horizontally.

### **Ellipse Fields**

The Ellipse field allows the user to draw ellipses.

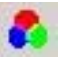

Ellipse icon : Permits drawing of ellipses. The **Properties** are the same as for **Line Draw**.

#### **Rectangle Fields**

The **Rectangle Field** allows the user to draw rectangles.

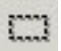

Rectangle

Rectangle **12 Fermits drawing of rectangles.** The **Properties** are **interes** in the same as for **Line Draw**. the same as for **Line Draw**.

#### **Image Fields**

The image field is an image from your disk, such as a logo.

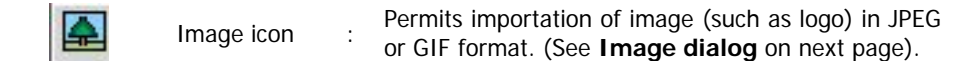

**NOTE : Do not** confuse this field with the tagholder image as defined in the standard IXP100 software (or IXP200 or IXP300/400 ImproNet software).

A typical open screen which appears when an Image field has been dragged and the required folder selected, is shown below. In this system the images have been stored in IXP100\Images, but they could of course be anywhere on your PC or network.

Options for this field are selected from **Properties** by right-clicking the field. Options available are : Border (Position, Colour, Line Width) and Alignment (Vertical and Horizontal alignment within the field).

This image field can be used for company logo's etc. Notice that the image can be stretched to fit the allocated area you dragged for it, or maintain its original ratio (change this from the **Properties** for the image, under the **Alignment** tab).

**NOTE** : The Image border will not be printed to the card. If borders are required, a rectangle can be placed around the image area using the Line Draw option or Rectangle field.

**See next page** 

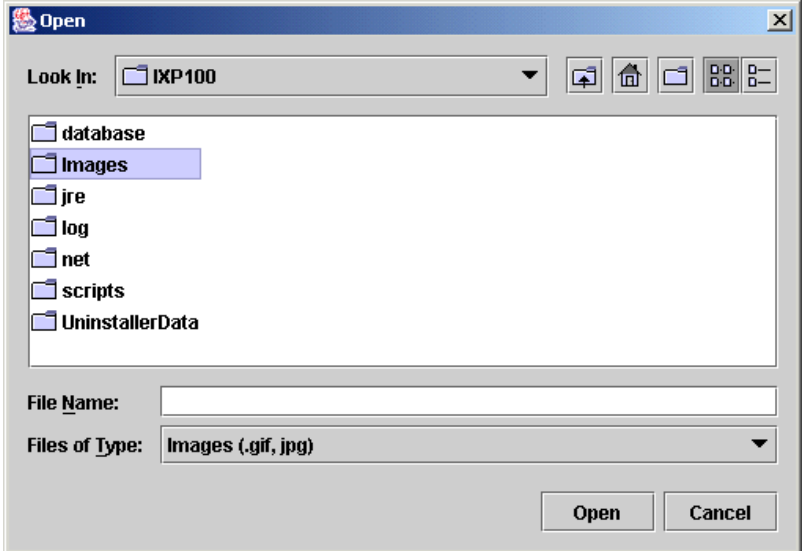

#### **Typical Image selection screen**

#### **Database Fields**

The same procedure applies as for placing other fields.

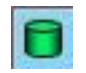

Database : Accesses tagholder database data. (See **Select** icon in **database field dialog** on next page). **database field dialog** on next page).

#### **IXP100 Database Fields**

Database

The standard Database Fields available in IXP100 systems are shown in the dialog below.

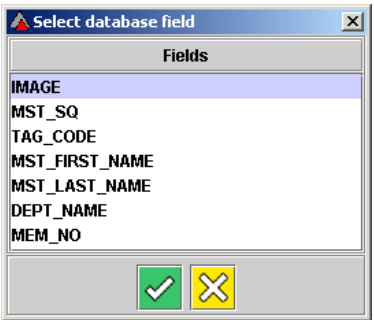

#### **IXP100 Select database field dialog**

The system software will place the correct data in these fields for each tagholder when

printing the information to the card provided this data has been entered into the database when registering the tagholder. Items are :

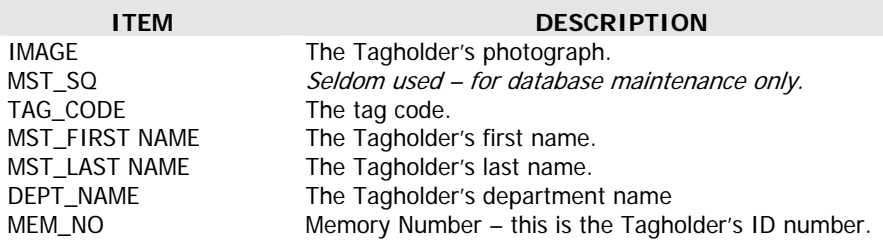

**NOTE** [for advanced users only] : Once the first database field has been placed, the "database query" can be modified from the "Database" menu. This allows the user to specify fields other than the default ones for placement. It is the responsibility of the user to ensure this is done correctly.

**CAUTION: Other custom database options generated by the user may be included in the card design. However, this option is for use by experienced database operators only. Incorrect use of this options may render this card printing facility unusable. Impro Technologies cannot accept responsibility for such occurrences.** 

Clicking **Properties** on an existing Database Field provides the following options :

- **Border** this allows the definition or modification of border Position, Line Width and Colour.
- **Font** this permits the selection of font type, size and style for the field.
- **Query** this permits the selection of different data fields.
- **Alignment** this permits setting the alignment of the data within the field (Left, Centre, Right; Top, Middle, Bottom).

#### **IXP200 Database Fields**

Database fields available in IXP200 are shown below.

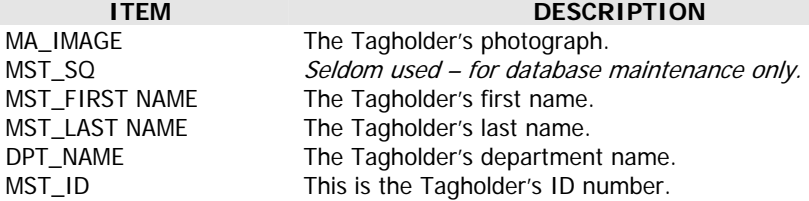

#### **ImproNet IXP300/400 Database Fields**

The standard Database Fields available in IXP300/400 systems are shown in the list below.

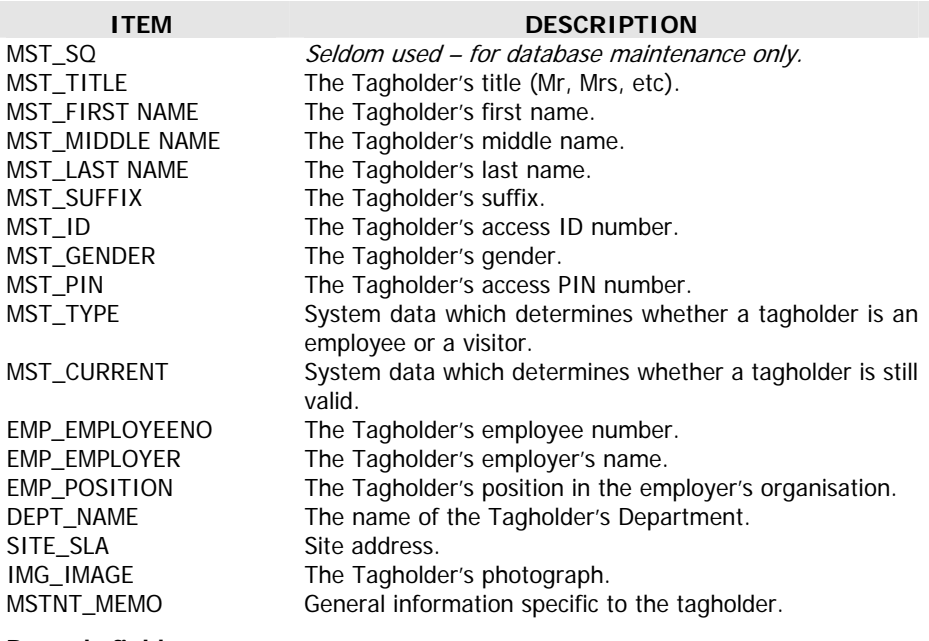

#### **Barcode field**

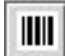

Barcode icon : Permits the display of a barcode in one of several formats. (See **Barcode Properties dialog** below).

The **Barcode** icon gives access to the same database fields as the **Database** icon. Database items chosen for barcoding will depend on the user's requirements. A typical example could be an ID number, if this is available in the database for the system concerned. This could be used, for example, if a barcode reader controls access to a company car park.

The **Barcode Properties** options are shown below.

**See next page** 

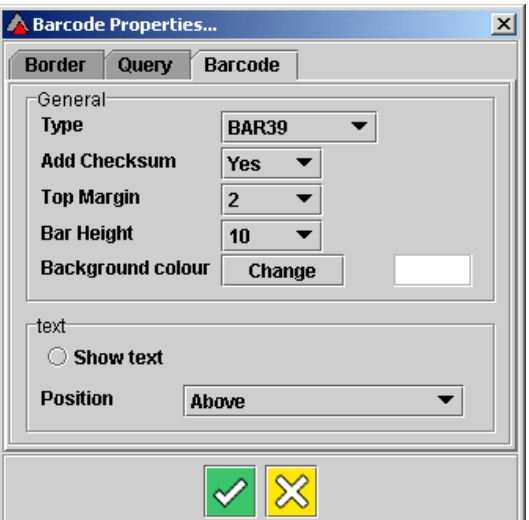

**Barcode options dialog** 

## **Date Field**

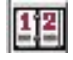

Date icon : Provides the date of issue in yyyy-mm-dd format.

The format can be changed via the **Date Properties dialog** (see illustration).

For example :

yyyy/MMMM/dd ---> 2002/December/14 OR yy-MMMM-dd ---> 02-Dec-14

Note that the separators can be specified (- or /, etc).

**See next page** 

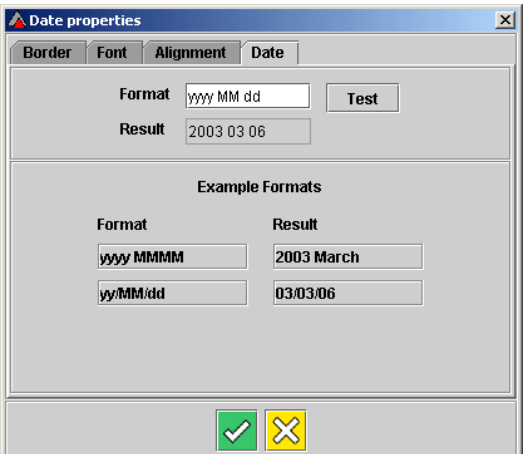

**Date Properties dialog** 

#### **Adding Fields**

To add a field, left click on its icon, and then drag a space for the field on the card.

Once the space has been dragged, releasing the mouse button will cause a dialog to be displayed giving the available options for that field.

#### **Moving/Resizing Fields**

The pointer icon is used to resize/move elements. Click on this, then on the required field. You should see "selection blocks" on the edges, and one in the middle. Use the middle one to drag the entire field, use the edge ones to resize.

#### **Deleting Fields**

To delete a field, right click on it. Once it has been selected, select **Delete** from the list which appears, or press select the field and press the keyboard **Delete** key.

#### **Modifying Field Properties**

To change the properties of a field, right-click on it. Once it has been selected, select **Properties.** Select the required property. For example, when changing fonts in a text field the same Text Field options dialog appears as shown under **Options Menu**  above.

## **DESIGNING A TYPICAL TEMPLATE**

#### **GENERAL**

Typical operations that can be performed when designing a template are described below. The design of a typical card is used to illustrate these operations.

The Card Designer permits you to define where on the card data will be printed. A card template will typically contain :

- one Image field,
- one or more Text fields.
- one database Image field (tagholder's photo),
- several other Database fields (name, etc)

#### **PLEASE NOTE :**

Text fields and Image fields contain information which is common to all cards to be printed using a given template, while Database fields contain information which is specific to a Tagholder.

The typical steps in designing a template are :

- [1] Select whether the grid should be visible or hidden.
- [2] Select Snap to Grid ON or OFF.
- [3] Select the grid spacing required (if used).
- [4] Select the default font required and type in the desired text.
- [5] Set the card colour desired.
- [6] Drag the required fields onto the card in turn, and position and dimension them as required.
- [7] Import required images, such as logo's, into image fields.
- [8] Define the data to be entered into each Database Field.
- [9] Draw the outlines required (such as the card outline, and frames for images, etc).
- [10] Select Card or Label printing as required.
- [11] Select **Print preview** from the **File Menu**, and print a test card or label from the **Print preview dialog** using the **Print test card** button.
- [12] Alter the template elements as required.

#### **TYPICAL EXAMPLE TEMPLATE**

The typical example template, used below, is that for the Marketing Department card for a company called Excel Services.

The specifications for the card are :

- (a) Card colour.
- (b) Print colour.
- (c) Details to be included on the front of the card :
	- Company logo.
	- Tagholder's image.
	- Tagholder's first and last names.
	- Department name.
	- Company slogan

(d) Details to be included on the back of the card :

- Barcode representation of the tagholder's tag number. i
- Company name.
- Department name.
- Contact details

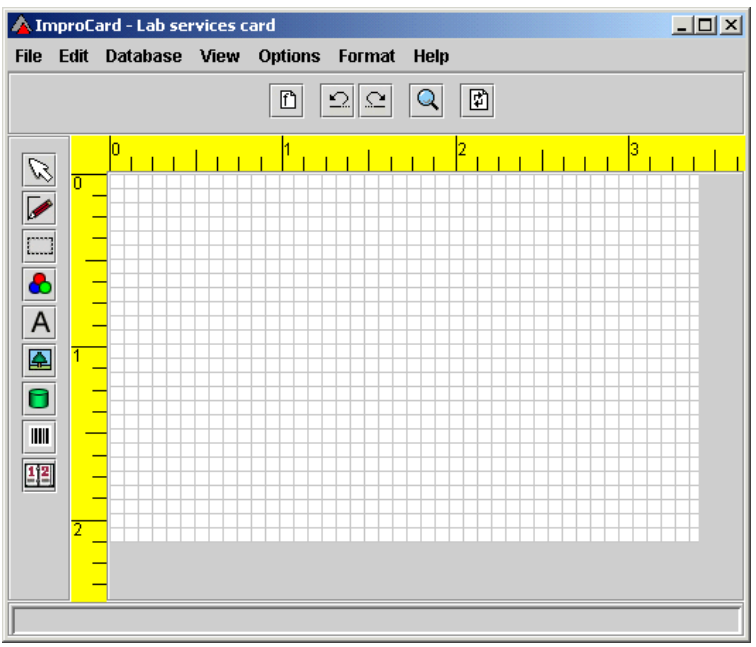

**"Lab services card" template** 

## **Tagholder's Image Field**

The Tagholder's Image Field is selected from the Database Field selection dialog (see below) by selecting **IMAGE**. When the card is printed, the photograph associated with the tag number in the system database will be placed in this field.

## **Drawing Fields**

There are three types of drawing fields, namely the Line field, the Rectangle field and the Ellipse field.

Line fields draw horizontal and vertical lines only.

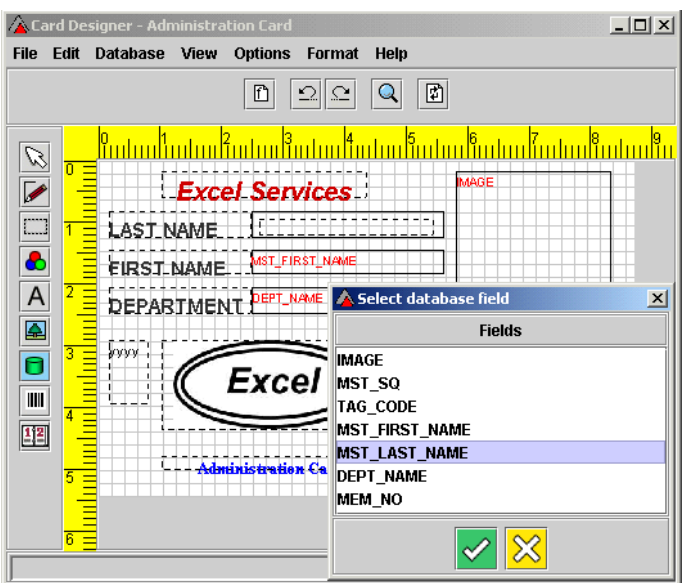

**Database Field selection – Last Name** 

#### **NOTES:**

- 1. The dimensions of the outer edges of the grid are the same as those of an ISO credit card tag.
- 2. Right-clicking on a selected element displays a menu providing the options "Delete" (the selected element) or "Properties" (typically, for a line, Position and Dimension, Colour and Line Width) for the selected element.
- 3. The templates are saved automatically, there is no save button.

Now, when using the IXP System, you should be able to print to one of the saved templates.

The printing should print to the centre of a standard ISO card, or to a label. A slight border will appear along each edge (about 1mm – 2mm). Note that the type of printing (card or label) and the margins are configurable for each template from the Card Designer (under File/Properties).

## **NOTES :**

- 1. (to users with third party additions to the database) : If the Card Printing module uses third party tables, then any fields that have images, **must** contain the word "IMAGE".
- 2. Printer driver settings may have to be adjusted to ensure that printing is performed as required. These settings may differ from printer to printer.

32

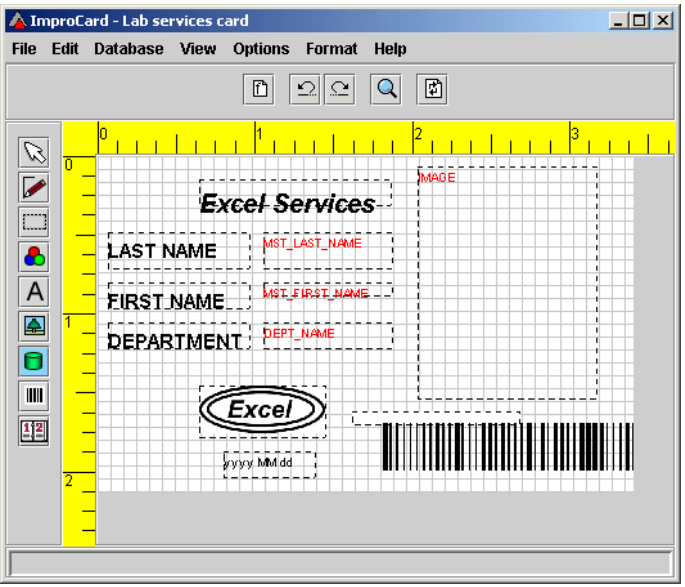

**Typical card design ready for printing** 

These illustrations show a typical card template and a card printed using the database.

**NOTE :** Single or double-sided card printing is possible. For details of double-sided printing, please refer to the on-line Help facility.

#### **Card or Label Format Selection**

[1] At this stage, choose whether the template should be printed in Card or Label format by clicking on "Properties" in the "File" menu. This will cause the "Printer Settings dialog" shown below to be displayed.

See next page

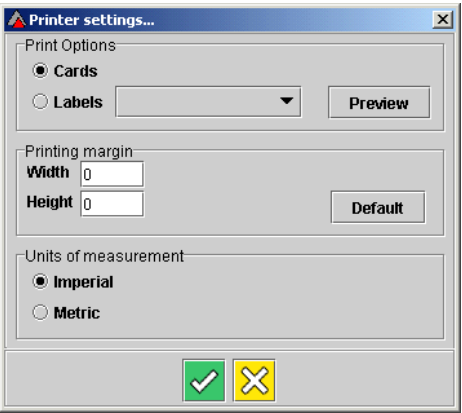

**Printer Settings dialog** 

**NOTE :** The "Imperial/metric" setting affects only the ruler in the main design window.

[2] Select Card or Label.

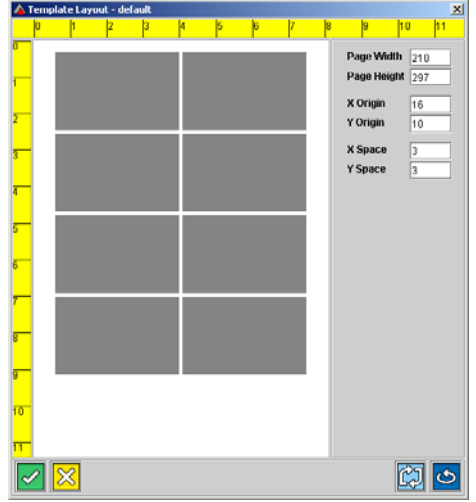

**Label template dialog** 

[3] If Label is selected :

- Select the particular Label template required from drop-down menu next to the Card/Label selection buttons.
- Click on "Preview" to display the Label template dialog shown. This permits you to preview or alter the template.
- Page Width and Height, the X and Y co-ordinates for the origin, and the X and

Y spacing between labels can be selected in this dialog by typing in the desired numbers.

**NOTE :** All the above dimensions are in millimetres.

#### **Print Preview**

A print preview option is available from the File Menu.

A typical Card print preview is shown next.

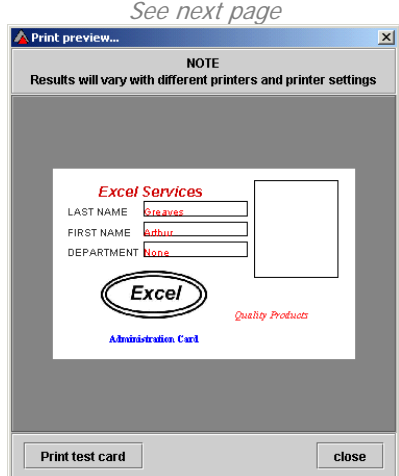

**Print Preview screen** 

- [1] Click **Print test card** to access the printer menu.
- [2] Click **close** to exit this dialog.

#### **Print**

Printing of cards is done from the IXP100, IXP200, or ImproNet IXP300/400 application software. The print procedure is described in the associated Software User Manuals.

The print procedure is also described in the online Help facility for the Impro Card Designer software.

#### **Ending a Design Session**

Once a design session on a template is complete, click on **X** to exit the program, or select **Open** from the **File** menu to open another template.

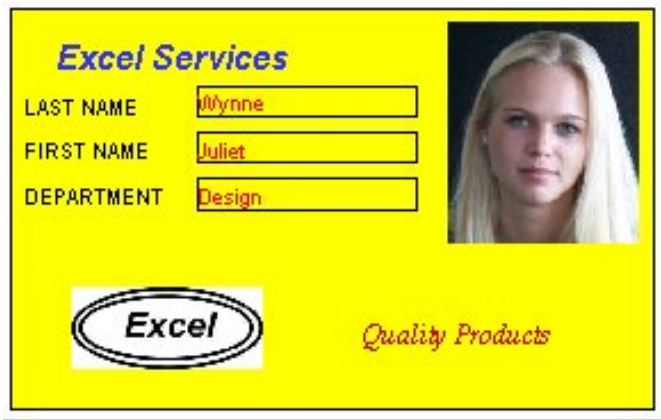

**Sample Card** 

#### **HINTS AND TIPS**

#### **For Best Image Quality**

To obtain the best quality image of a tagholder, It is better to use a logo image (that is, one stored on the Hard Drive) than an image from the Tagholder field in the Database.

**NOTE :** Be aware that specifying large images can adversely affect performance and greatly increase the size of the database.

#### **When using a logo image**

- Set the X and Y margins to ZERO.
- If a border is required, use a rectangle.
- Do not use auto-stretch (right-click image  $\rightarrow$  properties).
- Make sure the field dimensions are in proportion, so that the image proportions are not changed when imported as this would produce a distorted image.

#### **When using a database image**

- Set the X and Y margins to ZERO.
- If a border is required, use a rectangle.

### **Selecting More than one Field at the Same Time**

Click on a field, hold down the  $\langle \langle \rangle$  -ctrl $\rangle$  key, and click on the other fields you want to format.

Right clicking on such a group of fields displays the **Format Menu**.

**NOTE :** Formatting of all the selected fields will be based on the first field selected.

#### **Changing the Properties of a Field**

Make sure that the **Pointer** icon has been selected, select the required field and then right-click on the field and choose **Properties**. A **Properties Menu**, tailored to the field concerned, will be displayed.

**USER'S NOTES** 

## **APPLICABILITY OF THIS MANUAL**

Design changes to the system may be made which do not affect this manual. For this reason the software and firmware versions quoted here may differ from those in the system. When a change occurs which affects this manual, the manual issue number will change and the software and/or firmware version quoted here will change appropriately. Until that occurs these versions, and any subsequent versions, will be covered by this issue of the manual.

The last two digits of the standard Impro stock code indicate the issue status of the item concerned. This manual is applicable to the Impro Card Designer Software Module **Version 1.20** onwards. The next issue of this manual will determine the final software issue to which this issue is applicable.

> Please advise us of any errors or omissions in this manual to enable us to improve our service to you.

Thank you for choosing *Impro* products to implement your security or asset management systems.

Impro Technologies design and manufacture a wide range of technically advanced, high-quality, reliable Access Control and Asset Identification and Management Systems. Please contact your distributor to find out more about our products, or advise us of your needs for specialised products not yet in our extensive and continually expanding range.

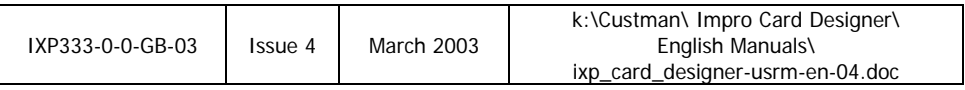

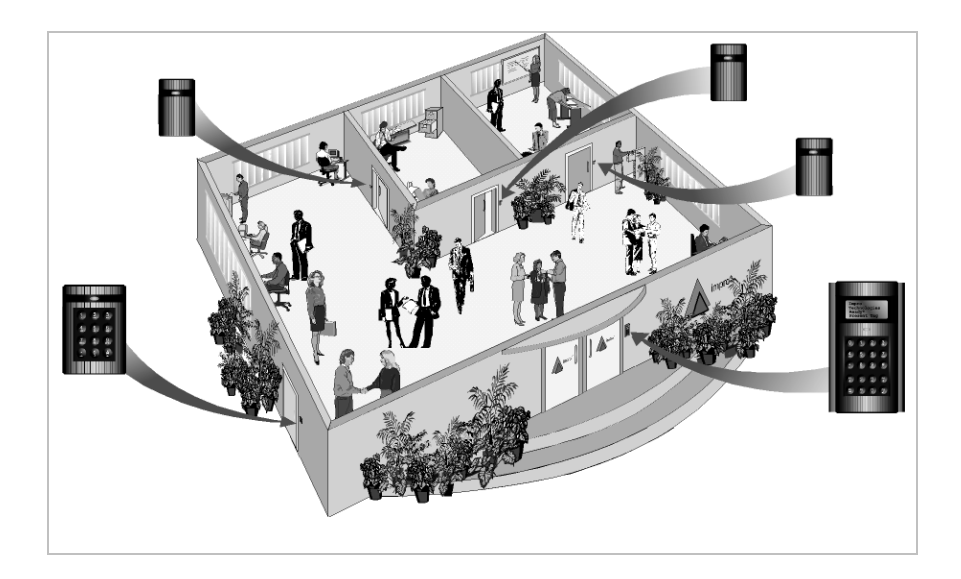

# **GRAPHICS DESIGNER**

## **From : Version 3.22**

**SOFTWARE USER MANUAL**

Manual ref. No. IXP331-0-0-GB-03 Issue 4 March 2006

#### **IMPORTANT NOTICE**

In the event of any discrepancies in meaning between this, the original English version of the manual, and any other version of this manual, in whatever language, the information in this version shall take precedence.

#### **IMPRO TECHNOLOGIES (PTY) LTD - SOFTWARE LICENSE AGREEMENT**

READ THE TERMS AND CONDITIONS OF THIS LICENSE AGREEMENT CAREFULLY BEFORE OPENING THE PACKAGE CONTAINING THE PROGRAM DISKETTES OR CD-ROM, THE COMPUTER SOFTWARE THEREIN, AND THE ACCOMPANYING USER DOCUMENTATION (THE "PROGRAM"). THIS LICENSE AGREEMENT REPRESENTS THE ENTIRE AGREEMENT CONCERNING THE PROGRAM BETWEEN YOU AND IMPRO TECHNOLOGIES (PTY) LTD. (THE LICENSOR) AND IT SUPERSEDES ANY PRIOR PROPOSAL, REPRESENTATION, OR UNDERSTANDING BETWEEN THE PARTIES. BY OPENING THE PACKAGE CONTAINING THE PROGRAM, YOU AND YOUR COMPANY (COLLECTIVELY "YOU") ARE ACCEPTING AND AGREEING TO THE TERMS OF THIS LICENSE AGREEMENT. IF YOU ARE NOT WILLING TO BE BOUND BY THE TERMS OF THIS LICENSE AGREEMENT, YOU SHOULD PROMPTLY RETURN THE PACKAGE IN UNOPENED FORM, AND YOU WILL RECEIVE A REFUND OF YOUR MONEY.

#### 1. LICENSE GRANT

Licenser hereby grants you, and you accept, a non exclusive license to use the Program CDROM and the computer software contained therein object-code-only from (collectively referred to as the Software), and the accompanying User documentation, only as authorised in this License Agreement. The Software may be used only on a single computer owned, leased, or otherwise controlled by you; or in the event of the inoperability of that computer, on a backup computer selected by you. Concurrent use on two or more computers is not authorised without the advance written consent of Licenser and the payment of additional license fees. You agree that you will not assign sublicense, transfer, pledge, lease, rent, or share your rights under this License agreement.

#### 2. LICENSOR RIGHTS

You acknowledge and agree that the Program consists of proprietary, unpublished products of Licensor, protected under Copyright Law and trade secret laws of general applicability. You further acknowledge and agree that all right, title, and interest in and to the Program are and shall remain with Licensor. This License Agreement does not convey to you an interest in or to the Program, but only a limited right of use revocable in accordance with the terms of this LICENSE Agreement.

#### 3. LICENSE FEES

The License fees paid by you are paid in consideration of the licenses granted under this License Agreement.

#### 4. TERM

This License Agreement is effective upon your opening of this package.

#### 5. LIMITED WARRANTY

Licensor warrants, for your benefit alone, that the program diskettes in which the computer software is embedded and the user's manual shall, for a period of 90 days from the date of commencement of this License Agreement (referred to as the warranty period), be free from defects in material and workmanship. Licensor further warrants, for our benefit alone, that during the Warranty Period the Program shall operate substantially in accordance with he functional specifications in the User's Manual. You agree that the foregoing constitutes your sole and exclusive remedy of breach by Licensor of any warranties made under this Agreement. EXCEPT FOR THE WARRANTIES SET FORTH ABOVE, THE PROGRAM, AND THE SOFTWARE CONTAINED THEREIN, ARE LICENSED "AS IS" AND LICENSOR DISCLAIMS ANY AND ALL OTHER WARRANTIES, WHETHER EXPRESS OR IMPLIED, INCLUDING (WITHOUT LIMITATION) ANY IMPLIED WARRANTIES OF MERCHANTABILITY OR FITNESS FOR A PARTICULAR PURPOSE.

#### 6. LIMITATION OF LIABILITY

Licensor's cumulative liability to you or any other party for any loss or damages resulting from any claims,

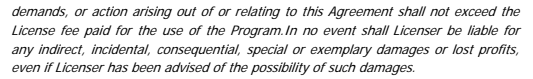

#### **HIGH RISK ACTIVITIES**

The software is not fault-tolerant and is not designed, manufactured or intended for use or resale as on-line control equipment in hazardous environments requiring failsafe performance, such as in the operation of nuclear facilities, aircraft navigation or communication systems, air traffic control, direct life support machines, or weapons systems, in which the failure of the Software could lead directly to death, personal injury, or severe physical or environmental damage ("High Risk Activities"). Impro and its suppliers specifically disclaim any express or implied warranty of fitness for High Risk Activities.

#### **TRADEMARKS**

ImproX, ImproNet, IXP, and other names included therein are trademarks of Licensor. No right, License or interest to Licensor trademarks are generated hereunder, and you agree that no such right, License or interest shall be asserted by you with respect to such trademarks.

#### 9. GOVERNING LAW

This License Agreement shall be construed and governed in accordance with the laws of Republic of South Africa.

#### 10. COSTS OF LITIGATION

If any action is brought by either party to this License Agreement against the other party regarding the subject matter hereof, the prevailing party shall be entitled to recover, in addition to any other relief granted, reasonable attorney fees and expenses.

#### 11. SEVERABILITY

Should any item of the License Agreement be declared void or unenforceable to any court of competent jurisdiction, such declaration shall have no effect on the remaining terms hereof.

#### NO WAIVER

The failure of either party to enforce any rights granted hereunder or to take action against the other party in the event of any breach hereunder shall not be deemed a waiver by that party as to subsequent enforcement of rights or subsequent actions in the event of future breaches.

#### 13. USE WITH 3RD PARTY EQUIPMENT

THE USE OF THIS SOFTWARE WITH A CARD PRINTER (OR ANY OTHER 3RD PARTY EQUIPMENT) IS UNDERTAKEN AT THE CLIENT'S OWN RISK. IMPRO WILL NOT ACCEPT LIABILITY FOR ANY DAMAGE TO SUCH EQUIPMENT CAUSED BY INCOMPATIBILITIES BETWEEN IMPRO TECHNOLOGIES' SOFTWARE AND THE SAID EQUIPMENT.

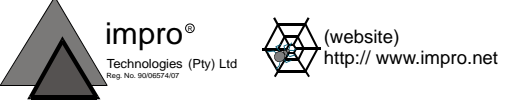

**READ THIS BEFORE OPENING THE ENVELOPE CONTAINING THE SOFTWARE**

Blank Page

## **LIST OF CONTENTS**

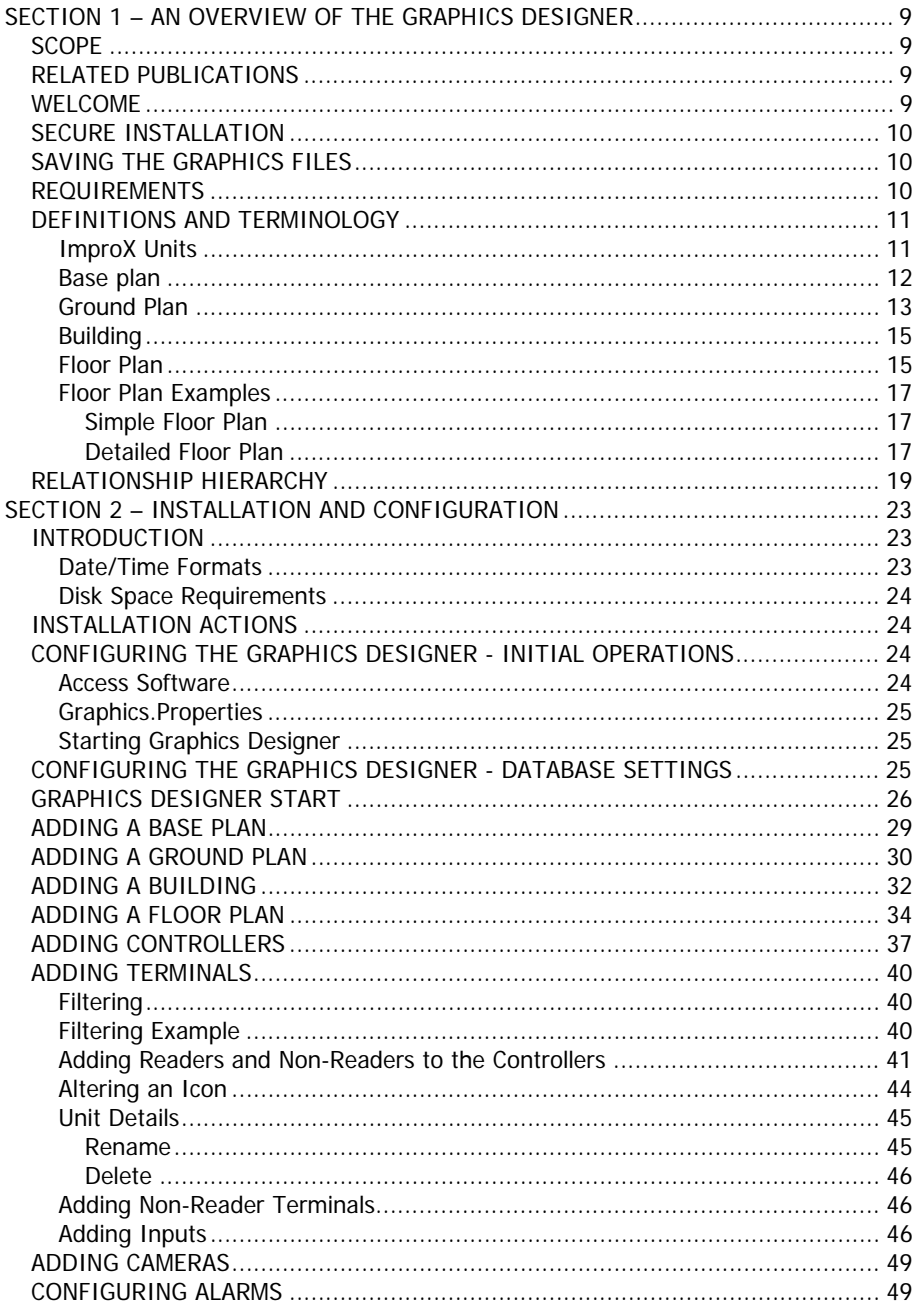

 $\overline{5}$ 

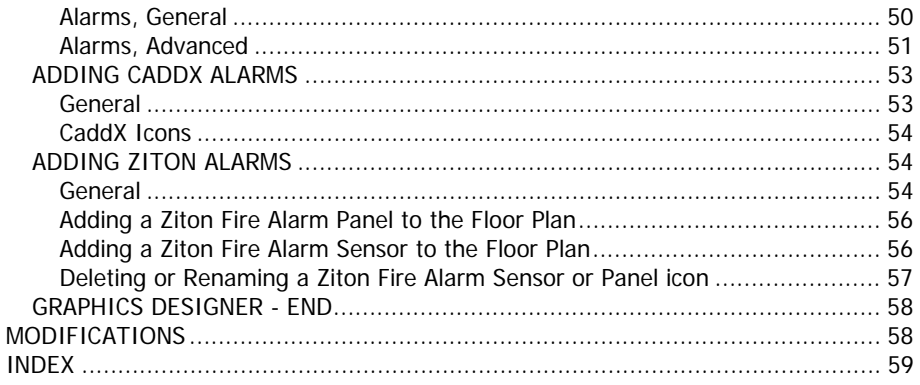
# **SECTION 1 GRAPHICS DESIGNER OVERVIEW**

Blank page

# **SECTION 1 – AN OVERVIEW OF THE GRAPHICS DESIGNER**

# **SCOPE**

This manual contains all the information necessary to correctly install and configure the Impro Graphics Designer Software.

# **RELATED PUBLICATIONS**

The following related publications are produced by Impro Technologies :

IXP 300/400 ImproNet Access Control System Software User Manual. The Graphics Designer and Graphics Runtime Software are available as optional utilities for IXP300/400 Systems.

IXP200 Access Control System Software User Manual. The Graphics Designer and Runtime Software are integrated into the supplied software suite in the IXP200 software.

ImproX Hardware Installation Manuals. An Installation Manual is supplied with each individual hardware unit.

# **NOTES:**

- 1. The Graphics system is designed for use with Windows 2000, NT or XP Professional. While Windows 98 or XP Home can be used they suffer connection problems to remote databases and are therefore not recommended.
- 2. This manual deals with the Graphics Suite as a whole . Please note thatsome of the features discussed are not implemented in the IXP200 Version.

# **WELCOME**

The Impro Graphics Designer Software provides a process by which the physical placement of the access control system units in buildings and other areas on an access controlled Site can be graphically represented on an attached computer (PC).

There are two software programs involved. The first, 'Graphics Designer', is the subject of this manual which describes the installation and use of the Graphics Designer Software. This process enables the user to input the graphical representations of the System and position the various Controllers, Readers, and digital interfaces in an overall pictorial representation of the position in which these are installed in relation to the building floors or ground area. The second program is the Graphics Runtime Software. This is the operating level of the graphics display of the status of the Access Control System. Its use is described in the IXP300/400 Graphics Runtime Module Software User Manual.

# **SECURE INSTALLATION**

It is suggested that the Designer and Run Time Software should be installed on a secure PC to limit the possibility of the setup being tampered with. Both programs are password protected.

# **SAVING THE GRAPHICS FILES**

Graphics Designer automatically saves on program exit. In the case of the IXP200 the Graphics information is part of the System and is thus also automatically saved.

# **REQUIREMENTS**

Before installing and implementing the software there are some important requirements:

- [1] The Graphics display needs access to the System Database to identify and access the ImproX units available. In the case of IXP300/400 this implies that the Graphics PC can be remotely situated as long as it has a LAN connection to the ImproNet Database. Of course, in the case of IXP200, all software is installed on the same, single PC.
- [2] Before installing and configuring the Graphics Designer, the Base plan, Ground plan and Building Floor plans must be prepared. Most of this preparation should have been done during the installation and implementation of the access control System. The Installation chart indicating the types and numbers of the installed units, and in which floor or area they are located, is needed to help identify and configure the installed units into a working display.
- [3] The plans needed must be in Jpeg or .gif format (<name>.jpg or <name>.gif). These do not have to be intricate detailed architectural drawings. They can be roughly drawn or scanned images (see examples below). What is important is that the location of the various devices which are to be monitored as part of the Graphics Software must be accurately named and located using Graphics Designer
- [4] For secure and rapid live on-line display the minimum recommended PC configuration is as follows:
- For IXP300/400 :
	- Pentium 3 (1GHz or Faster), 512MB RAM, Monitor capable of 1024x768 (24 Bit Colour) with equivalent Graphic Display Adapter, 1GB free Hard Disk Space, 1 free RS232 Comm Port, CD-ROM drive, Mouse and Keyboard.
- For IXP200:
	- See the IXP200 System Software User Manual.

# **DEFINITIONS AND TERMINOLOGY**

# **ImproX Units**

The various hardware Units used have identifiable names that are descriptive of their functions. For example, "ImproX KR Keypad Remote Reader " and "ImproX IC Controller".

Non-reader Terminals can often be identified by the absence of the word "Reader" from their names, e.g. "ImproX DT Door Terminal", although some Terminals are also Readers. The word "Non-reader" is used in this manual to clearly identify these units.

The following table is a summary of some descriptive terms and unit type definitions and included as a guide to the terminology used in the Access Control System:

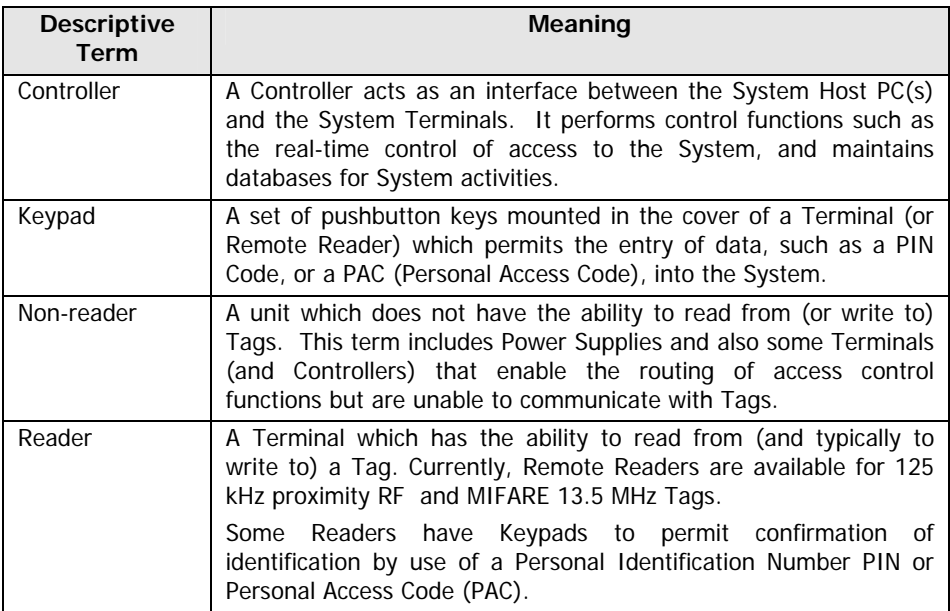

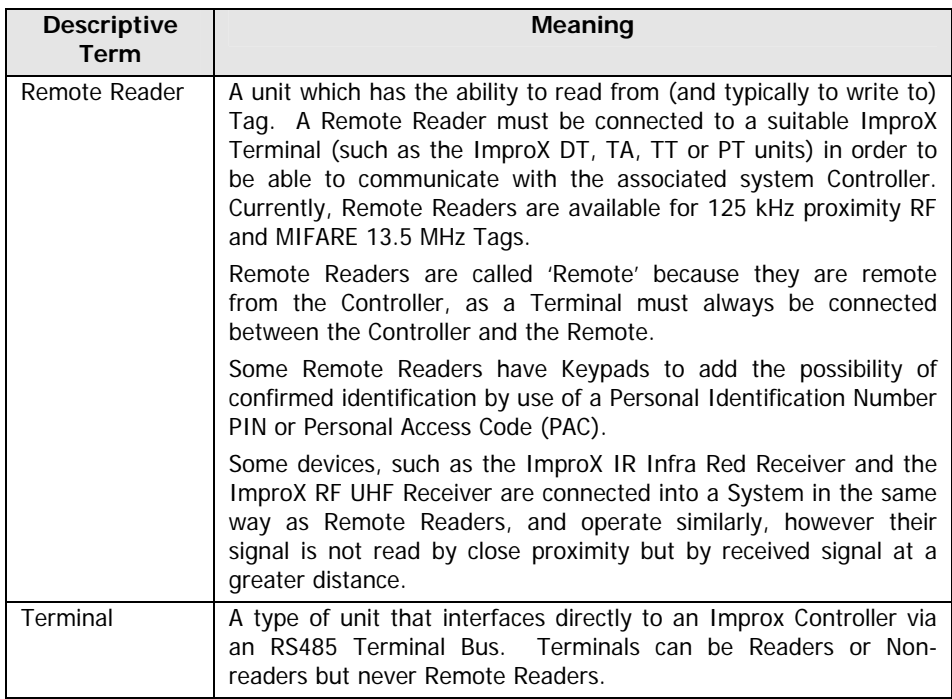

# **Base plan**

A Base plan is used to define the geographic location where the Building, Ground Plans and Floor Plan/s are to be located. This location can be represented pictorially by a photograph, a graphic design or even a satellite picture. There can be only one Base Plan used for the Graphics Representation per Site.

So, for instance, one can use an aerial photograph of the city or town, or a map.

The practical purpose of the Base Plan is to locate the physical placing of the Site (Buildings and Ground Plans) in relation to the city, town or industrial area where the Access Control System is sited. Therefore, we would typically use a representation from a street map as shown below.. Such a map enables the visual integration of Buildings and Ground Plans into a geographic Base Plan.

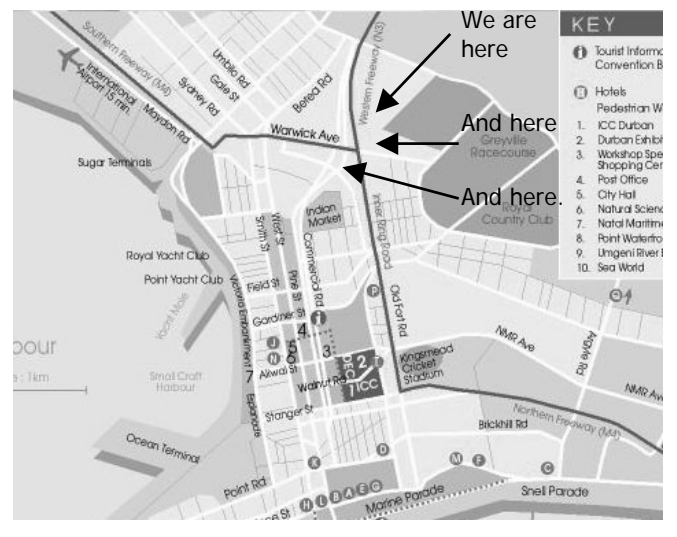

**Annotated Base Plan** 

# **Ground Plan**

The Ground Plan defines an open area (not inside a building) where Access Control can be monitored by Impro Graphics and could be a parking lot or the access points to a building complex. As with the Base Plan, it is two dimensional and serves to locate where in the geography the user equipment is positioned. The point of the Ground Plan is to be more specific than the Base Plan. The requirement is, as before, that the used image must be in Jpeg or Gif format. This example Ground Plan, below, enables the positioning of Access Control Units at the Boom Gate and, possibly, a garden entrance

There can be more than one Ground Plan per Base Plan. So, for example, at a University where there are multiple Parking Lots and Multiple Buildings these can be integrated into one Base Plan.

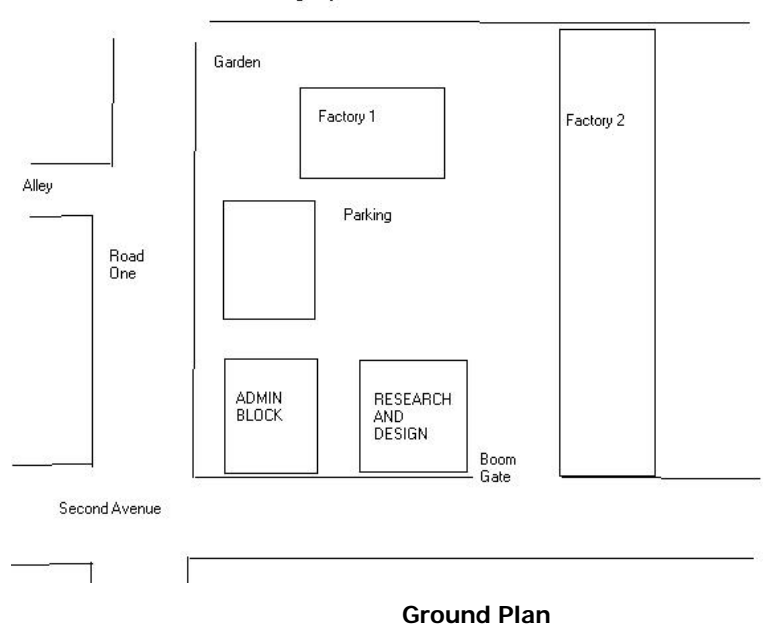

Main Road and Access to Highway

The usefulness of the Ground Plan representation is that it enables the display of open fields, parking lots, and similar areas which are open air, i.e. not roofed or otherwise enclosed.

A Second Ground Plan can be added such as this:

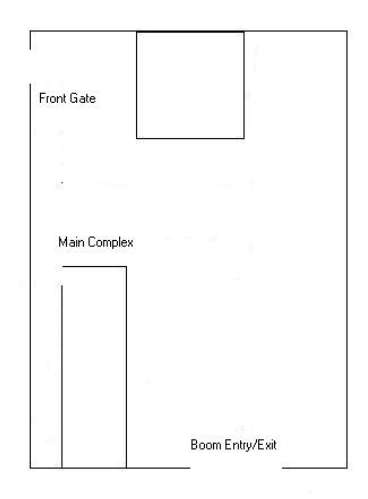

**Second Ground Plan** 

# **Building**

Adding a Building onto the Base Plan identifies a particular installation. The Building is the primary location for placing Floor Plans. The building represents a threedimensional area and as many floors can be added as are needed. Remember that on any Base Plan more than one Building can be placed.

# **Floor Plan**

The Floor Plan is the working Graphics Display of the Building Access Control System. Into the Floor Plan are placed the units that form the access control System using Graphics Designer. Right clicking on a Building Icon triggers a request for a Floor Plan to be inserted.

The preparation of a Floor Plan makes the procedure of installation and configuring easier. The Floor Plan, illustrated in the next diagram, is the one we have used in describing the process of installation and configuration. The Floor Plan has been prepared using a convenient drawing software package commonly available.

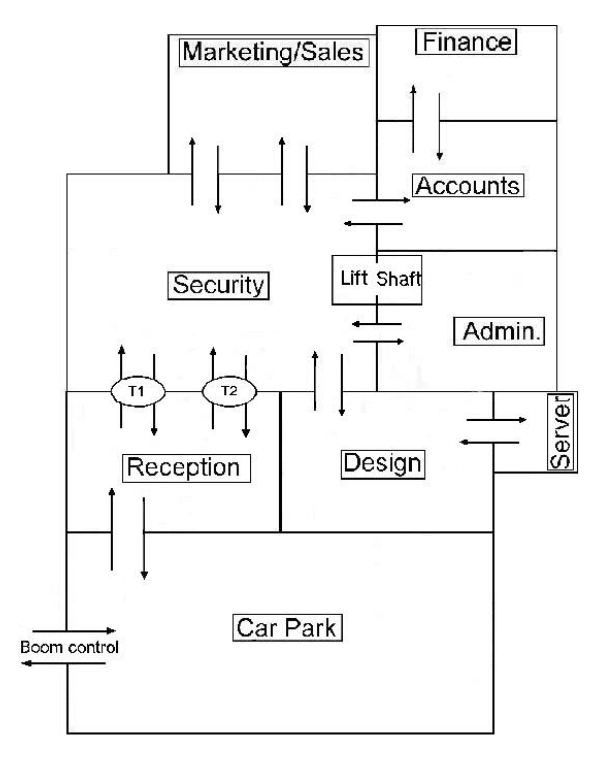

**Floor Plan** 

**NOTE** : The above Floor Plan is clear of all icons and pictures. The Floor Plan used later in this document includes pictures of the units that are to be installed. By using the latter Floor Plan a pictorial description is made easier in this descriptive manual for those not familiar with Access Control equipment.

# **Floor Plan Examples**

# **Simple Floor Plan**

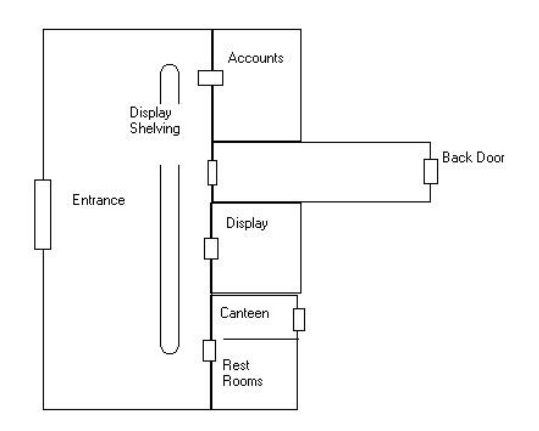

# **Floor Plan**

This Floor Plan, above, represents an installation with limited access control points.

Onto this Floor Plan the various Controllers, Terminals and Remote Readers can be allocated and displayed. Remember that this picture is just a graphic display into which can be placed the units which represent the Access Control Readers, Controllers and Non-Reader Units.

# **Detailed Floor Plan**

A more detailed Floor Plan can be used such as that portrayed below.

It is not necessary to go to this level of detail. The addition of pictures of units has been used to illustrate where the actual icons are to be inserted. In the design process it will be noticed that the pictures used in the description are replaced by the icons used in Graphics Designer.

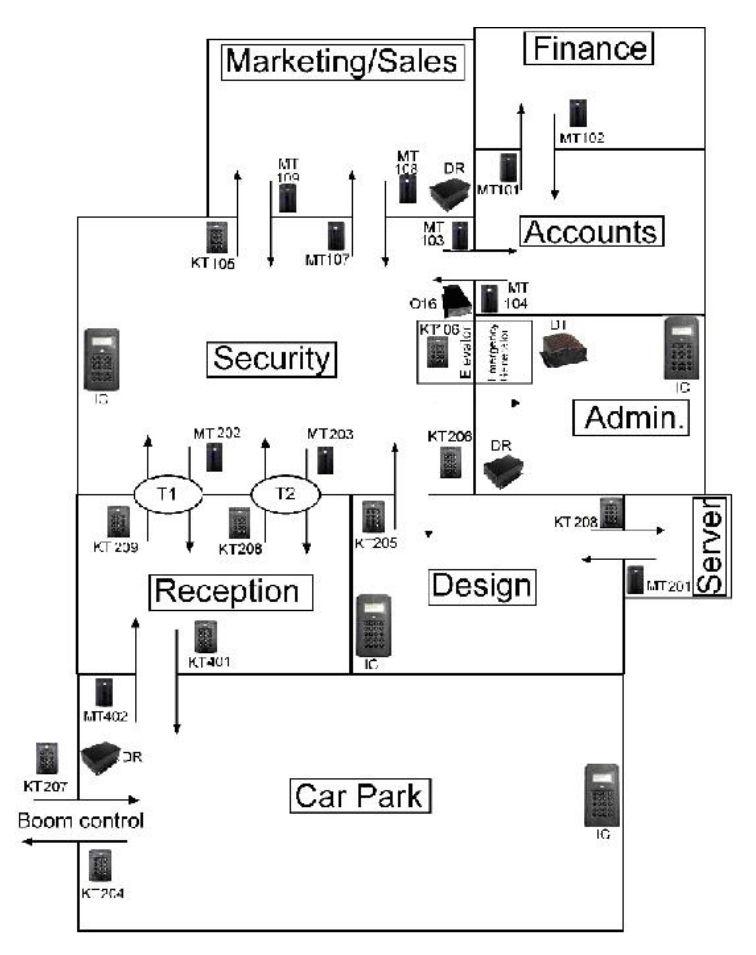

# **Illustrated Floor Plan Detail with Graphic Icons**

This plan represents a typical installation which has links via the lift shaft to floors above as well as a small external car park. Were it so designed, the car park could be a floor of the building. In this Floor Plan can be seen where the various Controllers and Terminals are to be located. (This layout is the one used in the descriptions provided in the IXP300/400 Installation Instructions in the IXP300/400 Software User Manual).

# **RELATIONSHIP HIERARCHY**

The allocation of Controllers, Readers and Non-readers into the various Floor Plans and Ground Plans is very flexible. The core consideration is that the Base Plan defines the initial base onto which the rest is added. A helpful concept in understanding the interrelationship is that the Base Plan has a relationship to the Installation Database, which in turn is related to a 'Site'. Positioning units into the various Floors and Ground Plans is limited to the total number of units the Graphics Designer Software has detected in the Database.

To clarify the relationship between the Base Plan, Ground Plans, Buildings and Floor Plans, consider the chart below:

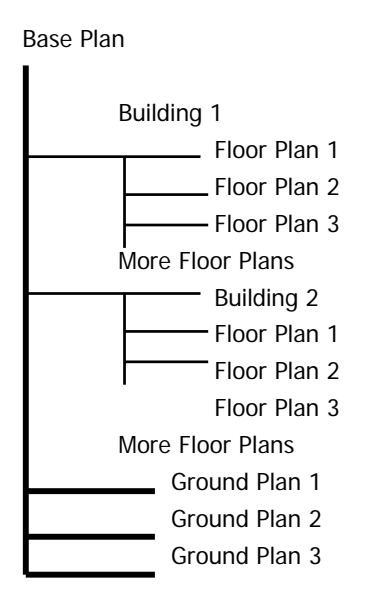

This Table shows the relationship of the items and what can be placed where:

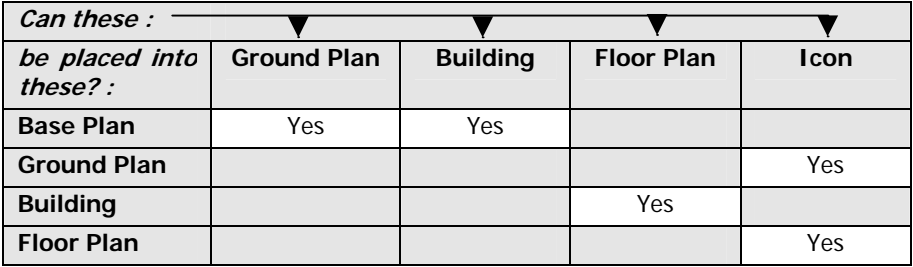

Blank page

# **SECTION 2 GRAPHICS DESIGNER INSTALLATION And CONFIGURATION**

### **IMPRO TECHNOLOGIES (PTY) LTD - SOFTWARE LICENSE AGREEMENT**

READ THE TERMS AND CONDITIONS OF THIS LICENSE AGREEMENT CAREFULLY BEFORE OPENING THE PACKAGE CONTAINING THE PROGRAM DISKETTES OR CD-ROM, THE COMPUTER SOFTWARE THEREIN, AND THE ACCOMPANYING THIS LICENSE AGREEMENT REPRESENTS THE ENTIRE AGREEMENT CONCERNING THE PROGRAM BETWEEN YOU AND IMPRO TECHNOLOGIES (PTY) LTD. (THE LICENSOR) AND IT SUPERSEDES ANY PRIOR PROPOSAL, REPRESENTATION, OR UNDERSTANDING BETWEEN THE PARTIES. BY OPENING THE PACKAGE CONTAINING THE PROGRAM, YOU AND YOUR COMPANY (COLLECTIVELY "YOU") ARE ACCEPTING AND AGREEING TO THE TERMS OF THIS LICENSE AGREEMENT. IF YOU ARE NOT WILLING TO BE BOUND BY THE TERMS OF THIS LICENSE AGREEMENT, YOU SHOULD PROMPTLY RETURN THE PACKAGE IN UNOPENED FORM, AND YOU WILL RECEIVE A REFUND OF YOUR MONEY.

14. LICENSE GRANT

Licenser hereby grants you, and you accept, a non exclusive license to use the Program CDROM and the computer software contained therein object-code-only from (collectively referred to as the Software), and the accompanying User documentation, only as authorised in this License Agreement. The Software may be used only on a single computer owned, leased, or otherwise controlled by you; or in the event of the inoperability of that computer, on a backup computer selected by you. Concurrent use on two or more computers is not authorised without the advance written consent of Licenser and the payment of additional license fees. You agree that you will not assign sublicense, transfer, pledge, lease, rent, or share your rights under this License agreement.

### 15. LICENSOR RIGHTS

You acknowledge and agree that the Program consists of proprietary, unpublished products of Licensor, protected under Copyright Law and trade secret laws of general applicability. You further acknowledge and agree that all right, title, and interest in and to the Program are and shall remain with Licensor. This License Agreement does not convey to you an interest in or to the Program, but only a limited right of use revocable in accordance with the terms of this LICENSE Agreement.

### 16. LICENSE FEES

The License fees paid by you are paid in consideration of the licenses granted under this License Agreement.

### 17. TERM

This License Agreement is effective upon your opening of this package.

### 18. LIMITED WARRANTY

Licensor warrants, for your benefit alone, that the program diskettes in which the computer software is embedded and the user's manual shall, for a period of 90 days from the date of commencement of this License Agreement (referred to as the warranty period), be free from defects in material and workmanship. Licensor further warrants, for our benefit alone, that during the Warranty Period the Program shall operate substantially in accordance with he functional specifications in the User's Manual. You agree that the foregoing constitutes your sole and exclusive remedy of breach by Licensor of any warranties made under this Agreement. EXCEPT FOR THE WARRANTIES SET FORTH ABOVE, THE PROGRAM, AND THE SOFTWARE CONTAINED THEREIN, ARE LICENSED "AS IS" AND LICENSOR DISCLAIMS ANY AND ALL OTHER WARRANTIES, WHETHER EXPRESS OR IMPLIED, INCLUDING (WITHOUT LIMITATION) ANY IMPLIED WARRANTIES OF MERCHANTABILITY OR FITNESS FOR A PARTICULAR PURPOSE.

### 19. LIMITATION OF LIABILITY

Licensor's cumulative liability to you or any other party for any loss or damages resulting from any claims,

demands, or action arising out of or relating to this Agreement shall not exceed the License fee paid for the use of the Program.In no event shall Licenser be liable for any indirect, incidental, consequential, special or exemplary damages or lost profits, even if Licenser has been advised of the possibility of such damages.

### 20. HIGH RISK ACTIVITIES

The software is not fault-tolerant and is not designed, manufactured or intended for use or resale as on-line control equipment in hazardous environments requiring fail-safe performance, such as in the operation of nuclear facilities, aircraft navigation or communication systems, air traffic control, direct life support machines, or weapons systems, in which the failure of the Software could lead directly to death, personal injury, or severe physical or environmental damage ("High Risk Activities"). Impro and its suppliers specifically disclaim any express or implied warranty of fitness for High Risk Activities.

### 21. TRADEMARKS

ImproX, ImproNet, IXP, and other names included therein are trademarks of Licensor. No right, License or interest to Licensor trademarks are generated hereunder, and you agree that no such right, License or interest shall be asserted by you with respect to such trademarks.

### 22. GOVERNING LAW

This License Agreement shall be construed and governed in accordance with the laws of Republic of South Africa.

### 23. COSTS OF LITIGATION

If any action is brought by either party to this License Agreement against the other party regarding the subject matter hereof, the prevailing party shall be entitled to recover, in addition to any other relief granted, reasonable attorney fees and expenses.

### 24. SEVERABILITY

Should any item of the License Agreement be declared void or unenforceable to any court of competent jurisdiction, such declaration shall have no effect on the remaining terms hereof.

### 25. NO WAIVER

The failure of either party to enforce any rights granted hereunder or to take action against the other party in the event of any breach hereunder shall not be deemed a waiver by that party as to subsequent enforcement of rights or subsequent actions in the event of future breaches.

### 26. USE WITH 3RD PARTY EQUIPMENT

THE USE OF THIS SOFTWARE WITH A CARD PRINTER (OR ANY OTHER 3RD PARTY EQUIPMENT) IS UNDERTAKEN AT THE CLIENT'S OWN RISK. IMPRO WILL NOT ACCEPT LIABILITY FOR ANY DAMAGE TO SUCH EQUIPMENT CAUSED BY INCOMPATIBILITIES BETWEEN IMPRO TECHNOLOGIES' SOFTWARE AND THE SAID EQUIPMENT.

# **SECTION 2 – INSTALLATION AND CONFIGURATION**

# **INTRODUCTION**

This Chapter describes the installation procedure for the installation of the Graphics Designer Software. The software is supplied on the ImproNet Software CDROM and is in two parts. The Graphics Designer is the program used to setup the graphic display and allocate the alarms and indicators. Graphics Runtime Software is a run time operation which can be activated according to the customer's needs. In the case of the IXP 300/400, which caters for multiple sites and areas as a system, the program is activated separately when needed by the operator/s.

In the case of the IXP200, the Graphics Designer and Graphics Runtime programs are included on the CDROM, and are installed together with the IXP200 Application. The Runtime Graphics is always activated when IXP200 is activated.

# **Date/Time Formats**

All dates and times in the Impro system are entered and displayed in ISO Standard Format (Dates - yyyy-mm-dd, and Times - hh:mm:ss).

**NOTE :** Installing on Windows NT, Windows 2000 or XP Professional requires that the Installer will have to be logged-on with Administrator privileges on the machine.

For IXP300/400, the Graphics can only be installed onto a PC that has access to the ImproNet Database. Impro Graphics requires access to the Impro Engine for communication in respect of the status and operation of the System. In particular, for display of errors and alarms, the graphics display needs to access the events and actions configuration.

For IXP300/400, the Graphics can be installed on any one, or more, computers which are part of an ImproNet access control network. It does not have to be installed on the server that handles the Firebird Database. It does, however, need access to the server via the network to maintain contact with the Database from which are derived the names, numbers and activity of the installed units. For this reason the Graphics programs are linked to a Site. One Site can have one or more Areas, which, in turn, can span over buildings and ground areas such as a parking lot.

When setting up Graphics Designer the address of the PC, which has the Database, is required and therefore that Database, and Engine, become the primary source of the installation data.

For IXP200, the Graphics is installed on the same PC as the IXP200 Application software.

# **Disk Space Requirements**

A minimum of 60MB of free disk space on the C:\ drive is required to install the Graphics Designer and Graphics Runtime Software.

# **INSTALLATION ACTIONS**

- **NOTE**: The installation procedures for the IXP200 and the IXP300/400 are slightly different. In the case of the IXP200 the Designer and Runtime are included in the Installation Sequence. In the case of the IXP300/400 the Designer and Runtime programs, as with the other utilities, are installed separately on the PC that will be used for the Graphics Display task.
- [1] As with all Windows installation procedures it is advisable that other programs should be closed while installing the Graphics software. If the Database is on another PC (in the case of IXP300/400), then the IP address or Name of that PC must be available so that the program can access the Database. This address will determine the contents of the Database from which Graphics will derive the list of units.
- [2] For IXP300/400, place the ImproNet Software CD into the CD Reader.
	- (a) Select from the CD x:/impronet/graphics/designer/setup.exe where 'x' is the CD drive or the location where the CD can be found.
	- (b) Press 'Enter'.
- [3] The installation program will transfer the software onto the hard disk in C:\Impronet drive and directory.
- [4] It is necessary after installation is complete to reboot (restart) the Computer to allow the system to configure itself.

# **CONFIGURING THE GRAPHICS DESIGNER - INITIAL OPERATIONS**

# **Access Software**

**CAUTION : The IXP300/400 Access Software (ImproNet) or IXP200 must be started and configuration completed before starting Graphics Designer. This is to ensure that the ImproNet Database is updated.** 

It is not necessary for Access to be running while Graphics Designer is being installed.

**NOTE :** When upgrading your system, please ensure that the Database has been updated using the Database Upgrade facility provided. The use of this facility is described in the IXP200 and IXP300/400 Software User Manuals.

# **Graphics.Properties**

There are a number of files in the ImproNet Installation that have to have a common address. These are the 'properties' files which in the case of the Graphics designer will be found as a text file called 'graphics.properties' in the directory  $C:\$ Impronet\ Of these the graphics.database.interbase.url entry, =jdbc\: firebirdsql.…. etc, is important. Each of the programs installed as part of the system has a properties file and in each the address **must be the same** in order that the same database is referenced.

In addition the graphics.database.interbase.encoding entry must reference the same encoding type. In the above case it is 'ISO 8859 1'.

For most installation actions the properties files are automatically installed and will be correct. If, though, for instance, the Database PC is changed or the Database is moved to another PC, and the Graphics PC is a different computer, then the addressing will need to be verified and possibly changed. Only in exceptional cases will there be any necessity to verify any of the other entries.

In IXP200 installations, the properties files are automatically installed with the correct addresses.

# **Starting Graphics Designer**

For IXP300/400, from the Start/Programs menu click on the Graphics Designer icon.

For IXP200, go to Start/Programs, and select IXP200 and then Graphics Designer.

The program will start and ask for the logon information; User name and password.

**Remember :** The password is case-sensitive.

The default Username and Password for logging onto the system are:

Username: sysdba

Password: masterkey

In Graphics Designer we allocate the various plans. The Base Plan is allocated first. Then, second, the Ground Plan/s and Building/s are inserted (in any sequence) and, thirdly, into the Building are placed the Floor Plans. If there is more than one Floor Plan, then these can be inserted sequentially.

# **CONFIGURING THE GRAPHICS DESIGNER - DATABASE SETTINGS**

This information is supplied for reference only. The IXP Access Control System should already have been configured for the correct database encoding.

Three versions of the Database can be found on the Software CD. These are for different character encodings which are used in different regions of the world. Western Europe and North America use the ISO 8859\_1 encoding, Eastern Europe uses Cp1250 and Unicode UTF8 is provided for the Far East.

The default installed database is Western Europe ISO 8859 1. The default database will be installed in the directory c:\?????\database. The question marks indicate the installation directory (typically and by default, this is called 'Impronet'). If you wish to use a different encoding, copy one of the databases found in the "c:\????\database\empty databases" folder into c:\????\database folder, overwriting the Western Europe ISO 8859\_1 database already located there. This alteration must be made before starting up the software.

If the Database is changed for a different encoding, then the software controls will also have to be reset to use the encoding of the Database. This can be done as described below.

# **GRAPHICS DESIGNER START**

- [1] From either the desktop icon or via the Start, Programs, sequence, click on the Graphics Designer Icon. The Screen will display the Password Screen.
- [2] In the Username and Password fields enter the required Username and Password as stated above. If a different Username and Password has been allocated during the software install, then use those.

Remember that it is advisable that the PC does have a secure Password setting to limit access and so minimise any interference with the setup.

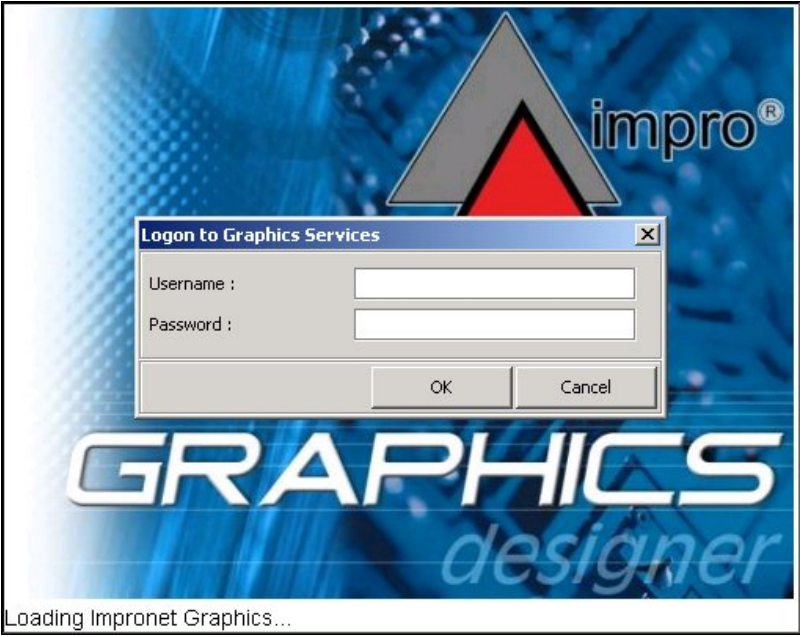

**Logon Screen** 

[3] And then click on 'OK' or press Enter.

The display will change to the Graphics Design mode Start Up Screen.

**NOTE :** The description in this manual describes the setting up of an IXP300/400 system. The setting up of an IXP200 system is similar.

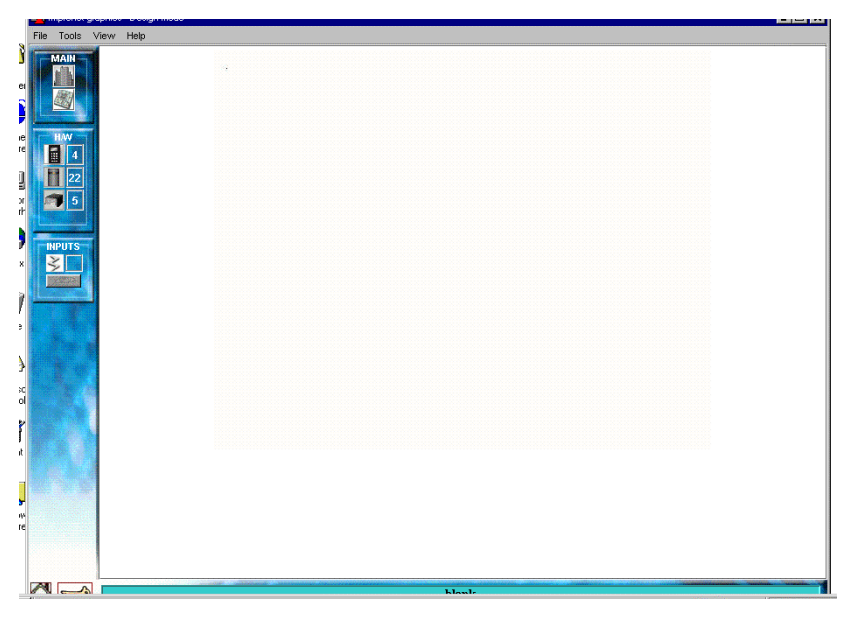

**Start-up Screen** 

On the top menu bar are the usual 'File, Tools, View and Help' items. On the side bar going vertically down are the graphic tools allowing the placing of graphic Icons of the various installed units. The number of hardware units is derived from the system Database.

The top side group is marked 'Main'. This contains two graphic possibilities. These are, from top, Building and then Ground Plan. The next group is marked H/W (Hardware). This allows for the placing of as many Controllers, Reader Terminals (or Remote Readers), Non-Readers (such as I/O units) and Cameras (IXP300/400 only) (if implemented) as are available. In the system used for the compilation of this manual 4 Controllers, 22 Reader Terminals and 5 Non-Readers have been detected. No Cameras were installed or available.

The third group of icons enables the setting-up of digital I/O functions.

A fourth group of icons is provided (below the third group) for the setting-up of CaddX alarms. This has been omitted here for clarity, but is described under the heading ADDING CADDX ALARMS further on in this manual.

A fifth group of icons is provided (below the fourth group) for the setting-up of Ziton alarms. This has been omitted here for clarity, but is described under the heading ADDING ZITON ALARMS further on in this manual.

Any blank positions are locations for future system additions.

# **ADDING A BASE PLAN**

[1] If the 'New' Screen is not displayed, click 'File' and then 'New Project'. The Project Settings display will appear.

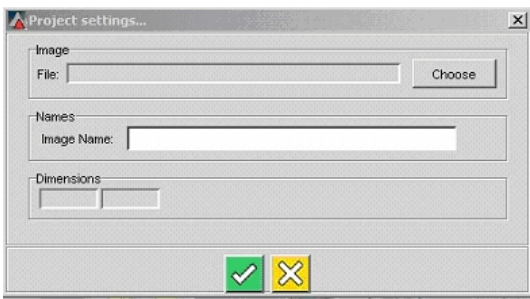

**Base Plan selection – Project Settings dialog** 

- [2] Click 'Choose' and select the Base Plan image.
- [3] Then in the Image Name type the name given to the graphic display. This is usually the company name. This name will identify the display in future. For the purposes of this display we have chosen a map of Durban and given the name of the company, Impro.
- [4] Any picture can be used as this Base Plan. However, a representation of the entire site area or a local street map are the most practical. A street map (see below) has been chosen as it represents the site area, for the purposes of this description, where the equipment could be installed.

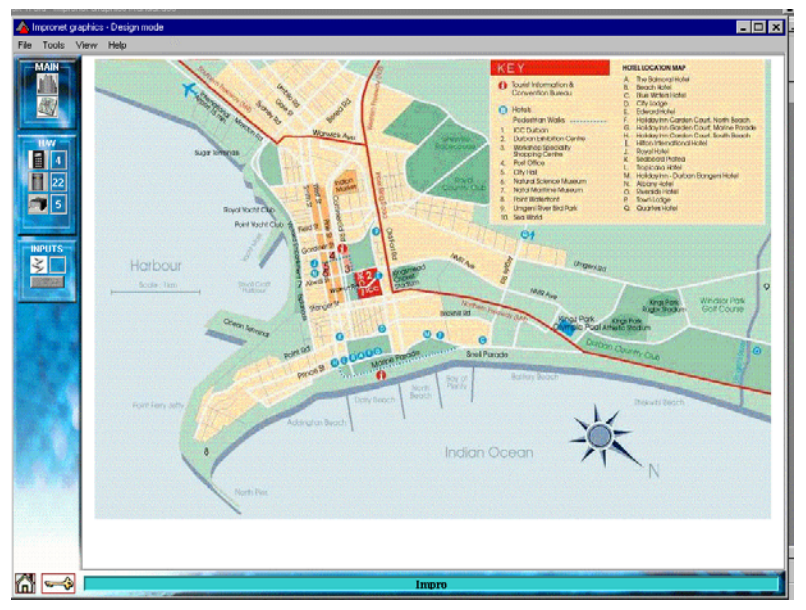

Base Plan in place

# **ADDING A GROUND PLAN**

Into this Base Plan, now, the Ground Plan is placed.

[5] From the top icons, choose the Ground Plan icon, click and hold, and then drag the icon over to the position where you want the Ground Plan to be. As soon as you release the mouse button the menu for naming the Ground Plan will appear.

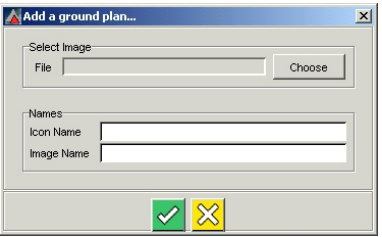

**Adding a Ground Plan - dialog** 

[6] Provide names for the Icon and Image. We called the image, "Impro Ground Plan".

[7] Click on Choose to select the image you need. Use the directory structure to find the directory and image file. Select the drawing which you need (below called 'Complex Ground Plan') and click on 'Open'.

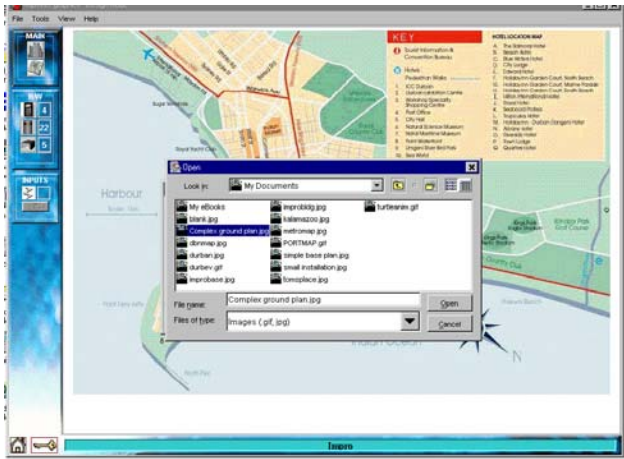

**Selecting a Ground Plan** 

[8] The image will be placed on the position selected and the name applied. It is here called by the image name, "Impro Ground Plan".

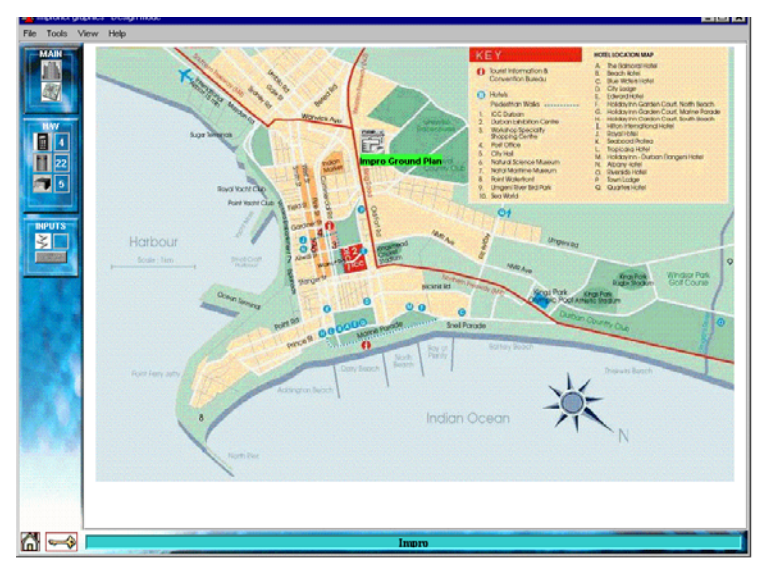

**Ground Plan in Position** 

# **ADDING A BUILDING**

- [1] Into the Base Plan graphic we now place the Building graphic. Drag and drop the Building Icon over to the position chosen.
- [2] The program will ask for the Building Name. Type in the name, here we used 'Impro Admin', and click OK.
- [3] The Screen will now display the Building Icon with the name 'Impro Admin' that we have used.

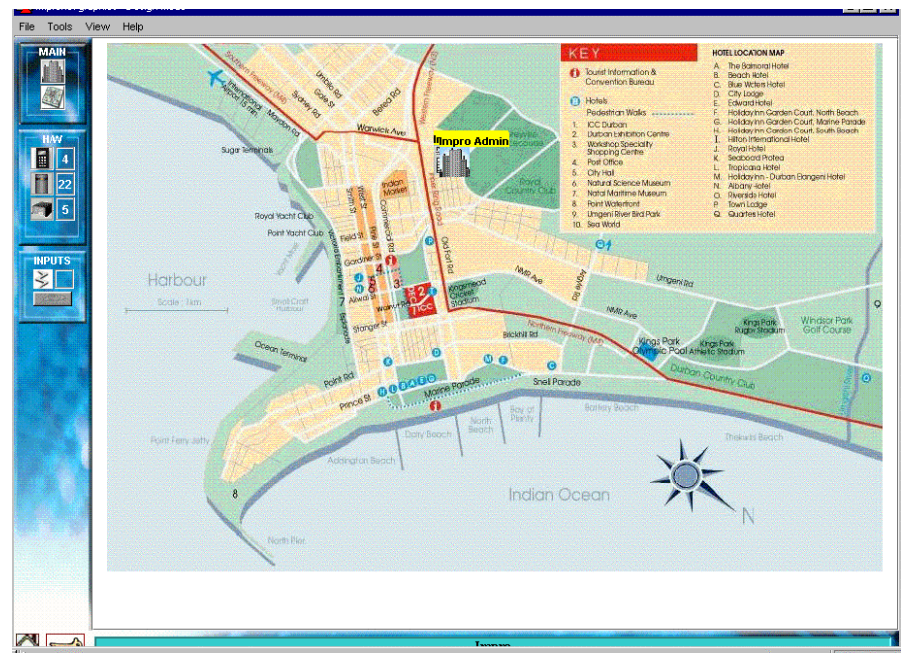

**Building Plan Placed in Position** 

[4] After adding an extra Building and two Ground Plans we derive what is displayed below. These are: Two Ground Plans; Impro Ground, Parking, and two Buildings; Admin and Impro Build.

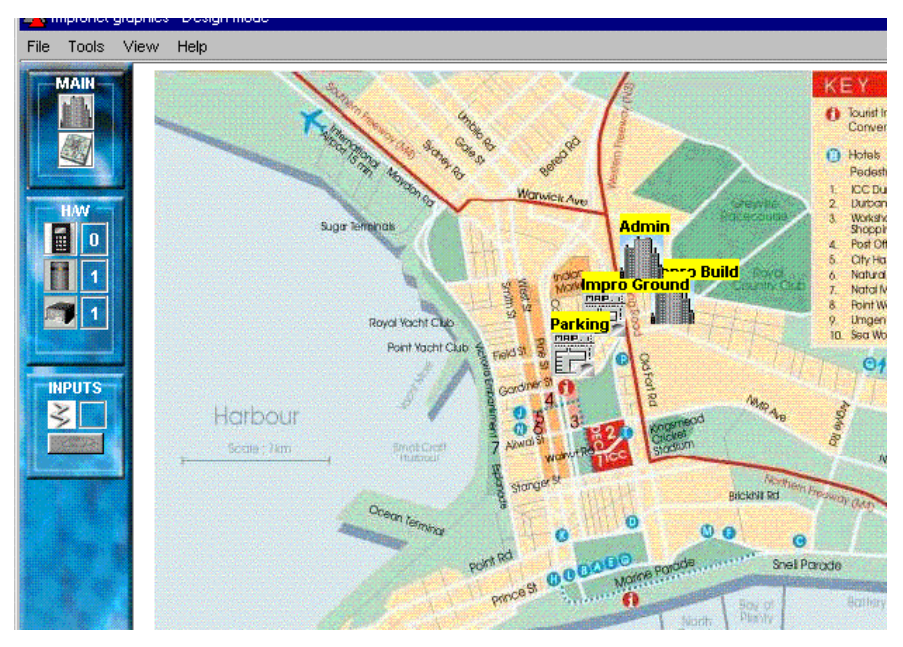

**Base Plan with Buildings and Ground Plans** 

For the sake of simplicity, what follows concentrates on the Floor Plan. Remember that into both the Ground Plans and the Floor Plans of both buildings Access Control units can be positioned. The only limiting factor is the number of units that have been entered into the system Database and their relationship to each other.

# **ADDING A FLOOR PLAN**

- [1] Right click inside the Building Icon and then click 'Add Floor' to add a Floor Plan. The displayed screen will ask for the name of the Floor Plan and the level. Type these in, as shown below, and click OK.
- **NOTE**: In the illustrations that follow we have, for simplicity, inserted only one Building. As noted above, there could be multiple Buildings and Ground Plans.

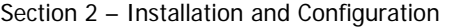

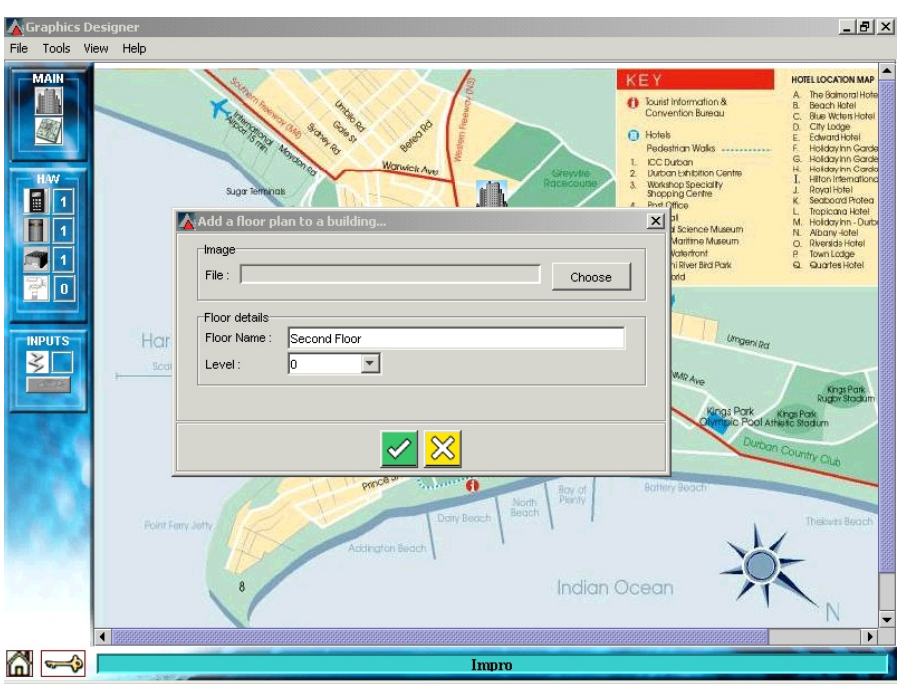

**Adding a Floor Plan** 

[2] The Display then reverts back to the Admin and Map display. The applicable Floor Plan must be populated with icons representing the access control units (this is called the *configuration* of the Floor Plan). To select a Floor Plan to configure, place the mouse cursor on the Building Icon and right click. The display will show the Select Floor Plan Menu as shown here below.

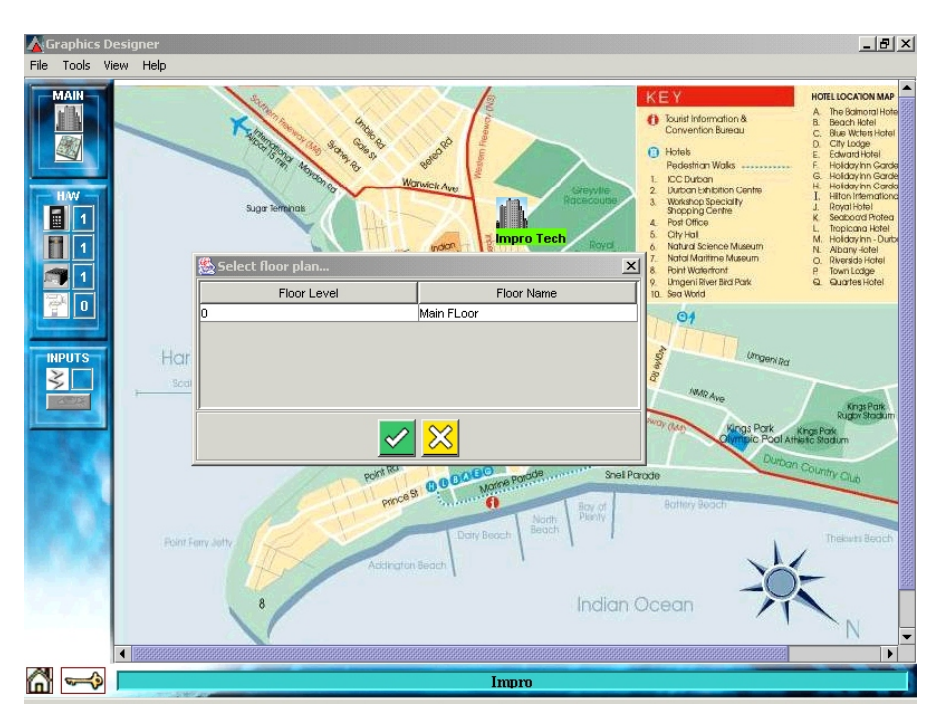

**Floor Plan Selected** 

- [3] Select the floor required. We have selected the ground floor that was allocated earlier.
- [4] The full Floor Plan will now be displayed.

It is into this Floor Plan that the various access control units are configured. In the plan we have entered icons representing all the units as an aid to understanding.. (In practice, no units would be shown at this stage as they would not be included in the Floor Plan diagram). The Floor Plan is shown below.

**NOTE :** This Floor Plan shows icons for the locations of the various units. These icons are part of the Floor Plan graphic used here and not of Graphic Designer. In Graphic Designer the Icons representing the installed Units are overlaid on to the Floor plan picture. It is not necessary for the Floor Plan to have representations of the units as shown here. It is pictorially convenient as an aid to describing the placing of the Graphic Icons representing the installed units.

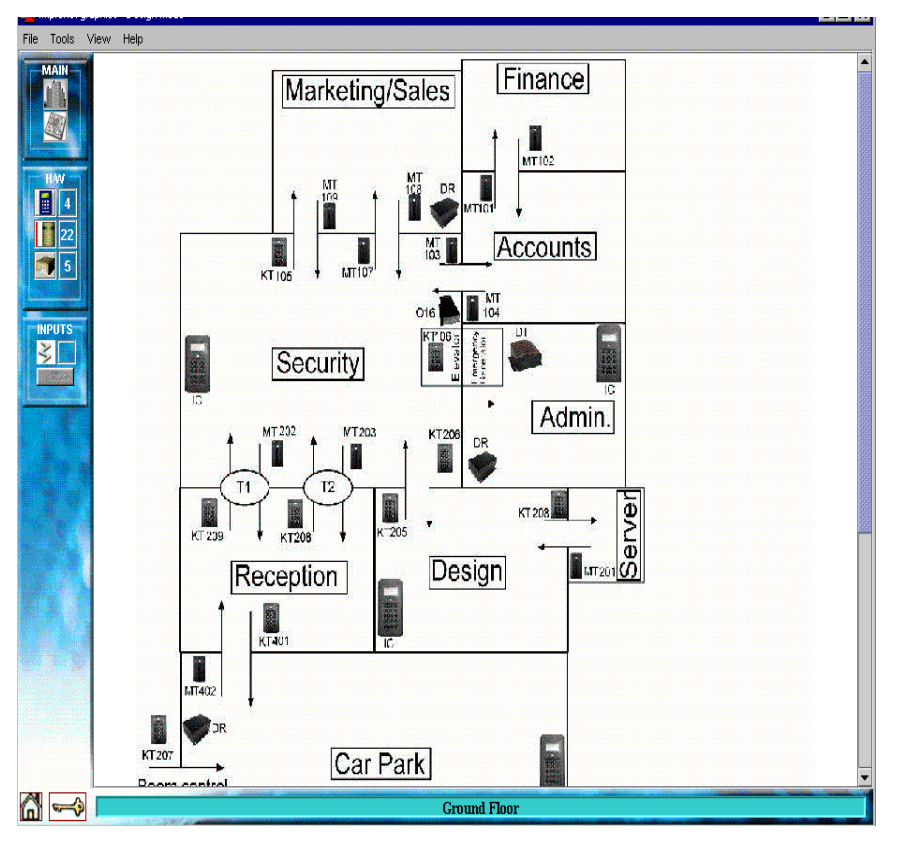

**Floor Plan ready for Allocating Building Graphics** 

The middle set of Icons on the left allows the placing of 4 Controllers, 22 Terminals (Tag Readers) and 5 I/O units (for an IXP300/400 system). The number of these units is derived from the Database. On other installations, differing totals will display. It is important to place these carefully in relation to the graphic display requirements for user monitoring.

The Graphics system permits the display of alarms and other indications on the Floor Plan itself when they occur.

By placing the Icon correctly in relation to the Floor Plan the operator can see quickly where an incident or failure has taken place and therefore be in position to initiate remedial action.

# **ADDING CONTROLLERS**

 [1] From the Middle set of unit Icons, click and drag a Controller onto the selected position. Here the Security Controller is selected.

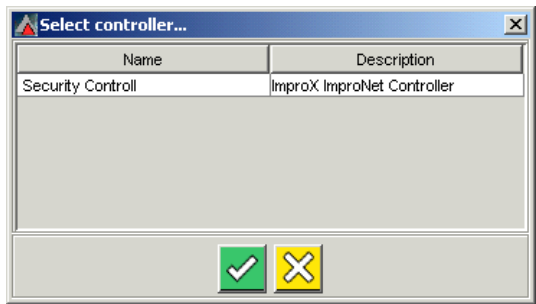

# **Adding Controllers**

- [2] At this point Graphics Designer will reference the ImproNet Database for IXP300/400 installations and will ask for the correct Controller name. Select the name from the list and click OK. (In the case of the IXP200 only one Controller is available per system).
- [3] The Controller will be placed in the selected position as shown.

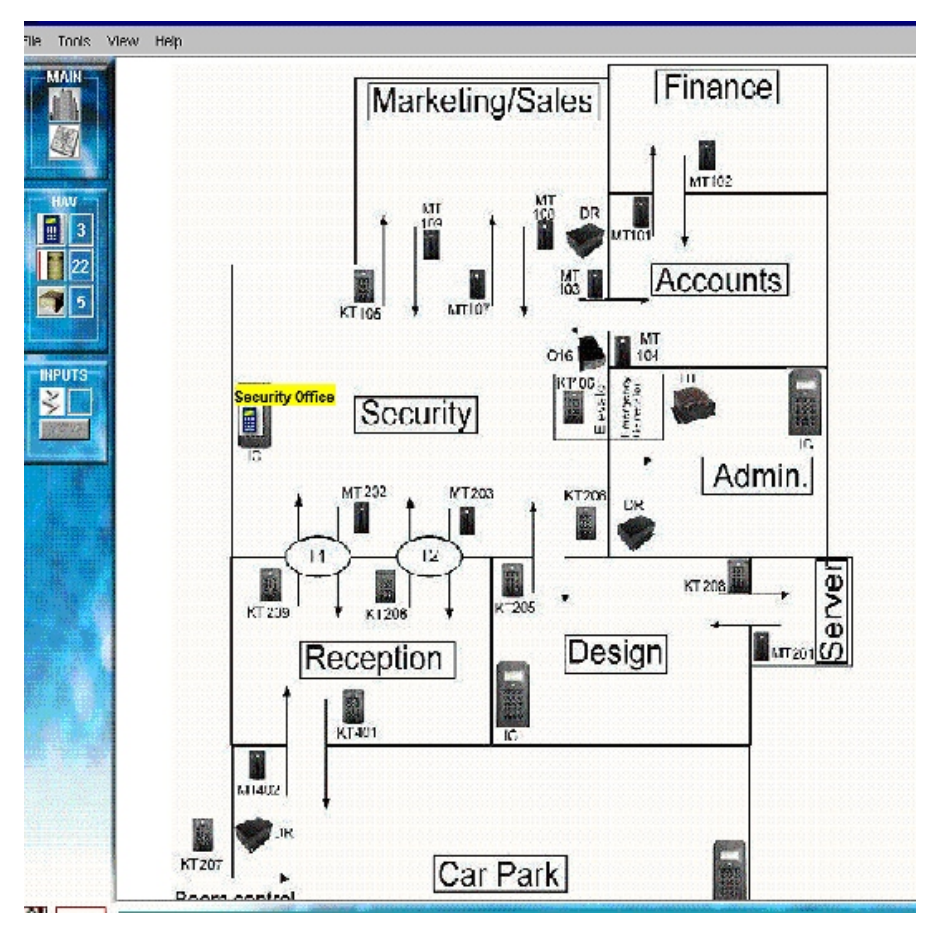

**Security Controller placed** 

[4] The program has placed the Controller Icon and its name, Security Office, on screen in colour.

[5] In similar fashion, add the other Controllers.

# **ADDING TERMINALS**

# **Filtering**

In large installations where many units are to be placed, 'Filtering' can be used to assist the installer to find the correct icon. Filtering can be done at Zone, Location, Terminal and Controller levels. For example, where many Readers are attached to many Controllers, filtering out only those attached to a particular Controller enables easier selection and positioning of the correct Reader in the correct position.

# **Filtering Example**

 [1] When needing to Filter to make a selection, open on The drop-down menu and select whether filtering is currently required via Controller, Zone, Location or Terminal. The following will display:

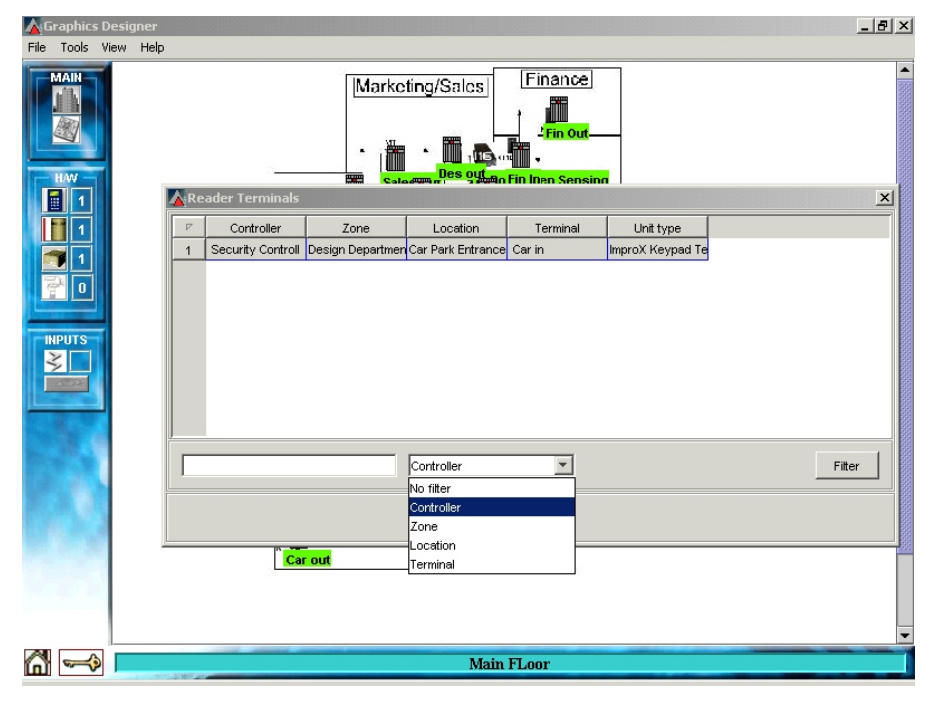

**Controllers placed, adding Terminals** 

[2] Select the filter mode, then in the box provided, type in the filter text required. For example, select "Controller" and then type "security" in the box and click on

"Filter". All Terminals connected to Controllers with names starting with "Security" will now be shown.

# **Adding Readers and Non-Readers to the Controllers**

After placing the Controllers, allocate the attached units. In the example shown below 'No Filtering' has been chosen and therefore all available units are displayed (in this case, only one unit remains to be placed). Select the Unit to be placed, click OK and then position and name the Icon.

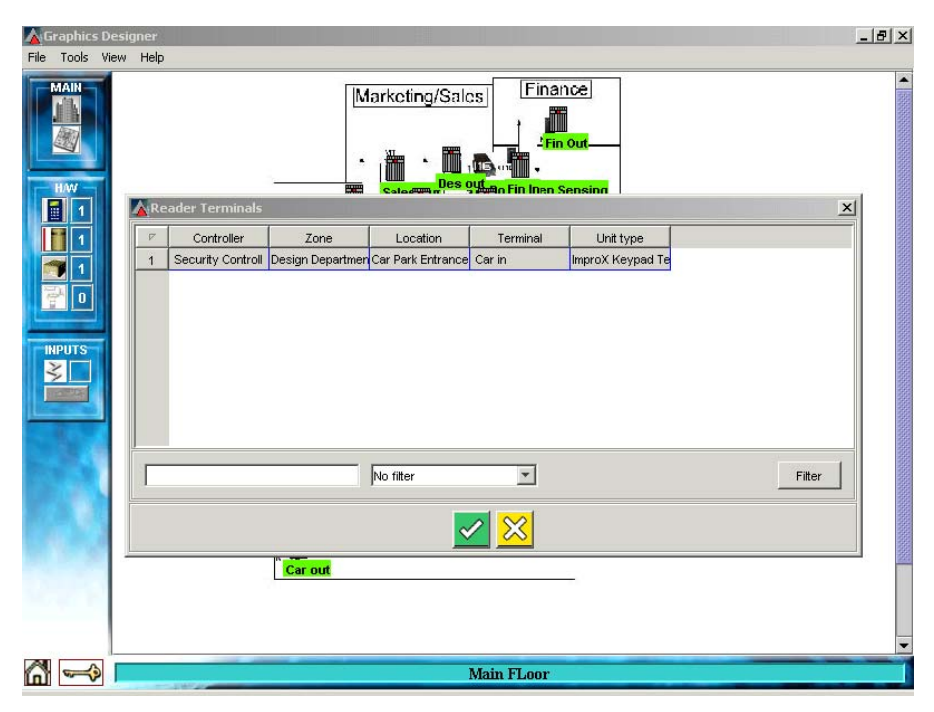

# **Adding Readers**

After dragging and placing, each unit that has been allocated will be removed from the list of units available.

In our example, after placing all the Security Controller's Reader Terminals the graphic display now appears as follows:

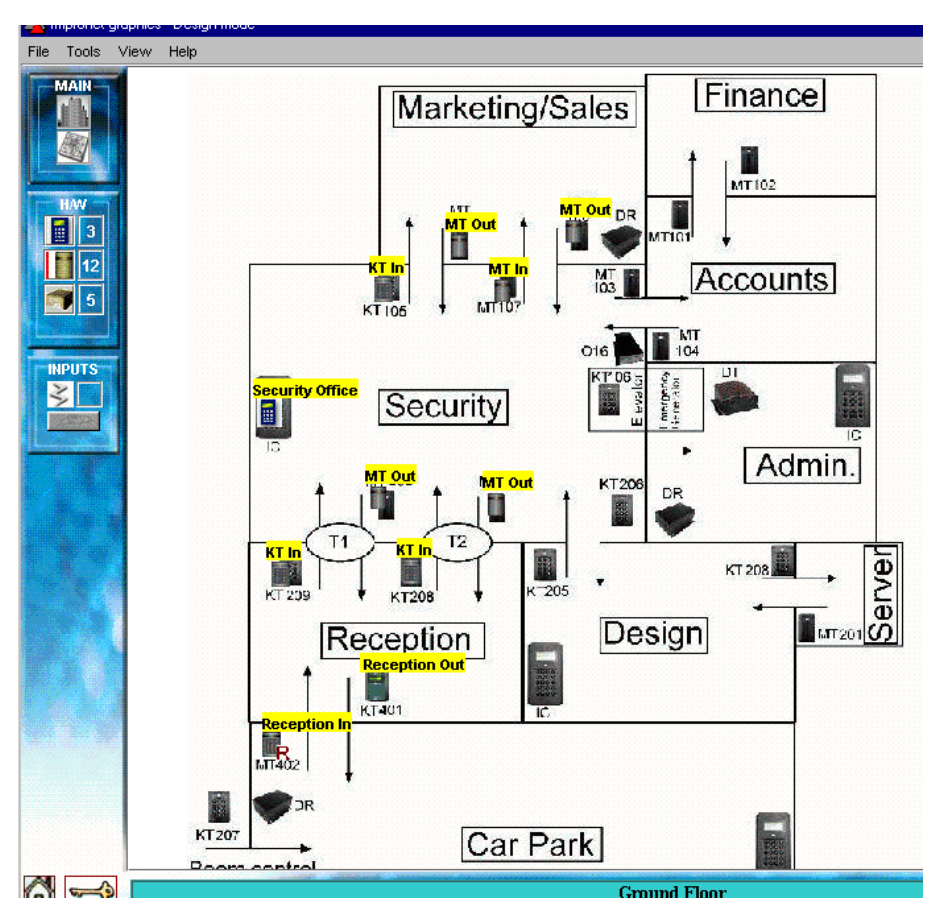

# **Partial Installation**

The Reception, Turnstile and Marketing/Sales area Terminals have been placed and named.

Finally after placing nearly all the unit icons we reach the graphic representation shown below.
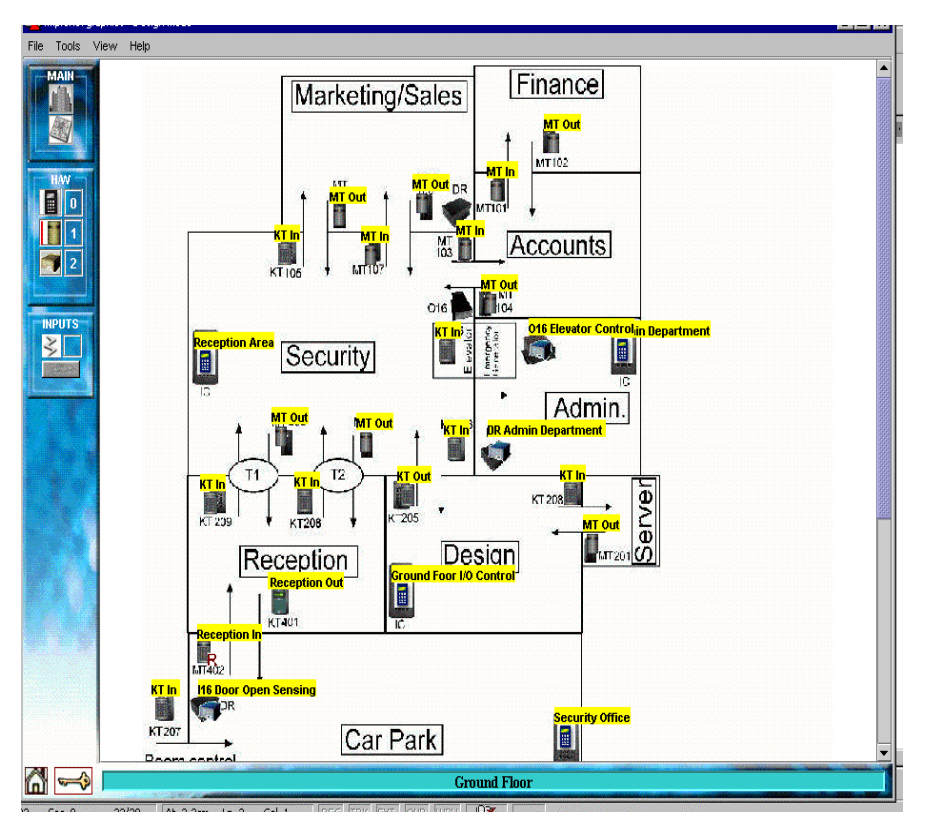

**Illustrating placed** Terminal**s** 

NOTE: If all icons have been placed and a change has to be made, then by rightclicking on an icon which has to be moved or changed the following options are available :

## **Altering an Icon**

[1] Right-click on an Icon which needs any alteration. A screen will appear which indicates that the choice is between Details, Rename or Delete. The greyed option, Input, will be discussed later.

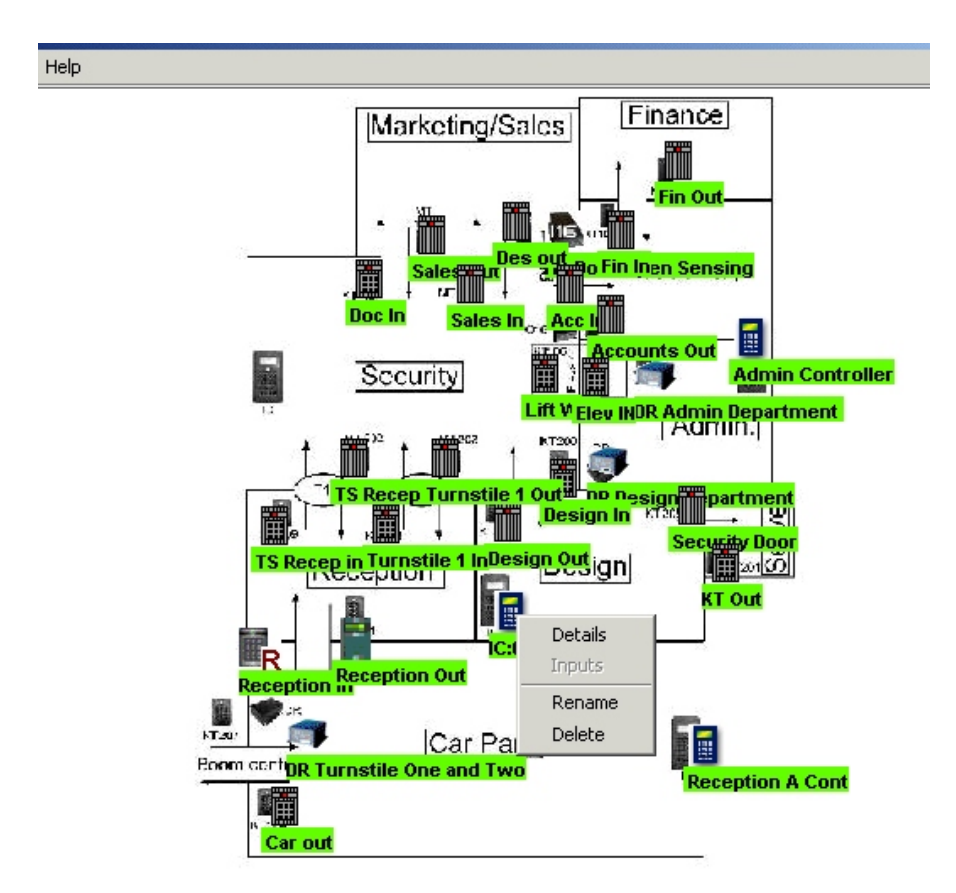

## **Altering an icon**

[2] To move an icon, press and hold the <Shift> key and then click and drag the icon to a new position. A finger appears to assist in the positioning of the icon.

## **Unit Details**

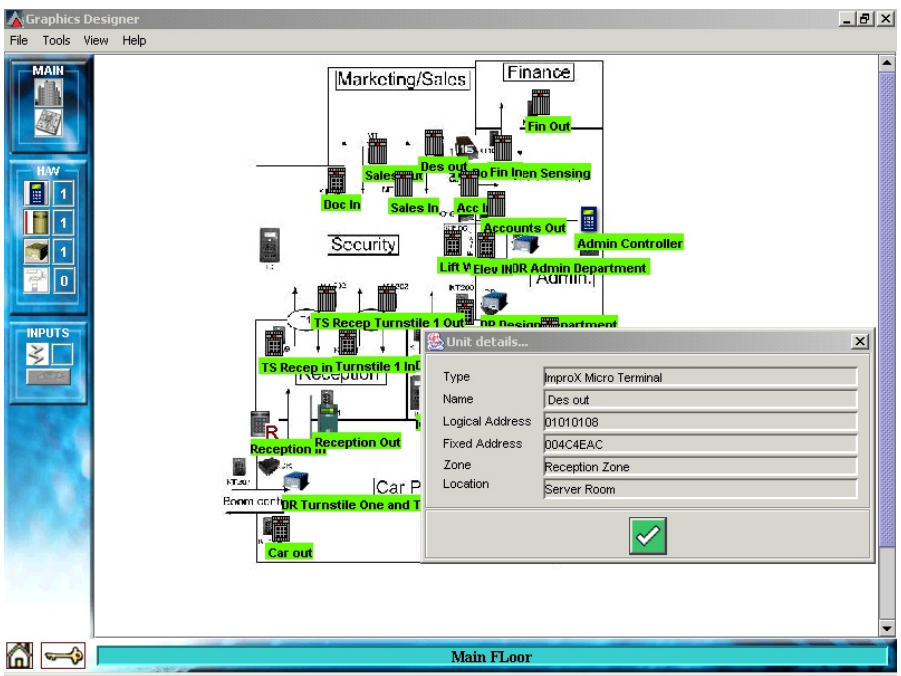

**Display Details** 

- [1] For example, to display the parameters for the Design Out Reader, right click on the Reader Icon and then select Details. The Type, Name, Logical Address, Fixed Address, Zone and Location are shown. All these parameters are derived from the Database.
- [2] Other options available during configuration are to delete or to rename the unit.

#### **Rename**

To click the 'Rename' option provides the option of applying a more meaningful name for the unit in relation to its operation or location.

## **Delete**

To remove the icon from the layout, click the 'Delete' option. When an item is deleted via this option then the unit is restored to the available units, and a new unit can be placed. Any deletions and renaming must be made in Graphics Designer as these options cannot be performed at runtime.

#### **Adding Non-Reader Terminals**

There are various other units which function within the system to assist in access control applications. These are the Digital Inputs and Output Units, Door Terminals, CCTV Camera/s (IXP300/400 only), Clock, and Time and Attendance **Terminals** 

### **Adding Inputs**

[1] This option enables linking of the representation of an Input to the associated Digital Input Terminal.

What is done here does not affect the Access Control configuration, as it is only a representation of an action in the physical location.

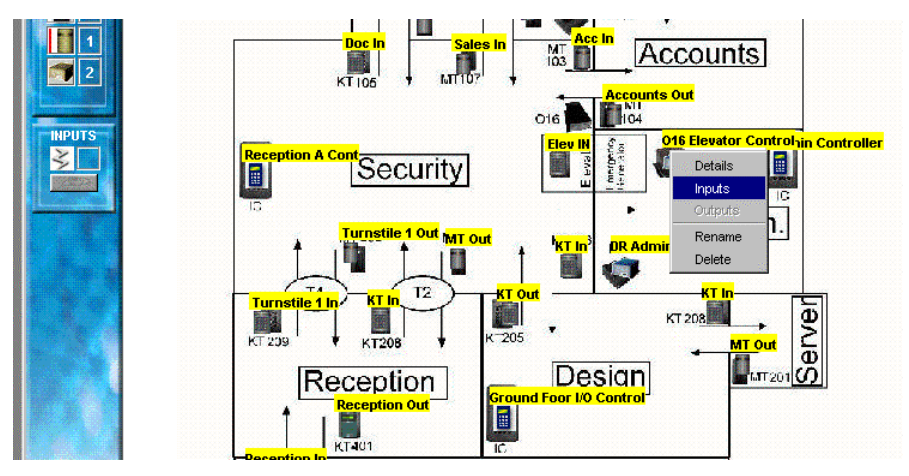

**Adding Input Unit** 

- [2] Select Digital Input Unit and then select its function('Inputs'). A hand and finger pointer is placed showing the input unit.
- [3] To view what Inputs are available click the 'Eye' (underneath the  $\gtrless$  Icon. The available Input/s (in this case; General Input – Door Open Sensor) is displayed.

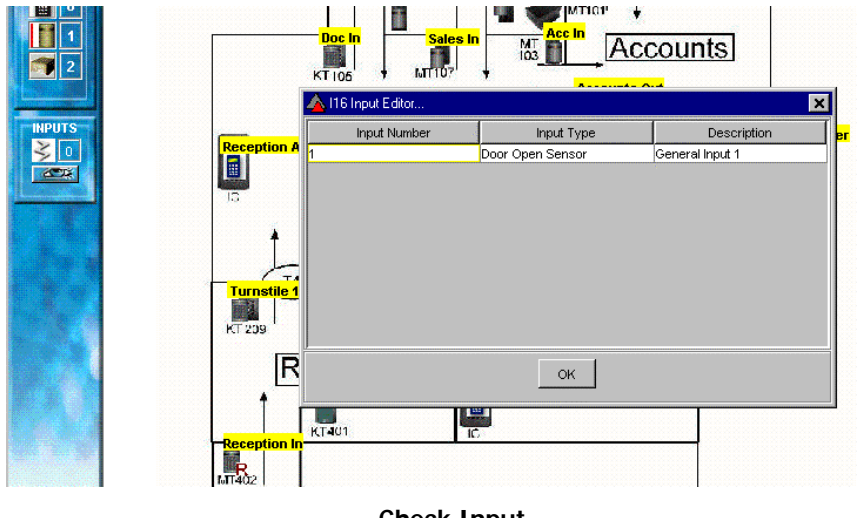

#### **Check Input**

[4] To assign a particular input to the plan, drag the  $\leq$  icon to an open area of the screen. The following illustration is an example.

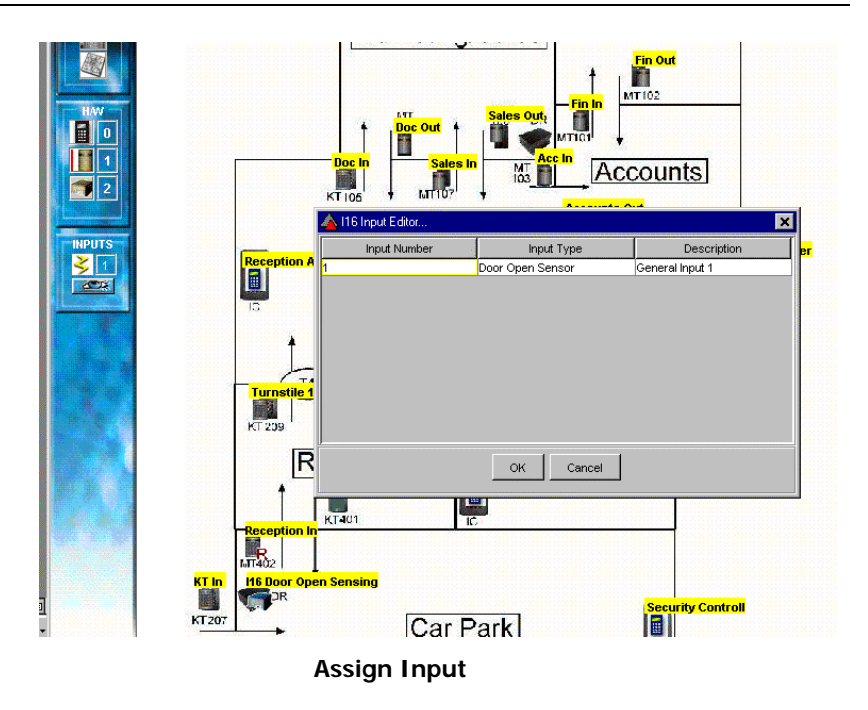

[5] Select the Input required, in this case only one is available, and click OK.

The input is placed on the screen and shown below upper left.

Similarly, other inputs can be allocated.

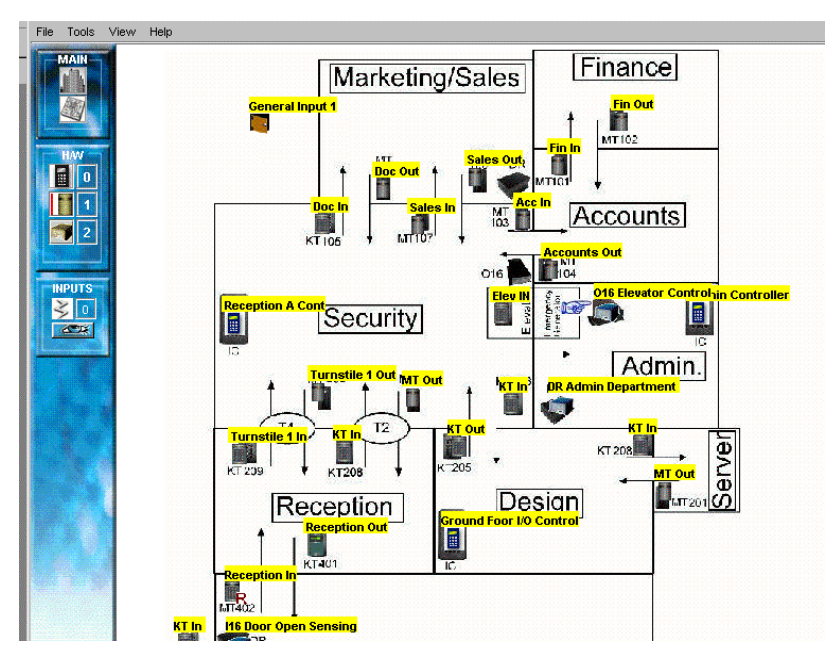

#### **Input Displayed**

## **ADDING CAMERAS**

CCTV cameras ( iNet system for IXP300/400 only), if fitted, enable surveillance of specific areas of access. These can be placed as with other units to represent their position in the Building or Ground Plan. With Cameras there is a restriction of the number of cameras that can be connected to any PC. Refer to the Camera Documentation as well as the Camera information in the ImproNet Access Control Manuals. In terms of Graphics Design and Runtime display, the camera will be configured to run as required via the Camera Setup on the PC and Access Software.

## **CONFIGURING ALARMS**

All alarms detected by the Engine are reported, and can be displayed on the Floor or Ground Plans alongside the associated access control unit. In Graphics Designer the user can select the way the Alarm is represented on the screen.

From the Menu, Tools choose ' Configure Alarms'. The following is displayed :

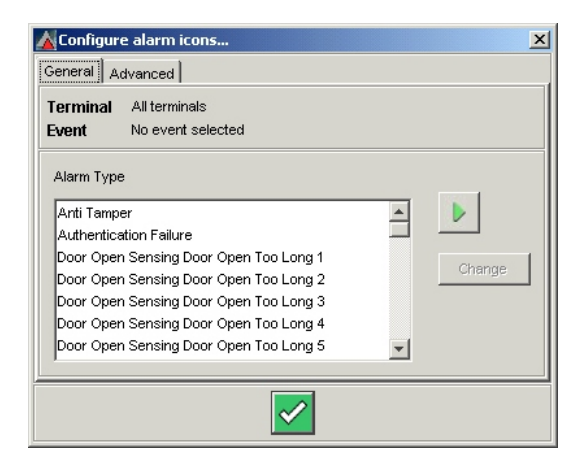

**Configure Alarms: General** 

### **Alarms, General**

From the 'General' setup menu an alarm, such as 'Anti-Tamper' can be represented by one of the alternatives on the display. Click 'Anti-Tamper' for example and then select the Alarm Icon by pressing 'Play'  $(\triangleright)$  as illustrated below.

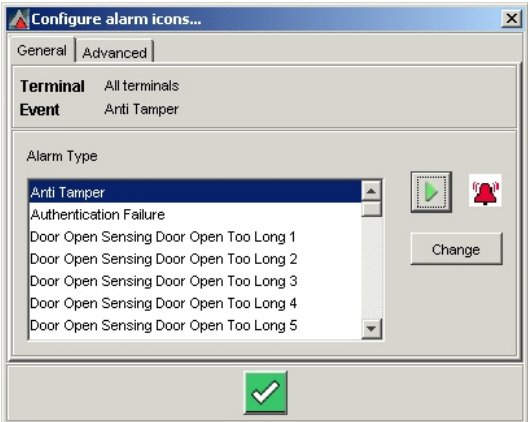

## **Alarm Selection**

By using the 'Change' Button an alternative Alarm Icon can be selected. Click OK to finish.

#### **Alarms, Advanced**

To set any of the Advanced Alarms click, as before, 'Tools', 'Configure Alarms' and then 'Advanced' and then 'Choose' to select the Terminal to be configured. The following Screen displays:

|                  | All currently placed terminals |                |                                 | $\boldsymbol{\mathsf{x}}$        |
|------------------|--------------------------------|----------------|---------------------------------|----------------------------------|
| $\triangleright$ | Controller                     | Zone           | Location                        | V<br>Terminal                    |
| 3                | Ground Foor I/O CII/O Zone     |                |                                 | Junction Box A131DR Design Dep⊱▲ |
| $\overline{4}$   | Ground Foor I/O CII/O Zone     |                | Junction Box A13116 Door Open 9 |                                  |
| 5                | Ground Foor I/O CII/O Zone     |                | Junction Box A131DR Admin Depa  |                                  |
| 6                | Security Controll              | Turnstile Zone | Turnstile Two                   | Turnstile 1 In                   |
| 7                | Security Controll              | Turnstile Zone | Turnstile Two                   | Turnstile 1 Out                  |
| 8                | Security Controll              | Turnstile Zone | Tunstile One                    | TS Recep in                      |
| 9                | Security Controll              | Turnstile Zone | Tunstile One                    | TS Recep out                     |
| 10               | Security Controll              | Turnstile Zone | Tunstile One                    | DR Turnstile On _                |
| $\triangleright$ |                                |                |                                 |                                  |
|                  |                                | No filter      |                                 | Filter                           |

**Alarms, Advanced Selection** 

In the Advanced setup the Installer can select the various Terminals (Units) needing Advanced configuring and the way the Alarms will display for each.

[1] From the Screen select the Terminal and then Click OK. The screen returns to select the Alarm Event and Alarm Icon as illustrated:

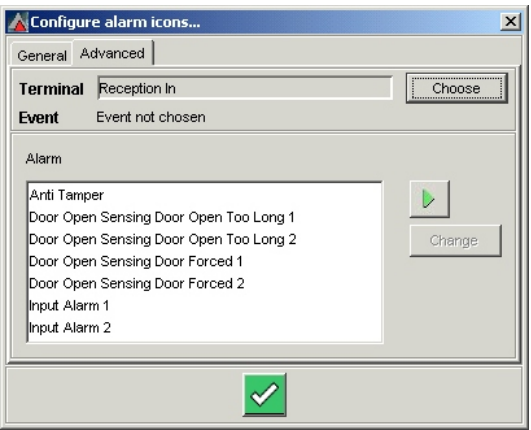

## **Advanced Selection, Alarm Event**

[2] Select for each of the Terminals, the Alarm Event and Alarm Type to display via the arrow  $(\blacktriangleright)$  and a chosen an Alarm Icon. See the example below.

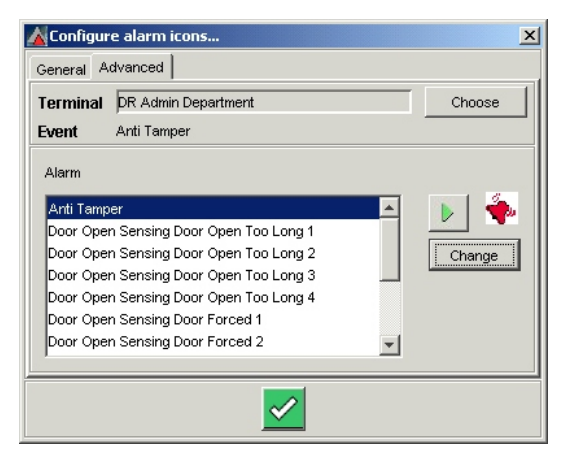

**Advanced Alarm Selection** 

- [3] Click OK to accept the selection.
- [4] Repeat the process for each Alarm that is to be configured.
- [5] If an Icon has not been set the following will display.

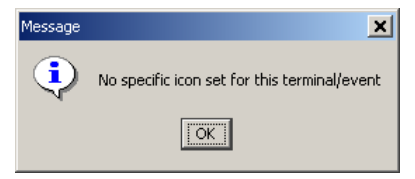

**"Icon not set" Message** 

To change the Alarm Icon used :

- [1] Click Change on the General or Advanced Alarm dialog.
- [2] Click the radio button corresponding to the Icon you want to use.
- [3] Click OK.

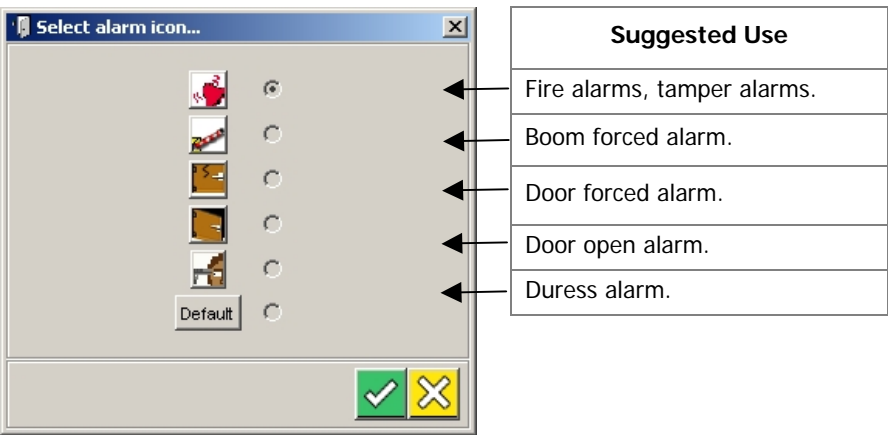

**Select alarm icon** 

### **ADDING CADDX ALARMS**

#### **General**

The Graphics Designer software provides for the positioning of icons for CaddX System alarm sensors by dragging and dropping them on to Floor Plans as shown.

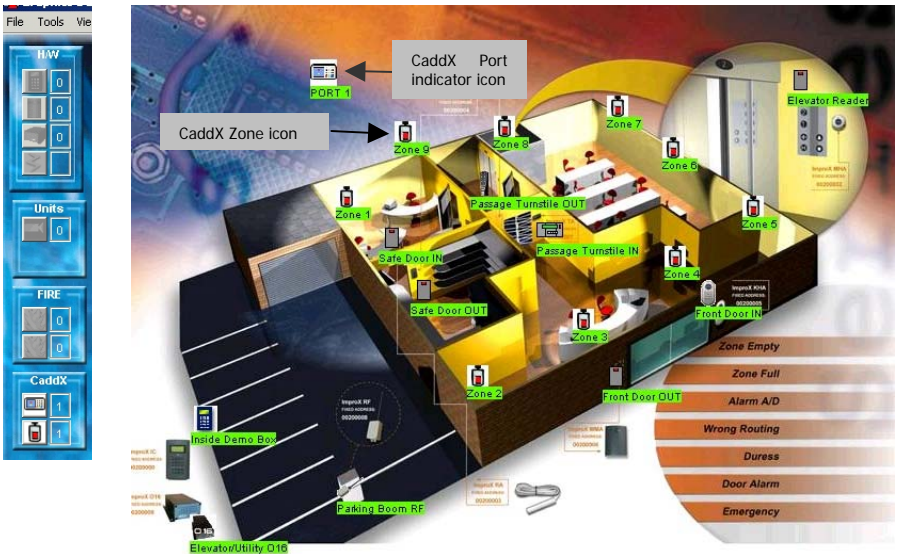

**CaddX icons, and a Floor Plan with icons in position** 

**NOTE :** Only Zones that have been added using the CaddX Server software will appear on the Floor Plan(s).

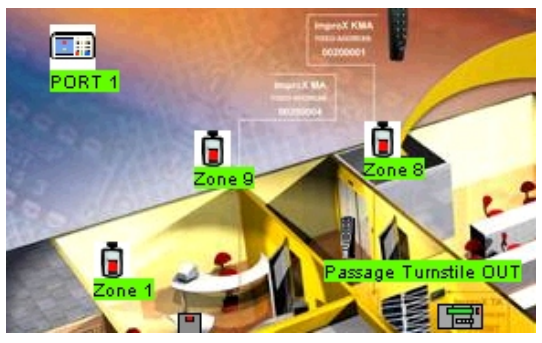

**Enlargement showing CaddX-related icons** 

### **CaddX Icons**

The large icon at the upper left in the illustration above is the overall CaddX icon indicating which port is in use for CaddX data. Several CaddX Zone alarm icons are also shown.

**NOTE :** The CaddX icons are only visible in the Graphics Designer display. In Graphics Runtime they are hidden, except when an alarm condition is

present, when this animated icon  $\mathbb{R}$  will be displayed in the

Graphics Runtime display in the Zone in which the sensor was activated.

#### **ADDING ZITON ALARMS**

#### **General**

The Graphics Designer software provides for the positioning of icons for Ziton System fire alarm sensors by dragging and dropping them on to Floor Plans.

#### **NOTE :** Before using this facility, ensure that the required Loops, Sensors and Zones have been defined in the Ziton Server software.

The next illustration shows the location of the Ziton icons at the side of the Floor Plan, and an icon positioned on the Floor Plan.

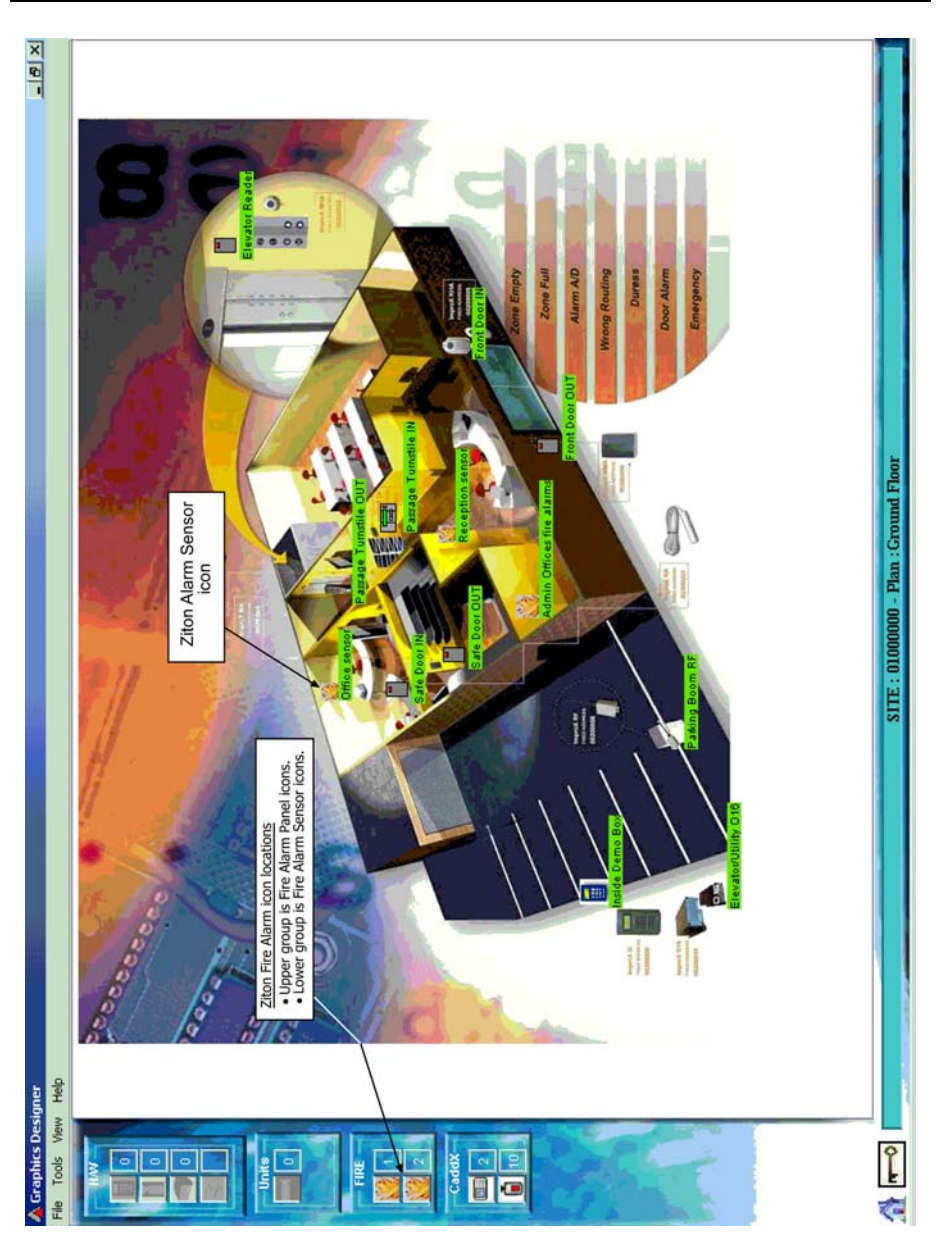

## **Positioning of Ziton Alarm icons**

### **Adding a Ziton Fire Alarm Panel to the Floor Plan**

To add a Fire Alarm Panel to the Floor Plan :

- [1] To add a Panel, select an icon from the upper icon group in the area labelled **Fire Alarm** (on the left side of the Floor Plan diagram).
- [2] While this icon is selected (by holding down the left mouse button), a question mark will appear at the cursor position.
- [3] Drag the question mark to the desired position, and release the mouse button.
- [4] An **Add Fire Panel** dialog similar to that shown next will be displayed.

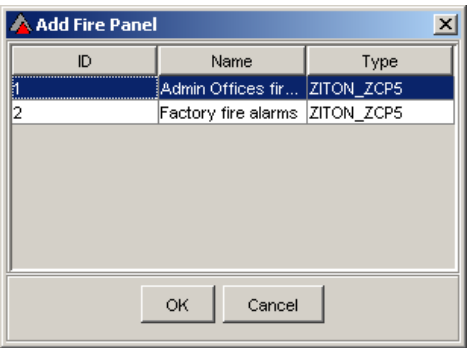

**Add Fire Panel dialog** 

- [5] Select the required line in this dialog.
- [6] Click **OK** to accept, or **Cancel** to reject.

#### **Adding a Ziton Fire Alarm Sensor to the Floor Plan**

- [1] To add a sensor, select an icon from the lower icon group in the area labelled **Fire Alarm** (on the left side of the Floor Plan diagram).
- [2] While this icon is selected (by holding down the left mouse button), a question mark will appear at the cursor position.
- [3] Drag the question mark to the desired position, and release the mouse button.
- [4] An **Add Fire Sensor** dialog similar to that shown next will be displayed.

| Add Fire Sensor |                |                |            |                      |                        | $\overline{\mathbf{x}}$ |
|-----------------|----------------|----------------|------------|----------------------|------------------------|-------------------------|
| Sensor ID       | Panel ID       | Loop           | Sensor No. | Sensor N             | Type                   | Zone                    |
| ł1.             | 1              | 1              | 1          | Reception  Generic S |                        | 1                       |
| 2               | 1              | 2              | 1          |                      | Office sen Generic S 1 |                         |
| þ               | 2              | 1              | 1          | test3                | Generic S 1            |                         |
| 14              | $\overline{2}$ | $\overline{2}$ | 1          | test4                | Generic S 1            |                         |
|                 |                |                |            |                      |                        |                         |
|                 |                | OK             | Cancel     |                      |                        |                         |

**Add Fire Sensor dialog (Ziton)** 

- [5] The **Add Fire Sensor** dialog permits the identification of each sensor as it is dragged and dropped onto the Floor Plan.
- [6] Once the Fire Alarm Sensor position has been selected, select the required sensor in the **Add Fire Sensor** dialog; the line will now be highlighted.
- [7] Click **OK** to save this data, or **Cancel** to reject it.
- [8] If data for a sensor is saved, the data line will be removed from the **Add Fire Sensor** dialog.

#### **Deleting or Renaming a Ziton Fire Alarm Sensor or Panel icon**

- [1] To delete or rename a sensor icon, right-click on the icon.
- [2] A menu will be displayed providing these options.
- [3] Select the required option.
- [4] If **Delete** is selected,
- [5] If **Rename** is selected, the Rename unit dialog shown next will be displayed.

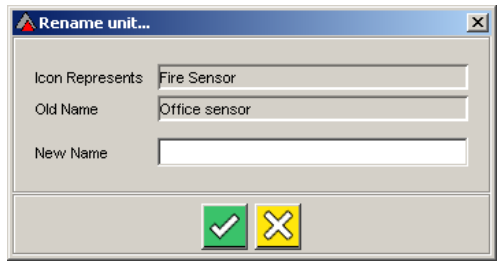

**Rename unit dialog** 

- [6] Enter the **New Name** in the box, and **Accept** or **Reject** the change.
- **NOTE :** Ziton icons do not appear in the Graphics Runtime display. Only when an alarm occurs will an icon be displayed in the relevant position.

### **GRAPHICS DESIGNER - END**

After allocating all the units the Design Stage is completed. End the program by selecting File, Exit. The software will automatically save.

Once configured the display is specific to the installation and depends on the functioning of the installed equipment for correct operation. Therefore, the set-up cannot be moved to a different installation as the equipment numbering in the new situation will be different.

For a new design the whole set-up will have to be repeated. The set-up is directly dependent on the information in the system Database.

# **MODIFICATIONS**

At any time in the future the design program can be re-run to modify the graphics by deleting and adding and reconfiguring, if, for example, new units are added or other changes in the physical installation take place.

In the case where a unit has failed and has to be replaced, the suggested procedure is as follows.

- [1] Start the Graphics Designer program and load the project.
- [2] Delete the unit from the graphics screen and then shut down Graphics Designer.
- [3] Close the ImproNet Access Software. (Only ImproX 300/400. See IXP200 Software User Manual for procedures in IXP200 systems).
- [4] Make, or have made, the replacements and allow the reconfiguring of the Database to be completed.
- [5] Restart Impro Access and Graphics Designer. The new unit will now be available and will be displayed in the Icon display.
- [6] Reconfigure the new unit into the Graphics Display.

When configuration is complete, exit the program.

# **INDEX**

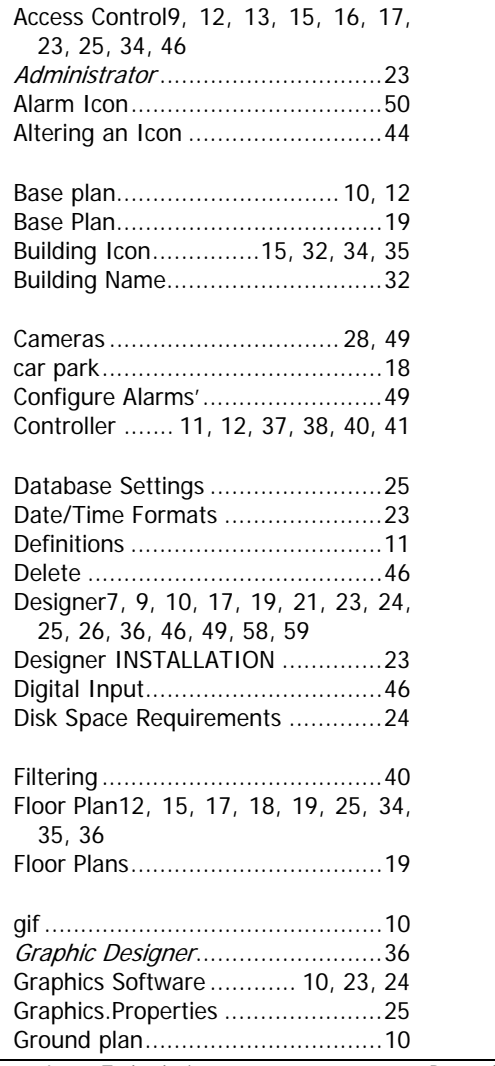

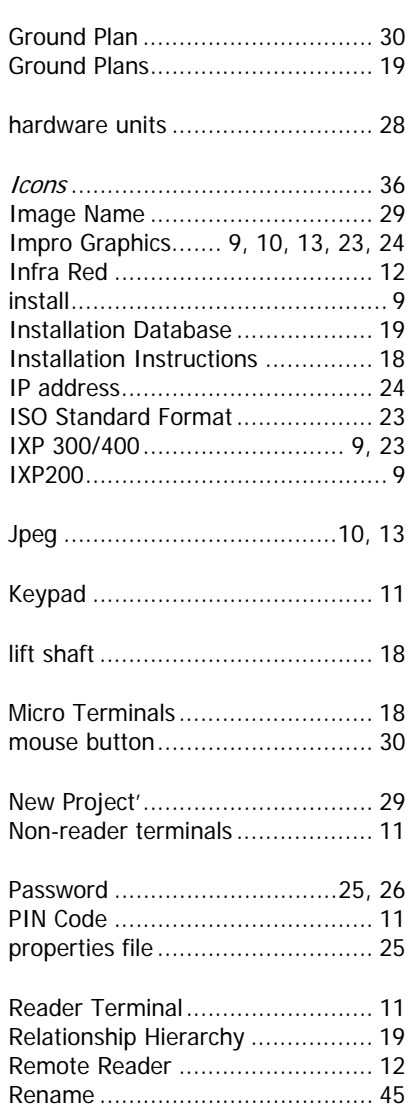

© Impro Technologies Data subject to change without notice Page 59

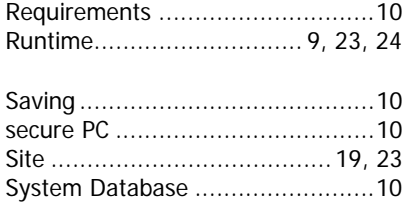

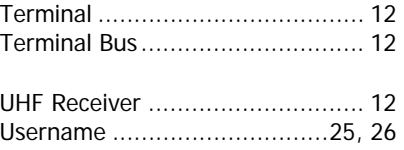

**USER'S NOTES**

**USER'S NOTES**

**USER'S NOTES**

## **APPLICABILITY OF THIS MANUAL**

The last two digits of the standard Impro stock code indicate the issue status of the item concerned. This section of this manual is applicable to the Impro GRAPHICS DESIGNER SOFTWARE, Version 3.22, onwards. The next issue of this section of the manual will determine the final software issue to which this manual issue is applicable.

> Please advise us of any errors or omissions in this manual to enable us to improve our service to you.

Thank you for choosing *Impro* products to implement your access control system. Impro Technologies design and manufacture a wide range of technically advanced, high-quality, reliable Access Control and Asset Identification and Management Systems. Please contact your distributor to find out more about our products, or advise us of your needs for specialised products not yet in our extensive and continually expanding range.

#### PATENTS AND REGISTRATIONS FOR IMPROX DESIGNS ARE PENDING (WORLD-WIDE). REGISTRATION OF THE TRADEMARK 'IMPROX' IS PENDING (WORLD-WIDE).

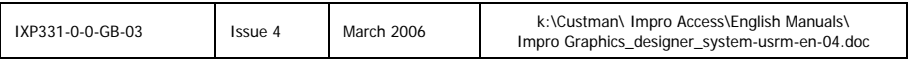